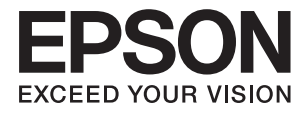

# **ES-580W Brukerhåndbok**

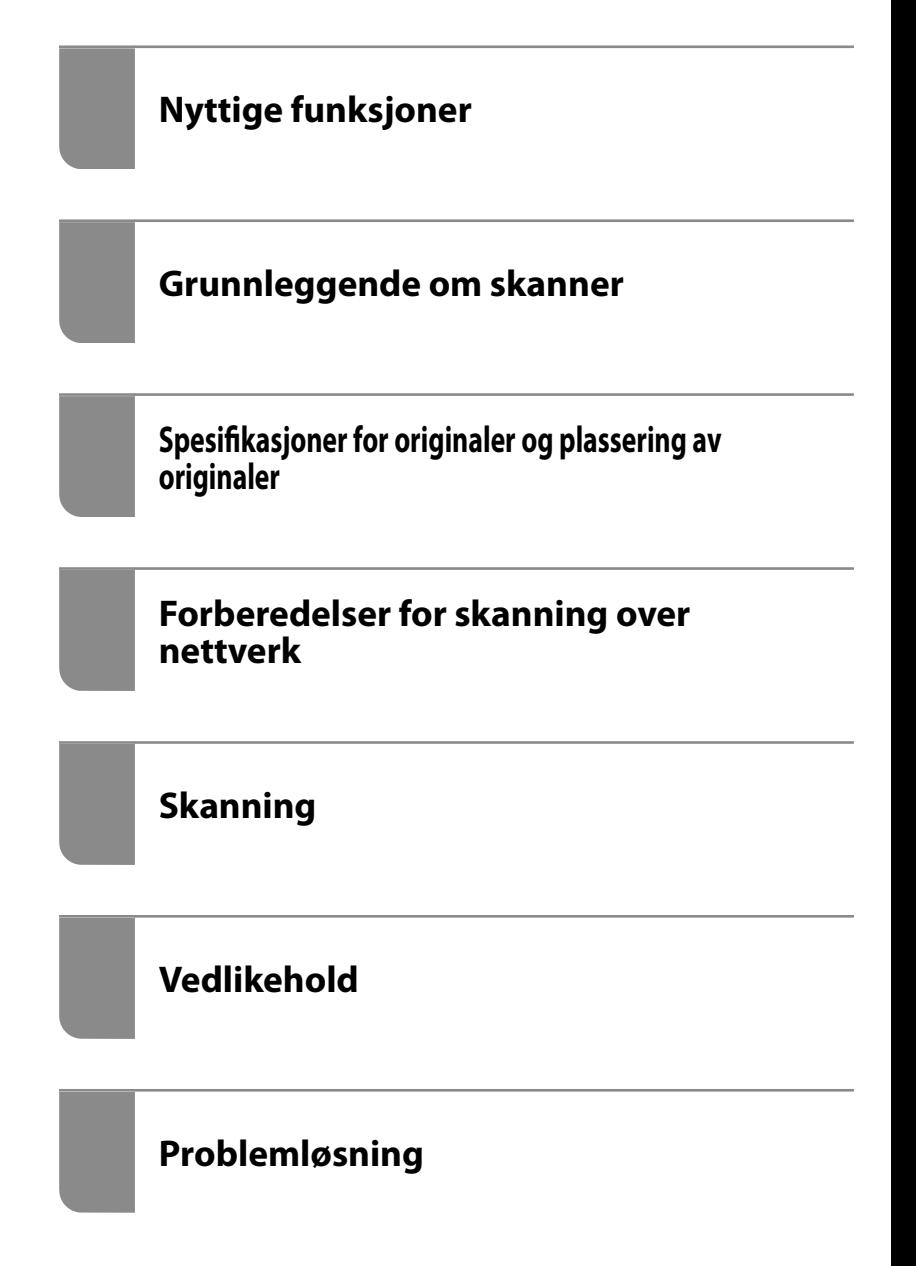

# <span id="page-1-0"></span>**Opphavsrett**

Ingen deler av denne publikasjonen kan reproduseres, lagres i et gjenfinningssystem eller overføres i noen form eller på noen måte, elektronisk, mekanisk, ved fotokopiering, innspilling eller annet, uten skriftlig forhåndstillatelse fra Seiko Epson Corporation. Ingen patentansvar forutsatt med hensyn til bruk av informasjonen i dette dokumentet. Det tas heller ikke noe ansvar for skader som følge av bruk av informasjonen i dette dokumentet. Informasjonen i dette dokumentet er kun beregnet for bruk av dette Epson-produktet. Epson er ikke ansvarlig for bruk av denne informasjonen i forbindelse med andre produkter.

Verken Seiko Epson Corporation eller dets datterselskaper er ansvarlig overfor kjøperen av dette produktet eller tredjeparter for skader, tap, kostnader eller utgifter som kjøper eller tredjepart som følge av ulykke, feil bruk eller misbruk av dette produktet eller uautoriserte modifikasjoner, reparasjoner eller endringer på dette produktet, eller (unntatt i USA) manglende overholdelse av Seiko Epson Corporations drifts- og vedlikeholdsinstruksjoner.

Seiko Epson Corporation og dets datterselskaper kan ikke holdes ansvarlig for skader eller problemer som oppstår ved bruk av tilleggsutstyr eller noen forbruksprodukter andre enn dem som er angitt som originale Epsonprodukter eller Epson-godkjente produkter av Seiko Epson Corporation.

Seiko Epson Corporation skal ikke holdes ansvarlig for eventuelle skader som følge av elektromagnetiske forstyrrelser som oppstår ved bruk av andre grensesnittkabler enn de som er angitt som Epson-godkjente produkter av Seiko Epson Corporation.

© 2020 Seiko Epson Corporation

Innholdet i denne håndboken og spesifikasjonene for dette produktet kan endres uten varsel.

# <span id="page-2-0"></span>**Varemerker**

- ❏ EPSON, EPSON EXCEED YOUR VISION, EXCEED YOUR VISION og deres logoer er registrerte varemerker eller varemerker for Seiko Epson.
- ❏ Microsoft® and Windows® are registered trademarks of Microsoft Corporation.
- ❏ Apple, macOS, and OS X are registered trademarks of Apple, Inc.
- ❏ Wi-Fi, Wi-Fi Alliance, and Wi-Fi Protected Access (WPA) are registered trademarks of the Wi-Fi Alliance. Wi-Fi Protected Setup, and WPA2 are trademarks of the Wi-Fi Alliance.
- ❏ The SuperSpeed USB Trident Logo is a registered trademark of USB Implementers Forum, Inc.
- ❏ Generell merknad: Andre produktnavn brukt i dette dokumentet er kun for identifiseringsformål, og kan være varemerker for sine respektive eiere. Epson fraskriver seg alle rettigheter til slike merker.

# *Innholdsfortegnelse*

# *[Opphavsrett](#page-1-0)*

#### *[Varemerker](#page-2-0)*

## *[Om denne bruksanvisningen](#page-7-0)*

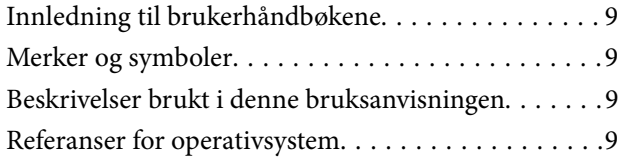

### *[Viktige instruksjoner](#page-10-0)*

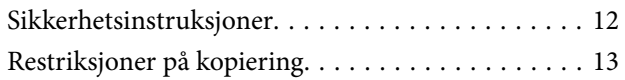

## *[Nyttige funksjoner](#page-13-0)*

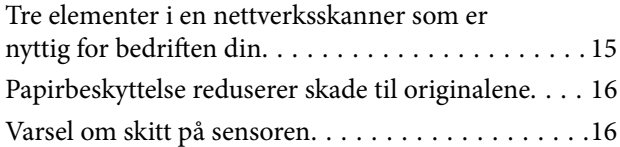

### *[Grunnleggende om skanner](#page-16-0)*

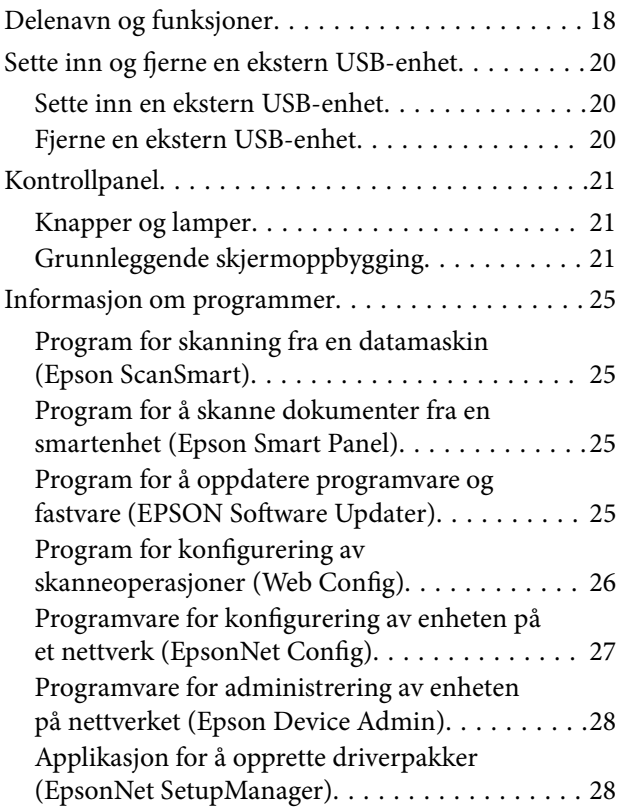

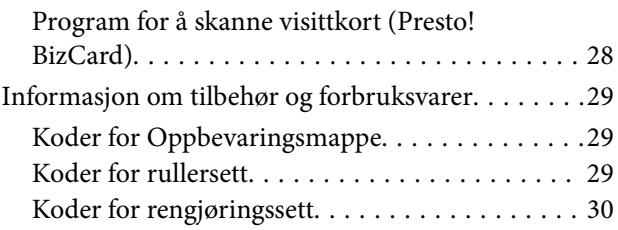

## *[Spesifikasjoner for originaler og](#page-30-0)  [plassering av originaler](#page-30-0)*

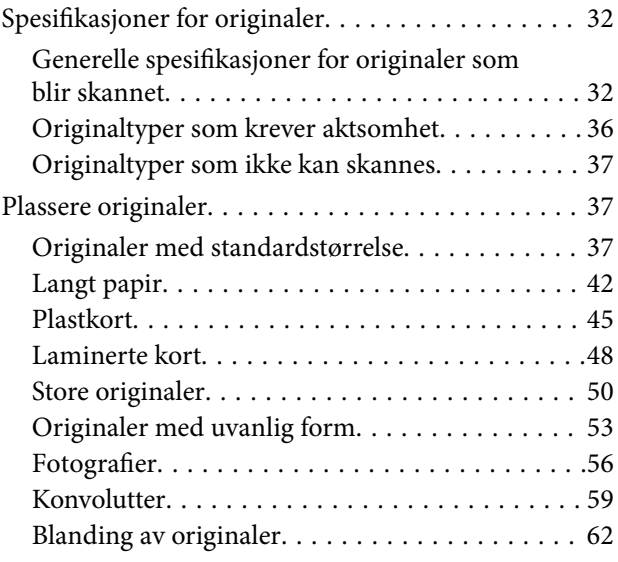

## *[Forberedelser for skanning over](#page-65-0)  [nettverk](#page-65-0)*

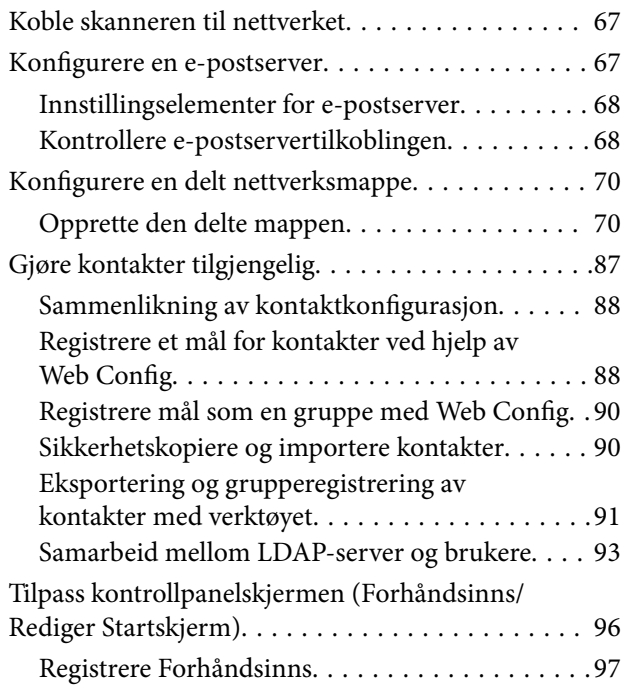

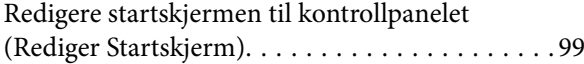

# *[Skanning](#page-102-0)*

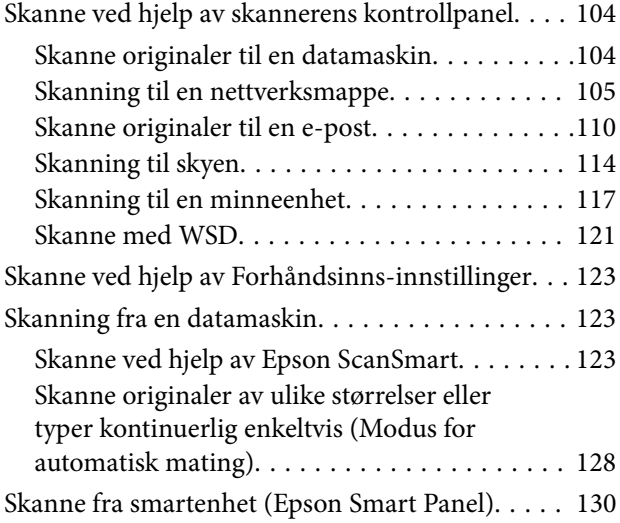

# *[Menyvalg for innstillinger](#page-130-0)*

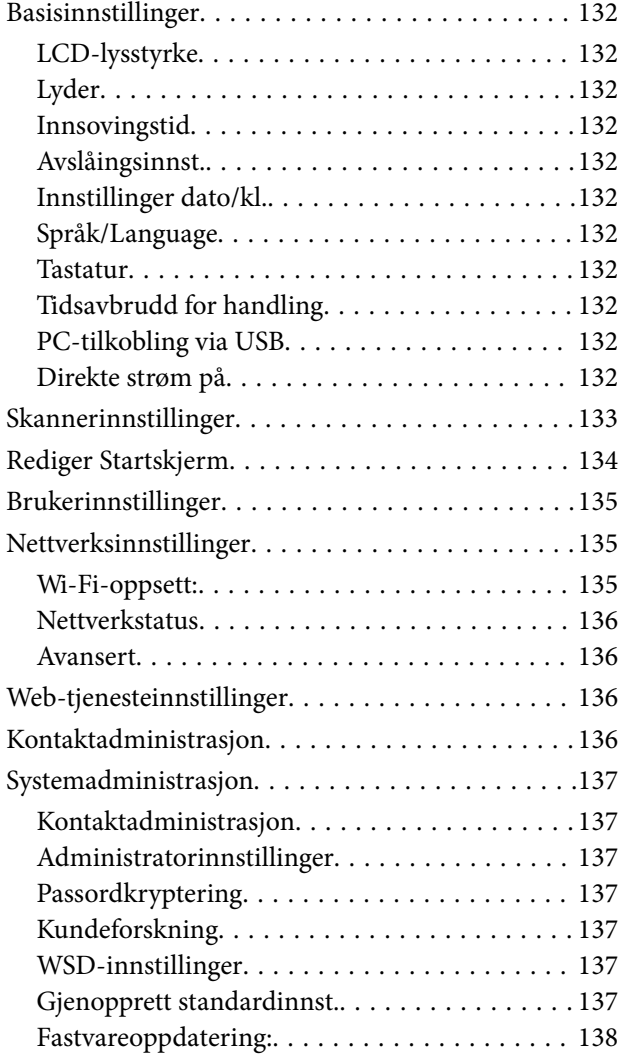

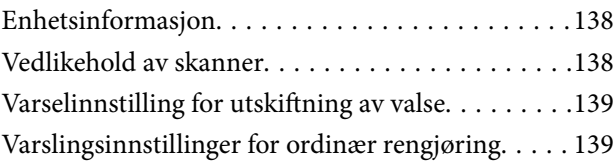

# *[Vedlikehold](#page-139-0)*

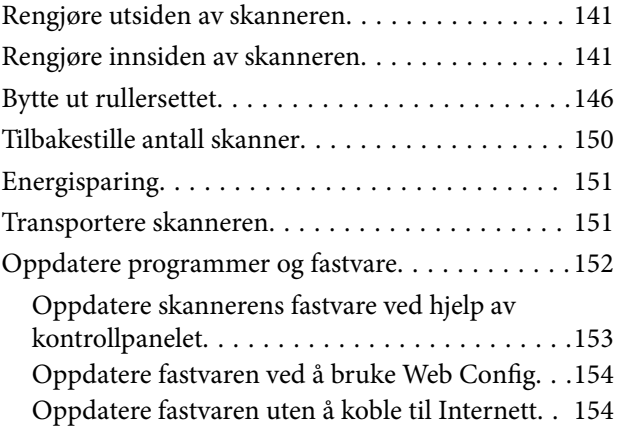

# *[Problemløsning](#page-154-0)*

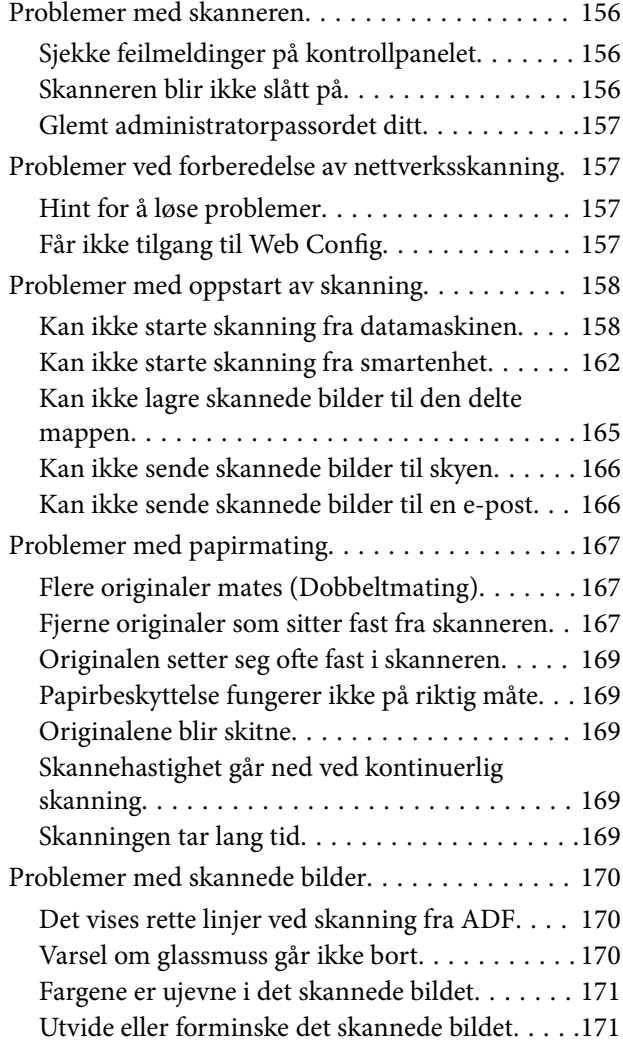

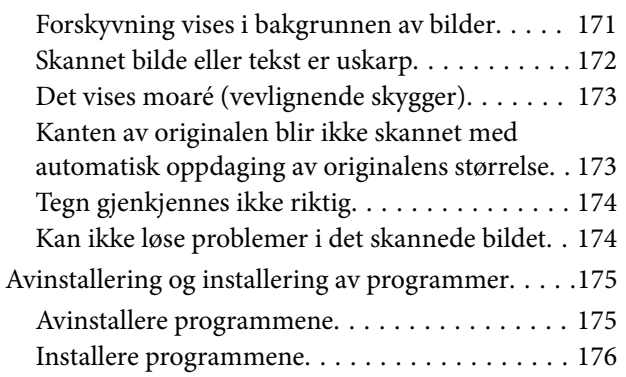

## *[Legge til eller skifte ut datamaskinen](#page-176-0)  [eller enheter](#page-176-0)*

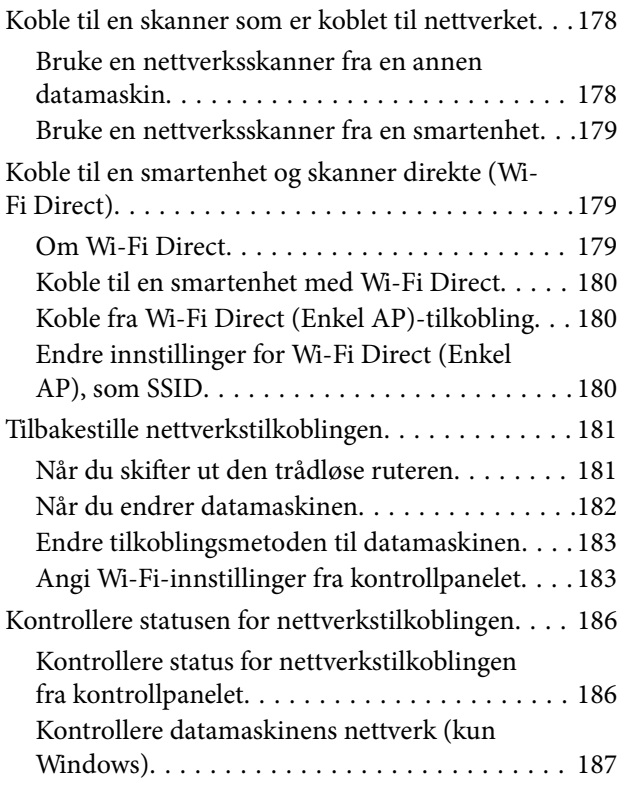

## *[Administratorinformasjon](#page-188-0)*

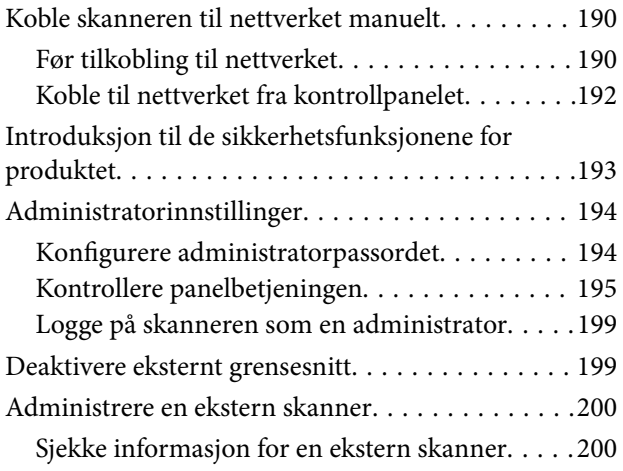

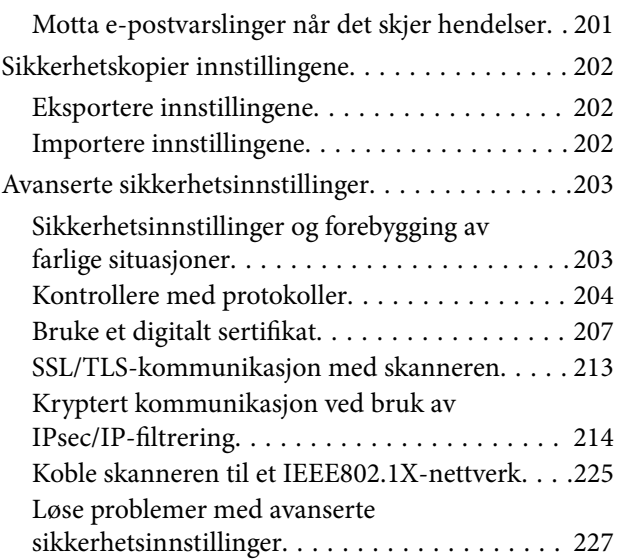

# *[Tekniske spesifikasjoner](#page-232-0)*

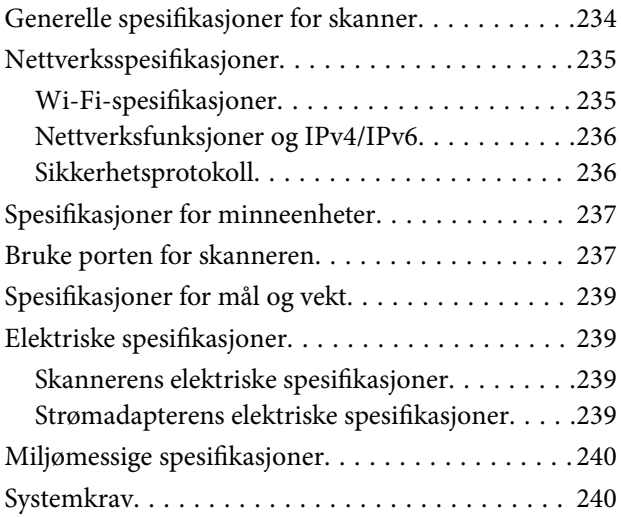

# *[Standarder og godkjenninger](#page-240-0)*

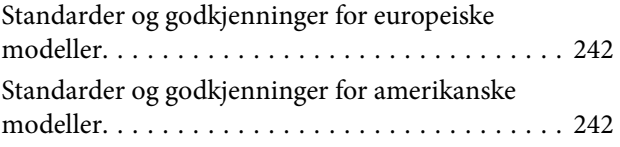

## *[Hvis du trenger hjelp](#page-243-0)*

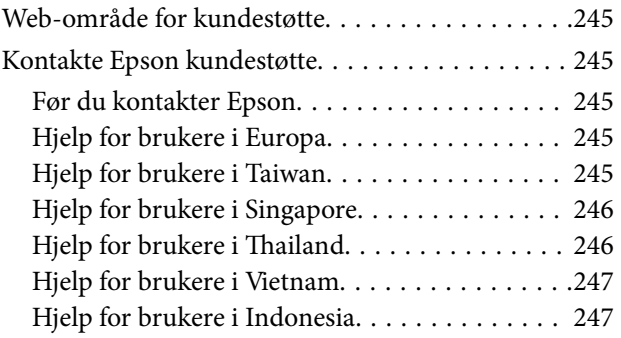

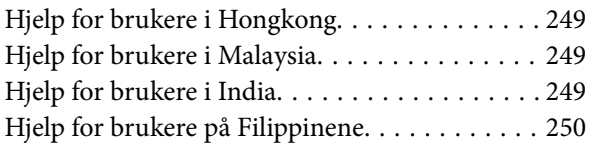

# <span id="page-7-0"></span>**Om denne bruksanvisningen**

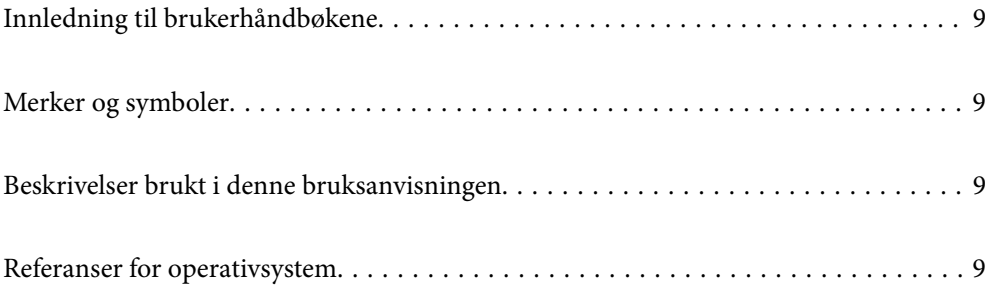

# <span id="page-8-0"></span>**Innledning til brukerhåndbøkene**

De siste versjonene av følgende brukerhåndbøker er tilgjengelig på Epsons støtteside.

<http://www.epson.eu/support> (Europa)

<http://support.epson.net/> (utenfor Europa)

❏ Start her (papirhåndbok)

Gir deg informasjon om hvordan du konfigurerer produktet og installerer programmet.

❏ Brukerhåndbok (digital håndbok)

Gir deg instruksjoner om bruk av produktet, vedlikehold og problemløsning.

I tillegg til bruksanvisningene over, kan du se hjelp som er inkludert i de forskjellige Epson-programmene.

# **Merker og symboler**

#### !*Forsiktig:*

Instruksjoner som må følges nøye for å unngå personskade.

#### c*Forsiktighetsregel:*

Instruksjoner som må overholdes for å unngå skade på utstyret.

#### *Merknad:*

Gir supplerende og referanseinformasjon.

#### **Relatert informasjon**

 $\rightarrow$  Lenker til relaterte avsnitt.

# **Beskrivelser brukt i denne bruksanvisningen**

- ❏ Skjermbilder for programmene er fra Windows 10 eller macOS High Sierra. Innholdet vist på skjermene varierer avhengig av modell og situasjon.
- ❏ Illustrasjonene som er brukt i denne bruksanvisningen er kun for referanse. Selv om de kan avvike noe fra det faktiske produktet, er driftsmetodene de samme.

# **Referanser for operativsystem**

#### **Windows**

I denne brukerhåndboken referer termer som «Windows 10», «Windows 8.1», «Windows 8», og «Windows 7» til følgende operativsystemer. «Windows» kan også brukes for å referere til alle versjoner.

❏ Microsoft® Windows® 10 operativsystem

- ❏ Microsoft® Windows® 8.1 operativsystem
- ❏ Microsoft® Windows® 8 operativsystem
- ❏ Microsoft® Windows® 7 operativsystem

#### **Mac OS**

I denne håndboken brukes «Mac OS» for å henvise til macOS Catalina, macOS Mojave, macOS High Sierra, macOS Sierra, OS X El Capitan og OS X Yosemite.

# <span id="page-10-0"></span>**Viktige instruksjoner**

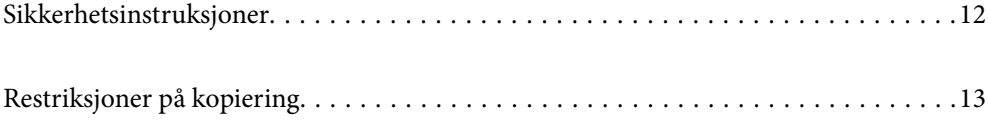

# <span id="page-11-0"></span>**Sikkerhetsinstruksjoner**

Les og følg disse instruksjonene for å sikre sikker bruk av dette produktet og tilbehør. Sørg for at du beholder denne bruksanvisningen for fremtidig referanse. Sørg også for å overholde alle advarsler og instruksjoner som er markert på produktet og tilbehør.

❏ Enkelte av symbolene som brukes på produktet og tilbehør er for å sikre sikker og riktig bruk av produktet. Besøk følgende nettside for å finne ut meningen av symbolene.

<http://support.epson.net/symbols>

- ❏ Plasser produktet og tilbehørene på en flat, stabil overflate som er større enn bunnen av produktet og tilbehørene i alle retninger. Hvis du plasserer produktet og tilbehørene inntil en vegg, må det være minst 10 cm mellom baksiden av produktet og tilbehørene og veggen.
- ❏ Plasser produktet og tilbehørene nært nok fra datamaskinen til at grensesnittkabelen kan nå den enkelt. Ikke plasser eller oppbevar produktet eller tilbehørene eller strømadapteren utendørs eller i nærheten av store mengder skitt eller støv, vann, varmekilder eller på steder utsatt for støt, vibrasjoner, høy temperatur eller luftfuktighet, direkte sollys, sterke lyskilder eller raske endringer i temperatur eller fuktighet.
- ❏ Ikke bruk apparatet med våte hender.
- ❏ Plasser produktet og tilbehørene nær et strømuttak hvor adapteren lett kan kobles fra.
- ❏ Strømadapterledningen bør plasseres slik at den ikke er utsatt for slitasje, kutt, rifter, krymping og vridning. Ikke plasser gjenstander på ledningen, og ikke legg strømadapteren eller ledningen slik at den kan bli tråkket på eller kjørt over. Det er spesielt viktig at ledningen holdes rett i enden.
- ❏ Bruk bare strømledningen som følger med produktet og ikke bruk ledningen med noe annet utstyr. Bruk av andre ledninger med dette produktet eller bruk av den medfølgende strømledningen til annet utstyr kan resultere i brann eller elektrisk støt.
- ❏ Bruk kun strømadapteren som følger med produktet. Bruk av en annen adapter kan forårsake brann, elektrisk støt eller skade.
- ❏ Strømadapteren er beregnet for bruk sammen med produktet som det fulgte med. Ikke forsøk å bruke den med andre elektroniske enheter med mindre dette er spesifisert.
- ❏ Bruk bare den typen strømkilde som er angitt på strømadapterens merkeetikett, og alltid koble den direkte til et vanlig strømuttak med en strømadapter som oppfyller lokale sikkerhetskrav.
- ❏ Når du kobler dette produktet og tilbehør til en datamaskin eller en annen enhet med en kabel, må du passe på at kontaktene er i riktig retning. Hver kontakt kan kun plugges inn i én retning. Hvis du setter inn en plugg i feil retning, kan begge de tilkoblede enhetene bli skadet.
- ❏ Unngå å bruke uttak på samme krets som kopimaskiner eller luftesystemer som regelmessig slås av og på.
- ❏ Hvis du bruker en skjøteledning med produktet, må du kontrollere at den totale ampereklassifiseringen til enhetene ikke overstiger den maksimale ampereklassifiseringen til skjøteledningen og kontakten. Pass også på at den samlede amperen for alle enhetene som er koblet til stikkontakten ikke overskrider stikkontaktens ampereklassifisering.
- ❏ Du må aldri demontere, modifisere eller forsøke å reparere strømadapteren, produktet eller tilbehørene selv, bortsett fra slik som er spesifikt forklart i produktenes håndbøker.
- ❏ Ikke stikk gjenstander inn i noen åpninger, da de kan komme i kontakt med farlige spenningspunkter eller kortslutte deler. Pass deg for elektrisk støt.
- ❏ Dersom det oppstår skader på støpselet, må du skifte ledningen eller kontakte en autorisert elektriker. Hvis det er sikringer i støpslet, må du erstatte dem med sikringer av riktig størrelse og klassifisering.
- <span id="page-12-0"></span>❏ Under følgende forhold må du koble fra produktet, tilbehør og strømadapteren, og få utført service hos kvalifisert personell: Strømadapteren eller pluggen er skadet; væske har trengt inn i produktet, tilbehør eller strømadapteren; produktet eller strømadapteren har blitt mistet eller kabinettet har blitt skadet; produktet, tilbehør eller strømadapteren opererer ikke som normalt eller viser en betydelig endring i ytelse. (Ikke juster kontroller som ikke er beskrevet i bruksanvisningen.)
- ❏ Koble fra produktet og strømadapteren før rengjøring. Rengjør kun med en fuktig klut. Ikke bruk væske- eller spraybaserte rengjøringsmidler med unntak av som spesifikt forklart i produktets veiledninger.
- ❏ Hvis du ikke skal bruke produktet over en lengre periode, bør du koble strømadapteren fra stikkontakten.
- ❏ Når forbruksvarer er byttet ut, må du kaste dem på riktig måte ved å følge reglene som gjelder i ditt lokalområde. Ikke demonter dem.
- ❏ Hold produktet minst 22 cm vekk fra hjertepacemakere. Radiobølger fra dette produktet kan ha negativ innvirkning ved bruk av hjertepacemakere.
- ❏ Ta ikke produktet i bruk innenfor medisinske fasiliteter eller nær medisinsk utstyr. Radiobølger fra dette produktet kan ha negativ innvirkning ved bruk av elektronisk medisinsk utstyr.
- ❏ Ta ikke produktet i bruk nær automatisk kontrollerte enheter som automatiske dører eller brannalarmer. Radiobølger fra dette produktet kan ha negativ innvirkning på disse enhetene, og kan føre til uhell ved følge av funksjonssvikt.
- ❏ Kontakt forhandler dersom LCD-skjermen blir skadet. Dersom du får flytende krystalløsning på hendene, må du vaske dem grundig med såpe og vann. Dersom du får flytende krystalløsning i øynene, må du skylle dem med vann umiddelbart. Hvis du fremdeles har ubehag eller synsforstyrrelser etter grundig skylling, må du oppsøke lege umiddelbart.

# **Restriksjoner på kopiering**

Vær oppmerksom på følgende restriksjoner for å sikre ansvarlig og lovlig bruk av produktet.

Kopiering av følgende elementer er forbudt ved lov:

- ❏ Pengesedler, mynter, statlig utstedte omsettelige verdipapirer, statspapirer og kommunale verdipapirer
- ❏ Ubrukte frimerker, forhåndsfrankerte postkort og andre offisielle postsendinger med gyldig porto
- ❏ Stempelmerker utstedt av offentlig myndighet og verdipapirer utstedt i henhold til lov

Vær forsiktig når du kopierer følgende elementer:

- ❏ Private omsettelige verdipapirer (aksjebrev, omsettelige sertifikater, sjekker osv.), månedskort, billetter osv.
- ❏ Pass, førerkort, egnethetsbevis, parkeringsbevis, matkuponger, billetter osv.

#### *Merknad:*

Kopiering av slike dokumenter kan også være forbudt ved lov.

Ansvarlig bruk av opphavsrettslig beskyttet materiale:

Produktene kan misbrukes til ulovlig kopiering av opphavsrettsbeskyttet materiale. Med mindre du handler etter råd fra en kompetent advokat, må du vise ansvar og respekt ved å innhente tillatelse fra rettighetshaver før du kopierer publisert materiale.

# <span id="page-13-0"></span>**Nyttige funksjoner**

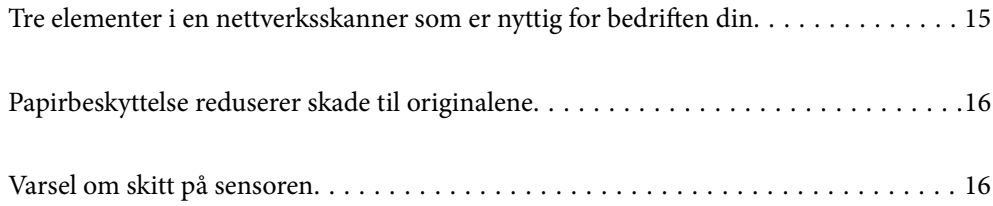

# <span id="page-14-0"></span>**Tre elementer i en nettverksskanner som er nyttig for bedriften din**

Skanneren er en nettverksskanner som har tre elementer, «Dataløs», «Del» og «Sikker».

#### **«Dataløs»**

- ❏ Du kan sende det skannede bildet til en valgt destinasjon (som en nettverksmappe, skytjeneste eller ekstern USB-enhet) ved å bruke berøringsskjermen til skanneren.
- ❏ Du kan også bruke smartenhetsapplikasjonen Epson Smart Panel for å angi skanneinnstillingene, og skanne og lagre bildene til enheten.

#### *Merknad:*

["Skanne ved hjelp av skannerens kontrollpanel" på side 104](#page-103-0)

#### **«Del»**

- ❏ Denne skanner kommer med en anvendelig, stor berøringsskjerm på 4,3 tommer.
- ❏ Du kan tilpasse skjermen for å passe til skannebehovene dine. Ved å endre ikonet og fargene på skjermen kan du enkelt finne de ønskede skanneinnstillingene. Denne funksjonen er nyttig når du deler skanneren med mer enn én person.

#### *Merknad:*

["Tilpass kontrollpanelskjermen \(Forhåndsinns/Rediger Startskjerm\)" på side 96](#page-95-0)

#### **«Sikker»**

Du kan forhindre utilsiktet bruk ved å registrere ofte brukte innstillinger som forhåndsinnstillinger og skjule alle unødvendige funksjoner.

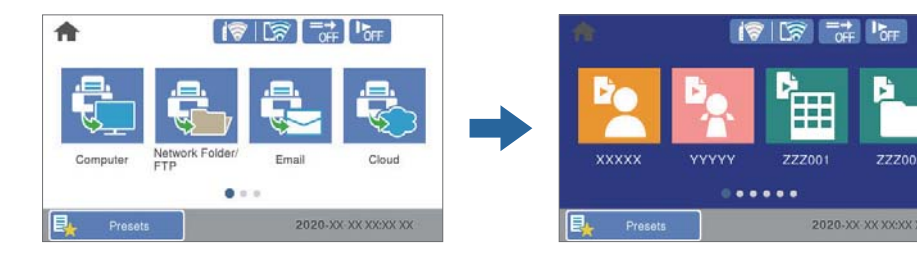

*Merknad:* ["Registrere Forhåndsinns" på side 97](#page-96-0)

# <span id="page-15-0"></span>**Papirbeskyttelse reduserer skade til originalene**

Denne skanneren kommer med en papirbeskyttelsesfunksjon. Denne funksjonen reduserer skade til originalene ved å avslutte skanning når den oppdager en matefeil, som når du skanner stiftede dokumenter med uhell.

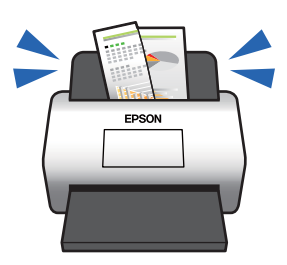

# **Varsel om skitt på sensoren**

Denne skanneren kan oppdage skitt på skannesensoren og varsler deg om at du må rengjøre sensoren før skitten forårsaker streker på de skannede bildene.

Du kan lett holde sensoren ren, og unngå nedgang i bildekvalitet.

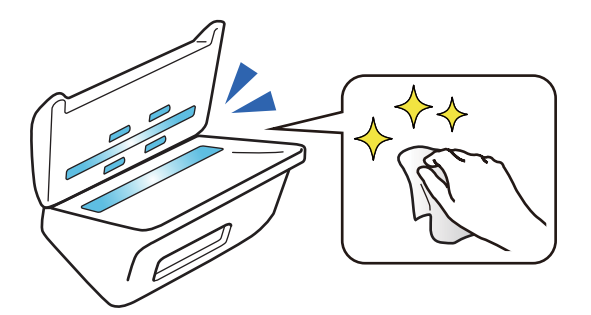

# <span id="page-16-0"></span>**Grunnleggende om skanner**

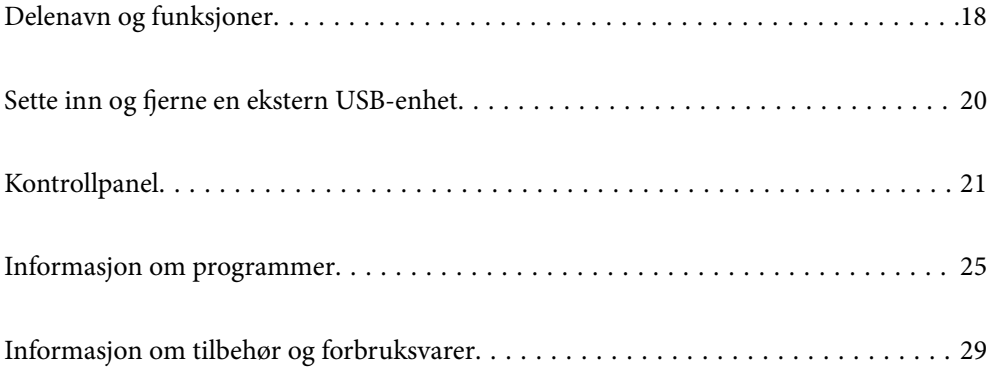

# <span id="page-17-0"></span>**Delenavn og funksjoner**

#### **Forside**

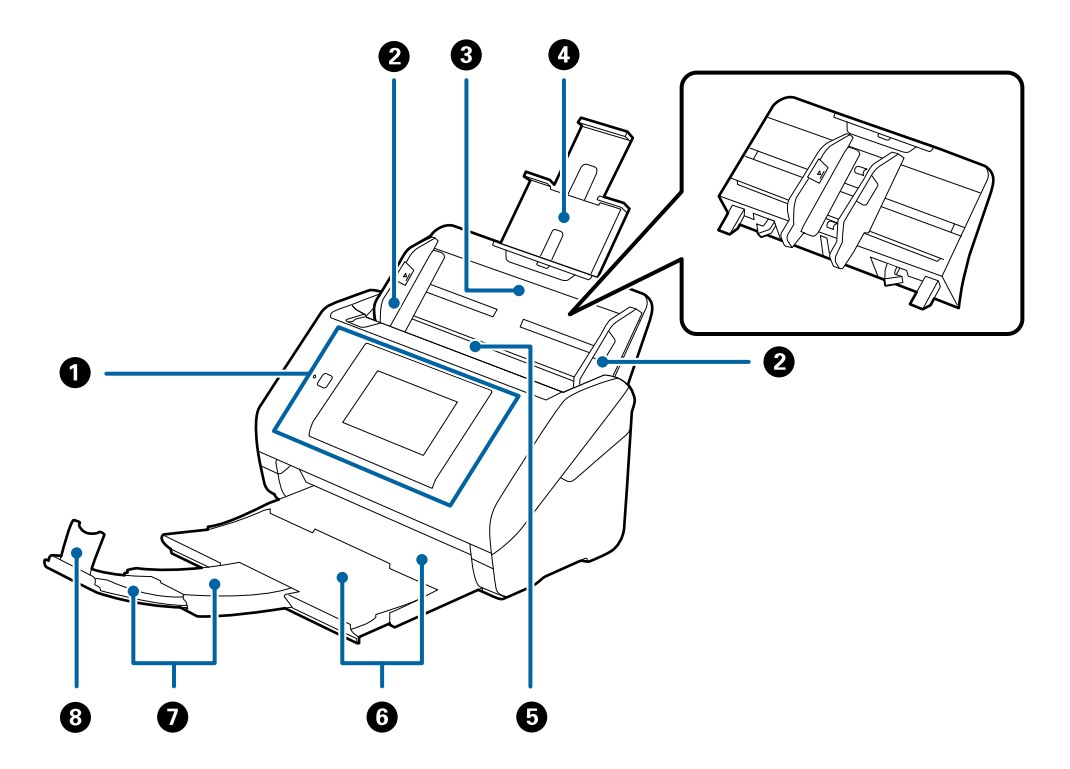

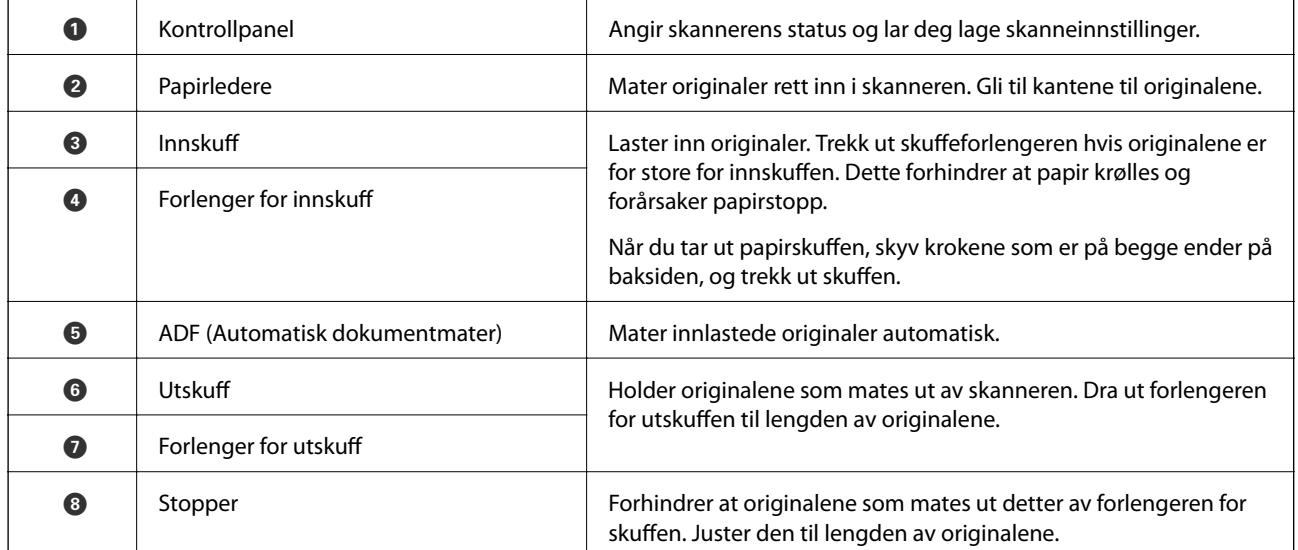

#### **Bak**

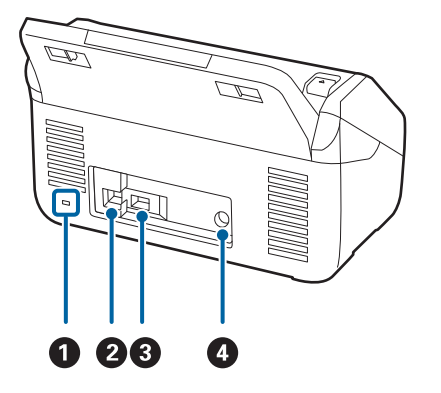

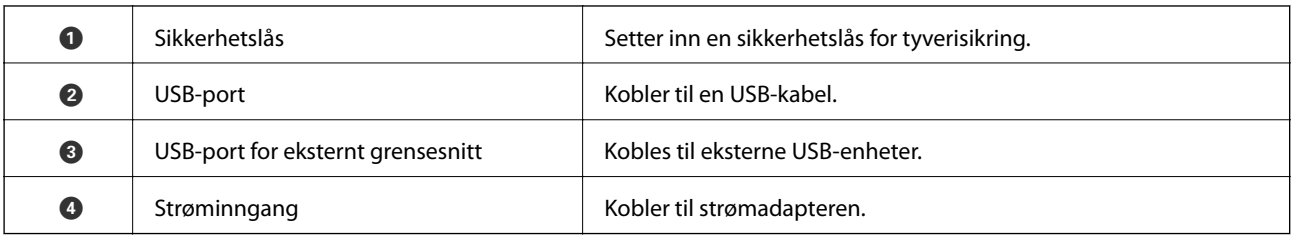

#### **Innside**

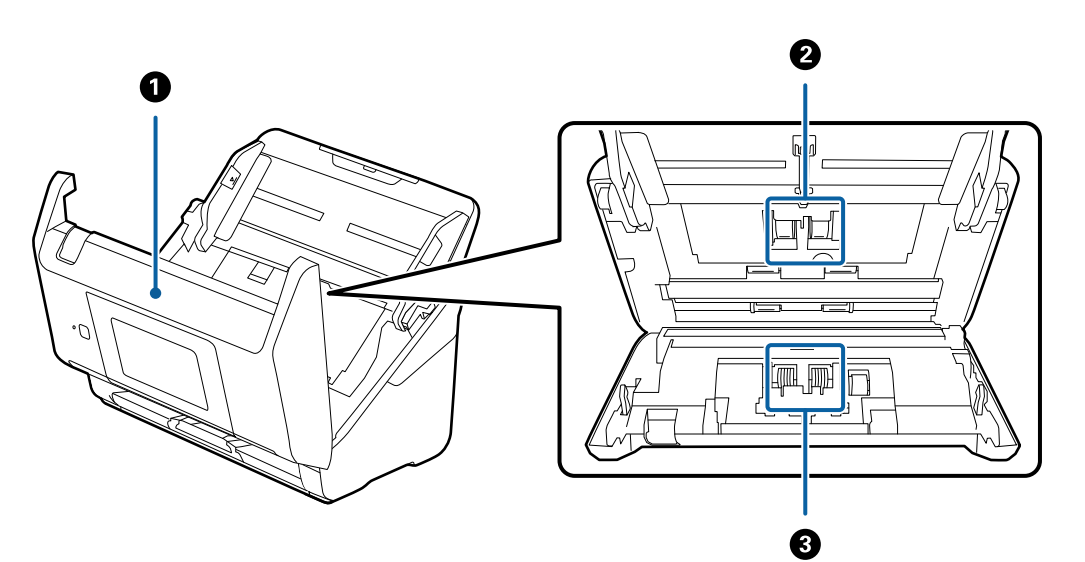

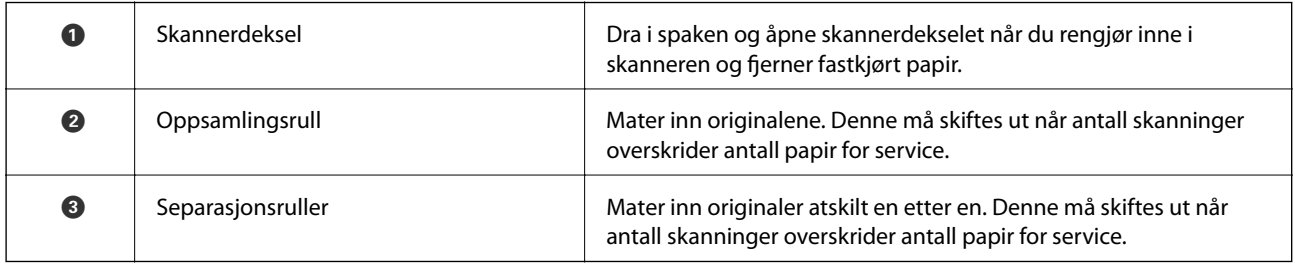

#### **Relatert informasjon**

- $\blacktriangleright$  ["Rengjøre innsiden av skanneren" på side 141](#page-140-0)
- $\blacktriangleright$  ["Bytte ut rullersettet" på side 146](#page-145-0)

# <span id="page-19-0"></span>**Sette inn og fjerne en ekstern USB-enhet**

## **Sette inn en ekstern USB-enhet**

Sett inn en ekstern USB-enhet i USB-porten for eksternt grensesnitt.

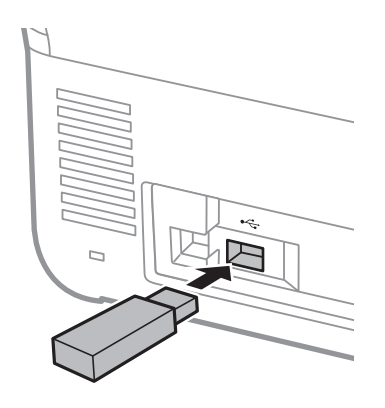

# **Fjerne en ekstern USB-enhet**

Fjern den eksterne USB-enheten.

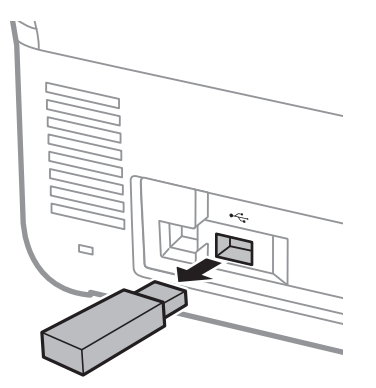

#### c*Forsiktighetsregel:*

Hvis du fjerner den eksterne USB-enheten mens du overfører data til skanneren, kan dataene på den eksterne USBenheten gå tapt.

Du bør også ta sikkerhetskopier i eksterne minneenheter i et annet medium om nødvendig.

Dataene kan tapes eller korrupteres i følgende situasjoner:

- ❏ Når de påvirkes av statisk elektrisitet eller elektrisk støy
- ❏ Når de brukes på feil måte
- ❏ Når de ødelegges eller repareres
- ❏ Når de skader av en naturkatastrofe

# <span id="page-20-0"></span>**Kontrollpanel**

# **Knapper og lamper**

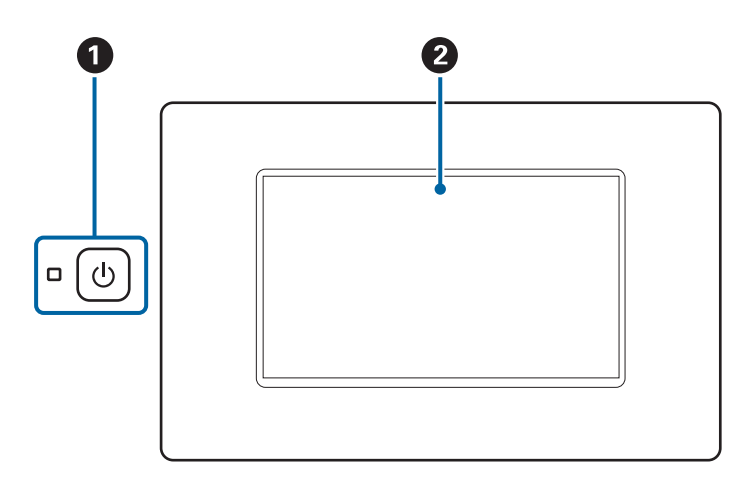

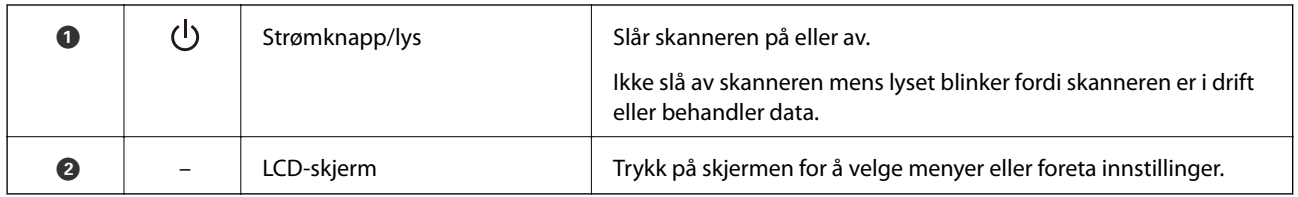

# **Grunnleggende skjermoppbygging**

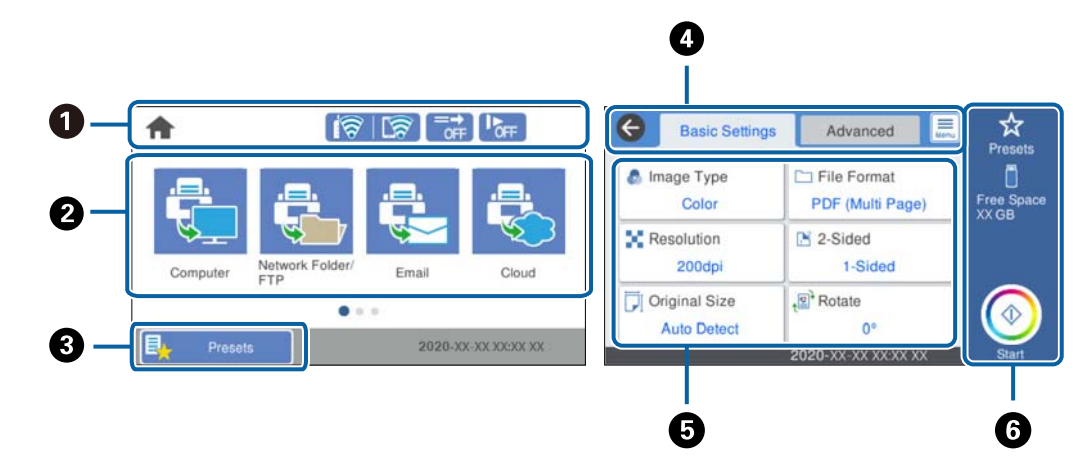

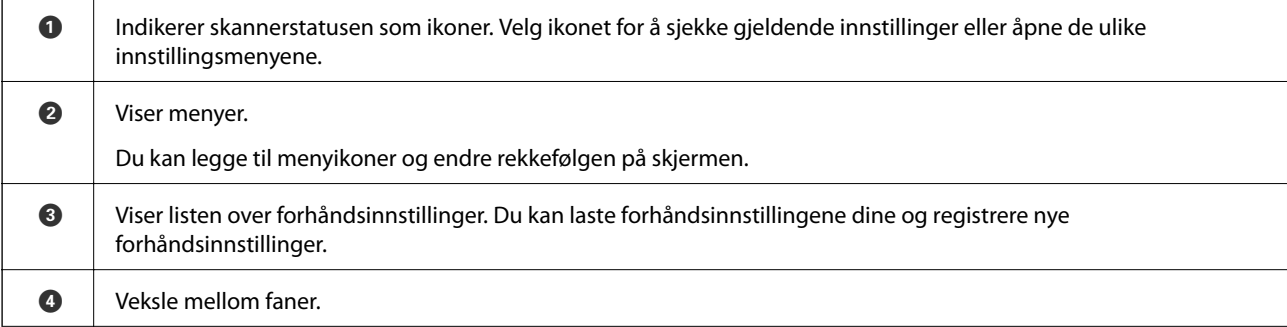

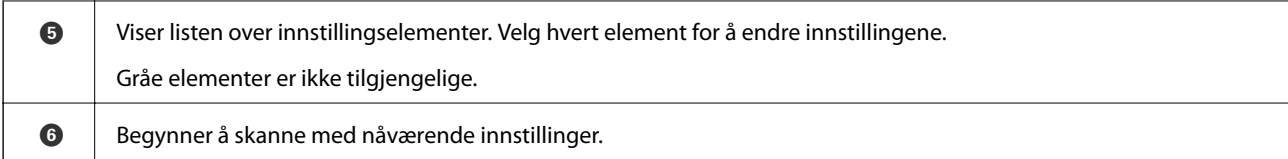

## **Ikoner vist på LCD-skjermen**

Følgende ikoner vises, avhengig av skannerens status.

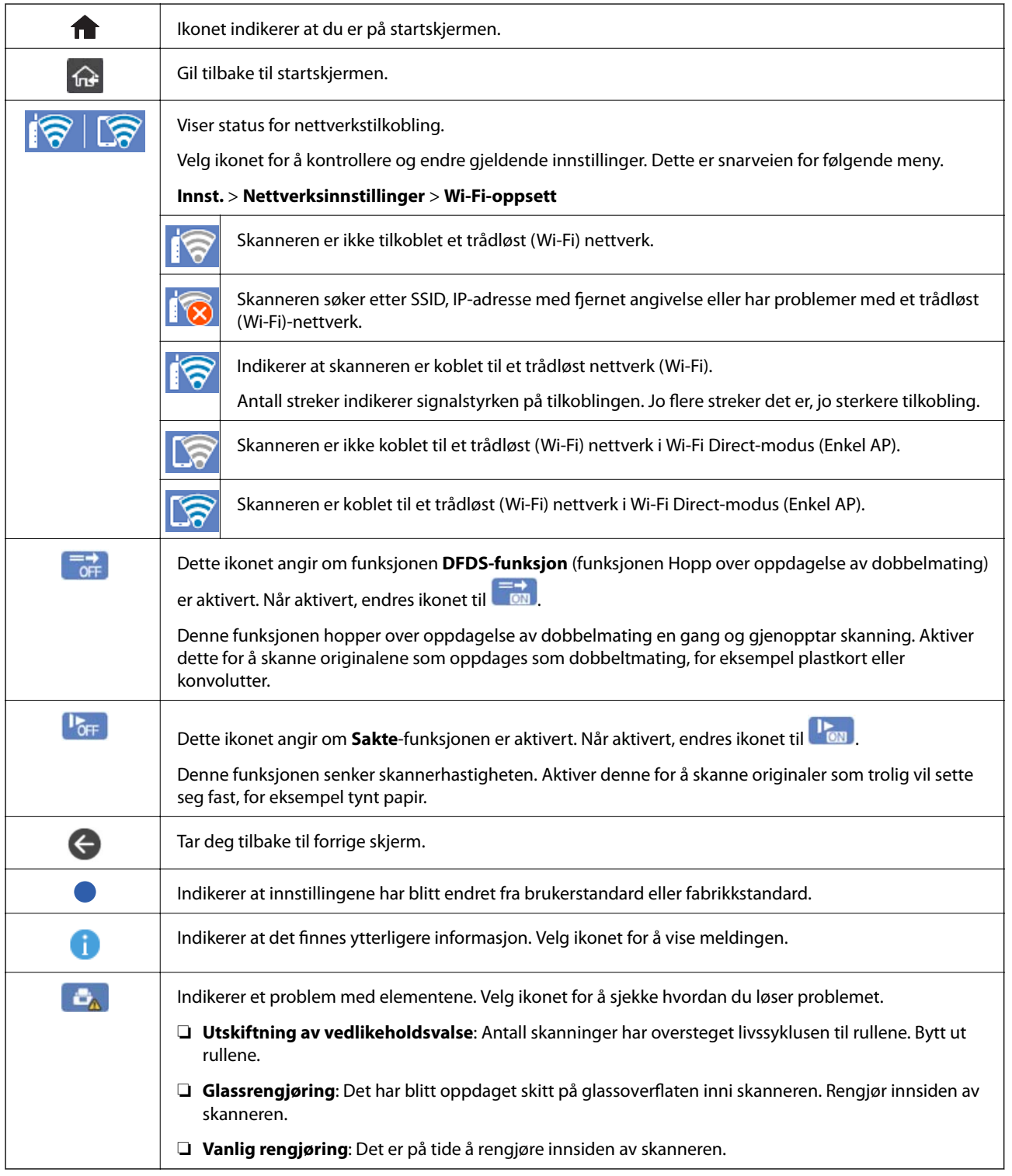

### **Handlinger på berøringsskjermen**

Berøringsskjermen er kompatibel med følgende handlinger.

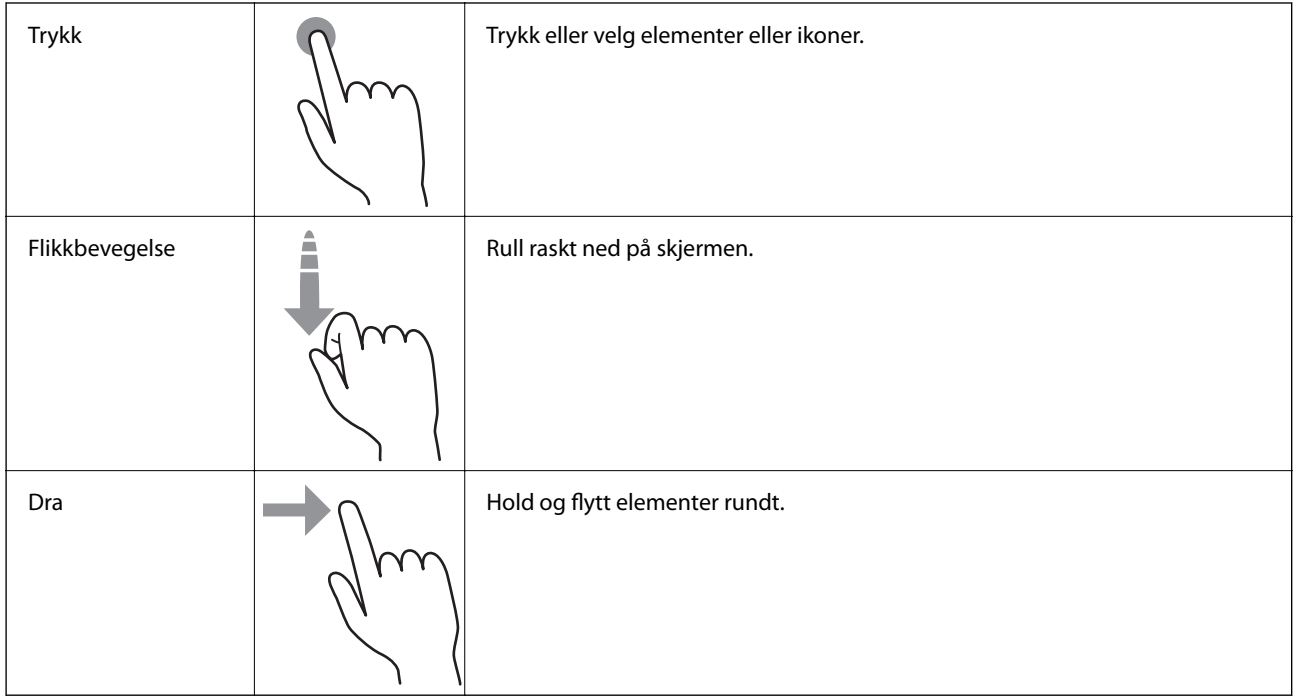

#### **Taste inn tegn**

Du kan skrive inn tegn og symboler ved å bruke skjermtastaturet når du registrerer en kontakt, endrer nettverksinnstillinger, osv.

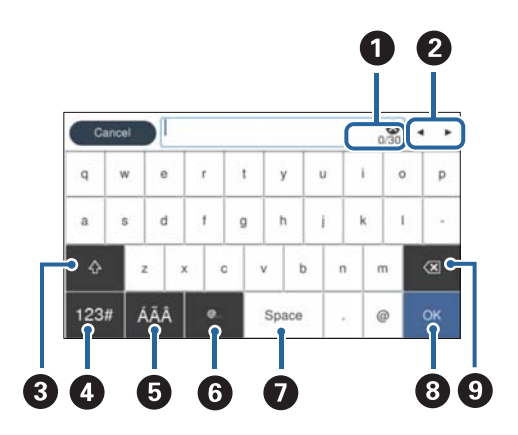

#### *Merknad:*

Tilgjengelige ikoner varierer avhengig av innstillingselementet.

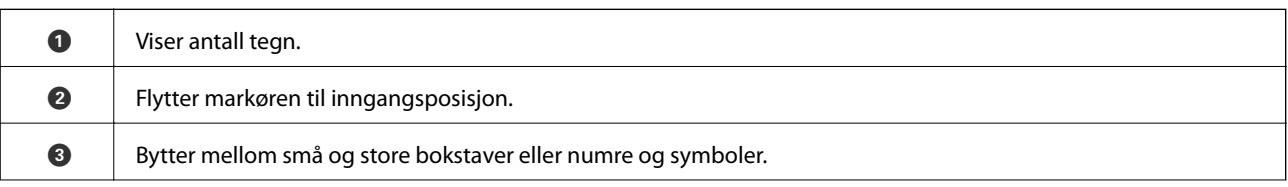

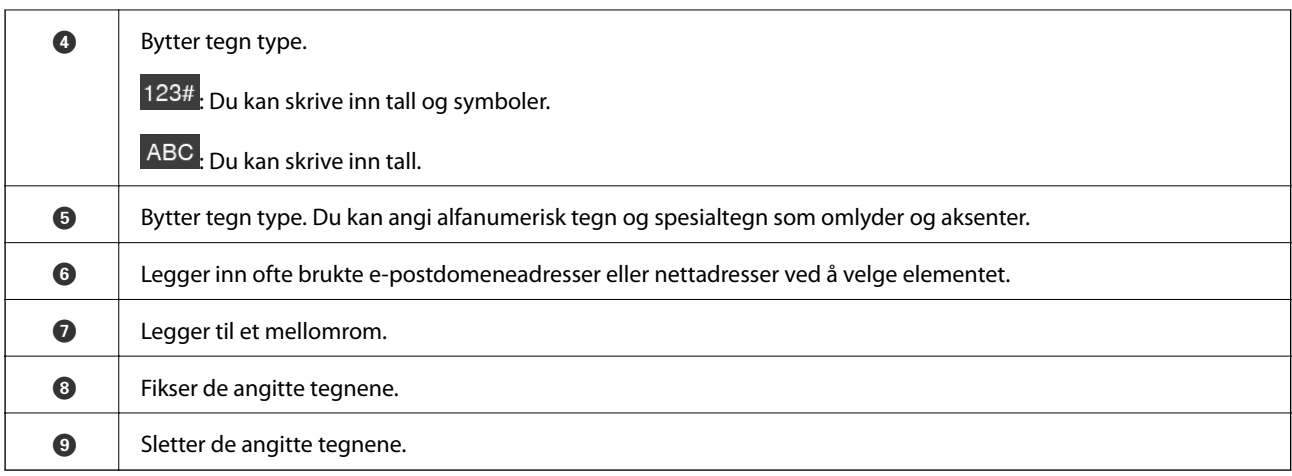

### **Se animasjoner**

Du kan legge på ulike typer originaler ved å vise veiledningsanimasjoner på kontrollpanelet.

- ❏ Velg **Hjelp** på startskjermen til skannerens kontrollpanel: Viser hjelpeskjermen. Velg **Hvordan** og velg elementene du vil se.
- ❏ Velg **Hvordan** på høyre side av betjeningsskjermen: Viser den forholdssensitive animasjonen. Legg merke til at animasjonen avhenger av skannermodellen.

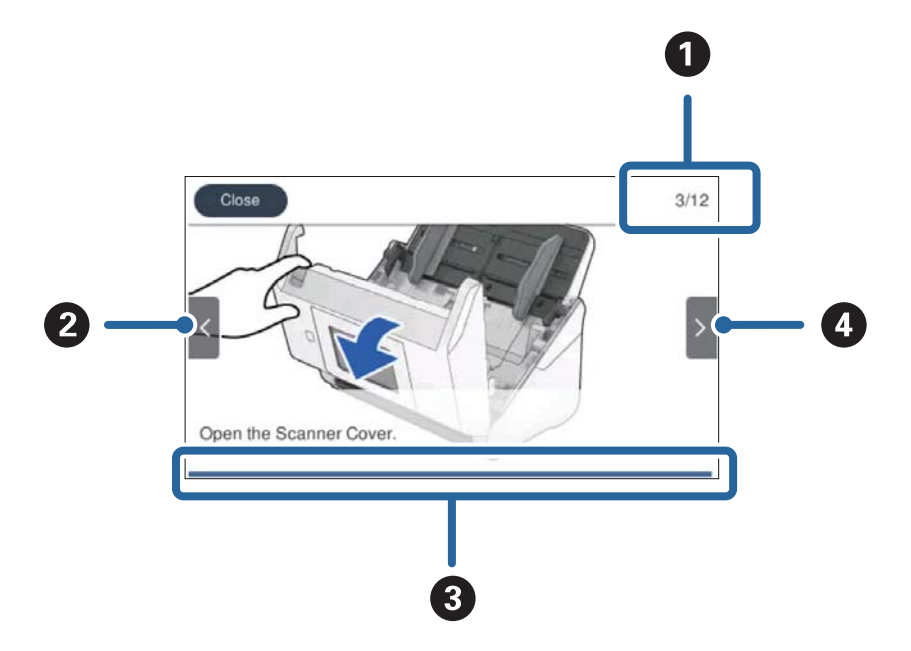

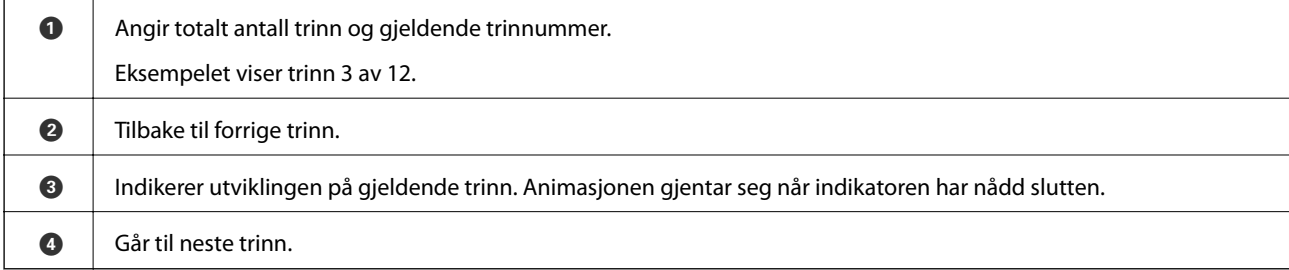

# <span id="page-24-0"></span>**Informasjon om programmer**

Dette avsnittet introduserer programproduktene som er tilgjengelige for skanneren. Det nyeste programmet kan installeres på Epsons nettside.

# **Program for skanning fra en datamaskin (Epson ScanSmart)**

Dette programmet lar deg enkelt skanne dokumenter, og deretter lagre de skannede bildene i enkle trinn.

Se hjelpen for Epson ScanSmart hvis du vil ha mer informasjon om bruk av funksjonene.

#### **Starte i Windows**

❏ Windows 10

Klikk på startknappen og velg **Epson Software** > **Epson ScanSmart**.

❏ Windows 8.1/Windows 8

Angi programvarens navn i søkeboksen og velg deretter det viste ikonet.

❏ Windows 7

Klikk på startknappen og velg deretter **Alle programmer** > **Epson Software** > **Epson ScanSmart**.

#### **Starte i Mac OS**

Velg **Gå** > **Programmer** > **Epson Software** > **Epson ScanSmart**.

# **Program for å skanne dokumenter fra en smartenhet (Epson Smart Panel)**

Epson Smart Panel er et program som lar deg skanne dokumenter med smartenheter, som smarttelefoner og nettbrett. Du kan lagre skannet data i smartenheter eller skytjenester, og sende det via e-post.

Hvis du ikke har et miljø med Wi-Fi-infrastruktur kan du bruke Wi-Fi Direct for å koble deg til skanneren.

# **Program for å oppdatere programvare og fastvare (EPSON Software Updater)**

EPSON Software Updater er et program som installerer nye programvarer og oppdaterer fastvare og håndbøker over Internett. Hvis du vil sjekke oppdateringsinformasjonen ofte, kan du angi intervallet for å se etter oppdateringer i de automatisk oppdateringsinnstillingene til EPSON Software Updater.

#### **Starte i Windows**

❏ Windows 10

Klikk på startknappen og velg **Epson Software** > **EPSON Software Updater**.

❏ Windows 8.1/Windows 8

Angi programvarens navn i søkeboksen og velg deretter det viste ikonet.

❏ Windows 7

Klikk på startknappen og velg deretter **Alle programmer** > **Epson Software** > **EPSON Software Updater**.

#### <span id="page-25-0"></span>**Starte i Mac OS**

Velg **Gå** > **Programmer** > **Epson Software** > **EPSON Software Updater**.

## **Program for konfigurering av skanneoperasjoner (Web Config)**

Web Config er et program som kjøres i en nettleser, slik som Internet Explorer og Safari, på en datamaskin eller smartenhet. Du kan bekrefte skannerens status eller endre nettverkstjenesten og skanneinnstillingene. Koble skanneren og datamaskinen eller enheten til det samme nettverket for å bruke Web Config.

Følgende nettlesere støttes.

Microsoft Edge, Internet Explorer 8 eller nyere, Firefox\*, Chrome\*, Safari\*

Bruk kun den siste versjonen.

#### **Kjøre web-konfigurasjon på en nettleser**

1. Kontroller skannerens IP-adresse.

Velg **Innst.** > **Nettverksinnstillinger** > **Nettverkstatus** på skannerens kontrollpanel og velg deretter den aktive tilkoblingsmetodestatusen (**Wi-Fi-status** eller **Wi-Fi Direct-status**) for å bekrefte IP-adressen til skanneren.

2. Start en nettleser fra en datamaskin eller en smartenhet, og skriv deretter inn skannerens IP-adresse.

Format:

IPv4: http://skannerens IP-adresse/ IPv6: http://[skannerens IP-adresse]/ Eksempler: IPv4: http://192.168.100.201/ IPv6: http://[2001:db8::1000:1]/ *Merknad:*

- ❏ Siden skanneren bruker et selvsignert sertifikat når HTTPS åpnes, vises en advarsel i nettleseren når du starter Web Config. Dette indikerer ikke noe problem og kan trygt ignoreres.
- ❏ Hvis det ikke er angitt et administratorpassord når du går til Web Config, må du angi brukernavn og passord.

#### c*Forsiktighetsregel:*

Ikke glem brukernavnet og passordet. Hvis du glemmer dem må du ta kontakt med Epsons tjenestestøtte.

3. Hvis du vil endre skanneinnstillingene må du logge inn som administrator.

Klikk på **Pålogging for administrator** øverst til høyre på skjermen. Skriv inn **Brukernavn** og **Nåværende passord**, og klikk deretter på **OK**.

*Merknad:*

Hvis *Avlogging for administrator* vises øverst til høyre på skjermen er du allerede logget inn som administrator.

#### **Kjøre Web Config i Windows**

Når du skal koble en datamaskin til skanneren med WSD, følger du trinnene nedenfor for å kjøre Web Config.

- <span id="page-26-0"></span>1. Åpne skannerlisten på datamaskinen.
	- ❏ Windows 10

Klikk på startknappen og velg **Windows-system** > **Kontrollpanel** > **Vis enheter og skrivere** i **Maskinvare og lyd**.

❏ Windows 8.1/Windows 8

Velg **Skrivebord** > **Innstillinger** > **Kontrollpanel** > **Vis enheter og skrivere** i **Maskinvare og lyd** (eller **Maskinvare**).

❏ Windows 7

Klikk på startknappen og velg **Kontrollpanel** > **Vis enheter og skrivere** i **Maskinvare og lyd**.

- 2. Høyreklikk på skanneren og velg **Egenskaper**.
- 3. Velg kategorien **Web Service** og klikk på URL.

Siden skanneren bruker et selvsignert sertifikat når HTTPS åpnes, vises en advarsel i nettleseren når du starter Web Config. Dette indikerer ikke noe problem og kan trygt ignoreres.

#### *Merknad:*

Hvis det ikke er angitt et administratorpassord når du går til Web Config, må du angi brukernavn og passord.

#### c*Forsiktighetsregel:*

Ikke glem brukernavnet og passordet. Hvis du glemmer dem må du ta kontakt med Epsons tjenestestøtte.

# **Programvare for konfigurering av enheten på et nettverk (EpsonNet Config)**

EpsonNet Config er et program som lar deg innstille nettverkgrensesnittets adresser og protokoller. Se operasjonsveiledningen for EpsonNet Config eller programmets hjelp for flere detaljer.

#### **Starte i Windows**

❏ Windows 10

Klikk startknappen, og velg deretter **EpsonNet** > **EpsonNet Config**.

❏ Windows 8.1/Windows 8

Angi programvarens navn i søkeboksen og velg deretter det viste ikonet.

❏ Windows 7/Windows Vista

Klikk på startknappen og velg **Alle programmer** (eller **Programmer**) > **EpsonNet** > **EpsonNet Config SE** > **EpsonNet Config**.

#### **Starte i Mac OS**

**Velg** > **Programmer** > **Epson Software** > **EpsonNet** > **EpsonNet Config SE** > **EpsonNet Config**.

# <span id="page-27-0"></span>**Programvare for administrering av enheten på nettverket (Epson Device Admin)**

Epson Device Admin er en flerfunksjonell programvareapplikasjon som administrerer enhetene på nettverket.

Følgende funksjoner er tilgjengelige.

- ❏ Overvåk eller administrer opptil 2000 skrivere eller skannere i segmentet
- ❏ Lag en detaljert rapport, som for forbruksmateriellet og produktstatusen
- ❏ Oppdater produktets fastvare
- ❏ Introduser enheten til nettverket
- ❏ Bruk fellesinnstillingene på flere enheter.

Du kan laste ned Epson Device Admin fra nettstedet for Epson kundestøtte. Du finner mer informasjon i dokumentasjonen eller hjelpen til Epson Device Admin.

# **Applikasjon for å opprette driverpakker (EpsonNet SetupManager)**

EpsonNet SetupManager er et program for å lage en pakke til en enkel skannerinstallasjon, som å installere skannerdriveren osv. Med denne programvaren kan administrator lage unike programvarepakker og distribuere dem blant grupper.

For mer informasjon gå inn på ditt lokale Epson-nettsted.

[http://www.epson.com](http://www.epson.com/)

## **Program for å skanne visittkort (Presto! BizCard)**

Presto! BizCard fra NewSoft gir et fullstendig utvalg av funksjoner for kontaktledelse for å legge til visittkort uten skriving. Bruk gjenkjennelsessystemet BizCard for å skanne visittkort, redigere og synkronisere informasjonen til den mest brukte programvaren for forvaltning av personlig database. Det er lett å lagre og forvalte kontaktinformasjonen.

Se programvarens hjelp for mer informasjon om hvordan du bruker programvaren og funksjonene.

#### **Starte i Windows**

❏ Windows 10

Klikk på startknappen og velg **NewSoft** > **Presto! BizCard**.

❏ Windows 8.1/Windows 8

Angi programvarens navn i søkeboksen og velg deretter det viste ikonet.

❏ Windows 7

Klikk på startknappen og velg deretter **Alle programmer** > **NewSoft** > **Presto! BizCard**.

#### **Starte i Mac OS**

Velg **Gå** > **Programmer** > **Presto! BizCard**.

# <span id="page-28-0"></span>**Informasjon om tilbehør og forbruksvarer**

# **Koder for Oppbevaringsmappe**

Bruk av et Oppbevaringsmappe lar deg skanne originaler med uvanlig form eller fotografier som lett kan skrapes. Du kan skanne originaler som er større enn A4 med et carrier sheet ved å brette det i to.

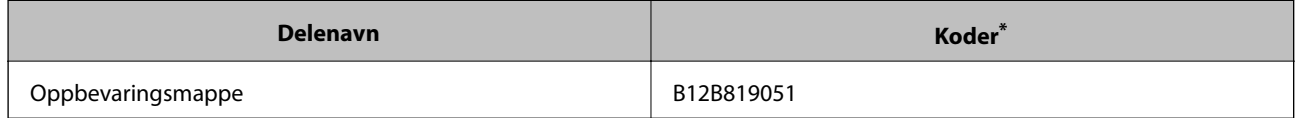

Du kan bare bruke carrier sheet med koden.

#### **Relatert informasjon**

- & ["Generelle spesifikasjoner for originaler som blir skannet" på side 32](#page-31-0)
- & ["Plassere store originaler" på side 51](#page-50-0)
- & ["Plassere originaler med uvanlig form" på side 54](#page-53-0)
- & ["Plassere fotografier" på side 57](#page-56-0)

## **Koder for rullersett**

Deler (oppsamlingsruller og separasjonsruller) bør skiftes når antall skanninger overstiger tjenestenummer. Du kan sjekke siste antall skanninger på kontrollpanelet eller i Epson Scan 2 Utility.

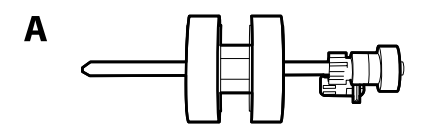

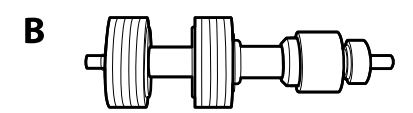

A: oppsamingsruller, B: separasjonsruller

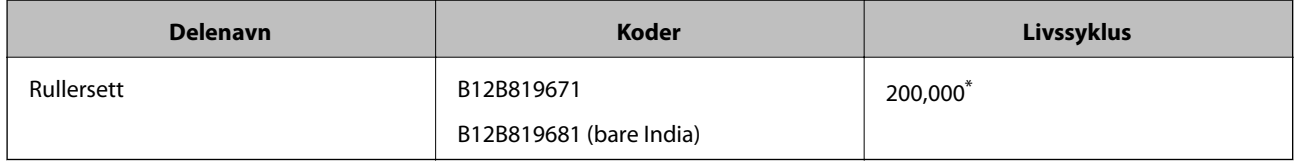

\* Dette antallet ble nådd med etterfølgende skanning med Epson-originalpapir for testing og er en veiledning for utskiftningssyklusen. Utskiftningssyklusen kan avvike avhengig av forskjellige papirtyper, slik som et papir som genererer masse papirstøv eller papir med en ujevn overflate kan forkorte livssyklusen.

#### **Relatert informasjon**

& ["Bytte ut rullersettet" på side 146](#page-145-0)

#### <span id="page-29-0"></span>& ["Tilbakestille antall skanner" på side 150](#page-149-0)

# **Koder for rengjøringssett**

Bruk dette når du rengjør innsiden av skanneren. Dette settet består av rengjøringsmiddel og en klut.

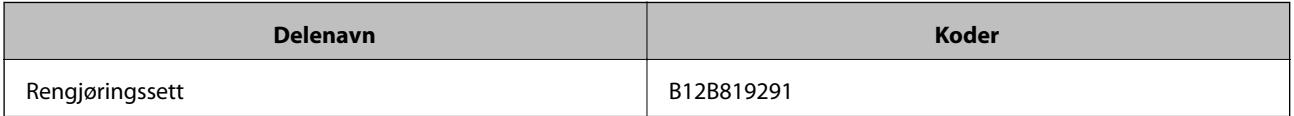

#### **Relatert informasjon**

& ["Rengjøre innsiden av skanneren" på side 141](#page-140-0)

# <span id="page-30-0"></span>**Spesifikasjoner for originaler og plassering av originaler**

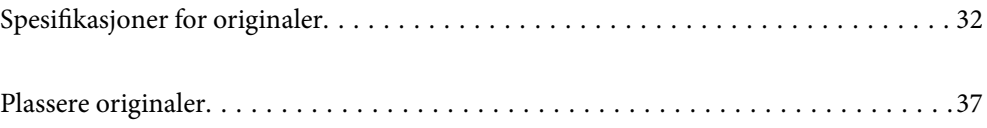

# <span id="page-31-0"></span>**Spesifikasjoner for originaler**

Dette avsnittet forklarer spesifikasjonene og tilstanden til originaler som kan lastes inn i ADF.

# **Generelle spesifikasjoner for originaler som blir skannet**

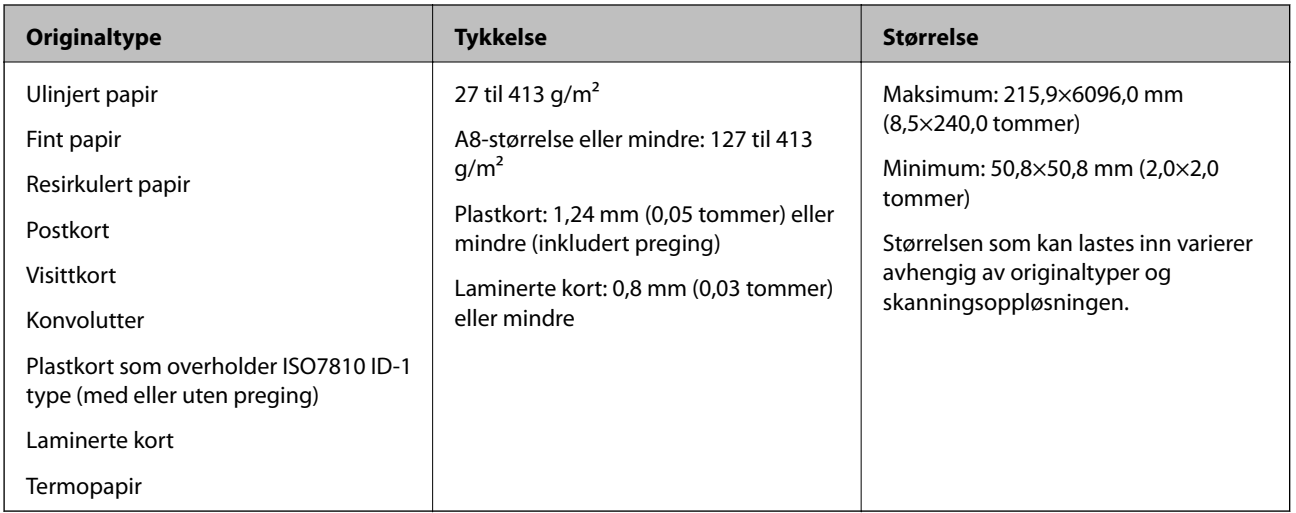

#### *Merknad:*

❏ Alle originaler må være flate ved forkanten.

❏ Sørg for at krøller i forkanten av originalene holdes innen følgende spekter.

A må være 3 mm eller mindre.

 $\bm{2}$  må være 1 mm eller mindre mens  $\bm{2}$  er lik eller mindre enn  $\bm{3}$ . Når  $\bm{3}$  er lik eller mer enn 10 ganger større enn  $\bm{2}$ , kan B være mer enn 1 mm.

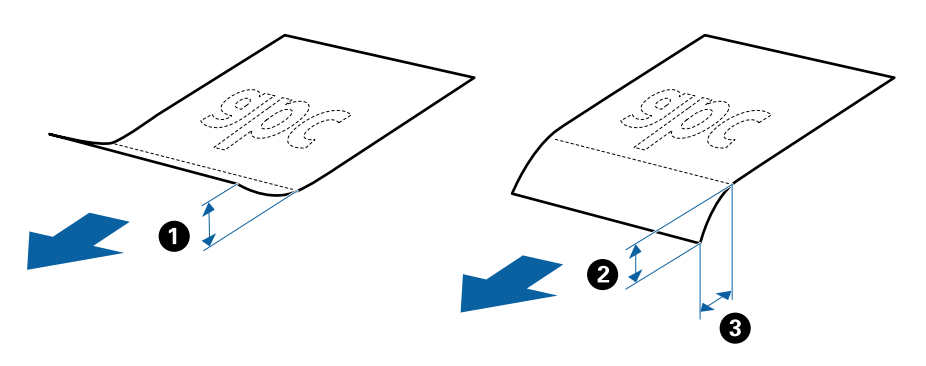

❏ Selv når originalen oppfyller spesifikasjonene for originaler som kan plasseres i ADF, kan det ikke mates fra ADF, da skannekvaliteten kan bli dårligere avhengig av papirets egenskaper eller kvalitet.

### **Spesifikasjoner for originaler med standardstørrelse**

Listen over originaler med standardstørrelse du kan laste inn i skanneren.

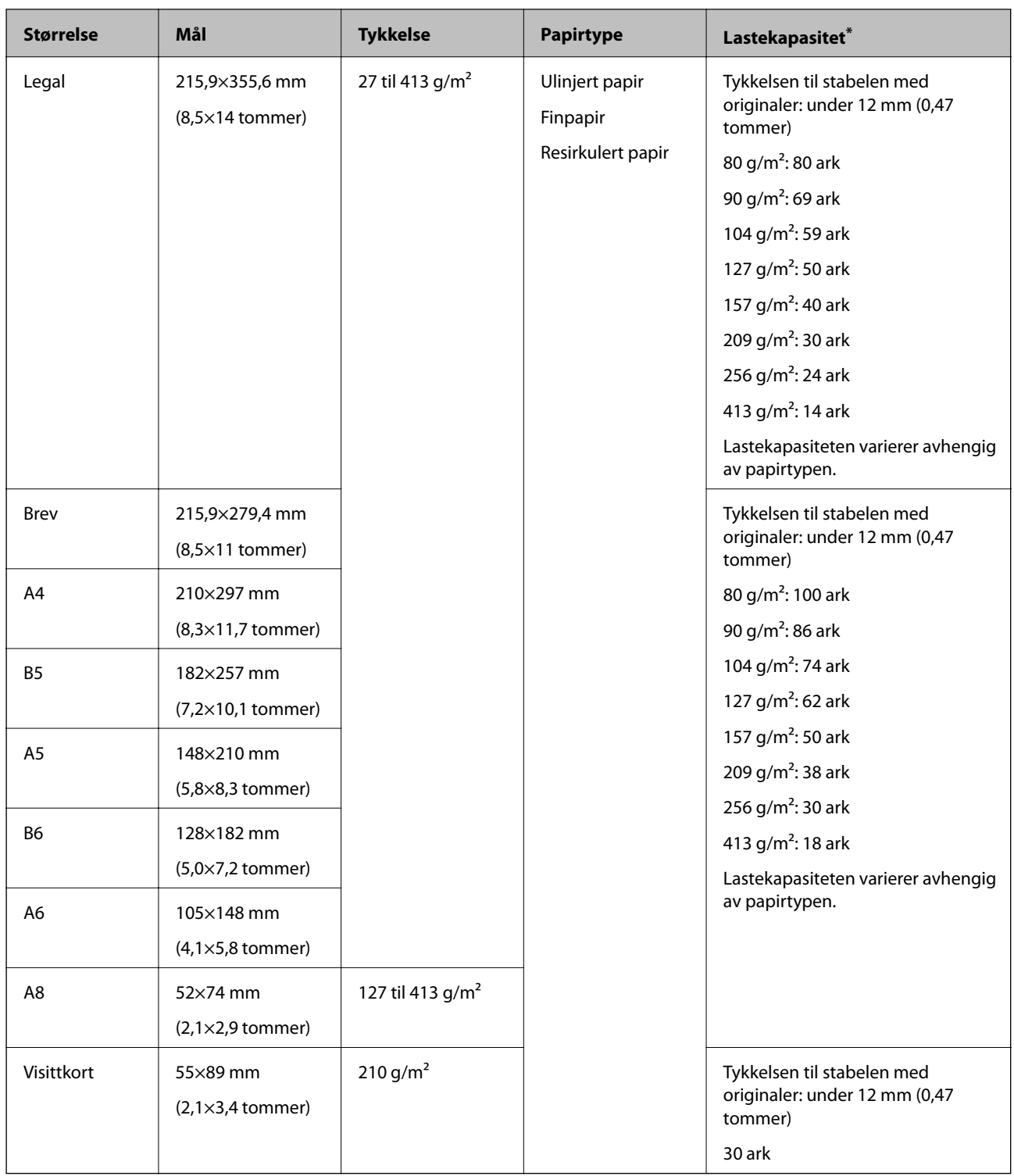

\* Du kan etterfylle originaler opptil maksimumskapasitet under skanning.

## **Spesifikasjoner for langt papir**

Spesifikasjonen for langt papir du kan laste inn i skanneren.

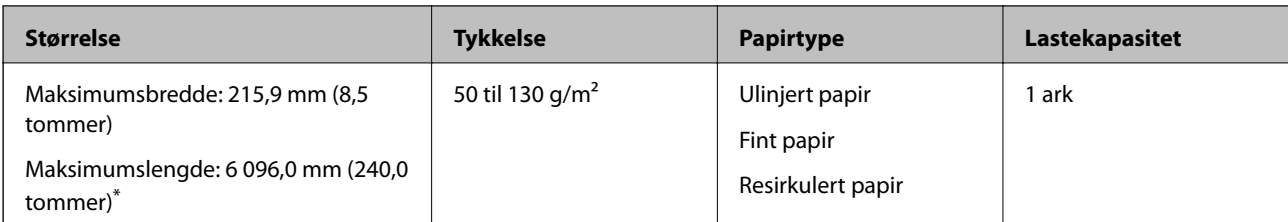

\* Følgende viser maks lengder i følge skanningsoppløsningen.

❏ 50 til 200 ppt: 6096,0 mm (240,0 tommer)

❏ 201 til 300 ppt: 5461,0 mm (215,0 tommer)

❏ 301 til 600 ppt: 1346,0 mm (53,0 tommer)

#### *Merknad:*

Du kan ikke skanne langt papir med Epson Smart Panel på smartenheter.

## **Spesifikasjoner for plastkort**

Spesifikasjonen for plastkort du kan laste inn i skanneren.

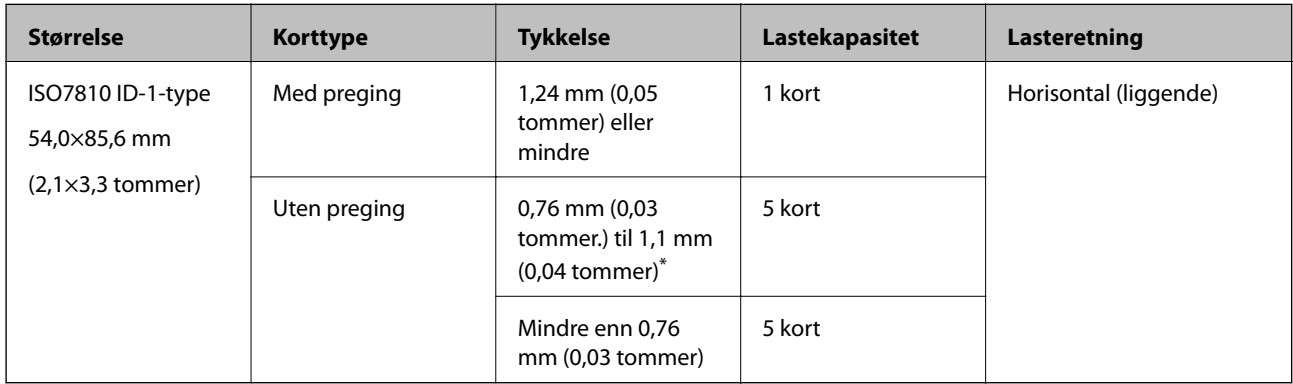

\* Du kan kun skanne disse kortene når oppløsningen er 300 ppt eller mindre og deaktiverer **Sakte**-modus.

### **Spesifikasjoner for laminerte kort**

Spesifikasjonen for laminerte kort du kan laste inn i skanneren.

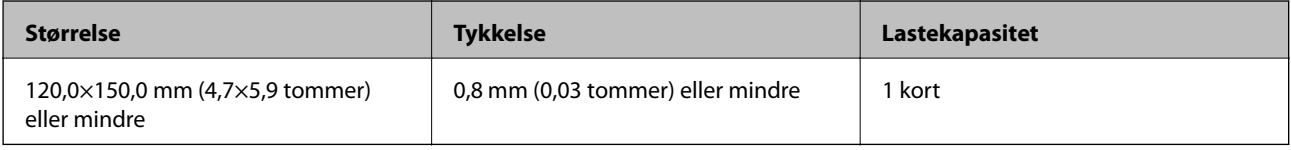

#### *Merknad:*

Du kan ikke skanne laminerte kort med Epson Smart Panel på smartenheter.

#### **Spesifikasjoner for originaler som bruker Oppbevaringsmappe**

Det valgfrie Oppbevaringsmappe er et ark som er designet til å transportere originaler gjennom skanneren. Du kan skanne originaler som er større enn A4/brevstørrelse, viktige dokumenter eller fotografier som ikke kan bli skadet, tynne papir, originaler med uvanlig form, og så videre.

Den følgende tabellen gir forholdene for bruk av Oppbevaringsmappe.

| <b>Type</b>                                                  | <b>Størrelse</b>                                                                                                    | <b>Tykkelse</b>                                                                          | <b>Lastekapasitet for</b><br>Oppbevaringsmapp<br>e |
|--------------------------------------------------------------|----------------------------------------------------------------------------------------------------|------------------------------------------------------------------------------------------|----------------------------------------------------|
| Originaler som ikke kan<br>lastes direkte inn i<br>skanneren | $A3^*1$<br>A4<br>$B4^*1$<br>Brev<br>Legal <sup>*1</sup><br>B <sub>5</sub><br>A <sub>5</sub><br><b>B6</b><br>A <sub>6</sub><br>A8<br>Tilpasset størrelse:<br>Bredde: opptil 431,8 mm (17<br>$\Box$<br>tommer) $^*$ <sup>2</sup><br>Lengde: opptil 297 mm (11,7<br>$\Box$<br>tommer)*3 | 0,3 mm (0,012 tommer)<br>eller mindre<br>(ekskludert tykkelsen til<br>Oppbevaringsmappe) | 10 ark                                             |

\*1 Brett i to for å sette.

- \*2 Originaler som er bredere enn 215,9 mm (8,5 tommer) må brettes i to.
- \*3 Forkanten av originalen må plasseres ved innbindingsdelen av Oppbevaringsmappe ved skanning av en original som er omtrent 297 mm (11,7 tommer) lang. Ellers kan lengden av det skannede bildet være lengre enn tiltenkt da skanneren skanner til slutten av Oppbevaringsmappe når du velger **Automatisk registrering** som innstilling for **Dokumentstørrelse**i programmet.

#### *Merknad:*

Du kan ikke skanne originaler med Oppbevaringsmappe med Epson Smart Panel på smartenheter.

#### **Relatert informasjon**

& ["Koder for Oppbevaringsmappe" på side 29](#page-28-0)

#### **Spesifikasjoner for konvolutter**

Spesifikasjonen for konvolutter du kan laste inn i skanneren.

<span id="page-35-0"></span>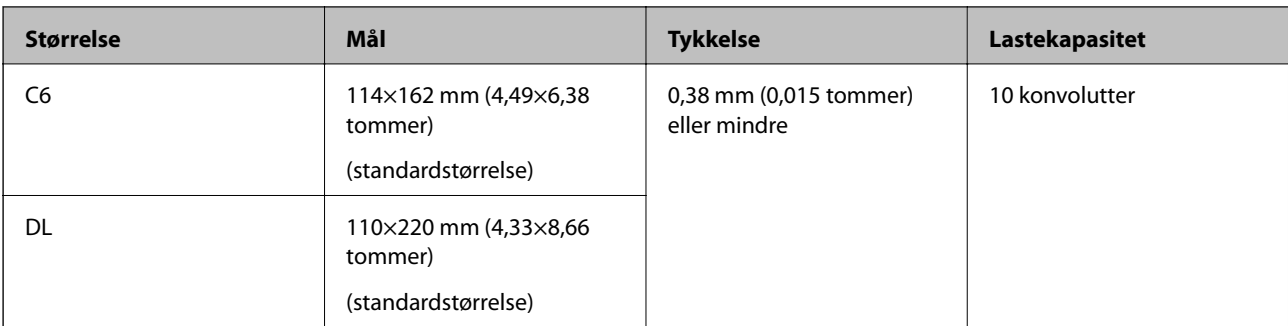

# **Originaltyper som krever aktsomhet**

De følgende originaltypene kan muligens ikke skannes med hell.

- ❏ Originaler med en ujevn overflate, slik som brevpapir.
- ❏ Originaler med krøller eller brettelinjer
- ❏ Gjennomhullede originaler
- ❏ Originaler med etiketter eller klistremerker
- ❏ Selvkopierende papir
- ❏ Krøllete originaler
- ❏ Belagt papir

#### c*Forsiktighetsregel:*

Selvkopierende papir inneholder kjemiske stoffer som kan skade rullene. Hvis du skanner selvkopierende papir, må du rengjøre pickup-rullen og separeringsrullen regelmessig. Skanning av selvkopierende papir kan også forkorte livssyklusen til rullene raskere enn ved skanning av vanlig papir.

#### *Merknad:*

- ❏ Originaler med krusning kan skannes bedre hvis du senker matehastighet under skanner eller jevner ut krusningene før de lastes inn.
- ❏ For å skanne skjøre originaler eller originaler som lett krøller seg, må du bruke Oppbevaringsmappe (selges atskilt).
- ❏ For å skanne originaler som feilaktig oppdages som dobbeltmating, sett *DFDS-funksjon* (funksjonen Hopp over oppdagelse av dobbelmating) til *På* på kontrollpanelet før du gjenopptar skanning, eller velg *Av* i *Dobbel innmating oppdaget* på *Hovedinnstillinger*-fanen i Epson Scan 2-vinduet.

Når du bruker Epson ScanSmart, kan du åpne vinduet ved å trykke på *Innstillinger*-knappen > *Skannerinnstillinger*fanen > *Skanningsinnstillinger*.

- ❏ Etiketter eller klistremerker må sitte godt fast på originalene uten at lim stikker frem.
- ❏ Prøv å flate ut krøllede originaler før skanning.

#### **Relatert informasjon**

- & ["Grunnleggende om skanner" på side 17](#page-16-0)
- & ["Vedlikehold" på side 140](#page-139-0)
# <span id="page-36-0"></span>**Originaltyper som ikke kan skannes**

De følgende originaltypene kan ikke skannes.

- ❏ Fotografier
- ❏ Brosjyrer
- ❏ Bankbøker
- ❏ Pass
- ❏ Originaler som ikke er av papir (slik som gjennomsiktige dokumenter, stoff og metallfolie)
- ❏ Originaler med stifter eller binders
- ❏ Originaler med lim
- ❏ Rippede originaler
- ❏ Originaler med mye krøller eller blemmer
- ❏ Gjennomsiktige originaler, slik som OHP-film
- ❏ Originaler med karbonpapir på baksiden
- ❏ Originaler med vått blekk
- ❏ Originaler med klistrelapper

#### *Merknad:*

❏ Ikke mat fotografer, verdifulle originale kunstverk eller viktige dokumenter som du ikke vil skade eller ødelegge direkte i skanneren. Feilmating kan krølle eller skade originalen. Ved skanning av slike originaler, bør du sørge for å bruke Oppbevaringsmappe (selges atskilt).

❏ Originaler som er rippet, krøllet eller blemmet kan også skannes hvis du bruker Oppbevaringsmappe (selges atskilt).

### **Relatert informasjon**

& ["Fotografier" på side 56](#page-55-0)

# **Plassere originaler**

# **Originaler med standardstørrelse**

### **Spesifikasjoner for originaler med standardstørrelse**

Listen over originaler med standardstørrelse du kan laste inn i skanneren.

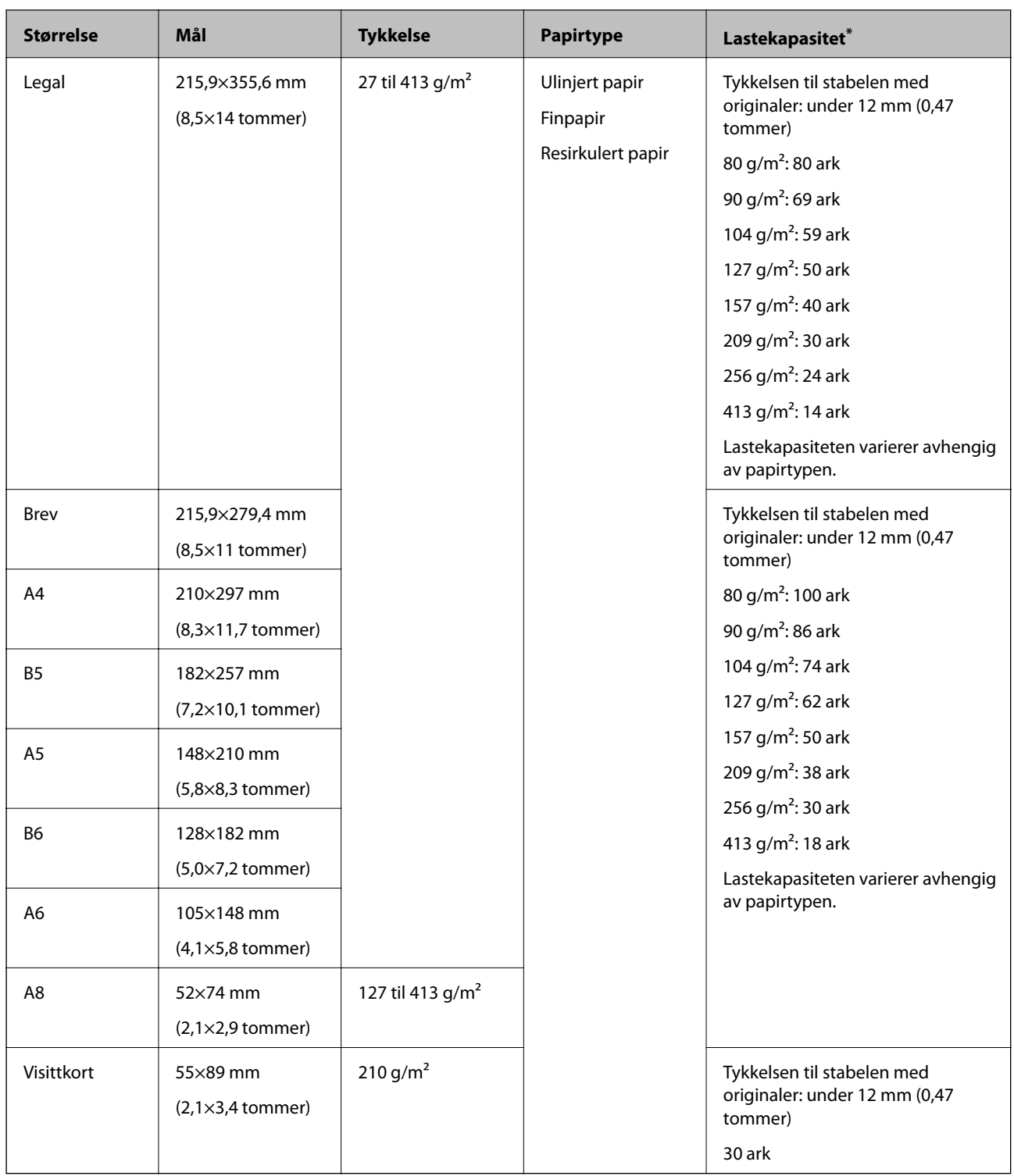

\* Du kan etterfylle originaler opptil maksimumskapasitet under skanning.

### **Plassere originaler med standardstørrelse**

1. Dra ut innskuffens forlengelse. Dra ut utskuffen, dra ut forlengeren til utskuffen og løft så stopperen.

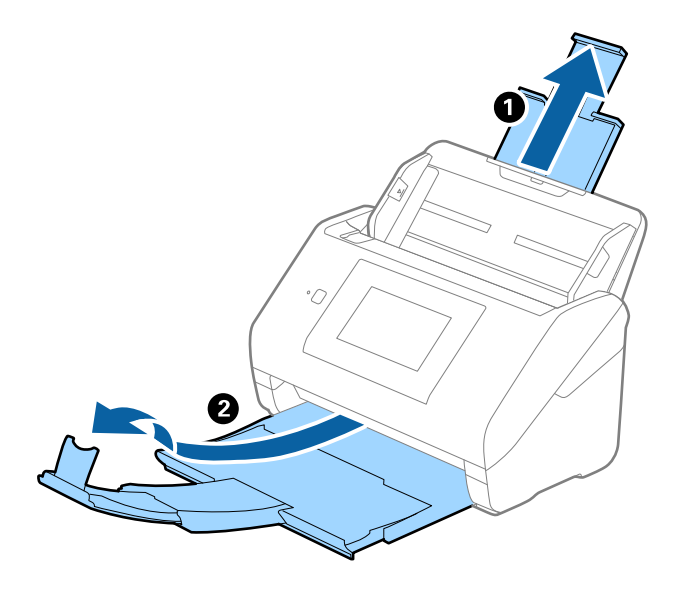

### *Merknad:*

- ❏ For originaler som er A4 eller større, må du sørge for å trekke ut og forlenge forlengeren for innskuffen.
- ❏ Sørg for at du drar ut og forlenger forlengerne for utskuffen slik at de er litt lengre enn lengden av originalen og løft stopperen slik at originalene som mates ut kan stables godt på utskuffen.
- ❏ Stopperen kan beveges forover og bakover på forlengeren for utskuffen slik at du enkelt kan justere stopperposisjonen for den beste posisjonen for originalene som blir skannet.
- ❏ Hvis tykke originaler dunker inn i utskuffen og faller ut, må du lagre utskuffen og ikke bruke den til å stable originalene som mates.
- ❏ Hvis skannede bilder fremdeles blir påvirket av originaler som mates ut som treffer overflaten under skanneren, anbefaler vi å plassere skanneren på kanten av et bord der originaler som mates ut kan dette fritt og du kan ta imot dem.
- 2. Dra papirlederne på innskuffen helt ut.

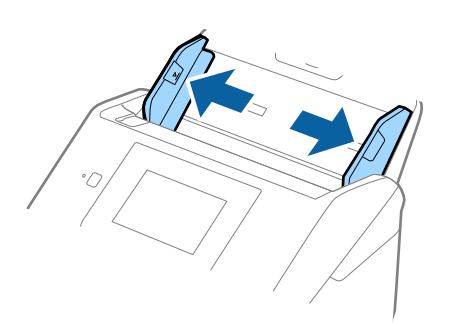

3. Vift originalene.

Hold begge ender av originalene og vift dem et par ganger.

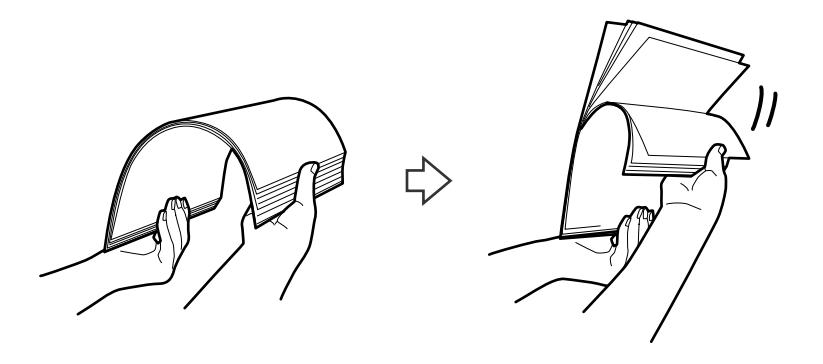

4. Rett inn kantene av originalene med den trykte siden vendt ned og gli forkanten inn i en kileform.

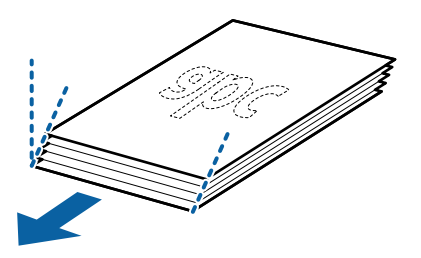

5. Last originalene inn i innskuffen med forsiden ned med toppkanten vendt inn i ADF. Skyv originalene inn i ADF til de møter motstand.

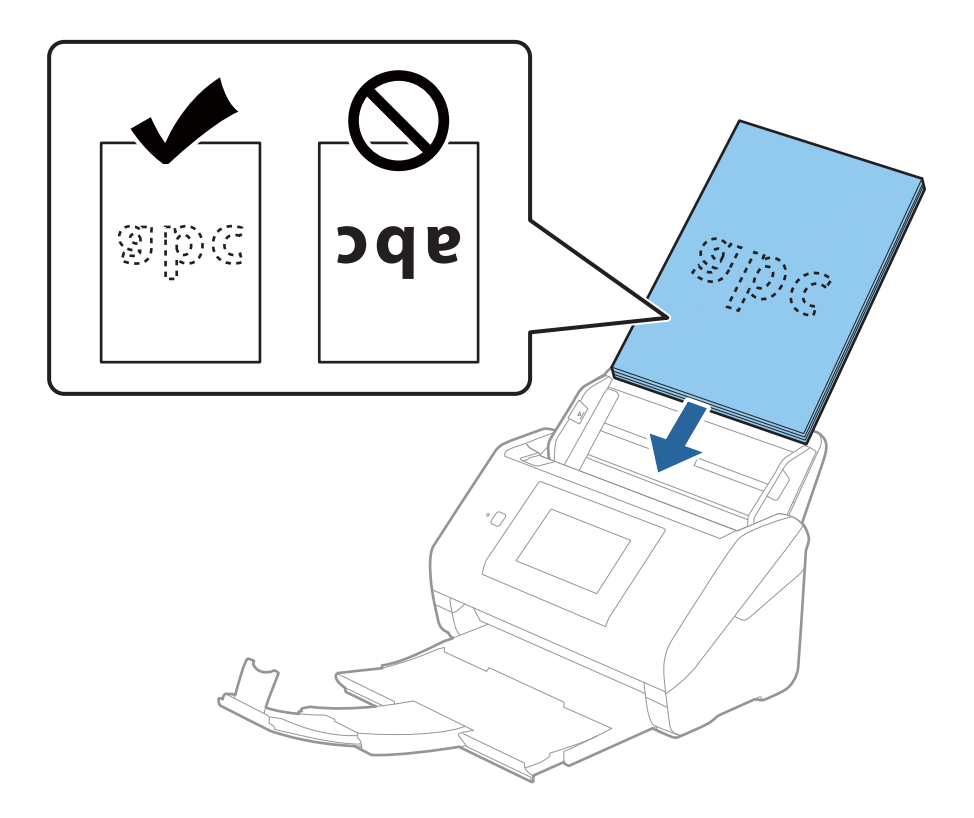

6. Skyv papirlederne så de passer kanten av originalene mens du sørger for at det ikke er noen åpninger mellom originalene og papirlederne. Eller kan originalene bli matet inn skjevt.

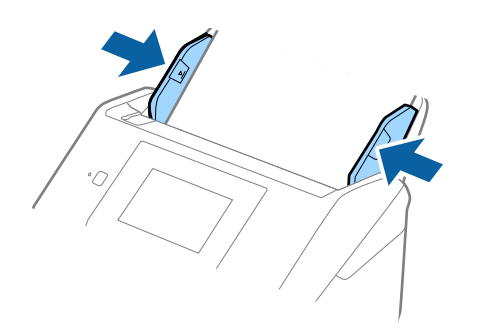

#### *Merknad:*

❏ Når du skanner originaler med hull, slik som løse ark, må du laste inn originalene med hullene vendt til siden eller ned. Det kan ikke være hull innen en remse på 30 mm (1,2 tommer) på midten av originalene. Det kan imidlertid være hull innen 30 mm (1,2 tommer) fra forkanten på originalene. Sørg for at kantene på hullene på arkene ikke har ru kanter eller krusninger.

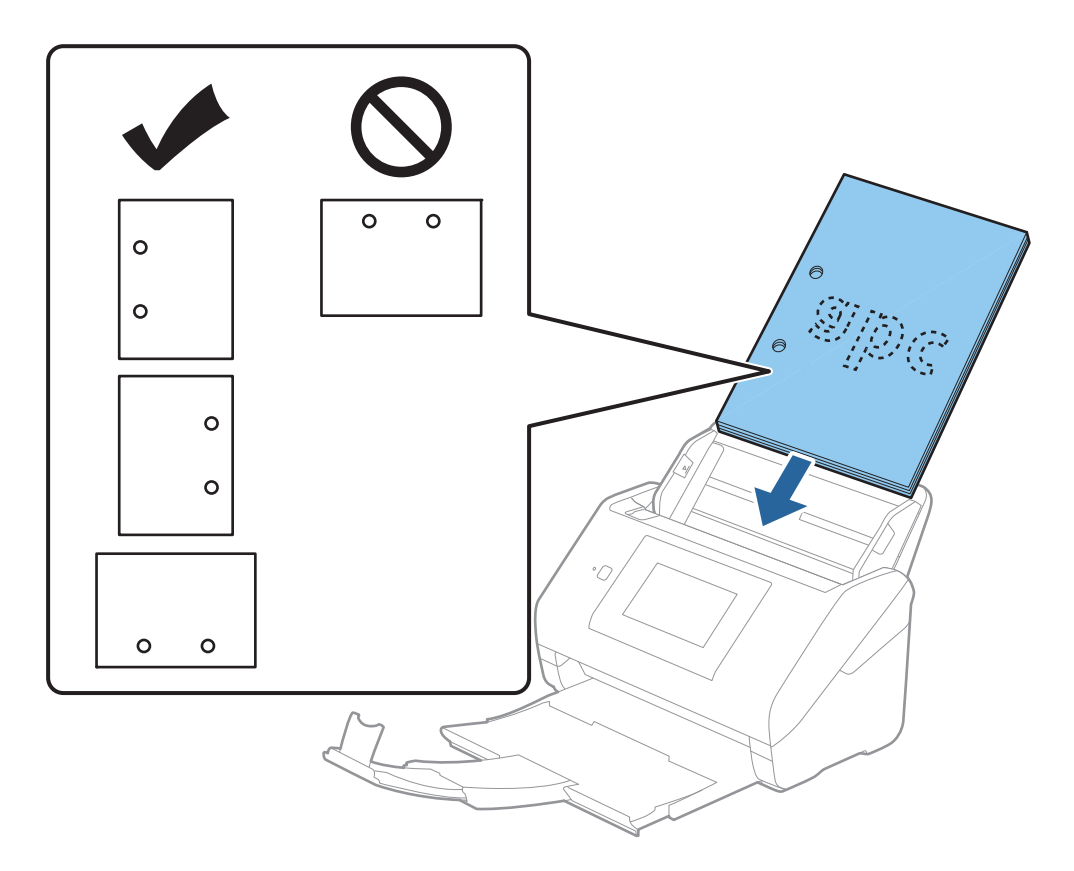

❏ Når du skanner tynt papir med rynker som forårsaker papirstopp eller dobbeltmating, kan det hjelpe å aktivere *Sakte*. For å gjøre dette, velger du *Innst.* > *Skannerinnstillinger* > *Sakte* på kontrollpanelet, og angir den til *På* for å redusere materhastigheten.

# <span id="page-41-0"></span>**Langt papir**

# **Spesifikasjoner for langt papir**

Spesifikasjonen for langt papir du kan laste inn i skanneren.

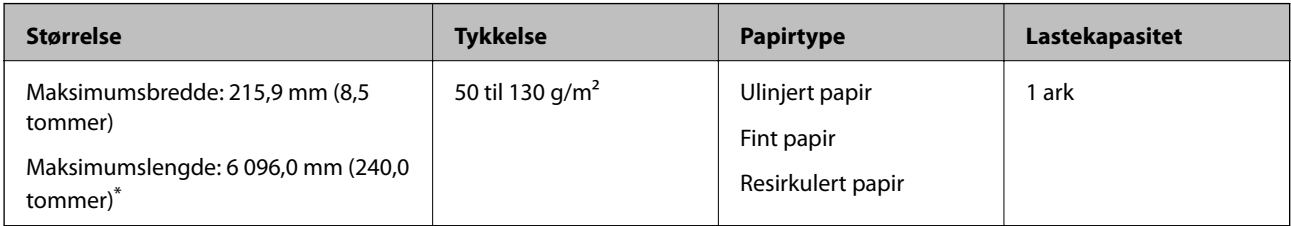

\* Følgende viser maks lengder i følge skanningsoppløsningen.

❏ 50 til 200 ppt: 6096,0 mm (240,0 tommer)

❏ 201 til 300 ppt: 5461,0 mm (215,0 tommer)

❏ 301 til 600 ppt: 1346,0 mm (53,0 tommer)

### *Merknad:*

Du kan ikke skanne langt papir med Epson Smart Panel på smartenheter.

# **Plassere langt papir**

1. Skyv ut utskuffen.

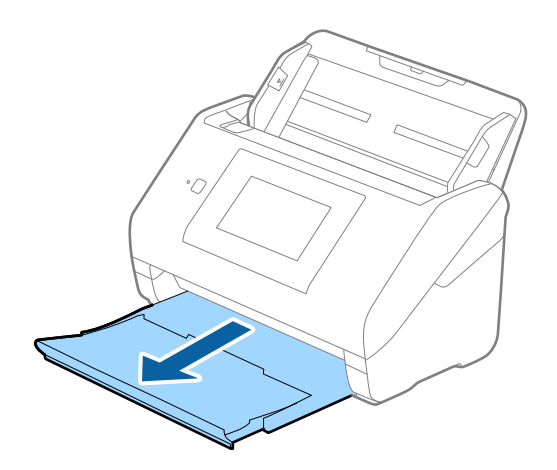

*Merknad:* Ikke trekk ut forlengeren for innskuffen og forlengeren for utskuffen og ikke løft stopperen. 2. Dra papirlederne på innskuffen helt ut.

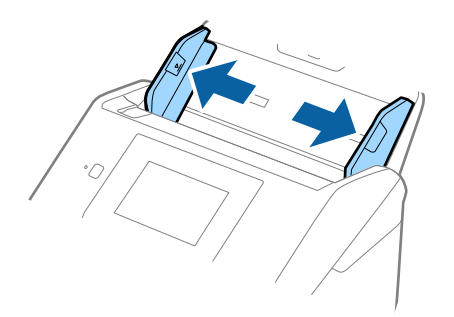

3. Last originalene rett inn i innskuffen med forsiden ned med toppkanten vendt inn i ADF. Skyv originalen inn i ADF til den møter motstand.

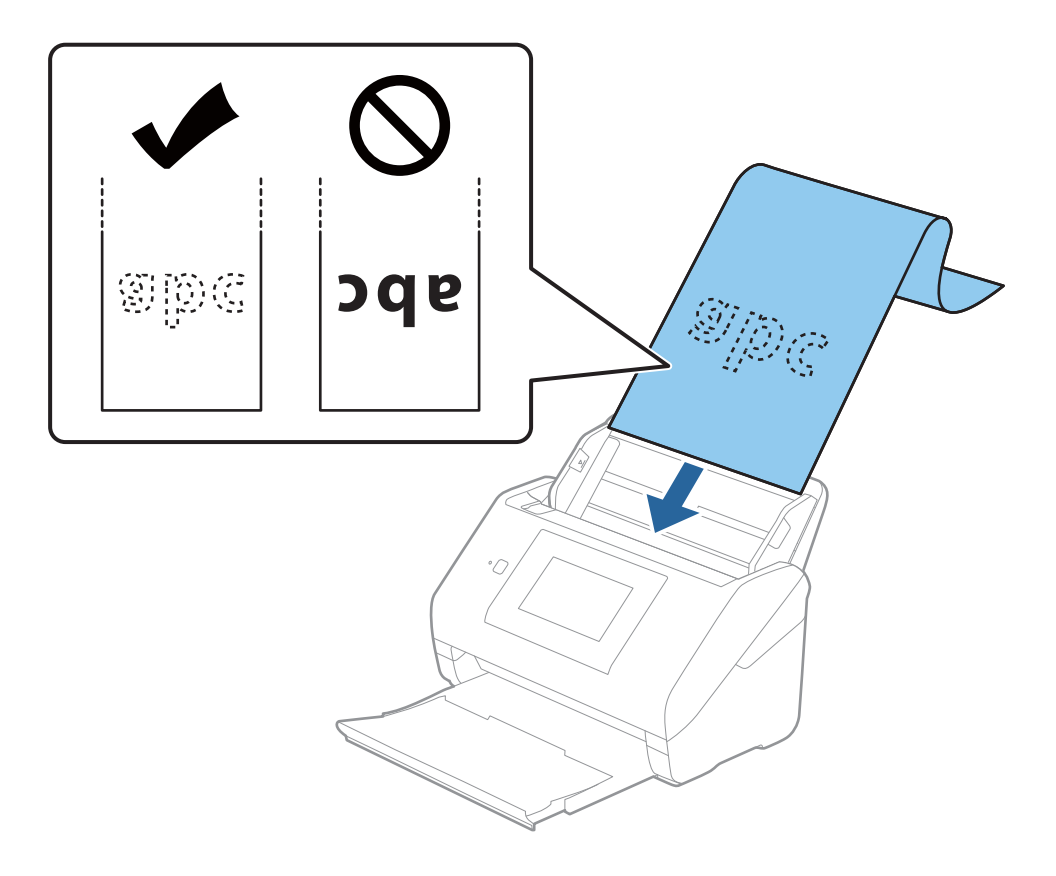

4. Juster papirlederne så de passer kanten av det lange papiret mens du sørger for at det ikke er noen åpninger mellom kanten av papiret og papirlederne. Eller kan originalene bli matet inn skjevt.

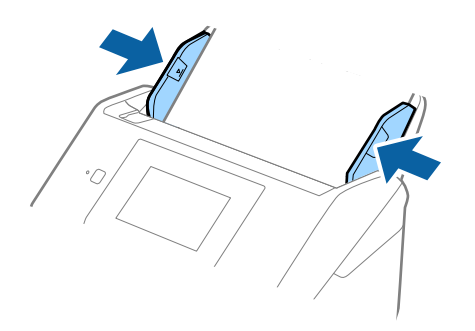

#### *Merknad:*

- ❏ Følgende viser maks lengder i følge skanningsoppløsningen.
	- · 50 til 200 ppt: 6096,0 mm (240,0 tommer)
	- · 201 til 300 ppt: 5461,0 mm (215,0 tommer)
	- · 301 til 600 ppt: 1346,0 mm (53,0 tommer)
- ❏ Du må angi papirstørrelsen i Epson Scan 2-vinduet.

Når du bruker Epson ScanSmart, kan du åpne vinduet ved å trykke på *Innstillinger*-knappen > *Skannerinnstillinger*-fanen > *Skanningsinnstillinger*.

Det er tre måter å angi papirstørrelsen i Epson Scan 2-vinduet.

Hvis papirlengden er 3048 mm (120 tommer) eller mindre, kan du velge *Auto. reg. (langt papir)* for å registrere størrelsen automatisk.

Hvis papiret er lengre enn 3048 mm (120 tommer), må du velge *Tilpass* og angi størrelsen på papiret. Hvis papirlengden er 5461 mm (215 tommer) eller mindre, kan du bruke *Registrer papirlengde* i stedet for å angi papirhøyden. Hvis papiret er lengre enn 5461 mm (215 tommer), må du angi bredden og høyden på papiret.

❏ Støtt opp det lange papiret på inngangssiden, slik at det ikke faller ut av ADF, og på utgangssiden, slik at papiret som mates ut ikke faller av utskuffen.

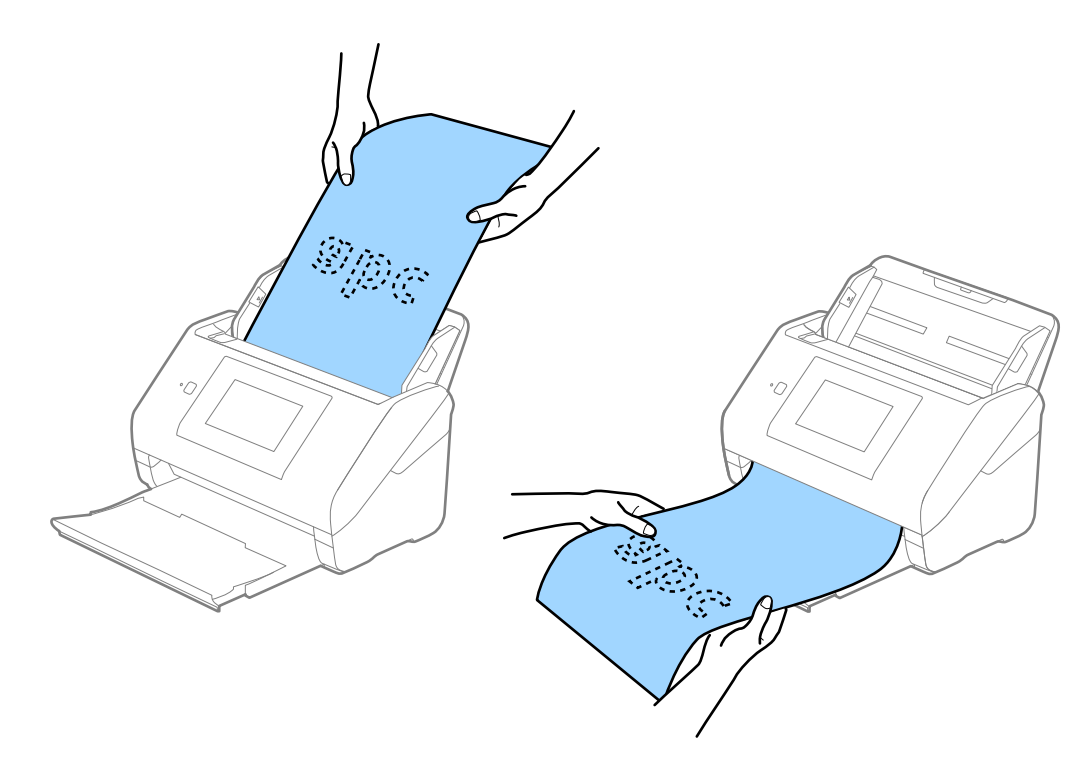

### <span id="page-44-0"></span>**Relatert informasjon**

& ["Nødvendige innstillinger for spesielle originaler i Windows Epson Scan 2-vindu" på side 127](#page-126-0)

# **Plastkort**

# **Spesifikasjoner for plastkort**

Spesifikasjonen for plastkort du kan laste inn i skanneren.

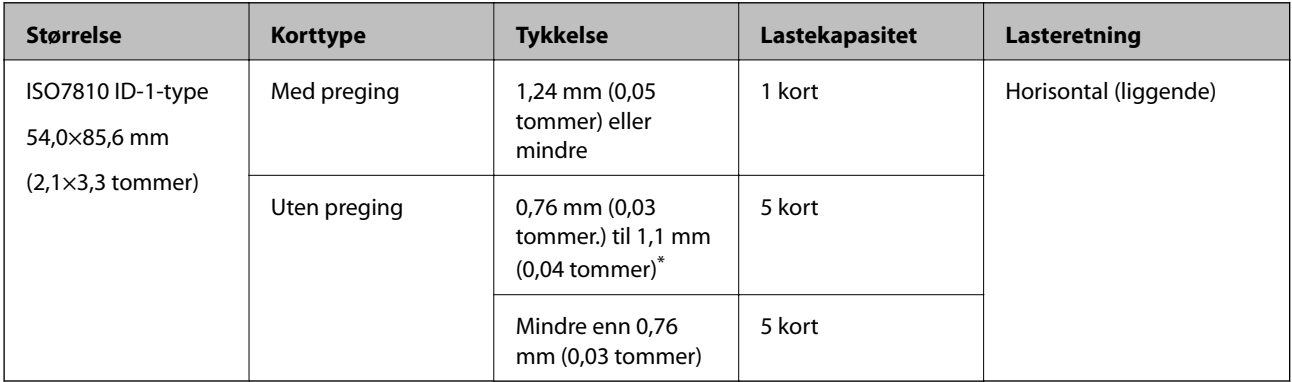

\* Du kan kun skanne disse kortene når oppløsningen er 300 ppt eller mindre og deaktiverer **Sakte**-modus.

# **Plassere plastkort**

1. Skyv ut utskuffen og dra opp stopperen.

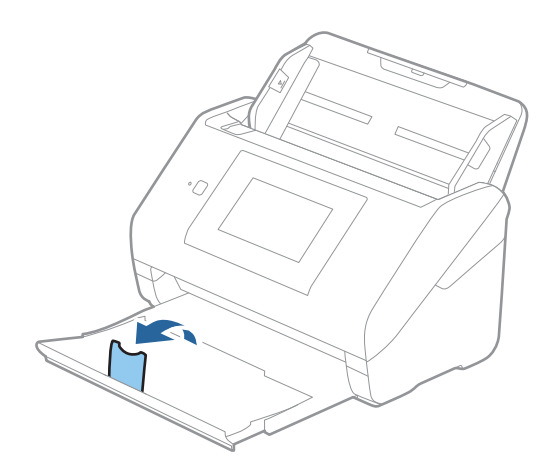

2. Dra papirlederne på innskuffen helt ut.

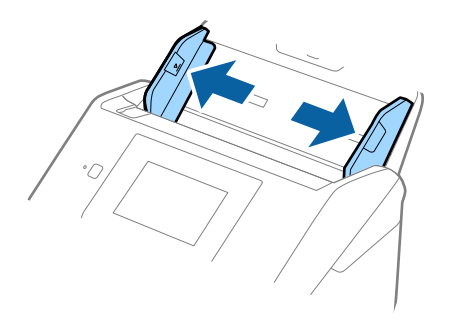

3. Last plastkortene inn i inngangsskuffen med forsiden ned og toppkanten vendt inn i ADF. Skyv plastkortene inn i ADF til de møter motstand.

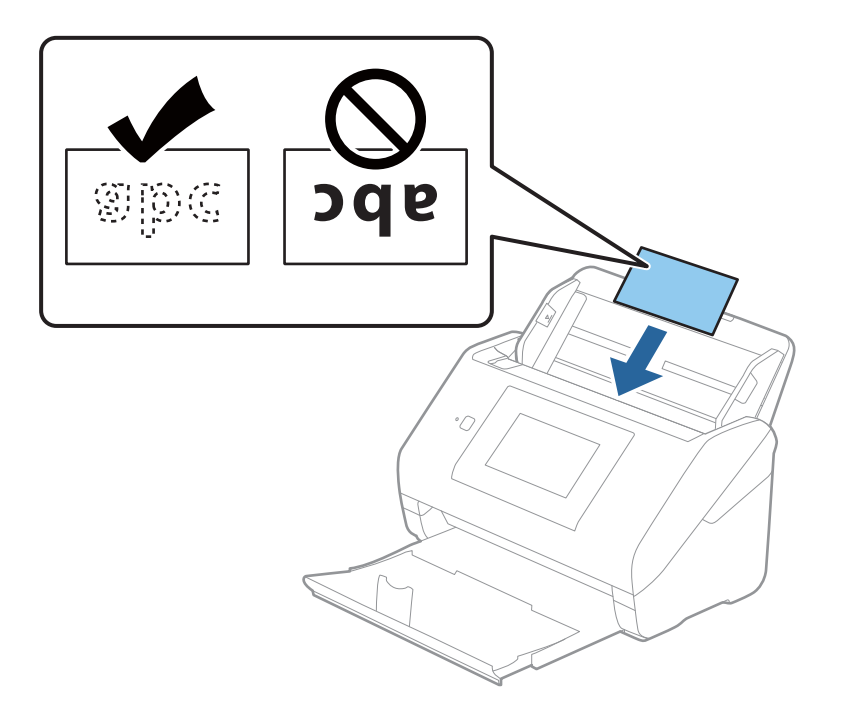

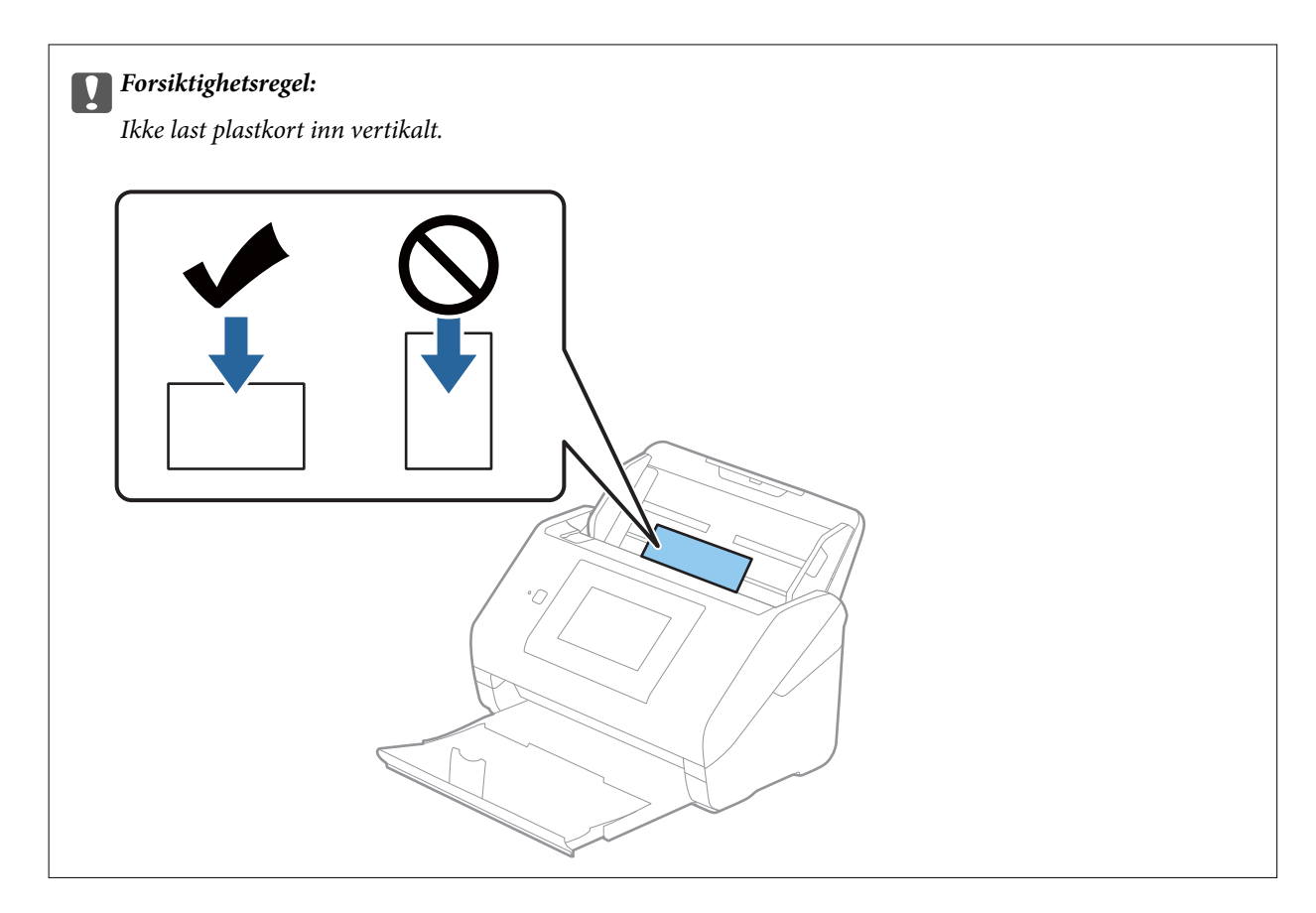

4. Skyv papirlederne så de passer til kanten av plastkortene.

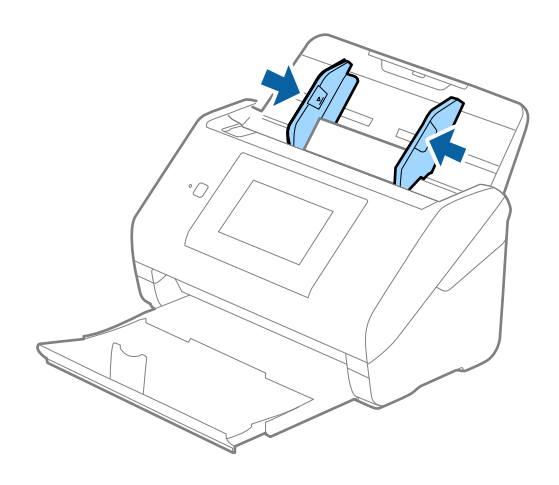

#### *Merknad:*

Hvis du vil skanne plastkort, angir du egnet innstilling i Epson Scan 2-vinduet.

Når du bruker Epson ScanSmart, kan du åpne vinduet ved å trykke på *Innstillinger*-knappen > *Skannerinnstillinger*fanen > *Skanningsinnstillinger*.

Velg *Plastkort* i *Dokumentstørrelse* eller velg *Av* i *Dobbel innmating oppdaget* i *Hovedinnstillinger*-fanen i Epson Scan 2. Se Epson Scan 2-hjelp for detaljer.

Hvis *Dobbel innmating oppdaget* i Epson Scan 2-vinduet er aktivert og en dobbelmatingsfeil oppstår, fjerner du kortet fra ADF og legger det inn igjen, trykker *DFDS-funksjon* på kontrollpanelets skjermbildet og angir det til *På*, som deaktiverer *Dobbel innmating oppdaget* for neste skanning, og deretter skanner du på nytt. *DFDS-funksjon* (funksjonen Hopp over oppdagelse av dobbelmating) deaktiverer kun *Dobbel innmating oppdaget* for ett ark.

### <span id="page-47-0"></span>**Relatert informasjon**

& ["Nødvendige innstillinger for spesielle originaler i Windows Epson Scan 2-vindu" på side 127](#page-126-0)

# **Laminerte kort**

### **Spesifikasjoner for laminerte kort**

Spesifikasjonen for laminerte kort du kan laste inn i skanneren.

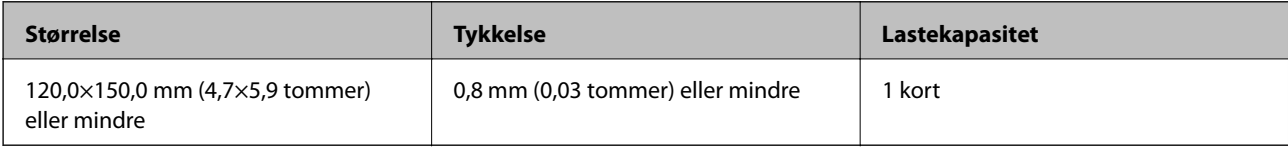

#### *Merknad:*

Du kan ikke skanne laminerte kort med Epson Smart Panel på smartenheter.

# **Plassere laminerte kort**

1. Skyv ut utskuffen og dra opp stopperen.

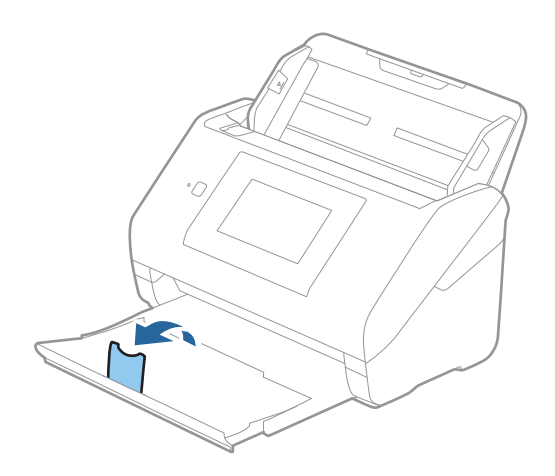

2. Dra papirlederne på innskuffen helt ut.

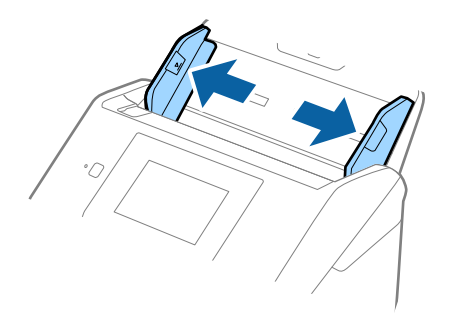

3. Last de laminerte kortene inn i innskuffen med forsiden ned med toppkanten vendt inn i ADF. Skyv de laminerte kortene inn i ADF til de møter motstand.

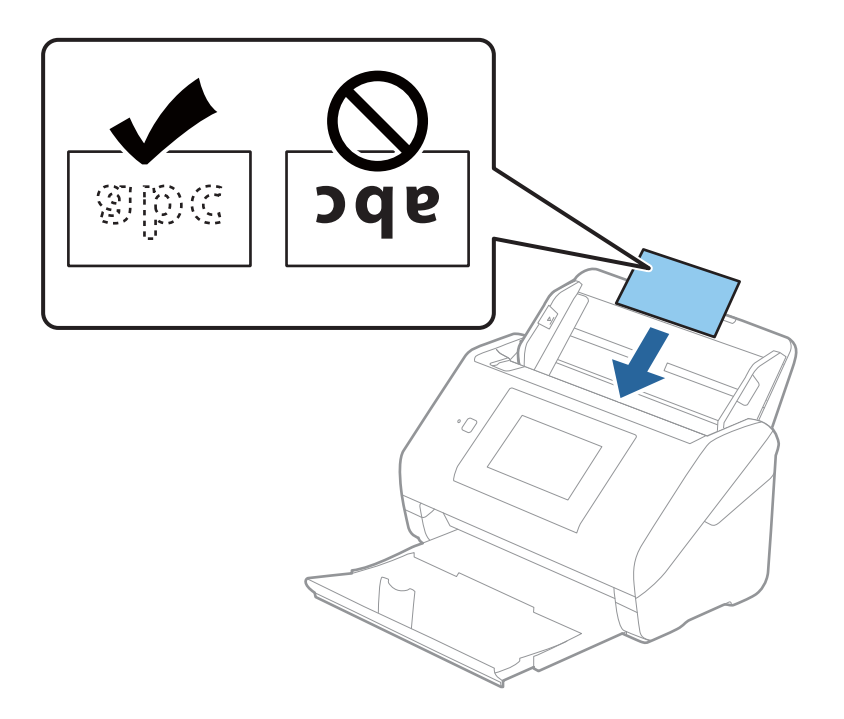

4. Skyv papirlederne så de passer kanten av de laminerte kortene.

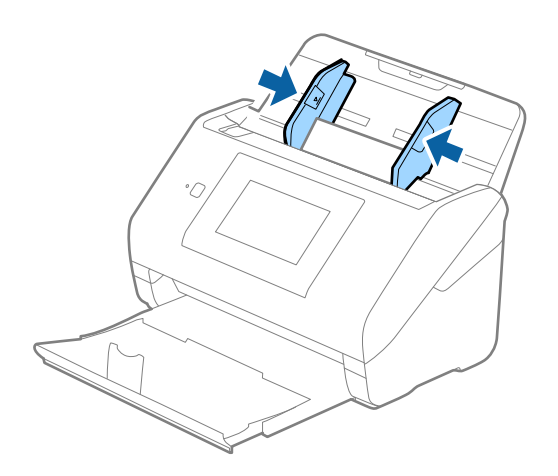

#### <span id="page-49-0"></span>*Merknad:*

Hvis du vil skanne laminerte kort, angir du egnet innstilling i Epson Scan 2-vinduet.

Når du bruker Epson ScanSmart, kan du åpne vinduet ved å trykke på *Innstillinger*-knappen > *Skannerinnstillinger*fanen > *Skanningsinnstillinger*.

- ❏ Hvis du vil øke nøyaktigheten av automatisk oppdagelse av størrelse, velger du *Hovedinnstillinger*-fanen > *Dokumentstørrelse* > *Innst.* > *Skann laminert kort*. Se Epson Scan 2-hjelp for detaljer.
- ❏ Velg *Hovedinnstillinger*-fanen > *Dobbel innmating oppdaget* > *Av*. Se Epson Scan 2-hjelp for detaljer.

Hvis *Dobbel innmating oppdaget* er aktivert i Epson Scan 2-vinduet og en dobbelmatingsfeil oppstår, fjerner du kortet fra ADF og legger det inn igjen, trykker *DFDS-funksjon* på kontrollpanelets skjermbildet og angir det til *På*, som deaktiverer *Dobbel innmating oppdaget* for neste skanning, og deretter skanner du på nytt. *DFDS-funksjon* (funksjonen Hopp over oppdagelse av dobbelmating) deaktiverer kun *Dobbel innmating oppdaget* for ett ark.

### **Relatert informasjon**

& ["Nødvendige innstillinger for spesielle originaler i Windows Epson Scan 2-vindu" på side 127](#page-126-0)

# **Store originaler**

# **Spesifikasjoner for store originaler**

Ved å bruke Oppbevaringsmappe som selges atskilt og brette originalene i to, kan du skanne originaler som er større enn A4, slik som A3 eller B4.

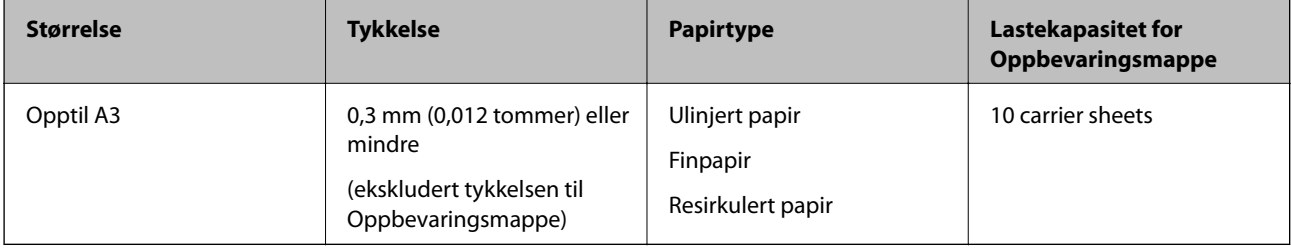

### **Plassere store originaler**

1. Dra ut innskuffens forlengelse. Dra ut utskuffen, dra ut forlengeren til utskuffen og løft så stopperen.

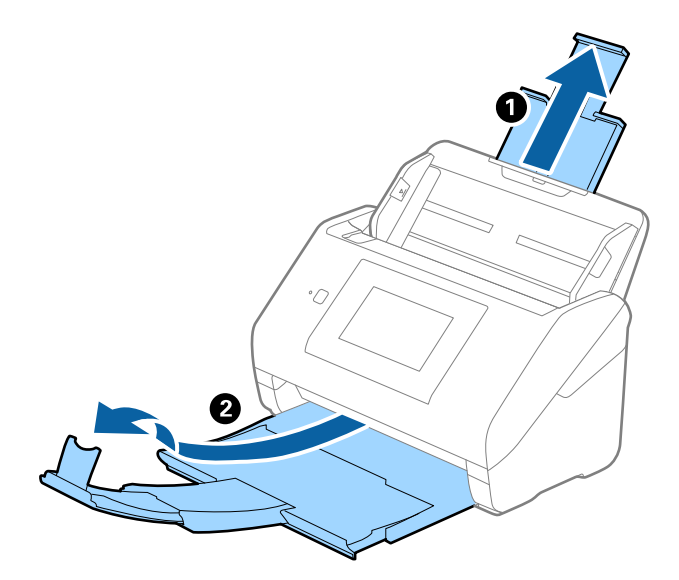

2. Dra papirlederne på innskuffen helt ut.

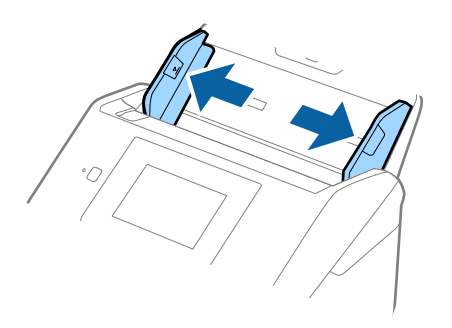

3. Plasser Oppbevaringsmappe med illustrasjonene på forkanten vendt opp og plasser originalen i carrier sheet ved å brette det i to slik at siden som skal skannes er vendt ut, med høyre side ved forsiden.

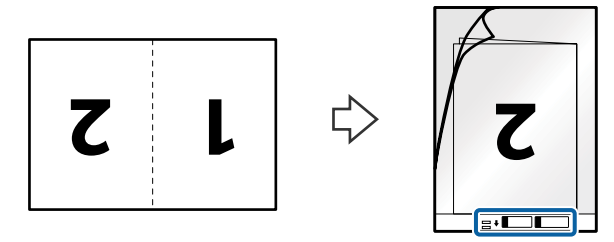

4. Last Oppbevaringsmappe inn i innskuffen med toppkanten vendt inn i ADF. Skyv Oppbevaringsmappe inn i ADF til det møter motstand.

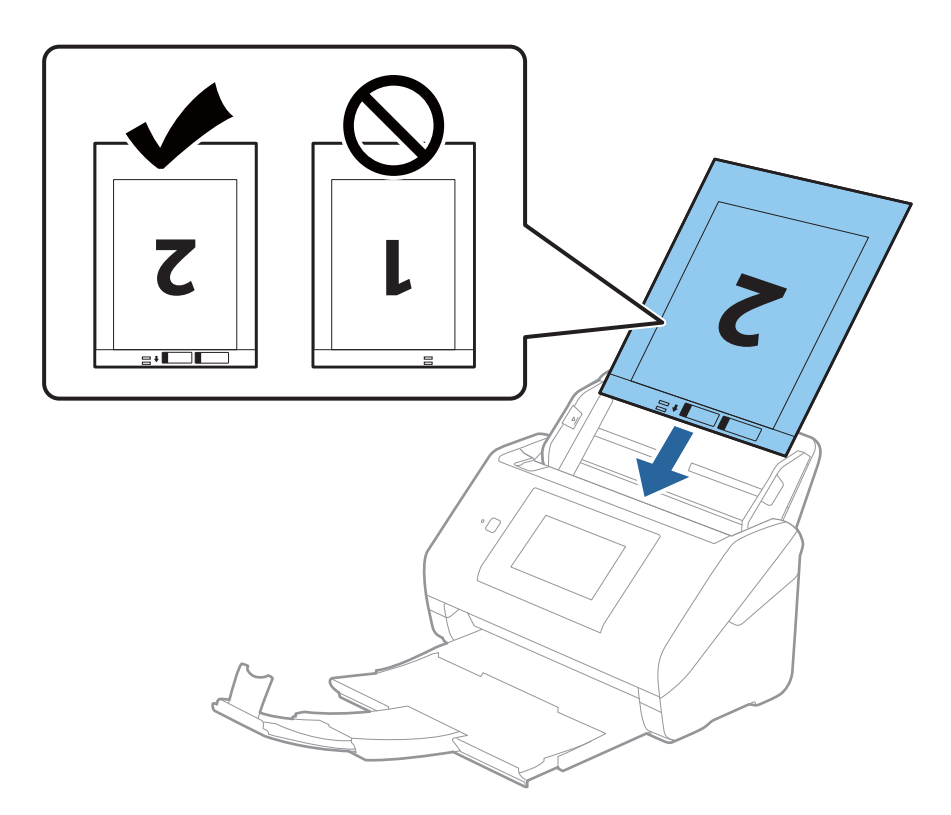

5. Skyv papirlederne så de passer kanten til Oppbevaringsmappe mens du sørger for at det ikke er noen åpninger mellom Oppbevaringsmappe og papirlederne. Eller kan Carrier Sheet bli matet inn skjevt.

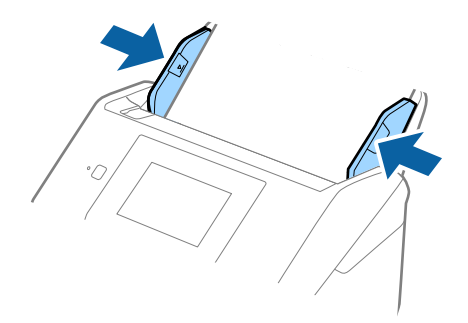

#### <span id="page-52-0"></span>*Merknad:*

- ❏ Du må muligens stoppe å bruke et Oppbevaringsmappe som er skrapet eller som har blitt skannet mer enn 3000 ganger.
- ❏ For å skanne begge størrelsene og stifte dem sammen, angir du egnet innstilling i Epson Scan 2-vinduet.

Når du bruker Epson ScanSmart, kan du åpne vinduet ved å trykke på **Innstillinger**-knappen > *Skannerinnstillinger*-fanen > *Skanningsinnstillinger*.

Velg *Dobbeltsidig* fra *Skanneside* og velg *Venstre og høyre* fra *Sammensetning* i Epson Scan 2-vinduet. Se Epson Scan 2-hjelp for detaljer.

- ❏ Når du skanner et Oppbevaringsmappe ved å velge *Automatisk registrering* som innstilling for *Dokumentstørrelse*, blir bildet skannet automatisk ved å bruke *Skjevt papir* i innstillingen *Rette dokumentskjevhet*.
- ❏ Forkanten av originalen må plasseres ved innbindingsdelen av Oppbevaringsmappe ved skanning av en original som er omtrent 297 mm lang. Ellers kan lengden av det skannede bildet være lengre enn tiltenkt da skanneren skanner til slutten av Oppbevaringsmappe når du velger *Automatisk registrering* som innstilling for *Dokumentstørrelse* i Epson Scan 2-vinduet.
- ❏ Bruk bare et Oppbevaringsmappe som er designet for skanneren din. Oppbevaringsmappe blir gjenkjent automatisk av skanneren ved å oppdage to små rektangulære hull på forkanten. Hold hullene rene og ikke tildekket.

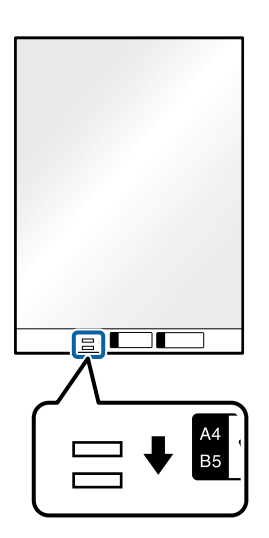

### **Relatert informasjon**

- & ["Koder for Oppbevaringsmappe" på side 29](#page-28-0)
- & ["Nødvendige innstillinger for spesielle originaler i Windows Epson Scan 2-vindu" på side 127](#page-126-0)

# **Originaler med uvanlig form**

### **Spesifikasjoner for originaler med uvanlig form**

Ved å bruke Oppbevaringsmappe som selges atskilt, kan du skanne originaler som er krøllete, blemmet, veldig tynne eller med uvanlig form.

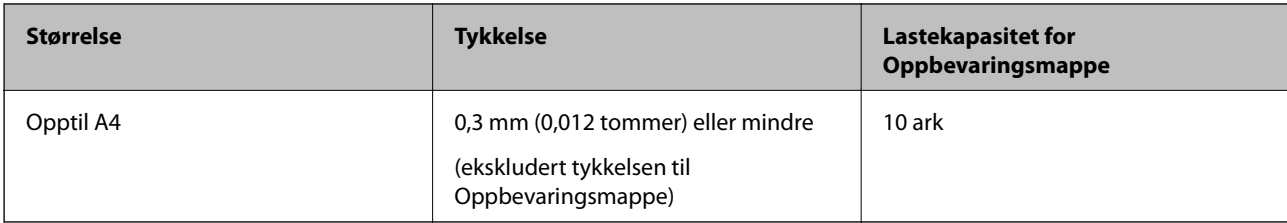

# **Plassere originaler med uvanlig form**

1. Dra ut innskuffens forlengelse. Dra ut utgangsskruffen, dra ut utgangsskufforlengelsen og løft så stopperen.

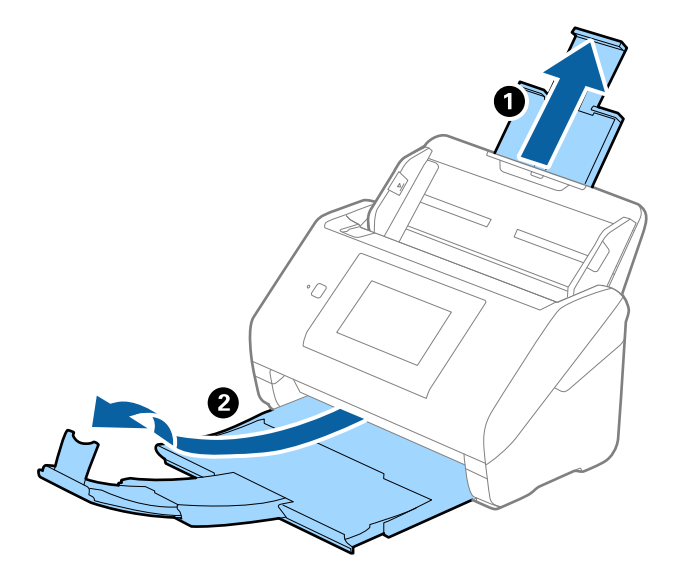

2. Dra papirlederne på innskuffen helt ut.

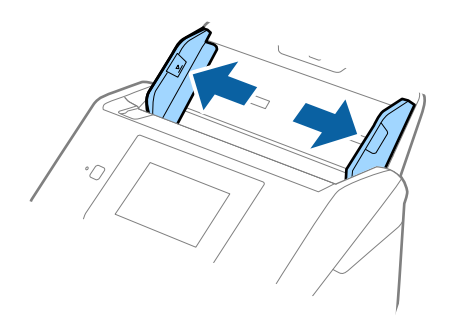

3. Plasser Oppbevaringsmappe med illustrasjonen på forkanten vendt opp og plasser originalen midt i Oppbevaringsmappe med siden som skal skannes vendt ned.

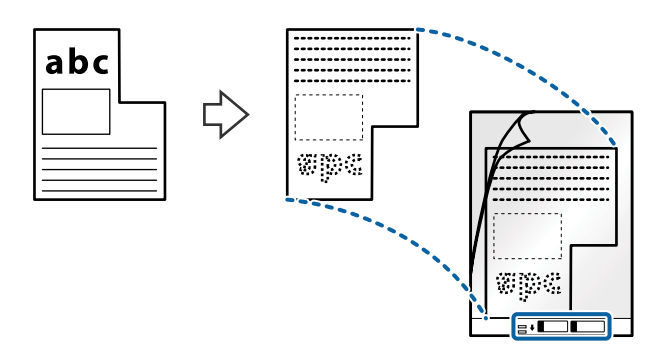

4. Last Oppbevaringsmappe inn i innskuffen med toppkanten vendt inn i ADF. Skyv Oppbevaringsmappe inn i ADF til det møter motstand.

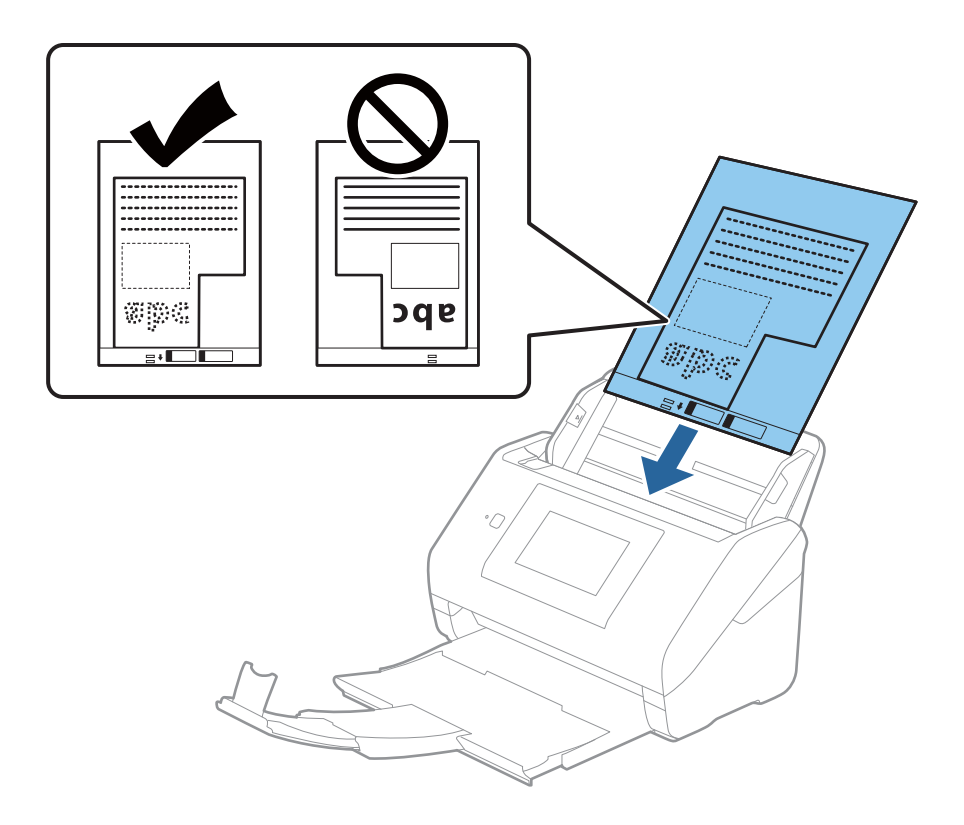

5. Skyv papirlederne så de passer kanten til Oppbevaringsmappe mens du sørger for at det ikke er noen åpninger mellom Oppbevaringsmappe og papirlederne. Eller kan Carrier Sheet bli matet inn skjevt.

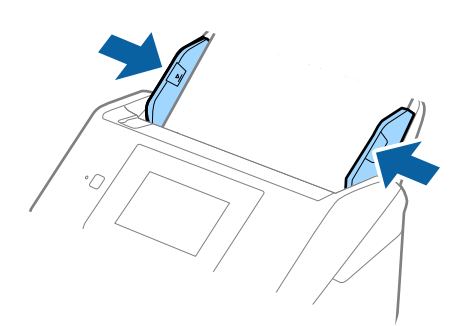

#### <span id="page-55-0"></span>*Merknad:*

- ❏ Du må muligens stoppe å bruke et Oppbevaringsmappe som er skrapet eller som har blitt skannet mer enn 3000 ganger.
- ❏ Hvis du ikke finner en passende størrelse for originalen du vil skanne i *Dokumentstørrelse*-listen, velger du *Automatisk registrering*.

Ved bruk av Epson Scan 2, kan du også velge *Tilpass* for å opprette en egendefinert dokumentstørrelse.

- ❏ Når du skanner et Oppbevaringsmappe ved å velge *Automatisk registrering* som innstilling for *Dokumentstørrelse*, blir bildet skannet automatisk ved å bruke *Skjevt papir* i innstillingen *Rette dokumentskjevhet*.
- ❏ Bruk bare et Oppbevaringsmappe som er designet for skanneren din. Oppbevaringsmappe blir gjenkjent automatisk av skanneren ved å oppdage to små rektangulære hull på forkanten. Hold hullene rene og ikke tildekket.

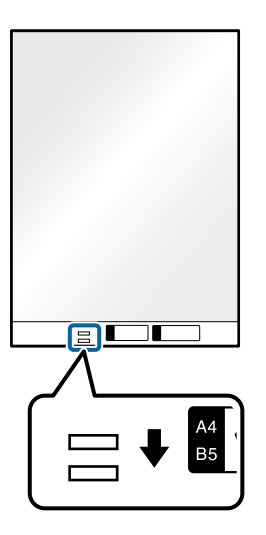

### **Relatert informasjon**

- & ["Koder for Oppbevaringsmappe" på side 29](#page-28-0)
- & ["Nødvendige innstillinger for spesielle originaler i Windows Epson Scan 2-vindu" på side 127](#page-126-0)

# **Fotografier**

### **Spesifikasjoner for fotografier**

Ved å bruke Oppbevaringsmappe som selges atskilt, kan du skanne fotografier uten å bekymre deg for at de blir skadet.

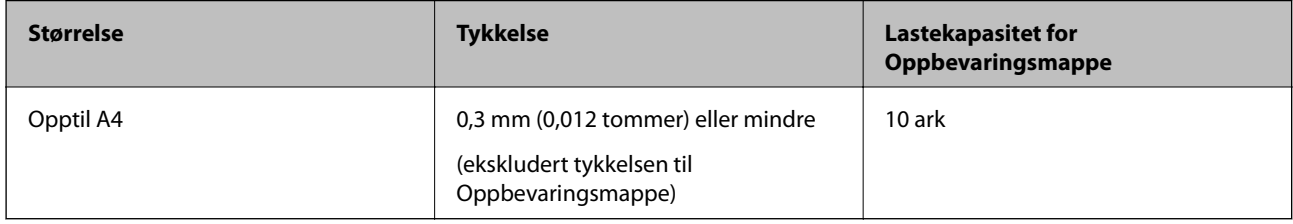

## **Plassere fotografier**

1. Dra ut innskuffens forlengelse. Dra ut utgangsskruffen, dra ut utgangsskufforlengelsen og løft så stopperen.

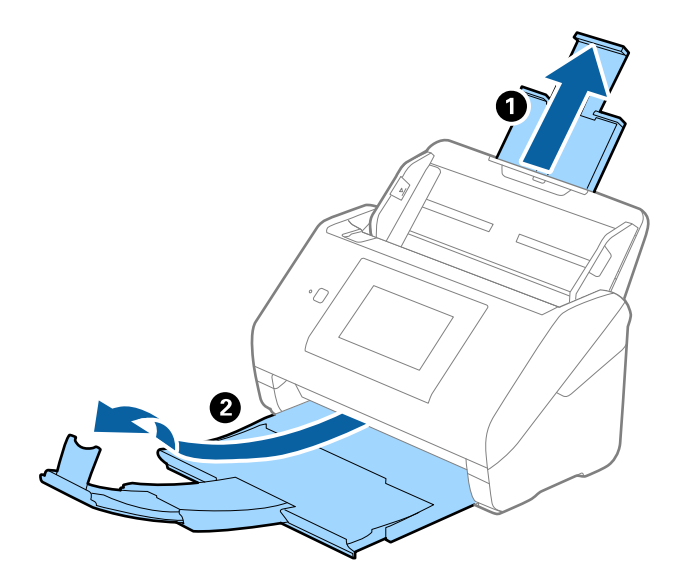

2. Dra papirlederne på innskuffen helt ut.

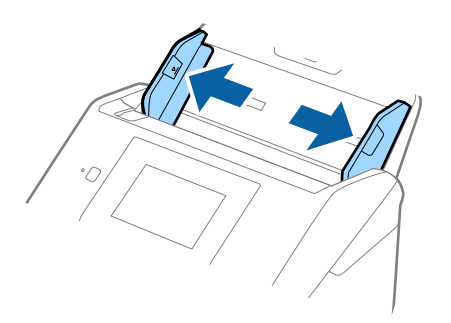

3. Plasser Oppbevaringsmappe med illustrasjonen på forkanten vendt opp og plasser fotografiet midt i Oppbevaringsmappe med siden som skal skannes vendt ned.

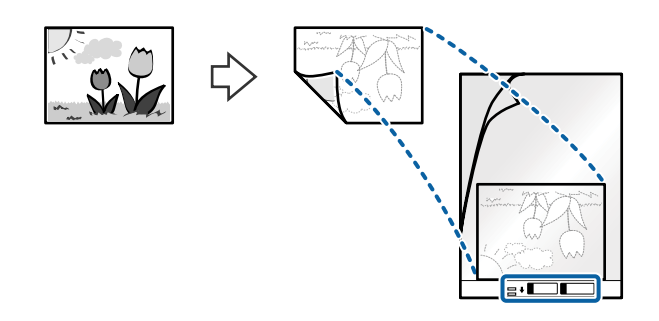

4. Last Oppbevaringsmappe inn i innskuffen med toppkanten vendt inn i ADF. Skyv Oppbevaringsmappe inn i ADF til det møter motstand.

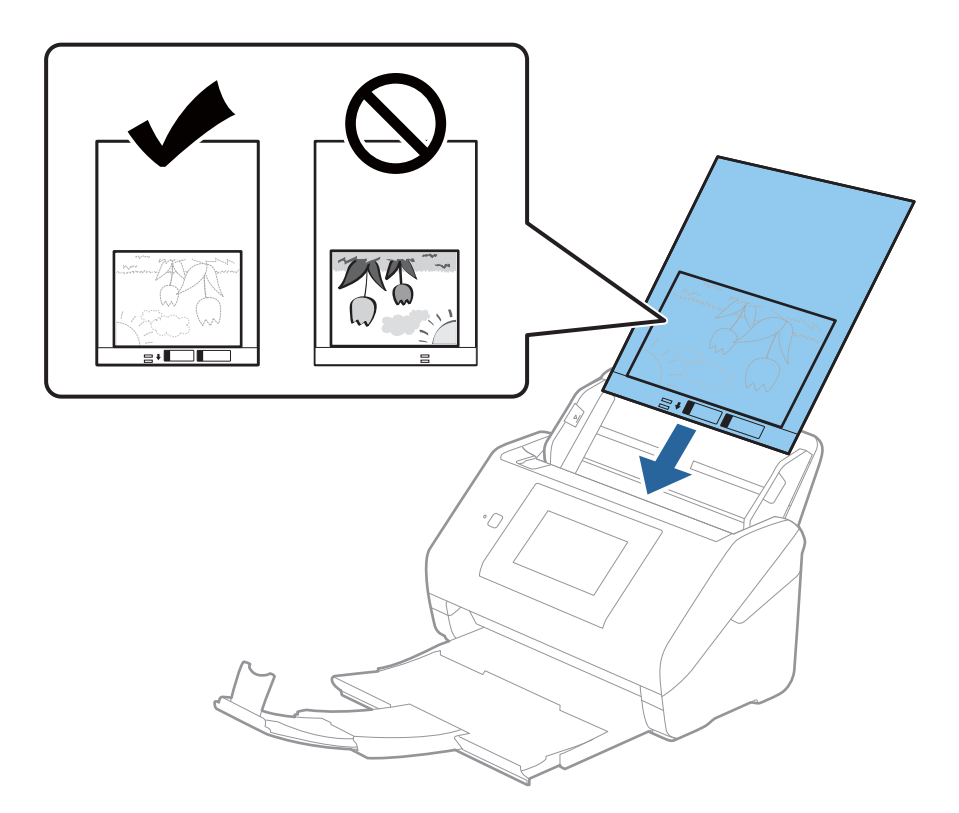

5. Skyv papirlederne så de passer kanten til Oppbevaringsmappe mens du sørger for at det ikke er noen åpninger mellom Oppbevaringsmappe og papirlederne. Eller kan Carrier Sheet bli matet inn skjevt.

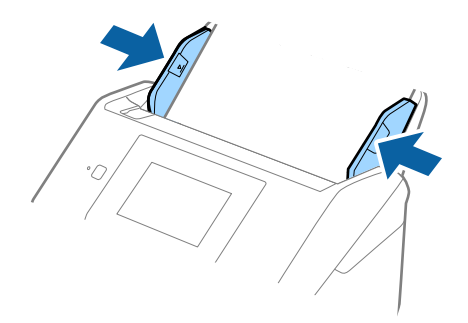

### <span id="page-58-0"></span>**[Spesifikasjoner for originaler og plassering av originaler](#page-30-0) >** [Plassere originaler](#page-36-0) **>** Konvolutter

#### *Merknad:*

- ❏ Du må muligens stoppe å bruke et Oppbevaringsmappe som er skrapet eller som har blitt skannet mer enn 3000 ganger.
- ❏ Hvis du ikke finner en passende størrelse for originalen du vil skanne i *Dokumentstørrelse*-listen, velger du *Automatisk registrering*.

Ved bruk av Epson Scan 2, kan du også velge *Tilpass* for å opprette en egendefinert dokumentstørrelse.

- ❏ Når du skanner et Oppbevaringsmappe ved å velge *Automatisk registrering* som innstilling for *Dokumentstørrelse*, blir bildet skannet automatisk ved å bruke *Skjevt papir* i innstillingen *Rette dokumentskjevhet*.
- ❏ Ikke la fotografiene ligge i Oppbevaringsmappe over lengre tid.
- ❏ Bruk bare et Oppbevaringsmappe som er designet for skanneren din. Oppbevaringsmappe blir gjenkjent automatisk av skanneren ved å oppdage to små rektangulære hull på forkanten. Hold hullene rene og ikke tildekket.

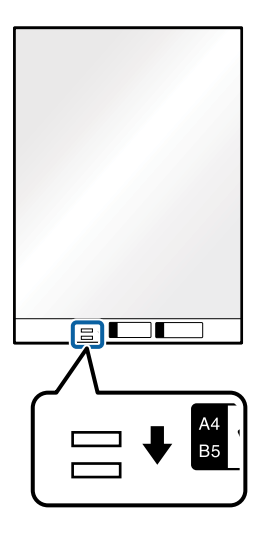

#### **Relatert informasjon**

- & ["Koder for Oppbevaringsmappe" på side 29](#page-28-0)
- & ["Nødvendige innstillinger for spesielle originaler i Windows Epson Scan 2-vindu" på side 127](#page-126-0)

# **Konvolutter**

# **Spesifikasjoner for konvolutter**

Spesifikasjonen for konvolutter du kan laste inn i skanneren.

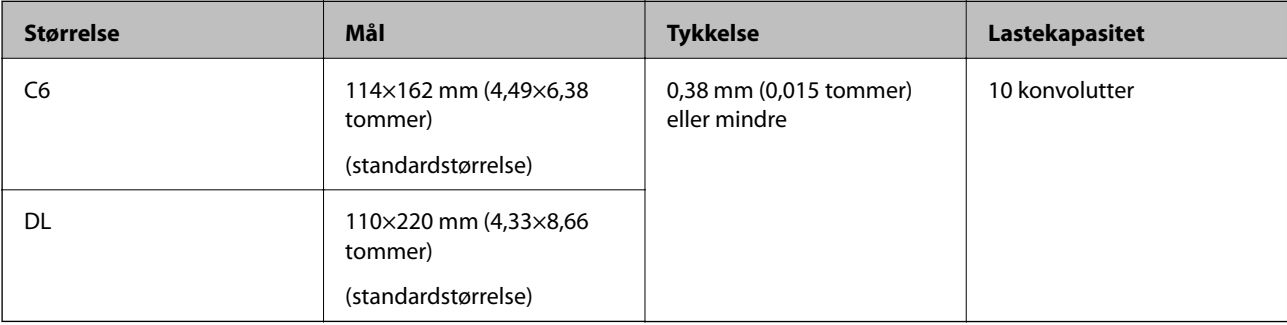

# **Plassere konvolutter**

1. Dra ut innskuffens forlengelse. Dra ut utskuffen, dra ut forlengeren til utskuffen og løft så stopperen.

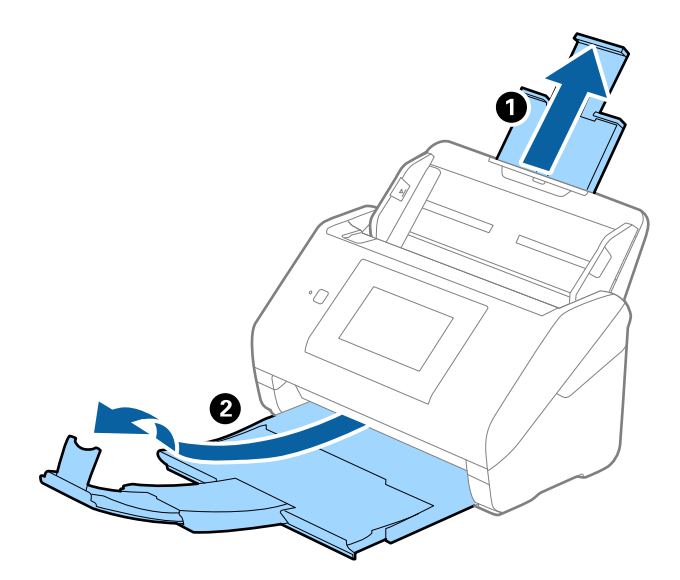

2. Dra papirlederne på innskuffen helt ut.

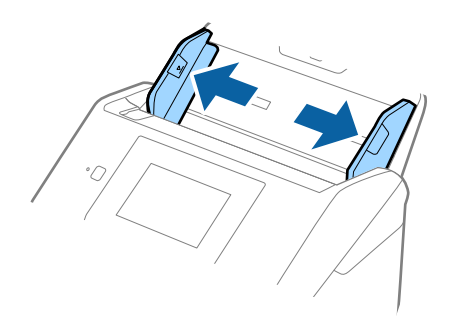

3. Last konvoluttene inn i innskuffen med forsiden ned og sørg for at den åpne kanten (flappsiden) av konvolutten er vendt til siden. For konvolutter med den åpne kanten (flappsiden) på den kortere siden, kan du laste inn konvolutten med den åpne kanten (flappsiden) vendt opp.

Skyv konvoluttene inn i ADF til de møter motstand.

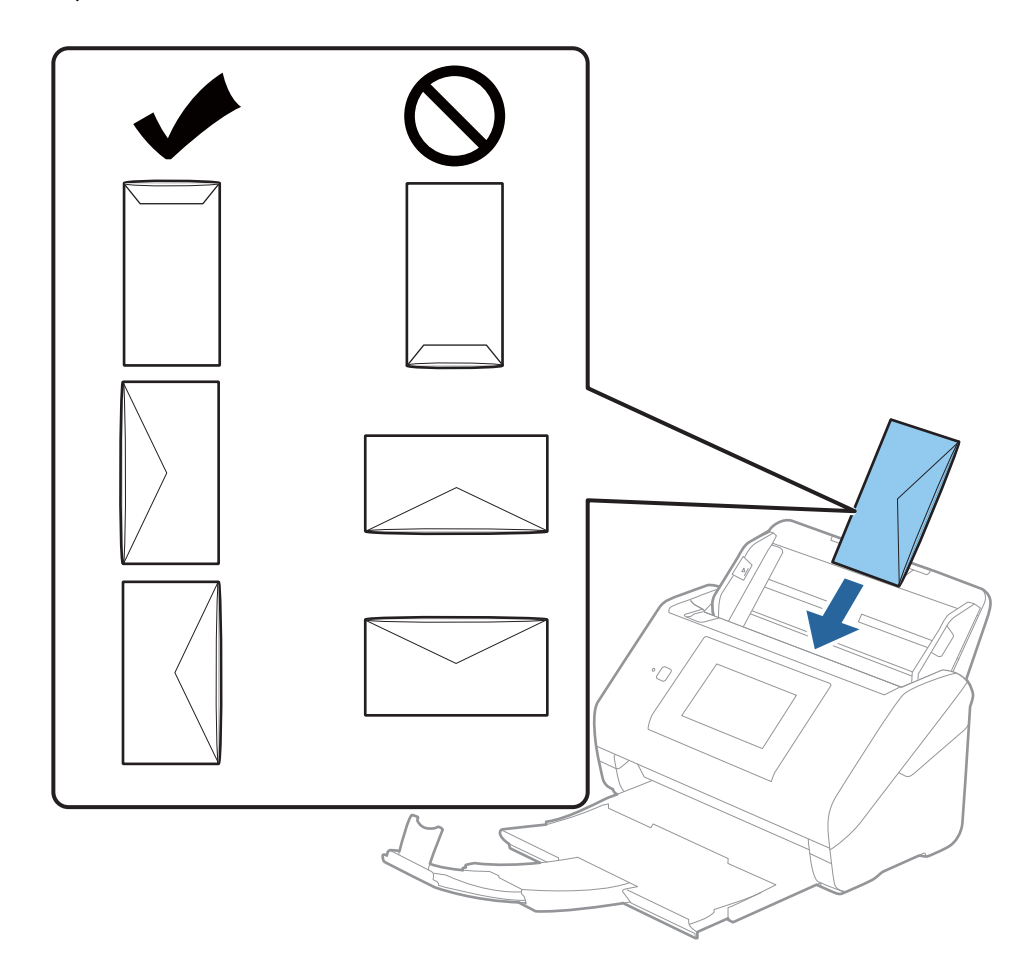

### c*Forsiktighetsregel:*

Ikke last inn konvolutter med lim.

### *Merknad:*

- ❏ Konvolutter som ikke åpnes ved å kutte skarpt på flappsiden kan muligens ikke bli riktig skannet.
- ❏ Konvolutter som ikke har blitt forseglet enda kan lastes inn med flappen åpen og vendt opp.

<span id="page-61-0"></span>4. Skyv papirlederne så de passer kanten av konvolutten mens du sørger for at det ikke er noen åpninger mellom konvoluttene og papirlederne. Ellers kan konvoluttene bli matet inn skjevt.

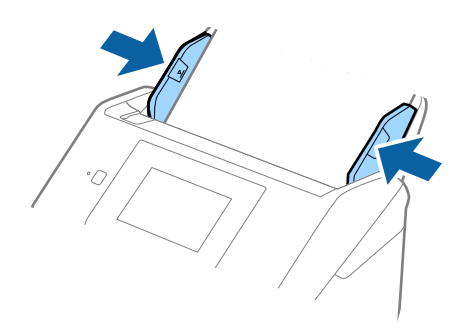

#### *Merknad:*

- ❏ Vi anbefaler å velge egnet rotasjonsvinkel eller *Automatisk* som *Roter*-innstilling i programmet.
- ❏ Hvis du vil skanne konvolutter, angir du egnet innstilling i Epson Scan 2-vinduet.

Når du bruker Epson ScanSmart, kan du åpne vinduet ved å trykke på *Innstillinger*-knappen > *Skannerinnstillinger*-fanen > *Skanningsinnstillinger*.

Velg *Hovedinnstillinger*-fanen > *Dobbel innmating oppdaget* > *Av*. Se Epson Scan 2-hjelp for detaljer.

*Dobbel innmating oppdaget* er aktivert i Epson Scan 2-vinduet og en dobbelmatingsfeil oppstår, fjernet du konvolutten fra ADF og legger den inn igjen, trykker *DFDS-funksjon* på kontrollpanelets skjermbildet og angir det til *På*, som deaktiverer *Dobbel innmating oppdaget* for neste skanning, og deretter skanner du på nytt. *DFDSfunksjon* (funksjonen Hopp over oppdagelse av dobbelmating) deaktiverer kun *Dobbel innmating oppdaget* for ett ark.

### **Relatert informasjon**

& ["Nødvendige innstillinger for spesielle originaler i Windows Epson Scan 2-vindu" på side 127](#page-126-0)

# **Blanding av originaler**

# **Spesifikasjoner for originaler som er en blanding av forskjellige størrelser**

Du kan laste inn en blanding av originaler fra 50,8×50,8 mm (2,0×2,0 tommer) til A4 (eller brev). Du kan også laste inn en blanding av papirtyper eller tykkelser.

### c*Forsiktighetsregel:*

- ❏ Når du plasserer og skanner originaler som er en blanding av ulike størrelser, kan originaler bli matet skjevt fordi ikke alle originalene er støttet av kantførerne.
- ❏ Originalene kan sette seg fast eller mates skjevt hvis du angir ulike typer eller svært ulike størrelser på originalene, for eksempel i følgende tilfeller.
	- · Tynt papir og tykt papir
	- · Papir i A4-størrelse og kortstørrelse
	- Hvis originalene mates skjevt, kontrollerer du om det skannede bildet er tilgjengelig.

#### *Merknad:*

- ❏ Hvis originalene er tilstoppet eller ikke riktig matet, kan aktivering av *Sakte* forbedre matingen.
- ❏ Alternativt kan du skanne originaler av forskjellige papirstørrelser og -typer ved å laste dem inn enkeltvis og bruke *Modus for automatisk mating*.

### **Plassere en blanding av originaler med forskjellige størrelser**

1. Dra ut innskuffens forlengelse. Dra ut utgangsskruffen, dra ut utgangsskufforlengelsen og løft så stopperen.

### *Merknad:*

Hvis det er noen tykke originaler, ikke bruk utskuffen til å samle opp originalene for å hindre at de kommer borti mottakeren og faller ut.

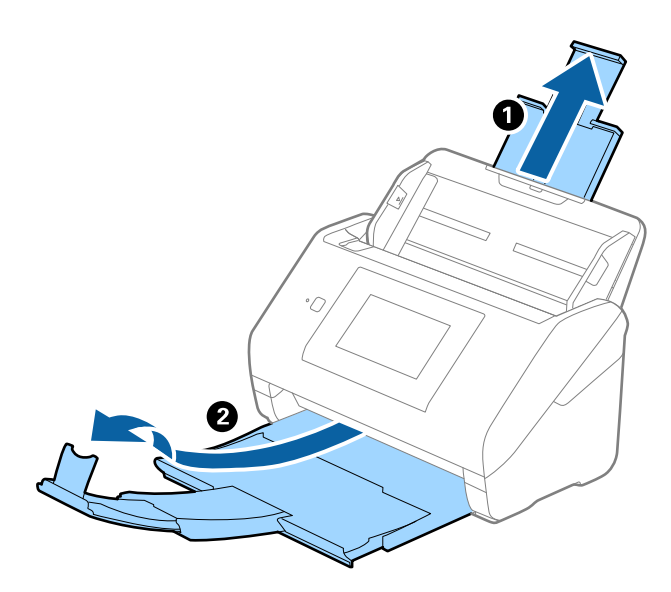

2. Dra papirlederne på innskuffen helt ut.

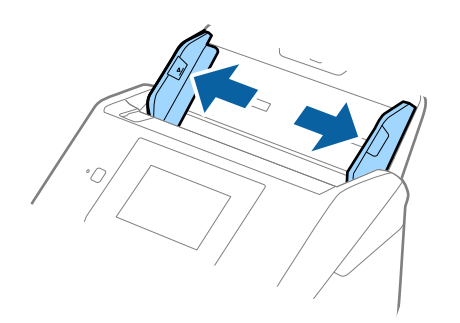

3. Last inn originalene midt i innskuffen i synkende rekkefølge etter papirstørrelse med de bredeste bakerst og de smaleste forrest.

### c*Forsiktighetsregel:*

Kontroller følgende punkter når du angir ulike originalstørrelser.

- ❏ Gli originalene med de fremste kantene på linje til de møter motstand i ADF.
- ❏ Sett originalene på midten av inngangsskuffen. Se u-merket på skanneren for veiledning.
- ❏ Sett originalene rett.

Eller kan originalene bli matet inn skjevt eller bli sittende fast.

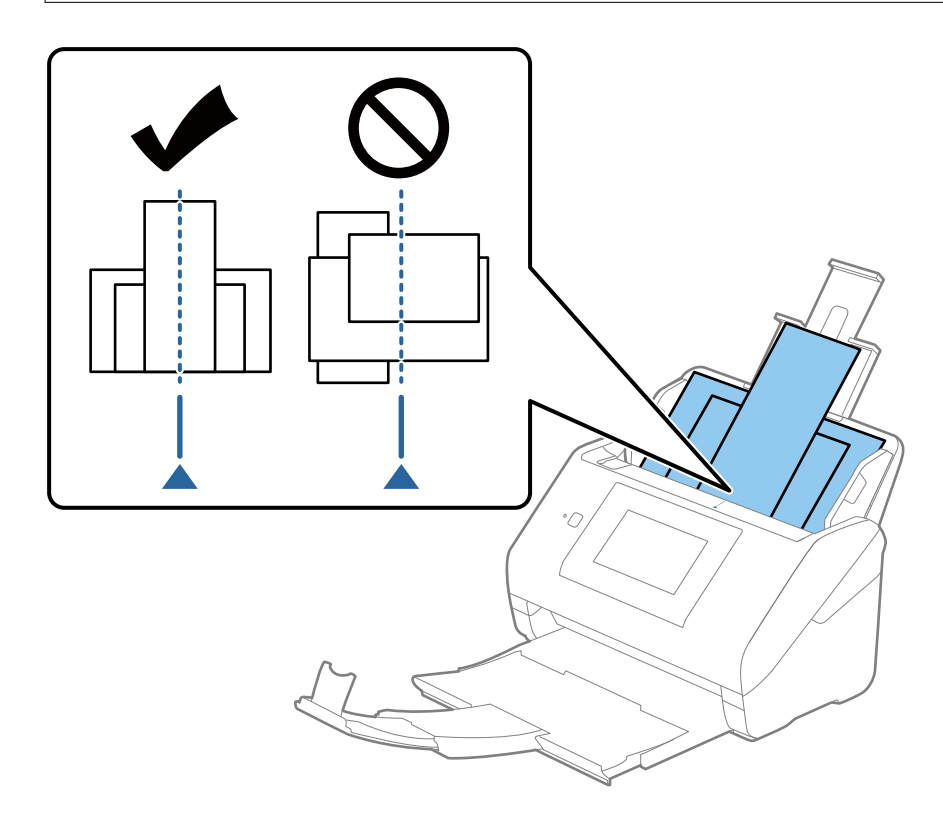

#### *Merknad:*

Last originalene inn i inngangsskuffen med forsiden ned og forskyv toppkantene litt i en vinkel som er vendt inn i ADF.

4. Gli kantførerne så de passer kantene til de bredeste originalene.

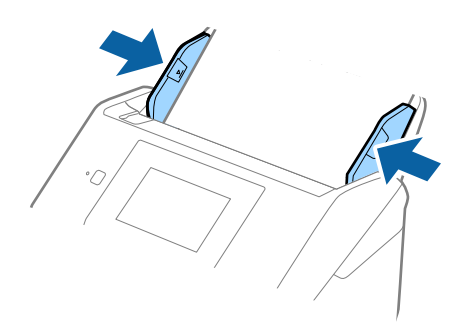

### **Relatert informasjon**

& ["Skanne originaler av ulike størrelser eller typer kontinuerlig enkeltvis \(Modus for automatisk mating\)" på](#page-127-0) [side 128](#page-127-0)

Du kan skanne forskjellige størrelser eller originaltyper enkeltvis ved å bruke Modus for automatisk mating. I denne modusen starter skanneren skanning automatisk når originalene blir lastet inn i skanneren.

# <span id="page-65-0"></span>**Forberedelser for skanning over nettverk**

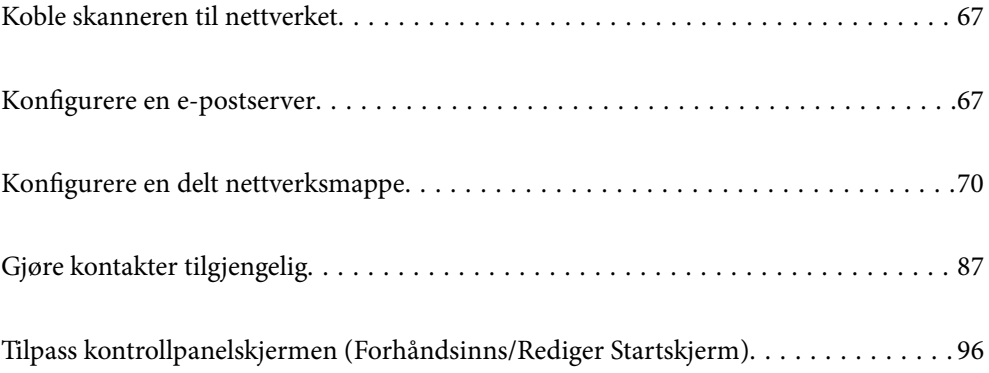

# <span id="page-66-0"></span>**Koble skanneren til nettverket**

Dersom skanneren din ikke er koblet til nettverket, kan du bruke installasjonsprogrammet til å koble skanneren til nettverket.

Du kan bruke en av følgende metoder for å starte installasjonsprogrammet.

❏ Konfigurere fra nettstedet

Åpne den følgende nettsiden og tast inn produktnavnet. Gå til **Oppsett**, og start konfigurasjonen.

[http://epson.sn](http://epson.sn/?q=2)

❏ Konfigurering med programvaredisken (kun for modeller som har medfølgende programvaredisk og brukere med Windows-datamaskiner med diskstasjon).

Sett programvaredisken inn i datamaskinen og følg så instruksjonene på skjermen.

Hvis du vil kontrollere nettverkstilkoblingen eller koble til nettverket manuelt, kan du se den relaterte informasjonen.

#### **Relatert informasjon**

- & ["Kontrollere statusen for nettverkstilkoblingen" på side 186](#page-185-0)
- & ["Koble skanneren til nettverket manuelt" på side 190](#page-189-0)

# **Konfigurere en e-postserver**

Konfigurer e-postserveren fra Web Config.

Når skanneren kan sende e-posten ved å konfigurere e-postserveren, er følgende mulig.

- ❏ Overfører skanneresultatene ved hjelp av e-post
- ❏ Mottar e-postvarsling fra skanneren

Kontroller under før du konfigurerer.

- ❏ Skanneren er koblet til nettverket som har tilgang til e-postserveren.
- ❏ Informasjon om e-postkonfigurering for datamaskinen som bruker samme e-postserver som skanneren.

#### *Merknad:*

- ❏ Når du bruker e-postserveren på Internett, må du bekrefte konfigureringsinformasjonen fra leverandøren eller webområdet.
- ❏ Du kan også konfigurere e-postserveren fra kontrollpanelet. Se under for å få tilgang. *Innst.* > *Nettverksinnstillinger* > *Avansert* > *E-postserver* > *Serverinnstillinger*
- 1. Gå inn på Web Config og velg **Nettverk**-fanen > **E-postserver** > **Grunnleggende**.
- 2. Angi en verdi for hvert element.
- 3. Velg **OK**.

Innstillingene du har valgt, vises.

Utfør tilkoblingskontrollen når konfigurering er fullført.

### <span id="page-67-0"></span>**Relatert informasjon**

& ["Kjøre web-konfigurasjon på en nettleser" på side 26](#page-25-0)

# **Innstillingselementer for e-postserver**

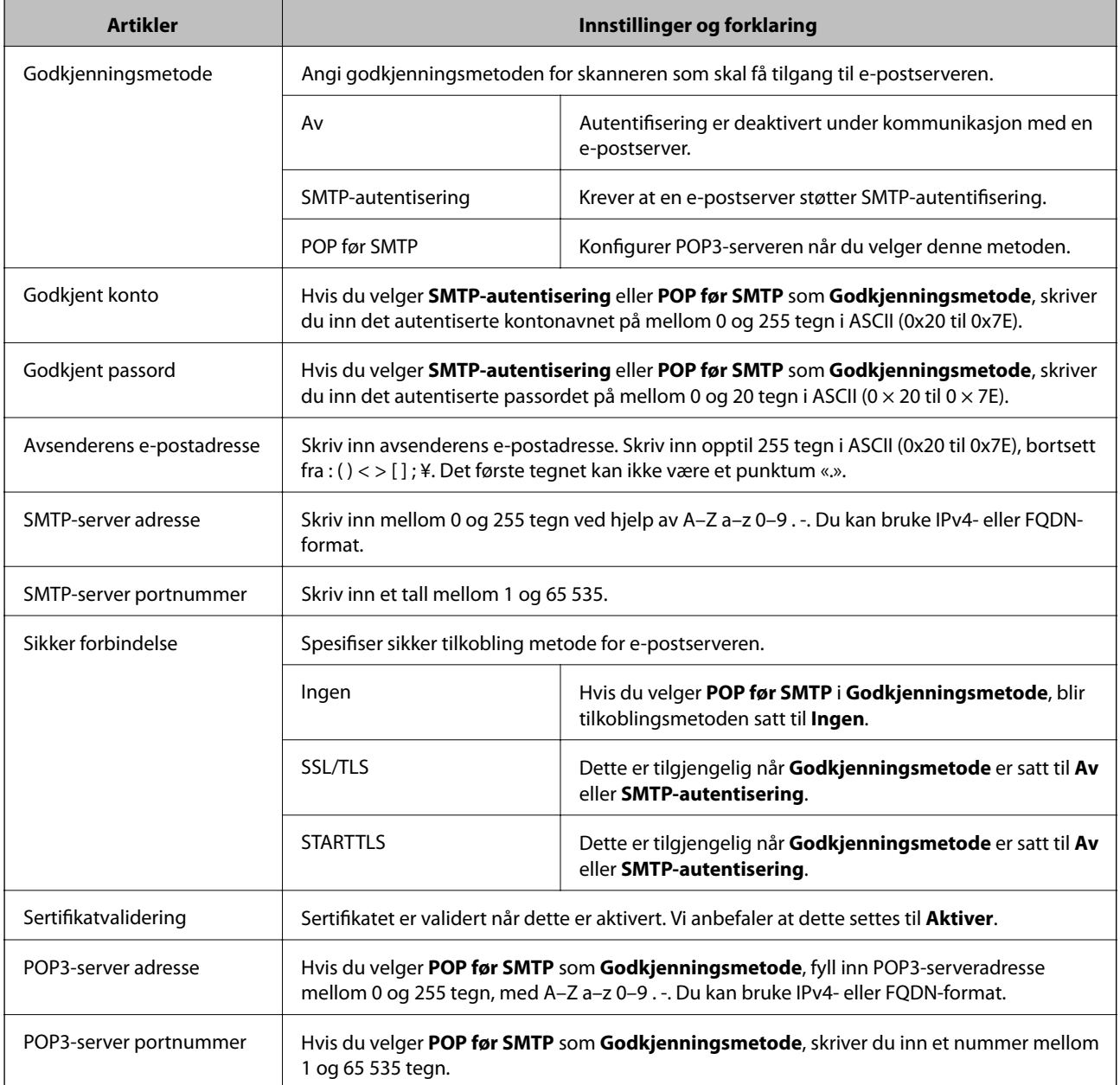

# **Kontrollere e-postservertilkoblingen**

Du kan kontrollere tilkoblingen til e-postserveren ved å utføre tilkoblingskontrollen.

1. Gå inn på Web Config og velg **Nettverk**-fanen > **E-postserver** > **Tilkoblingstest**.

### 2. Velg **Start**.

Tilkoblingstesten til e-postserveren startes. Etter testen vil kontrollrapporten vises.

#### *Merknad:*

Du kan også kontrollere tilkoblingen til e-postserveren fra kontrollpanelet. Se under for å få tilgang.

*Innst.* > *Nettverksinnstillinger* > *Avansert* > *E-postserver* > *Tilkoblingskontroll*

### **Testreferanser for e-postservertilkobling**

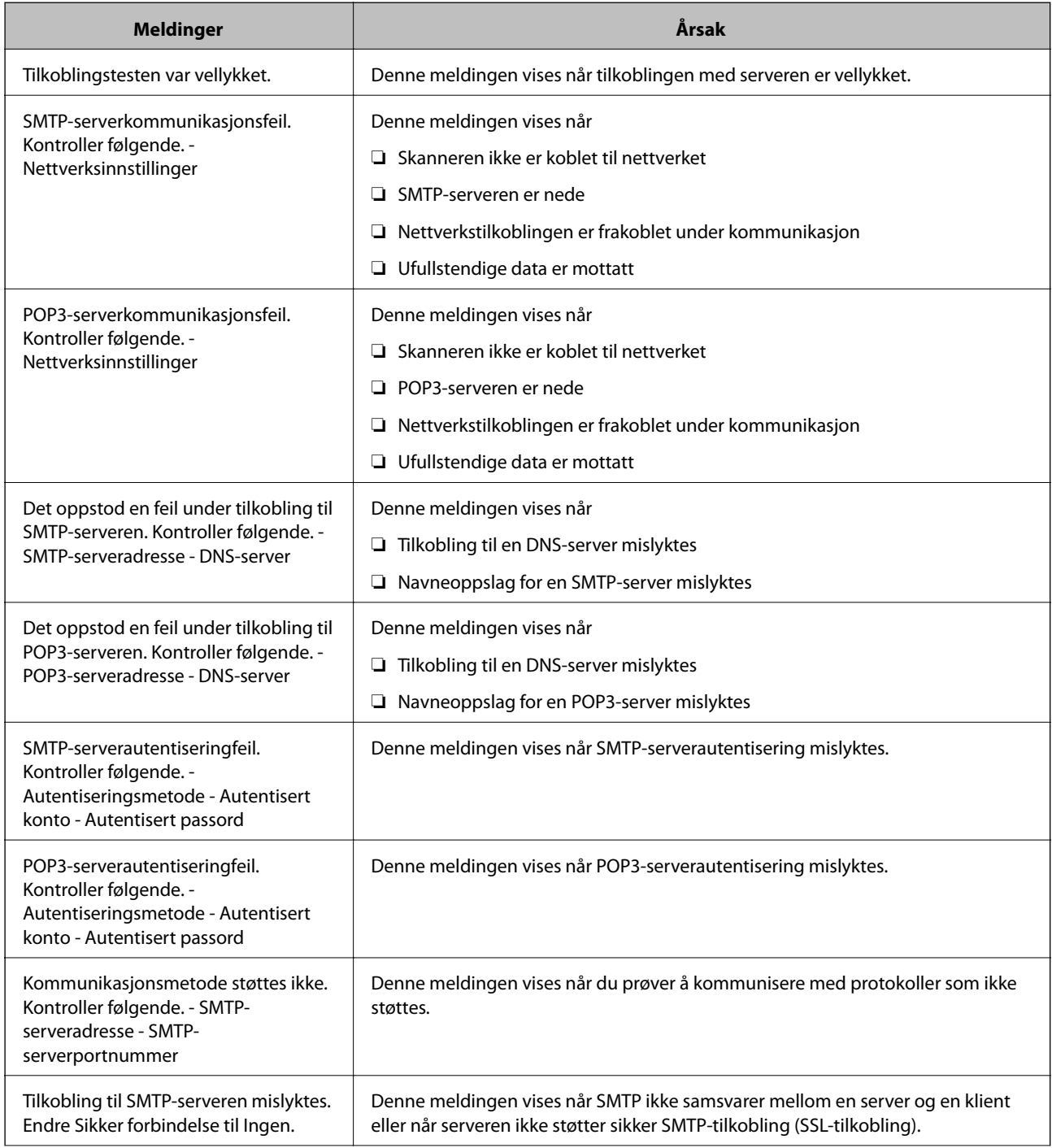

<span id="page-69-0"></span>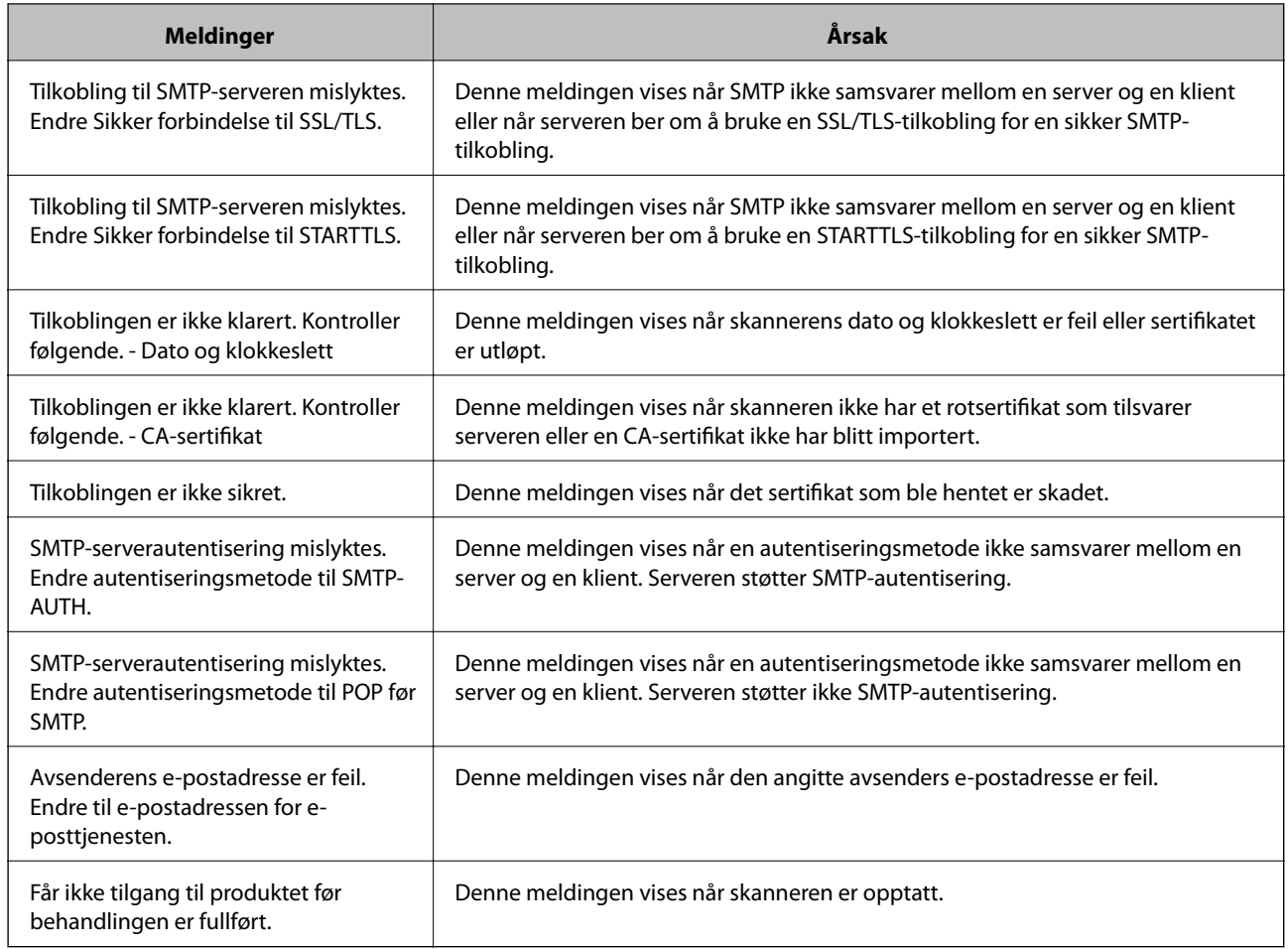

# **Konfigurere en delt nettverksmappe**

Angi en nettverksmappe for å lagre det skannede bildet.

Når du lagrer en fil i en mappe, logger skanneren seg på som brukeren av datamaskinen som mappen ble skapt på.

# **Opprette den delte mappen**

### **Relatert informasjon**

- & "Før den delte mappen opprettes" på side 70
- & ["Kontrollere nettverksprofilen" på side 71](#page-70-0)
- & ["Plasseringen hvor den delte mappen opprettes og et eksempel på sikkerheten" på side 71](#page-70-0)
- & ["Legge til gruppe eller bruker som gir tilgang" på side 83](#page-82-0)

### **Før den delte mappen opprettes**

Kontroller følgende før den delte mappen opprettes.

❏ Skanneren er koblet til nettverket hvor den kan få tilgang til datamaskinen hvor den delte mappen vil bli opprettet.

<span id="page-70-0"></span>❏ Et tegn på flere byte er ikke inkludert i navnet til datamaskinen hvor den delte mappen vil bli opprettet.

### c*Forsiktighetsregel:*

Når et tegn på flere byte er inkludert i navnet til datamaskinen, kan lagring av en fil til den delte mappen mislykkes.

I så fall må du bytte til datamaskinen som ikke har et tegn på flere byte i navnet eller endre navnet på datamaskinen.

Når navnet på datamaskinen endres, må du bekrefte med administratoren på forhånd ettersom det kan påvirke enkelte innstillinger som datamaskinbehandling, ressurstilgang, osv.

### **Kontrollere nettverksprofilen**

Kontroller om mappedeling er tilgjengelig på datamaskinen hvor den delte mappen vil bli opprettet.

- 1. Logg på datamaskinen hvor den delte mappen vil bli opprettet av brukerkontoen med administratorrettigheter.
- 2. Velg **Kontrollpanel** > **Nettverk og Internett** > **Nettverks- og delingssenter**.
- 3. Klikk **Endre de avanserte innstillingene for deling** og klikk deretter **og for profilen med (gjeldende profil)** i nettverksprofilene som vises.
- 4. Kontroller om **Aktiver fil- og skriverdeling** er valgt under **Fil- og skriverdeling**.

Hvis dette allerede er valgt, klikker du **Avbryt** og lukker vinduet.

Når du endrer innstillingene, klikk **Lagre endringer** og lukk vinduet.

### **Plasseringen hvor den delte mappen opprettes og et eksempel på sikkerheten**

Avhengig av plasseringen hvor den delte mappen opprettes, varierer sikkerhet og beleilighet.

For å betjene den delte mappen fra skannerne eller andre datamaskiner, kreves følgende lese- og endretillatelser for mappen.

❏ **Deling**-fanen > **Avansert deling** > **Tillatelser**

Dette kontrollerer den delte mappens tillatelser til nettverkstilgang.

❏ Åpne tillatelser for **Sikkerhet**-fanen

Dette kontrollerer den delte mappens tillatelser til nettverkstilgang og lokal tilgang.

Når du angir **Alle** for den delte mappen som opprettes på skrivebordet, som et eksempel på oppretting av delt mappe, vil alle brukere med tilgang på datamaskinen ha tilgang.

Brukeren som ikke har autoritet har imidlertid ikke tilgang til dem, fordi skriverbordet (mappen) kontrolleres av brukermappen, og dermed overføres brukermappens sikkerhetsinnstillinger til den. Brukeren som har tilgang til **Sikkerhet**-fanen (pålogget bruker og administrator i dette tilfellet) kan betjene mappen.

Se under for oppretting av riktig plassering.

Dette eksempelet gjelder for oppretting av mappen «scan\_folder».

#### **Relatert informasjon**

- & "Eksempel på konfigurasjon for filservere" på side 72
- & ["Eksempel på konfigurasjon for datamaskiner" på side 78](#page-77-0)

### *Eksempel på konfigurasjon for filservere*

Denne forklaringen er et eksempel på oppretting av delt mappe på driverens rot på den delte datamaskinen, som filserveren under følgende forhold.

Brukere med tilgangskontroll, for eksempel noen som har samme domene for en datamaskin for å opprette en delt mappe, kan åpne den delte mappen.

Angi denne konfigurasjonen når du tillatter en bruker å lese og skrive til datamaskinens delte mappe, som filserveren og den delte datamaskinen.

- ❏ Plass for oppretting av delt mappe: driverens rot
- ❏ Mappebane: C:\scan\_folder
- ❏ Åpne tillatelser via nettverk (Del tillatelser): alle
- ❏ Åpne tillatelser på filsysten (Sikkerhet): Godkjente brukere
- 1. Logg på datamaskinen hvor den delte mappen vil bli opprettet av brukerkontoen med administratorrettigheter.
- 2. Start utforskeren.
- 3. Opprett mappen på driverens rot og gi den navnet «scan\_folder».

Skriv mellom 1 og 12 alfanumeriske tegn for mappenavnet. Hvis mappenavnets tegnbegrensning overskrides, kan det være at du ikke vil kunne åpne den normalt ved ulike omgivelser.
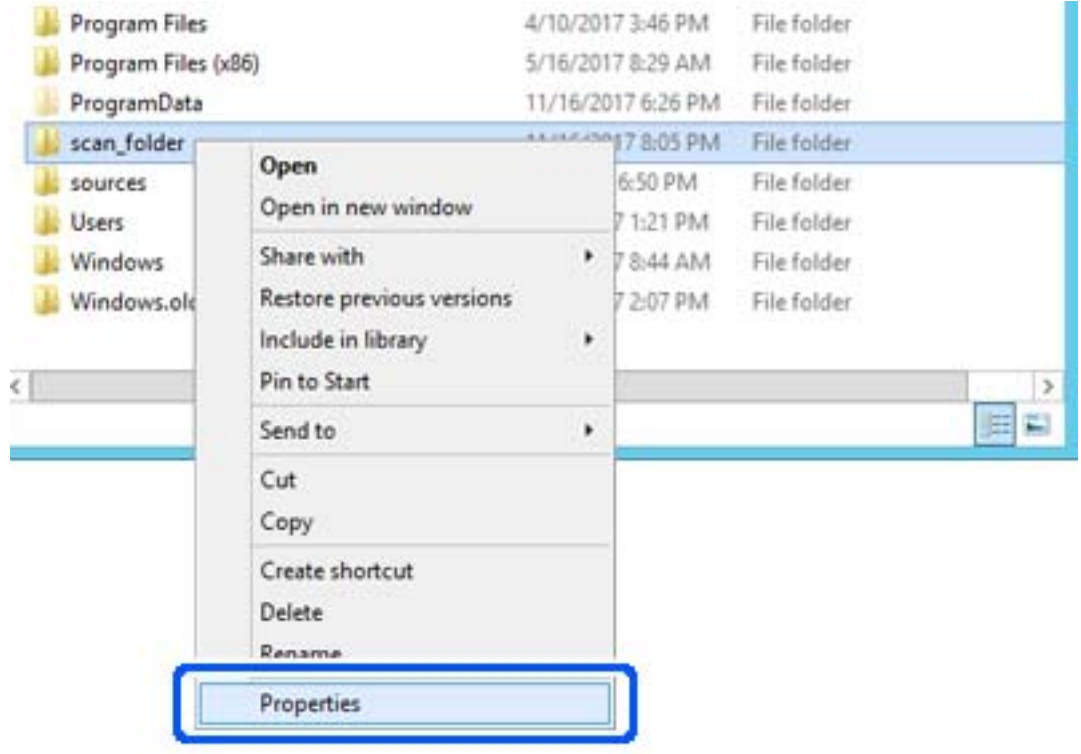

4. Høyreklikk på mappen og velg deretter **Egenskaper**.

5. Klikk på **Avansert deling** på **Deling**-fanen.

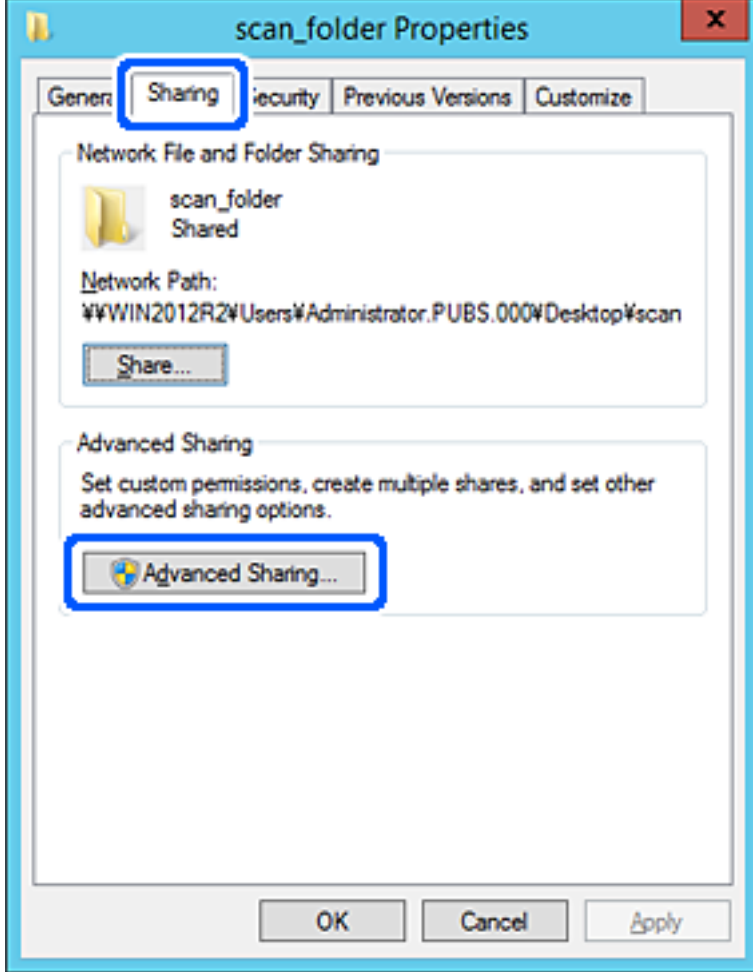

6. Velg **Del denne mappen** og klikk deretter **Tillatelser**.

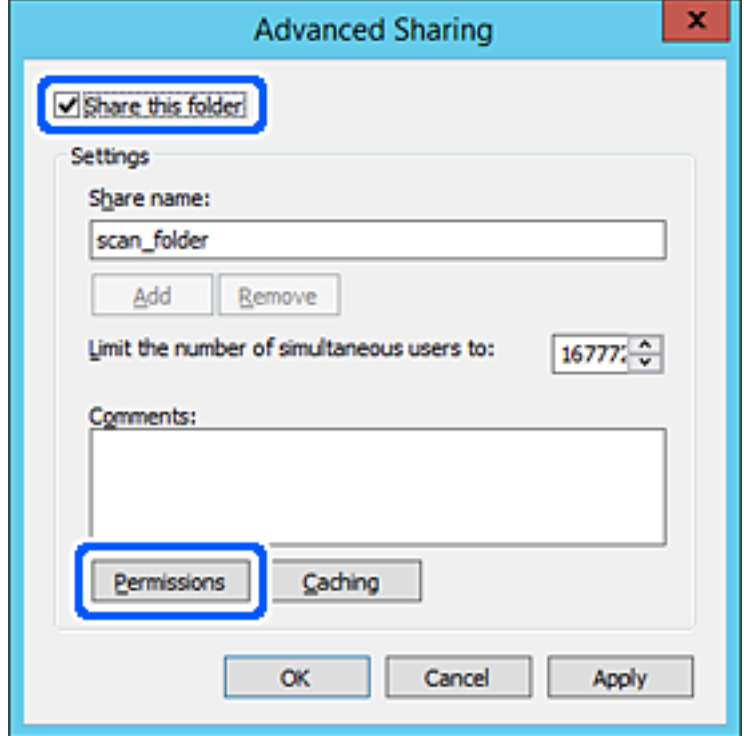

7. Velg **Alle**-gruppen for **Gruppe- eller brukernavn**, velg **Tillat** på **Endre** og klikk deretter **OK**.

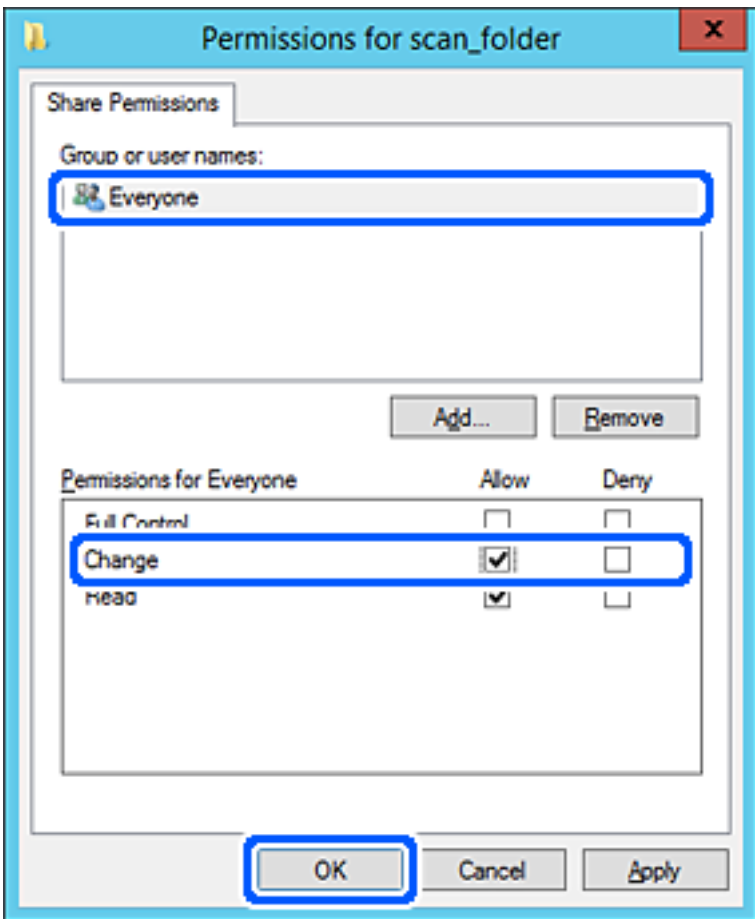

- 8. Klikk **OK**.
- 9. Velg **Sikkerhet**-fanen og velg deretter **Godkjente brukere** på **Gruppe- eller brukernavn**.

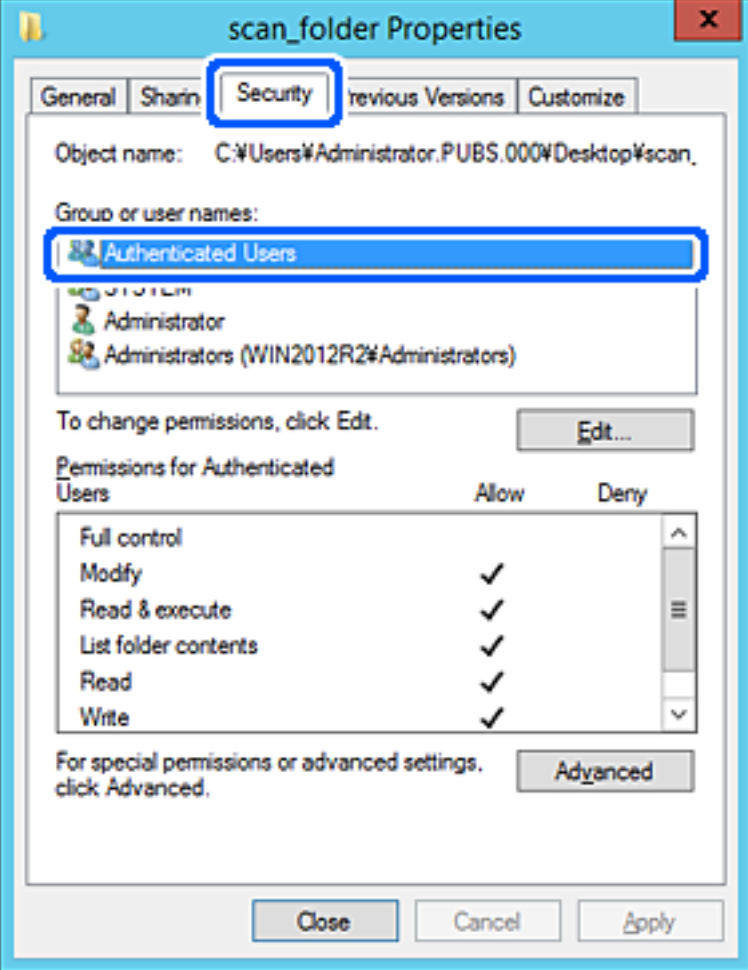

«Godkjente brukere» er den bestemte gruppen som inneholder alle brukere som kan logge på domenet eller datamaskinen. Denne gruppen vises kun når mappen er opprettet rett under rotmappen.

Hvis den ikke vises, kan du legge den til ved å klikke **Rediger**. Se relatert informasjon for mer informasjon.

10. Kontroller at **Tillat** på **Modifiser** er valgt i **Tillatelser for godkjente brukere**.

Hvis det ikke er valgt, velg **Godkjente brukere**, klikk **Rediger**, velg **Tillat** på **Modifiser** i **Tillatelser for godkjente brukere** og klikk deretter **OK**.

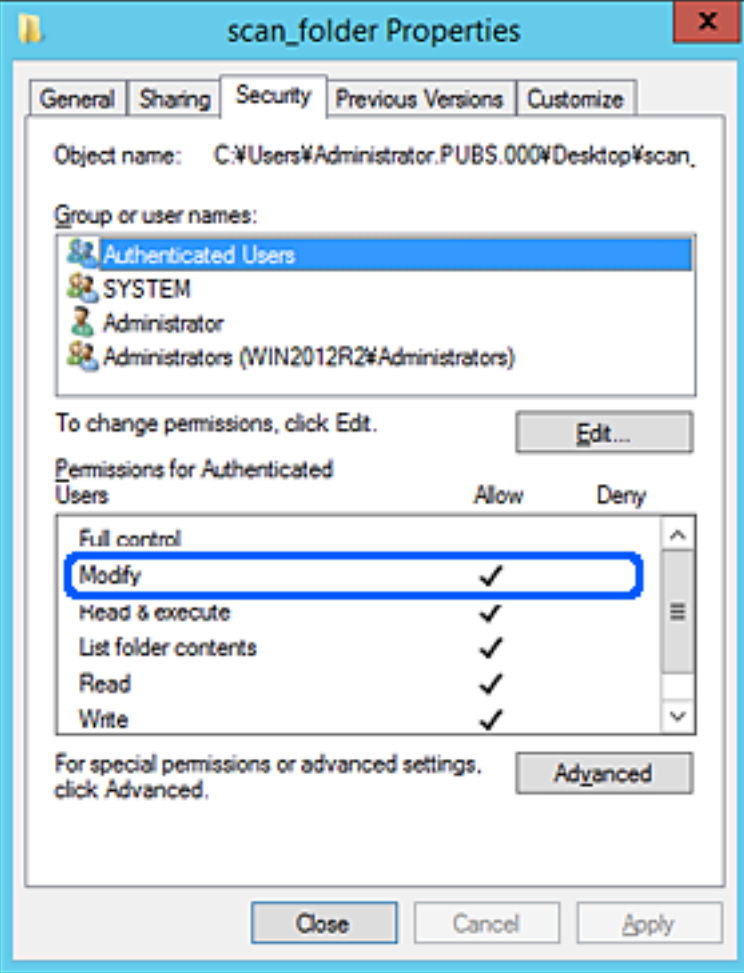

### 11. Velg **Deling**-fanen.

Nettverksbanen til den delte mappen vises. Den brukes ved registrering til skannerens kontakter. Skriv den ned.

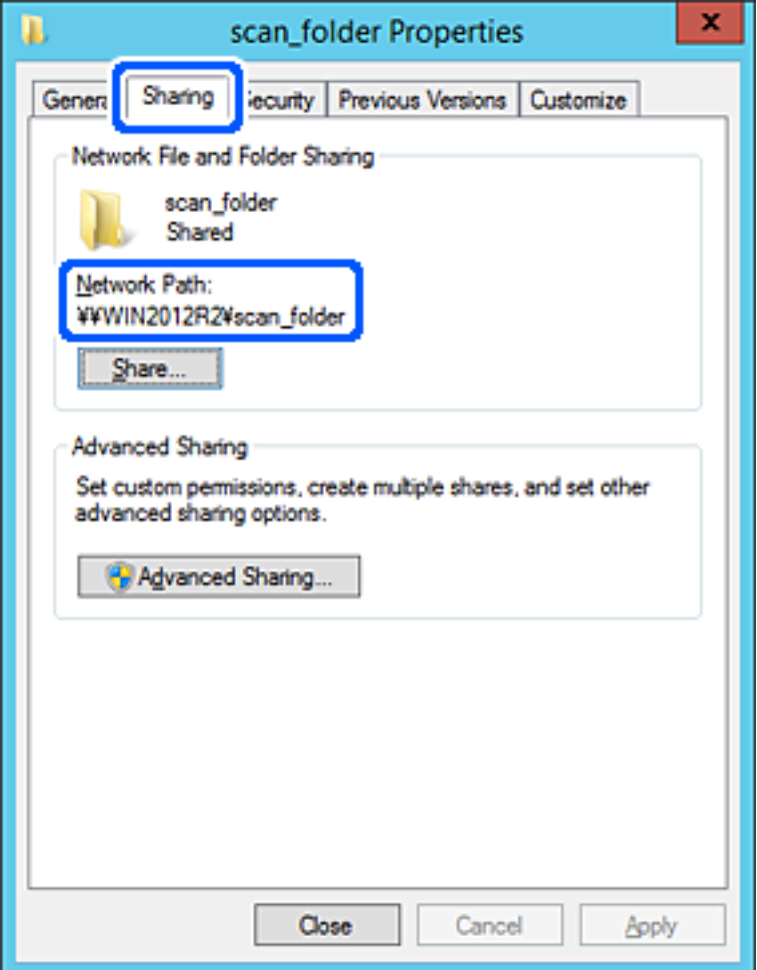

12. Klikk på **OK** eller **Lukk** for å lukke skjermbildet.

Kontroller om filen kan skrives eller leses på den delte mappen fra datamaskinene med samme domene.

### **Relatert informasjon**

- & ["Legge til gruppe eller bruker som gir tilgang" på side 83](#page-82-0)
- & ["Registrere et mål for kontakter ved hjelp av Web Config" på side 88](#page-87-0)

### *Eksempel på konfigurasjon for datamaskiner*

Denne forklaringen er et eksempel på oppretting av delt mappe på skrivebordet til brukeren som nå logger inne på datamaskinen.

Brukeren med administratorrettigheter som logger inn på datamaskinen kan åpne skrivebordsmappen og dokumentmappen som finnes under brukermappen.

Angi denne konfigurasjonen når du IKKE tillater lesing og skriving til en annen bruker til den delte mappen på en datamaskin.

❏ Plass for oppretting av delt mappe: skrivebord

- ❏ Mappebane: C:\Users\xxxx\Desktop\scan\_folder
- ❏ Åpne tillatelser via nettverk (Del tillatelser): alle
- ❏ Åpne tillatelse på filsystemet (Sikkerhet): legg ikke til eller legg til bruker-/gruppenavn for å gi tilgang
- 1. Logg på datamaskinen hvor den delte mappen vil bli opprettet av brukerkontoen med administratorrettigheter.
- 2. Start utforskeren.
- 3. Opprett mappen på skrivebordet og gi den navnet «scan\_folder».

Skriv mellom 1 og 12 alfanumeriske tegn for mappenavnet. Hvis mappenavnets tegnbegrensning overskrides, kan det være at du ikke vil kunne åpne den normalt ved ulike omgivelser.

4. Høyreklikk på mappen og velg deretter **Egenskaper**.

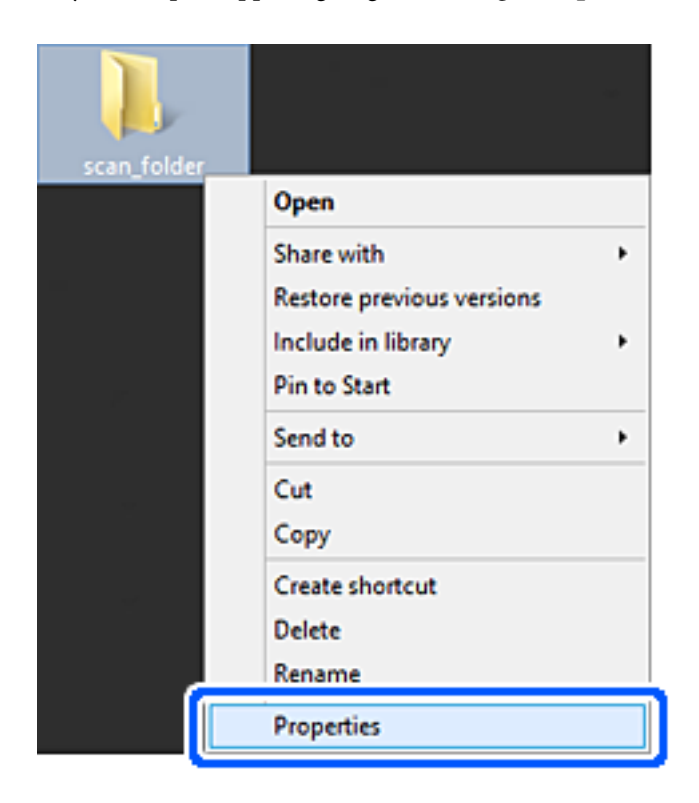

5. Klikk på **Avansert deling** på **Deling**-fanen.

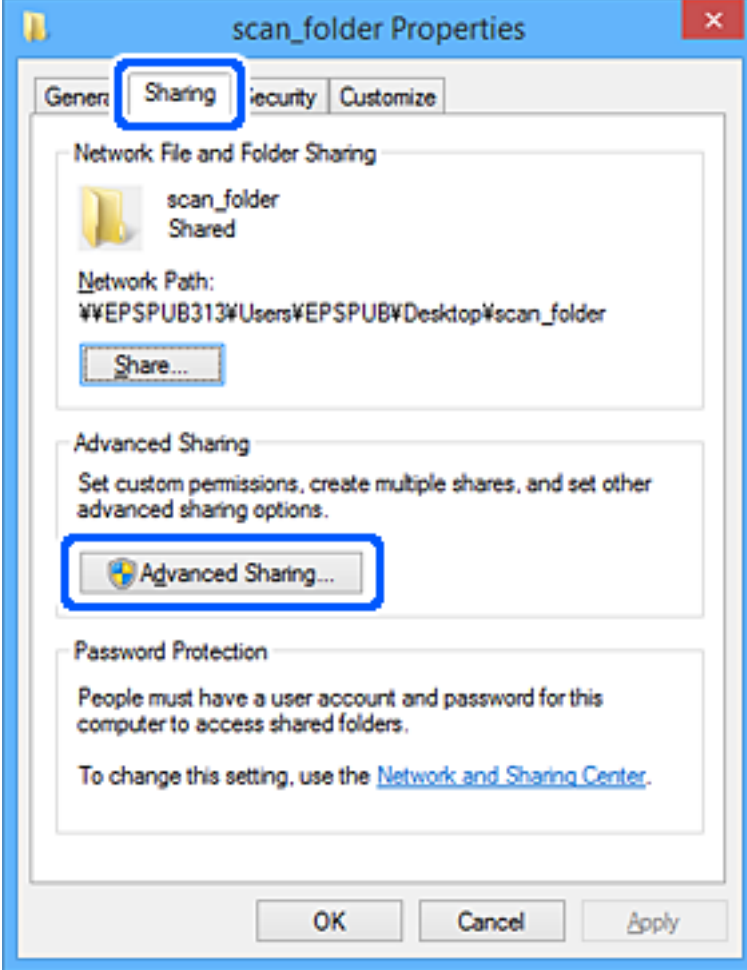

6. Velg **Del denne mappen** og klikk deretter **Tillatelser**.

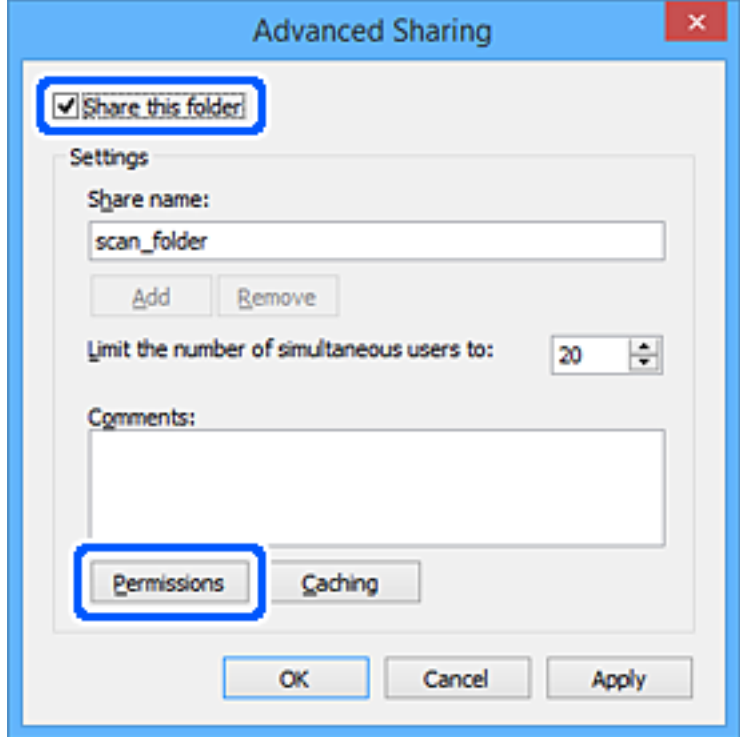

7. Velg **Alle**-gruppen for **Gruppe- eller brukernavn**, velg **Tillat** på **Endre** og klikk deretter **OK**.

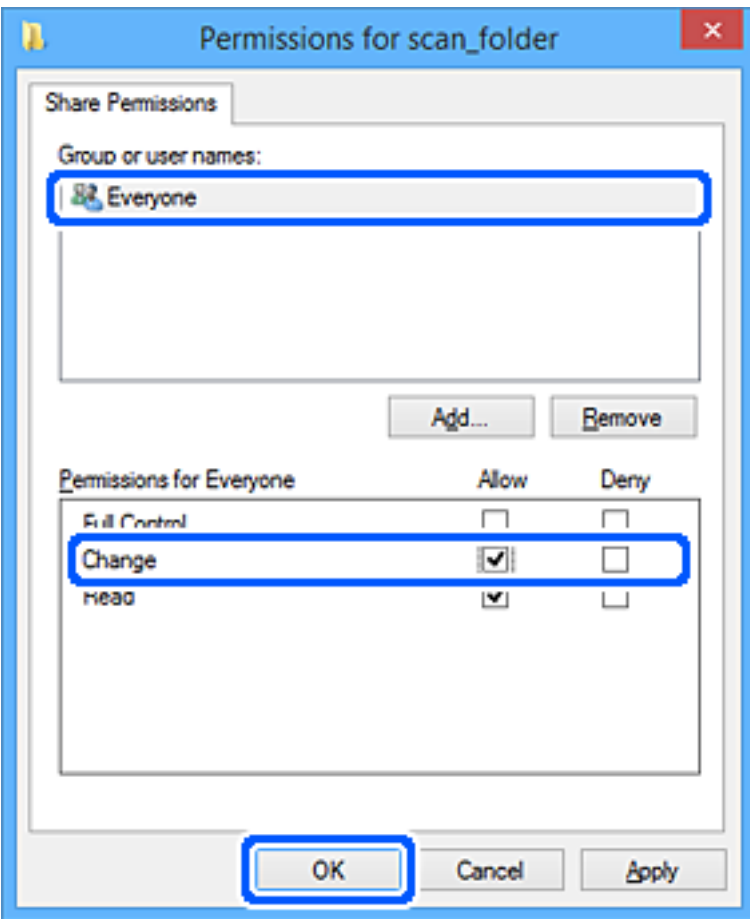

- 8. Klikk **OK**.
- 9. Velg **Sikkerhet**-fanen.
- 10. Kontroller gruppen eller brukeren i **Gruppe- eller brukernavn**.

Gruppen eller brukeren som vises her kan åpne den delte mappen.

I dette tilfellet kan brukeren som logger på denne datamaskinen og administratoren åpne den delta mappen.

Gi tillatelse for tilgang ved behov. Du kan legge den til ved å klikke **Rediger**. Se relatert informasjon for mer informasjon.

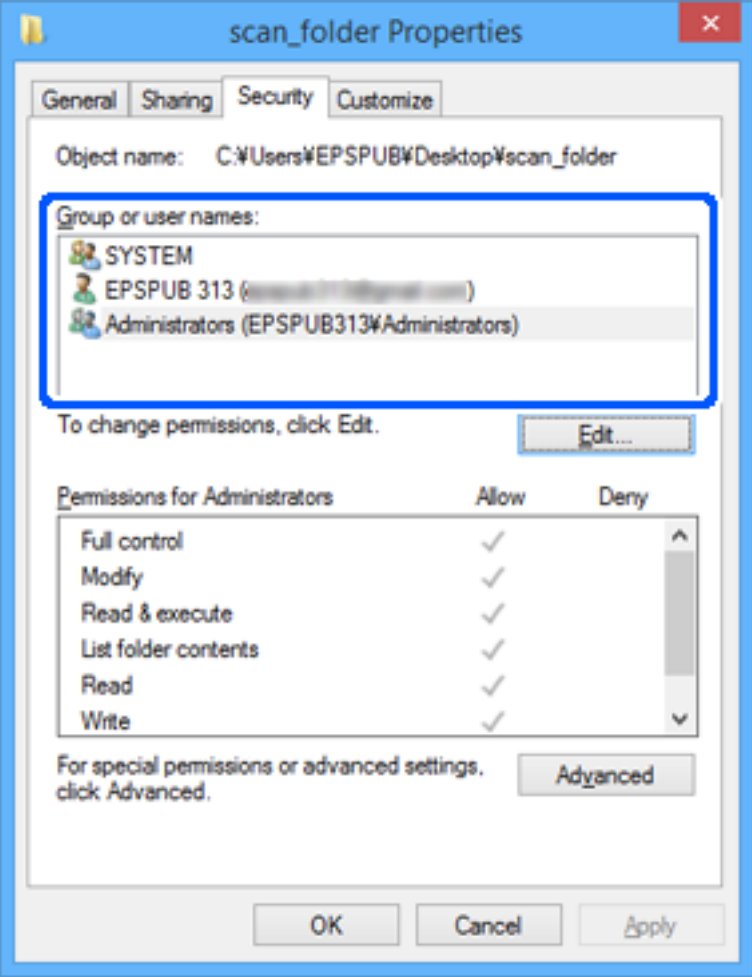

### <span id="page-82-0"></span>11. Velg **Deling**-fanen.

Nettverksbanen til den delte mappen vises. Den brukes ved registrering til skannerens kontakter. Skriv den ned.

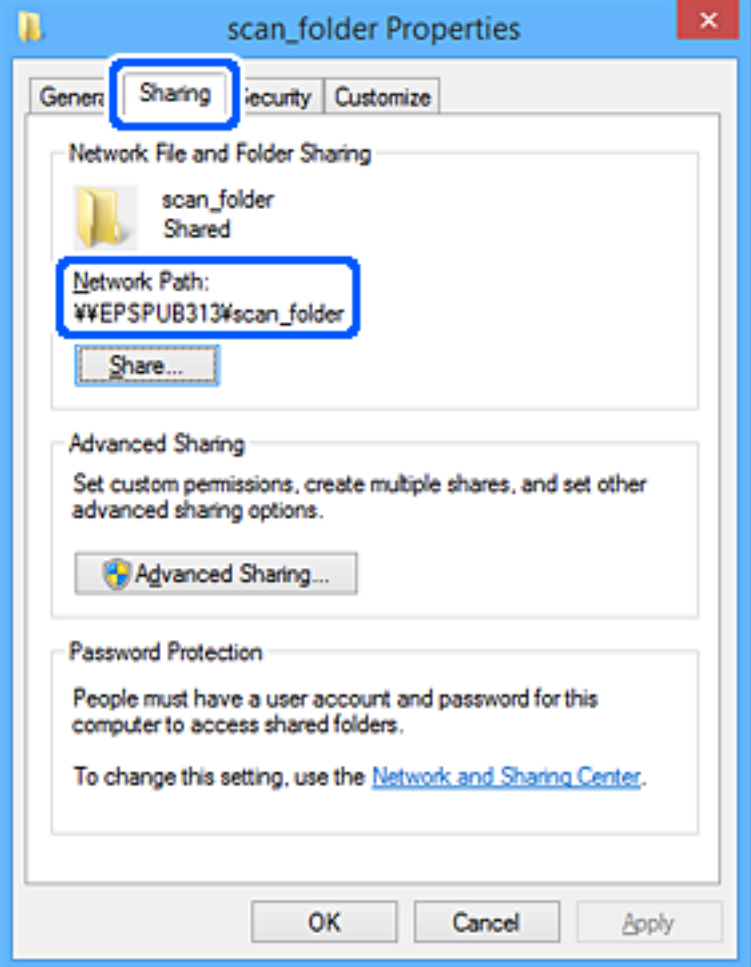

12. Klikk på **OK** eller **Lukk** for å lukke skjermbildet.

Kontroller om filen kan skrives eller leses på den delte mappen fra datamaskinene til brukere eller grupper med tilgangstillatelse.

### **Relatert informasjon**

- & "Legge til gruppe eller bruker som gir tilgang" på side 83
- & ["Registrere et mål for kontakter ved hjelp av Web Config" på side 88](#page-87-0)

### **Legge til gruppe eller bruker som gir tilgang**

Du kan legge til gruppen eller brukeren som gir tilgang.

- 1. Høyreklikk på mappen og velg **Egenskaper**.
- 2. Velg **Sikkerhet**-fanen.

3. Klikk **Rediger**.

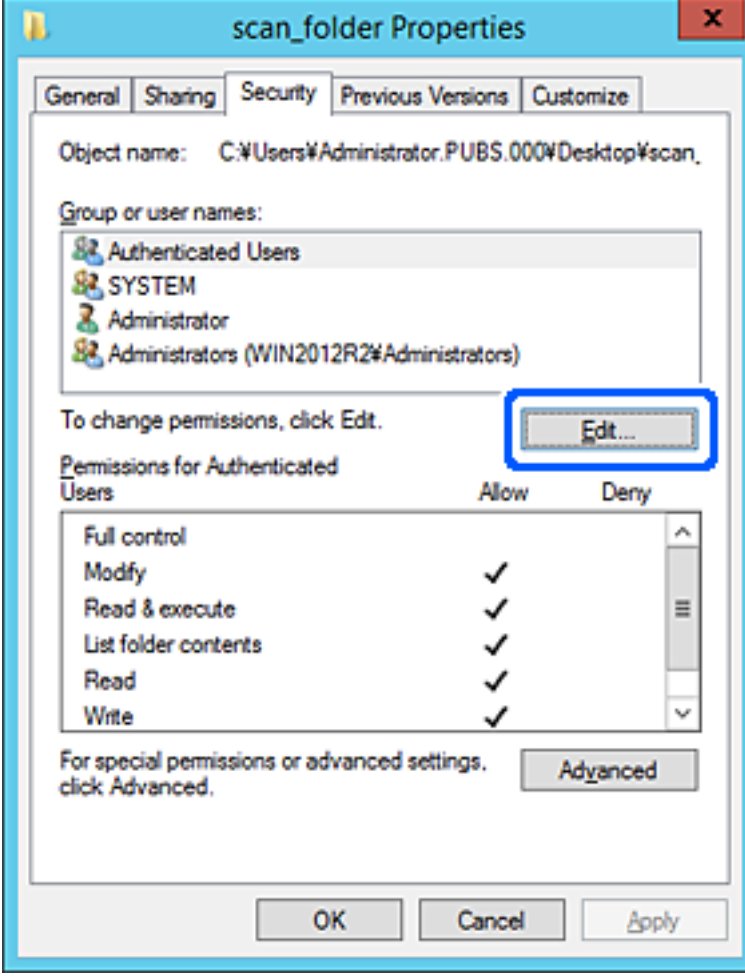

4. Klikk på **Legg til** under **Gruppe- eller brukernavn**.

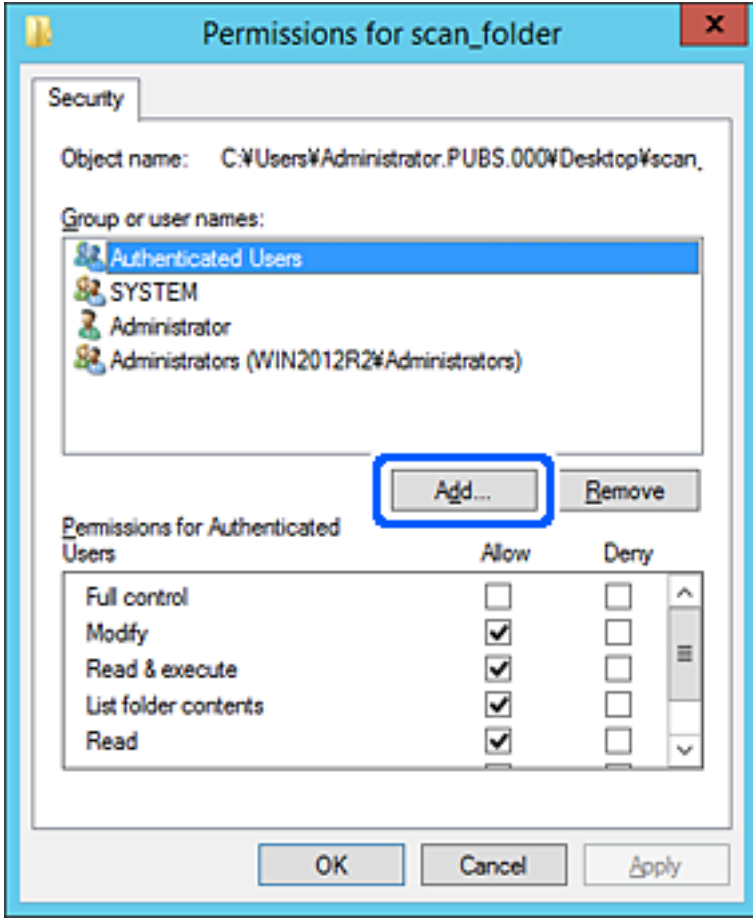

5. Skriv inn gruppe- eller brukernavnet du ønsker å gi tilgang til, og klikk **Kontroller navn**. Navnet får en understrek.

#### *Merknad:*

Hvis du ikke kjenner det fullstendige gruppe- eller brukernavnet, skriv inn deler av navnet og klikk *Kontroller navn*. Gruppe- eller brukernavnene som samsvarer deler av navnet føres opp, og deretter kan du velge det fullstendige navnet fra listen.

Hvis bare ett navn samsvarer, vises det fullstendige navnet med understrek i *Skriv inn objektnavnene som skal velges*.

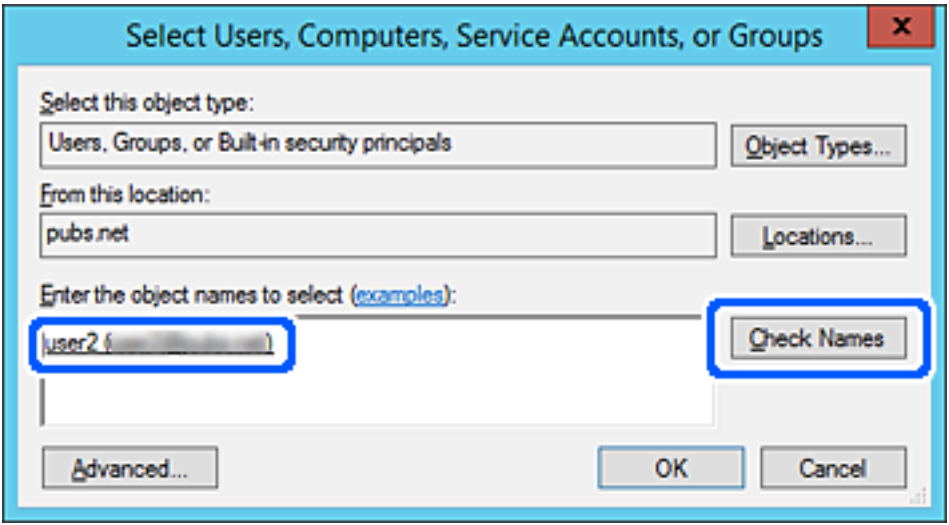

6. Klikk **OK**.

<span id="page-86-0"></span>7. I skjermbildet Tillatelser velger du brukernavnet som er fylt inn i **Gruppe- eller brukernavn**, velger tilgangstillatelse på **Modifiser** og klikker deretter på **OK**.

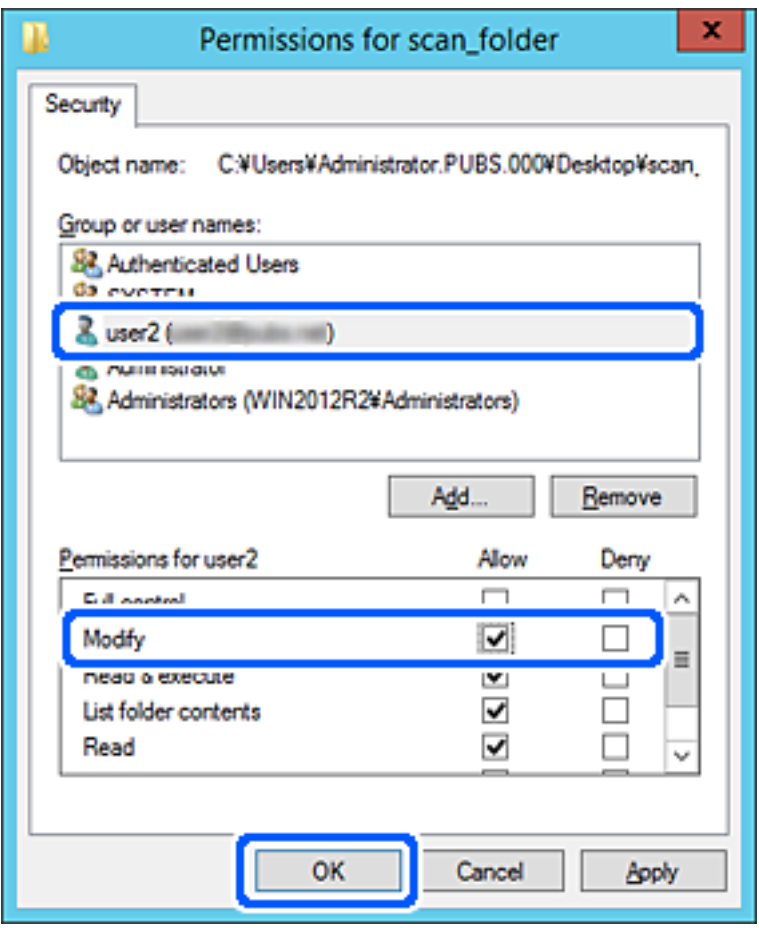

8. Klikk på **OK** eller **Lukk** for å lukke skjermbildet.

Kontroller om filen kan skrives eller leses på den delte mappen fra datamaskinene til brukere eller grupper med tilgangstillatelse.

# **Gjøre kontakter tilgjengelig**

Registrering av destinasjoner i skannerens kontaktliste gjør det enkelt å skrive inn destinasjonen når du skanner.

Du kan registrere følgende destinasjonstyper i kontaktlisten. Du kan registrere opptil 300 oppføringer.

#### *Merknad:*

Du kan også bruke LDAP-serveren (LDAP-søk) for å skrive inn destinasjonen. Du kan veksle mellom skannerens kontaktliste og LDAP-serveren ved hjelp av skannerens kontrollpanel.

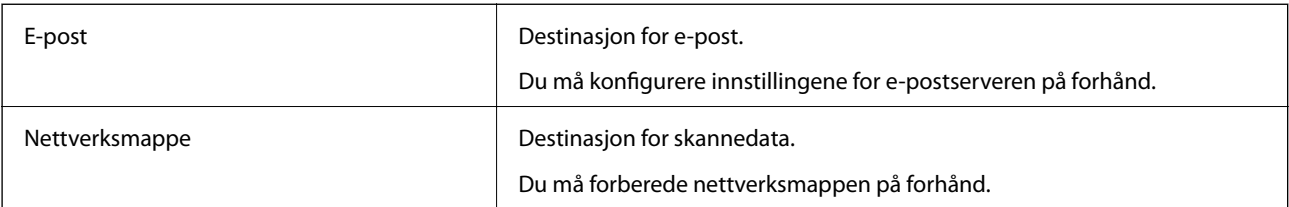

### <span id="page-87-0"></span>**Sammenlikning av kontaktkonfigurasjon**

Det finnes tre verktøy for å konfigurere skannerens kontakter: Web Config, Epson Device Admin og skannerens kontrollpanel. Forskjellene mellom de tre verktøyene vises i tabellen nedenfor.

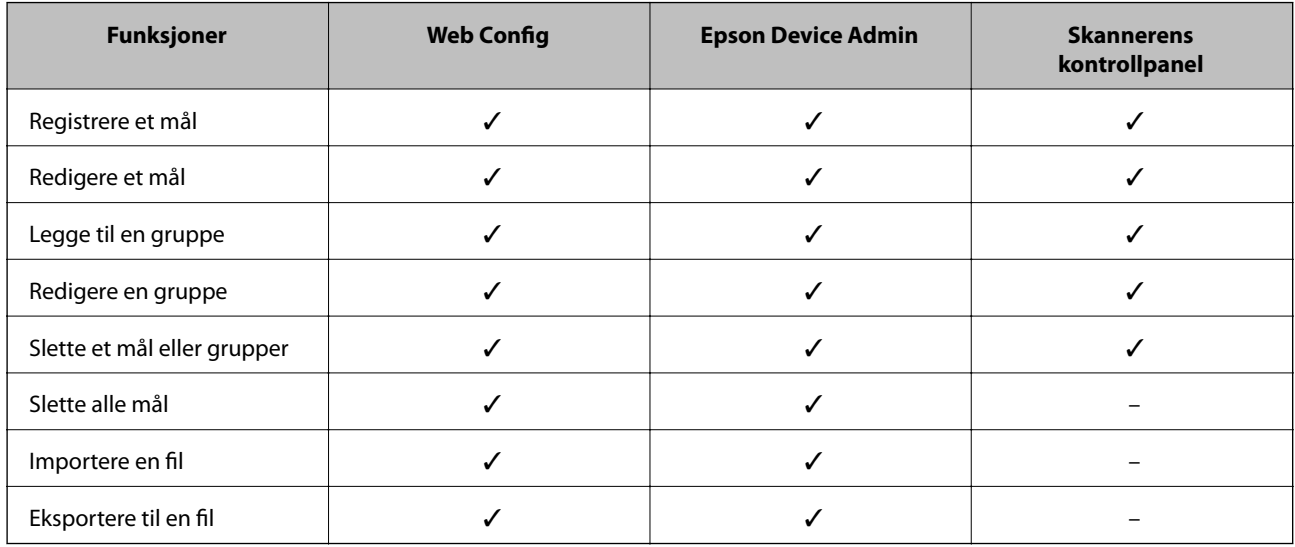

### **Registrere et mål for kontakter ved hjelp av Web Config**

### *Merknad:*

Du kan også registrere kontakter på skannerens kontrollpanel.

- 1. Gå inn på Web Config og velg **Skann**-fanen > **Kontakter**.
- 2. Velg et tall som du vil registrere og klikk deretter **Rediger**.
- 3. Skriv inn **Navn** og **Indeksord**.
- 4. Velg destinasjonstype som **Type**-alternativet.

#### *Merknad:*

Du kan ikke endre *Type*-alternativet etter at registreringen er fullført. Hvis du ønsker å endre type, slett destinasjonen og registrer deg på nytt.

5. Angi en verdi for hvert element, og klikk deretter **Bruk**.

### **Relatert informasjon**

& ["Kjøre web-konfigurasjon på en nettleser" på side 26](#page-25-0)

### **Destinasjonens innstillingspunkter**

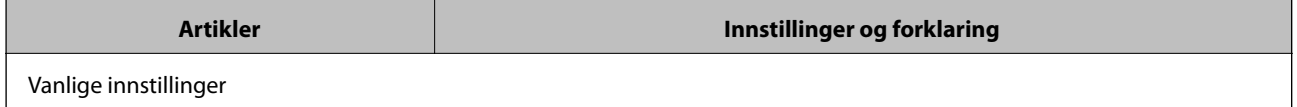

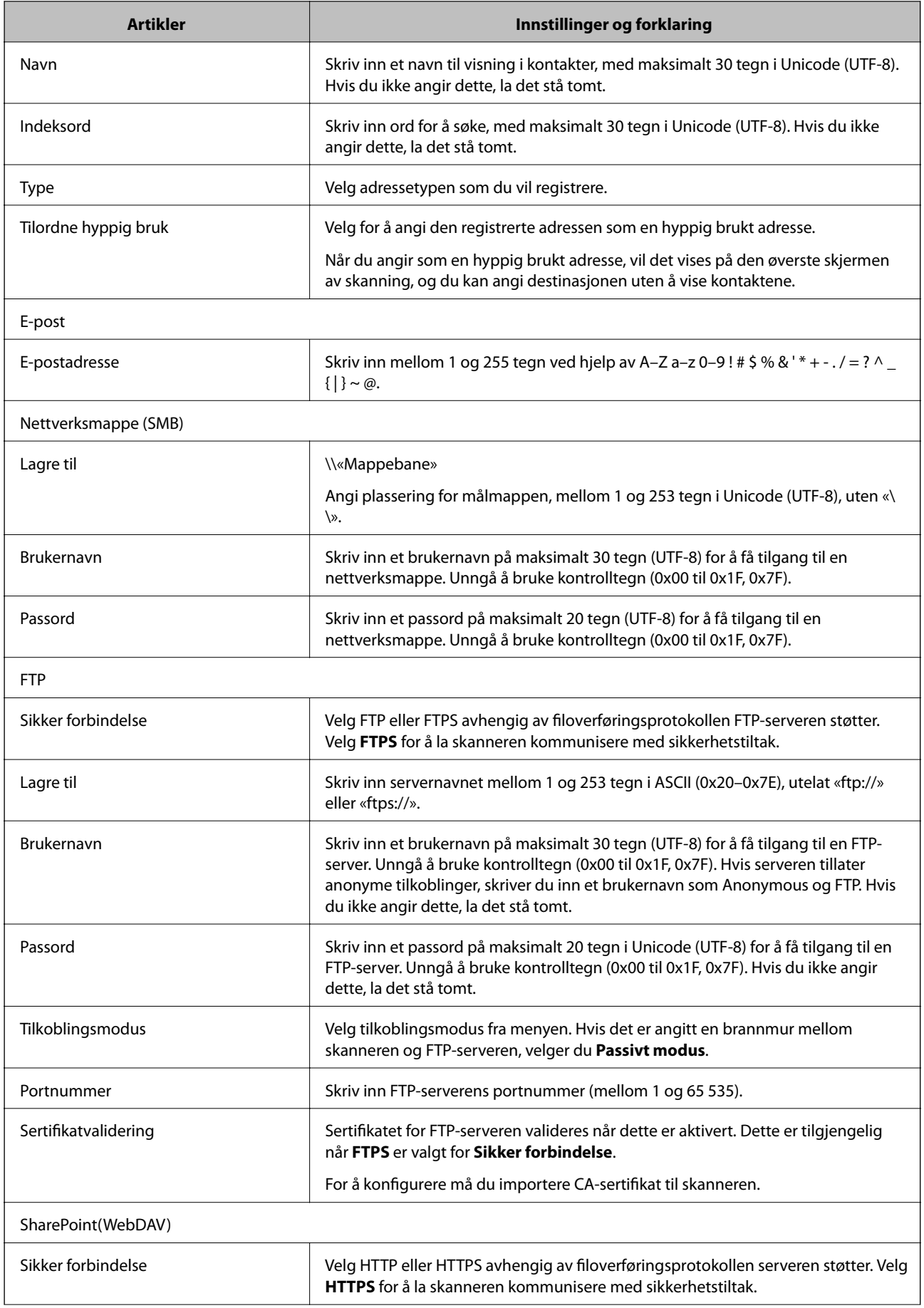

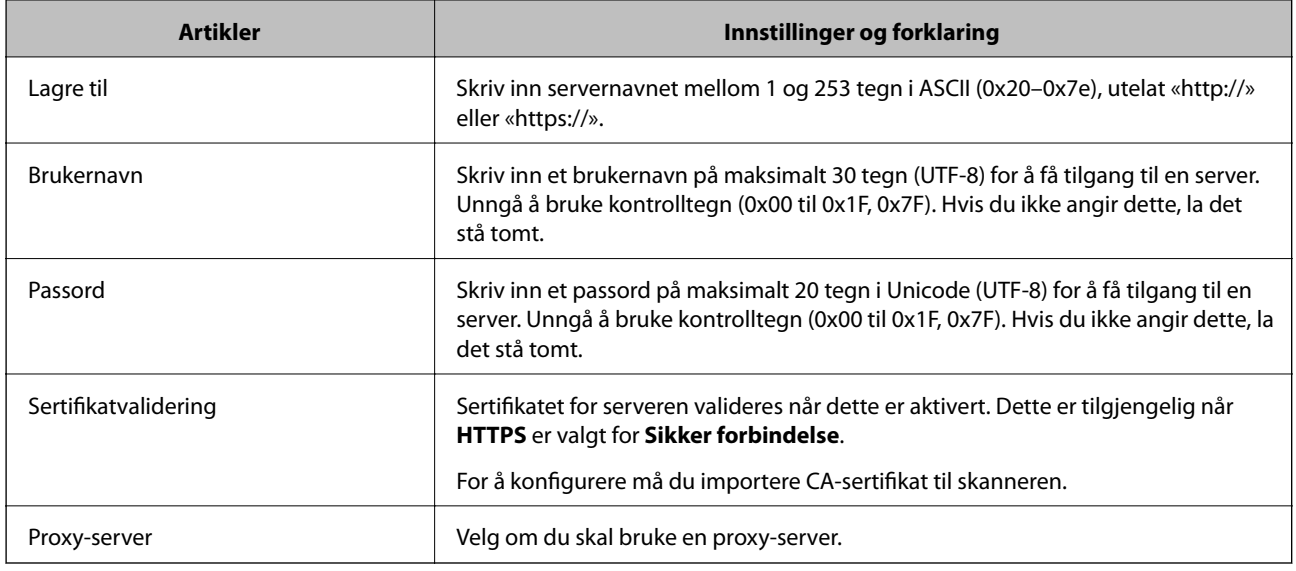

### **Registrere mål som en gruppe med Web Config**

Hvis destinasjonstypen er satt til **E-post**, kan du registrere destinasjonen som en gruppe.

- 1. Gå inn på Web Config og velg **Skann**-fanen > **Kontakter**.
- 2. Velg et tall som du vil registrere og klikk deretter **Rediger**.
- 3. Velg en gruppe fra **Type**.
- 4. Klikk **Velg** for **Kontakt(er) for Gruppe**.

De tilgjengelige destinasjonene vises.

- 5. Velg den destinasjonen du vil registrere i gruppen, og klikk deretter **Velg**.
- 6. Skriv inn et **Navn** og **Indeksord**.
- 7. Velg om du tilordne den registrerte gruppen til ofte brukte gruppen.

*Merknad:* Destinasjoner kan registreres til flere grupper.

8. Klikk på **Bruk**.

### **Relatert informasjon**

& ["Kjøre web-konfigurasjon på en nettleser" på side 26](#page-25-0)

### **Sikkerhetskopiere og importere kontakter**

Ved hjelp av Web Config eller andre vektøy kan du sikkerhetskopiere og importere kontakter.

For Web Config kan du sikkerhetskopiere kontakter ved å eksportere skanneinnstillingene som inkluderer kontakter. Den eksporterte filen kan redigeres fordi den eksporteres som en binær fil.

<span id="page-90-0"></span>Kontaktene overskrives når skanneinnstillingene importeres til skanneren.

For Epson Device Admin kan kun kontakter eksporteres fra enhetens skjermbilde for egenskaper. Hvis du ikke eksporterer sikkerhetsrelaterte elementer, kan du også redigere de eksporterte kontaktene og importere dem, ettersom dette kan lagres som en SYLK- eller CSV-fil.

### **Importere kontakter med Web Config**

Hvis du har en skanner som gir deg mulighet til å sikkerhetskopiere kontakter og som er kompatibel med denne skanneren, kan du enkelt registrere kontakter ved å importere sikkerhetskopifilen.

### *Merknad:*

Hvis du vil ha instruksjoner for hvordan du sikkerhetskopierer skannerens kontakter, kan du se bruksanvisninger som følger med skanneren.

Følg trinnene under for å importere kontakter til denne skanneren.

- 1. Åpne Web Config og velg **Enhetsadministrasjon**-fanen > **Innstillingsverdi for eksportering og importering** > **Importer**.
- 2. Velg sikkerhetskopifilen du opprettet i **Fil**, angi passordet og klikk på **Neste**.
- 3. Velg avmerkingsboksen **Kontakter** og klikk på **Neste**.

### **Sikkerhetskopiere kontakter med Web Config**

Data for kontakter kan gå tapt på grunn av feilfunksjon i skanneren. Vi anbefaler at du tar en sikkerhetskopi av dataen når du oppdaterer den. Epson skal ikke holdes ansvarlig for eventuelle tap av data, for sikkerhetskopiering eller gjenoppretting av data og/eller innstillinger, selv i løpet av en garantiperiode.

Med Web Config, kan du sikkerhetskopiere kontaktdata som er lagret på skanneren til datamaskinen.

- 1. Gå inn på Web Config, og velg deretter **Enhetsadministrasjon**-fanen > **Innstillingsverdi for eksportering og importering** > **Eksporter**.
- 2. Velg avmerkingsboksen **Kontakter** under kategorien **Skann**.
- 3. Skriv inn et passord for å kryptere den eksporterte filen.

Du trenger passordet for å importere filen. La dette stå tomt hvis du ikke ønsker å kryptere filen.

4. Klikk på **Eksporter**.

### **Eksportering og grupperegistrering av kontakter med verktøyet**

Hvis du bruker Epson Device Admin, kan du velge å kun sikkerhetskopiere kontaktene og redigere de eksporterte filene, og deretter registrere alle samtidig.

Dette er nyttig hvis du ønsker å kun sikkerhetskopiere kontaktene, eller når du bytter ut skanneren og ønsker å overføre kontaktene fra den gamle skanneren til den nye.

### **Eksportere kontakter**

Lagre kontaktinformasjonen til filen.

Du kan redigere filer lagret i SYLK- eller csv-format ved bruk av en regnearksapplikasjon eller et tekstbehandlingsprogram. Du kan registrere alle på en gang etter at informasjonen er slettet eller lagt til.

Informasjonen som inkluderer sikkerhetselementer som passord og personlig informasjon, kan lagres i binærformat med passord. Du kan ikke endre filen. Dette kan brukes som sikkerhetskopifil av informasjonen, inkludert sikkerhetselementene.

- 1. Start Epson Device Admin.
- 2. Velg **Devices** på sidestolpen med oppgavemeny.
- 3. Velg enheten du vil konfigurere fra enhetslisten.
- 4. Klikk **Device Configuration** på **Home**-fanen på båndmenyen.

Når et passord har blitt angitt for administratoren, skriver du inn passordet og klikker **OK**.

- 5. Klikk **Common** > **Contacts**.
- 6. Velg eksportformat fra **Export** > **Export items**.
	- ❏ All Items

Eksporter den krypterte binærfilen. Velg når du ønsker å inkludere sikkerhetselementer som passord og personlig informasjon. Du kan ikke endre filen. Hvis du velger den, må du angi passordet. Klikk **Configuration** og angi et passord mellom 8 og 63 tegn i ASCII. Dette passordet kreves når binærfilen importeres.

❏ Items except Security Information

Eksporter filene i SYLK- eller csv-format. Velg når du ønsker å redigere informasjonen til den eksporterte filen.

- 7. Klikk på **Export**.
- 8. Spesifiser stedet hvor filen skal lagres, velg filtype og klikk **Save**.

Fullføringsmeldingen vises.

9. Klikk på **OK**.

Kontroller at filen er lagret til det spesifiserte stedet.

### **Importere kontakter**

Importer kontaktinformasjonen fra filen.

Du kan importere filene lagret i SYLK- eller CSV-format, eller den sikkerhetskopierte binærfilen som er inkludert i sikkerhetselementene.

- 1. Start Epson Device Admin.
- 2. Velg **Devices** på sidestolpen med oppgavemeny.
- <span id="page-92-0"></span>3. Velg enheten du vil konfigurere fra enhetslisten.
- 4. Klikk **Device Configuration** på **Home**-fanen på båndmenyen.

Når et passord har blitt angitt for administratoren, skriver du inn passordet og klikker **OK**.

- 5. Klikk **Common** > **Contacts**.
- 6. Klikk **Browse** på **Import**.
- 7. Velg filen du vil importere og klikk deretter **Open**. Når du velger binærfilen, skal du skrive inn passordet du skrev inn da du eksporterte filen **Password**.
- 8. Klikk på **Import**.

Bekreftelsesskjermbildet vises.

9. Klikk på **OK**.

Valideringsresultatet vises.

❏ Edit the information read

Klikk når du ønsker å endre informasjonen individuelt.

- ❏ Read more file Klikk når du ønsker å importere flere filer.
- 10. Klikk **Import**, og klikk deretter **OK** på skjermbildet for fullføring av importering. Gå tilbake til skjermbildet for enhetens egenskaper.
- 11. Klikk på **Transmit**.
- 12. Klikk **OK** på bekreftelsesmeldingen. Innstillingene sendes til skanneren.
- 13. Klikk **OK** på skjermbildet for fullført sending.

Skannerinformasjonen er oppdatert.

Åpne kontaktene fra Web Config eller skannerens kontrollpanel, og kontroller deretter at kontakten er oppdatert.

### **Samarbeid mellom LDAP-server og brukere**

Ved samarbeid med LDAP-serveren, kan du bruke adresseinformasjonen registrert på LDAP-serveren som destinasjon for e-post.

### **Konfigurere LDAP-serveren**

For å bruker informasjonen til LDAP-serveren, må den registreres på skanneren.

1. Gå inn på Web Config og velg **Nettverk**-fanen > **LDAP-server** > **Grunnleggende**.

- 2. Angi en verdi for hvert element.
- 3. Velg **OK**.

Innstillingene du har valgt, vises.

### *Innstillingselementer for LDAP-server*

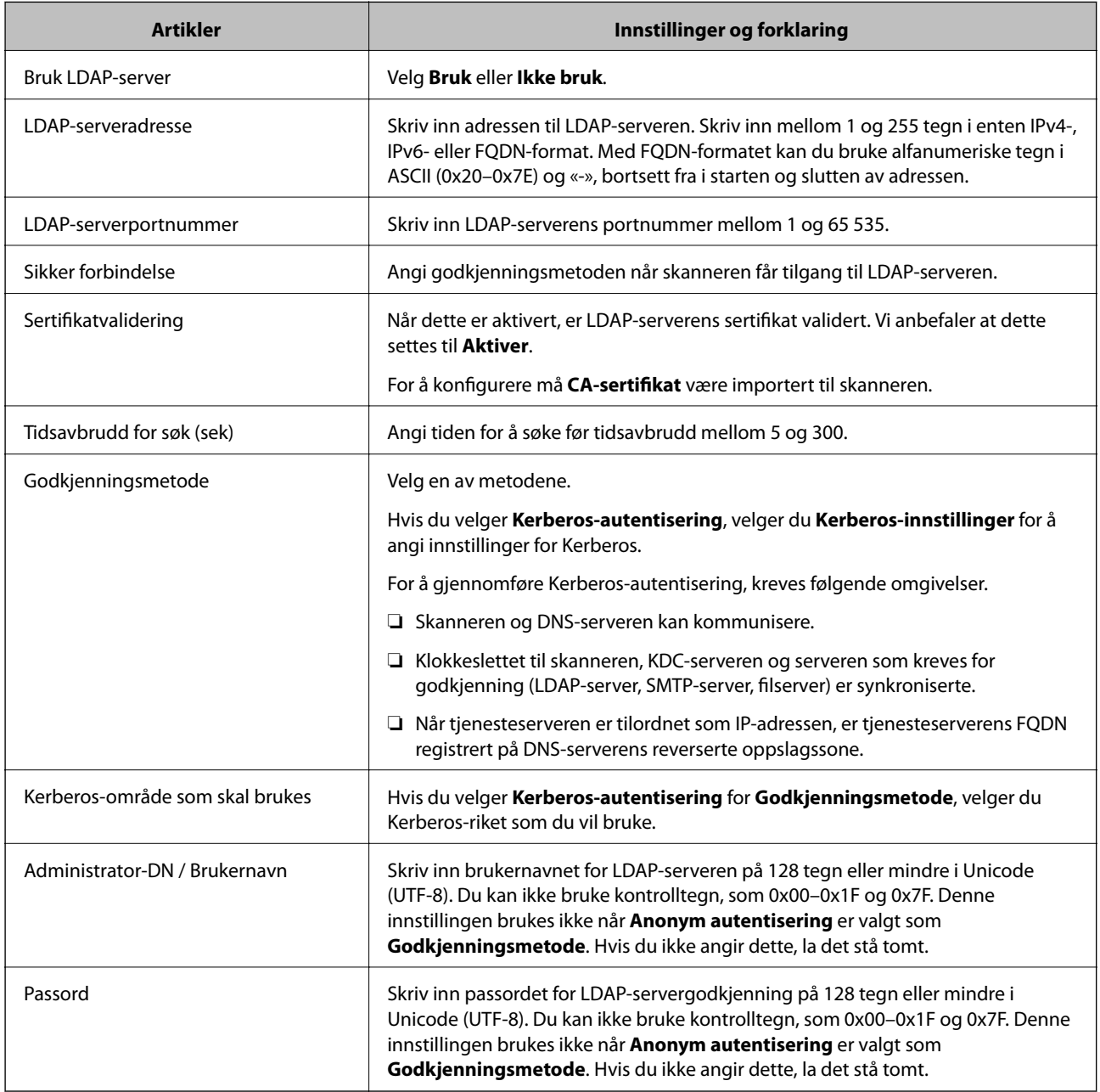

### *Kerberos-innstillinger*

Hvis du velger **Kerberos-autentisering** som **Godkjenningsmetode** for **LDAP-server** > **Grunnleggende**, foretar du følgende Kerberos-innstillinger fra **Nettverk**-fanen > **Kerberos-innstillinger**. Du kan registrere opptil 10 innstillinger for Kerberos-innstillingene.

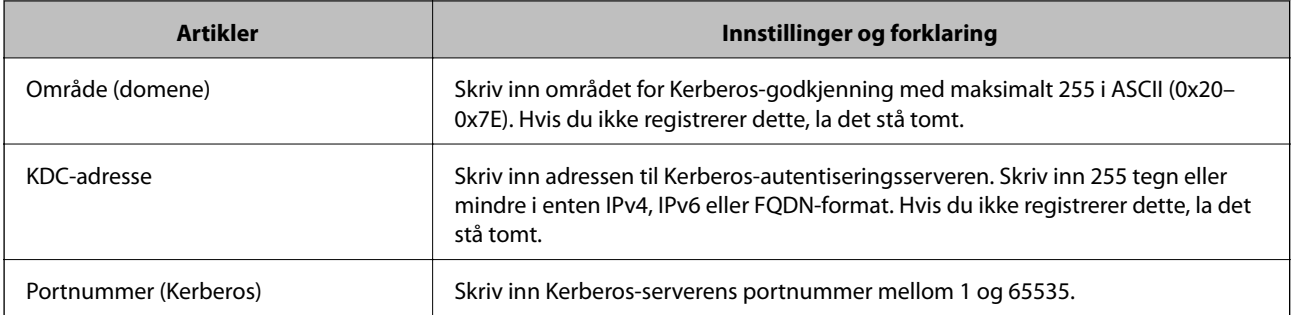

### **Konfigurere søkeinnstillinger for LDAP-serveren**

Når du konfigurerer søkeinnstillingene, kan du bruke e-postadressen registrert på LDAP-serveren.

- 1. Gå inn på Web Config og velg **Nettverk**-fanen > **LDAP-server** > **Søkeinnstillinger**.
- 2. Angi en verdi for hvert element.
- 3. Klikk **OK** for å vise innstillingsresultatet.

Innstillingene du har valgt, vises.

### *Innstillingselementer for søk på LDAP-server*

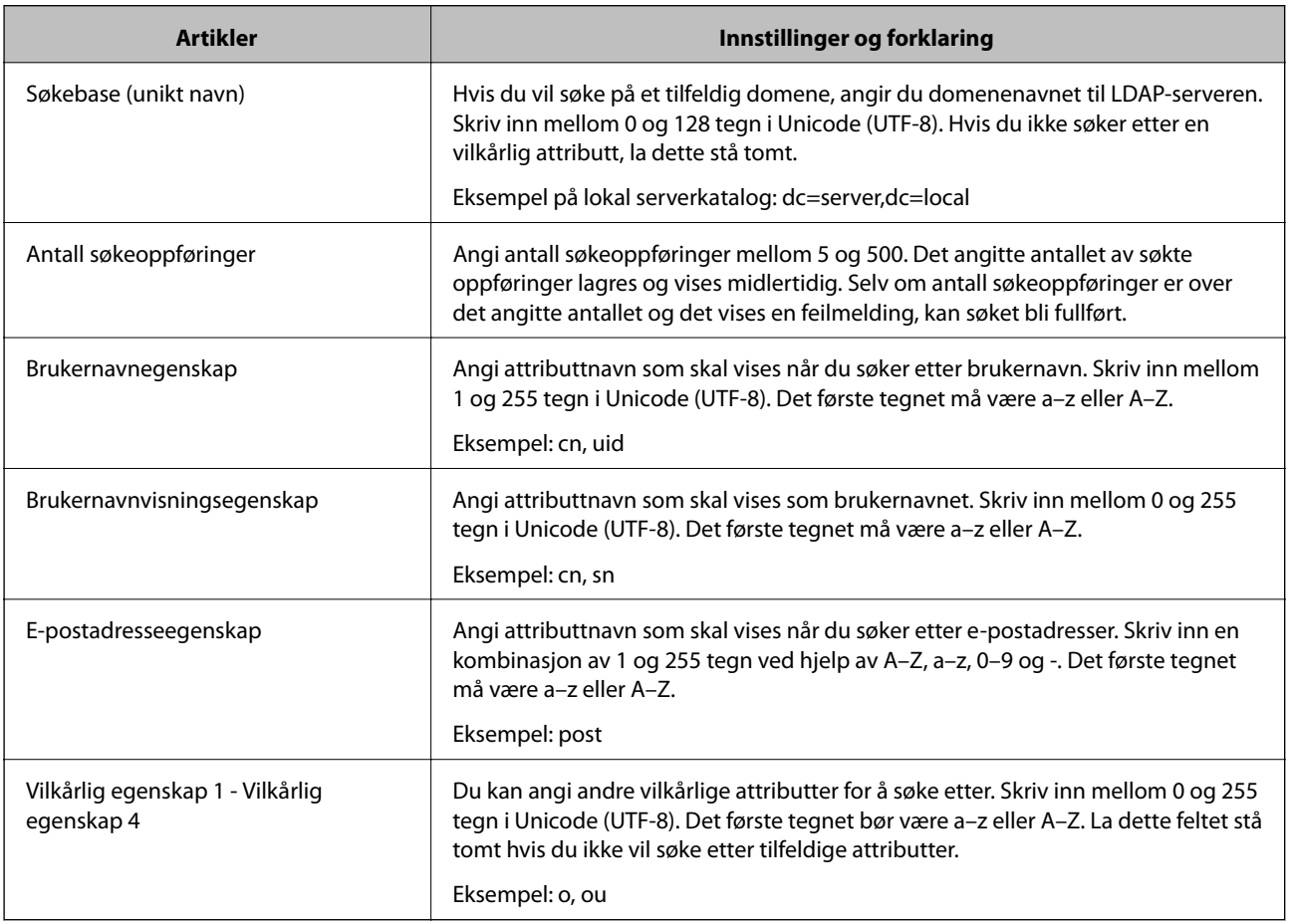

### <span id="page-95-0"></span>**Kontrollere LDAP-servertilkoblingen**

Utfører tilkoblingstesten til LDAP-serveren ved hjelp av parameteren angitt i **LDAP-server** > **Søkeinnstillinger**.

- 1. Gå inn på Web Config og velg **Nettverk**-fanen > **LDAP-server** > **Tilkoblingstest**.
- 2. Velg **Start**.

Tilkoblingstest startet. Etter testen vil kontrollrapporten vises.

### *Testreferanser for LDAP-servertilkobling*

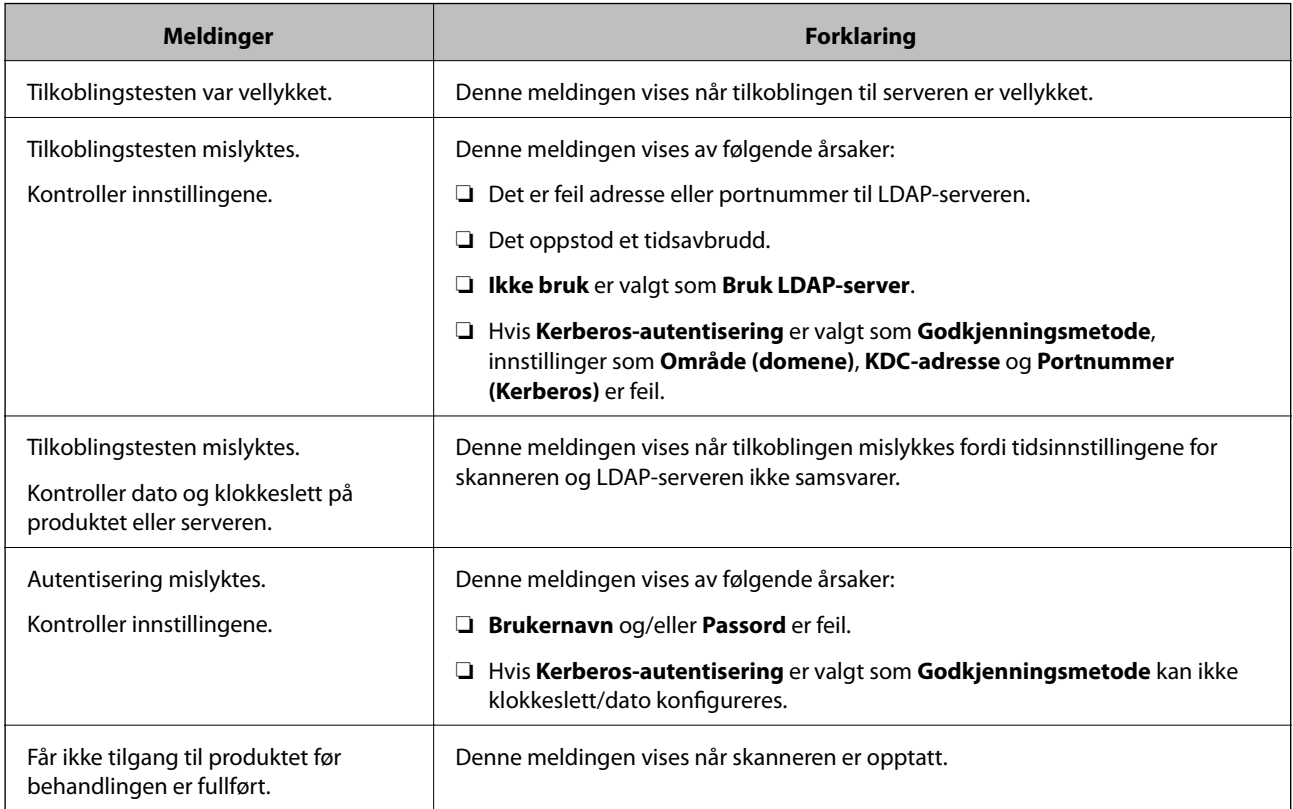

# **Tilpass kontrollpanelskjermen (Forhåndsinns/Rediger Startskjerm)**

Du kan registrere ofte brukte skanneinnstillinger som **Forhåndsinns**. Du kan registrere opptil 48 forhåndsinnstillinger og legge til ikonet til den registrerte forhåndsinnstillingen på startskjermen ved hjelp av **Rediger Startskjerm**.

### **Registrere Forhåndsinns**

### *Merknad:*

- ❏ Du kan registrere nåværende innstillinger ved å velge på skjermbildet for skanneinnstillinger.
- ❏ Du kan også registrere *Forhåndsinnstillinger* i Web Config.

Velg *Skann*-fanen > *Forhåndsinnstillinger*.

1. Velg **Forhåndsinns** på startskjermen til skannerens kontrollpanel.

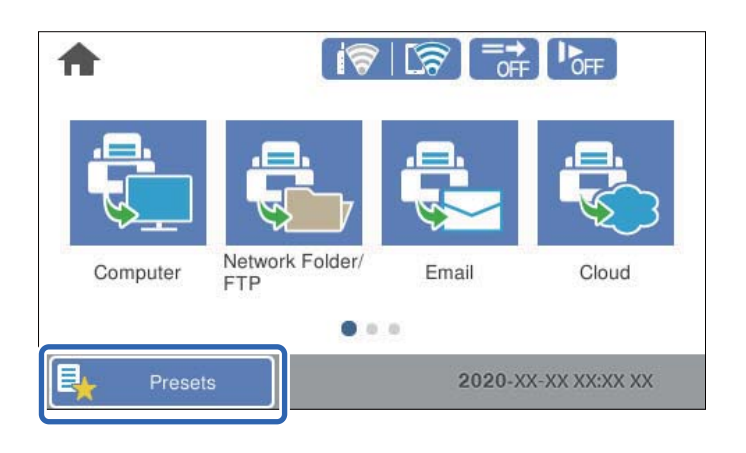

2.  $\mathrm{V}$ elg  $\bigoplus$ 

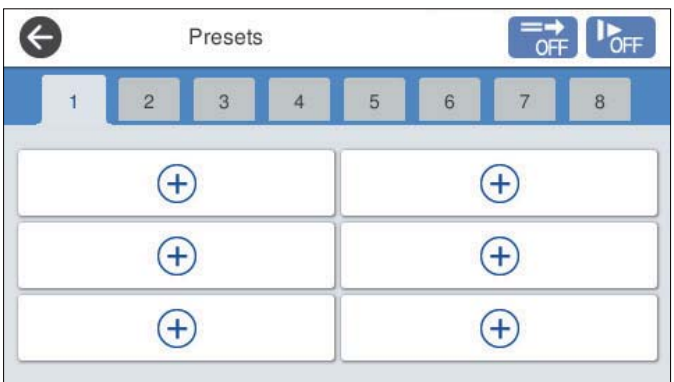

3. Velg menyen du vil bruke for å registrere en forhåndsinnstilling.

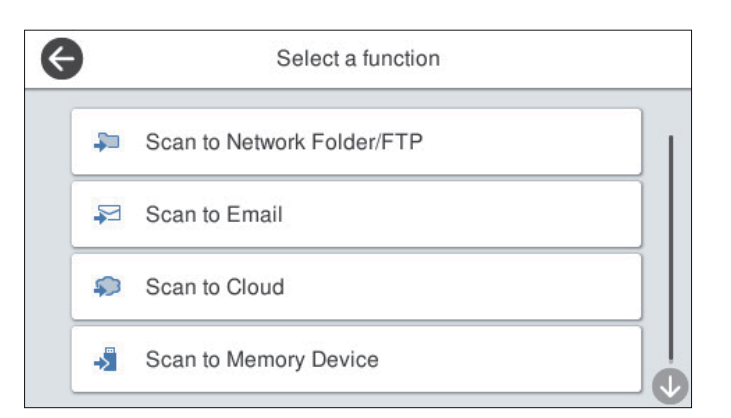

- 4. Angi hvert element og velg deretter  $\mathcal{F}_+$ .
- 5. Utfør forhåndsinnstillingene.
	- ❏ **Navn**: Angi navnet.
	- ❏ **Angi Ikon**: Angi bildet og fargen til bildet du vil vise.
	- ❏ **Hurtigsende-innstilling**: Begynner å skanne umiddelbart uten bekreftelse når forhåndsinnstillingen velges.
	- ❏ **Innhold**: Kontrollerer skanneinnstillingene.

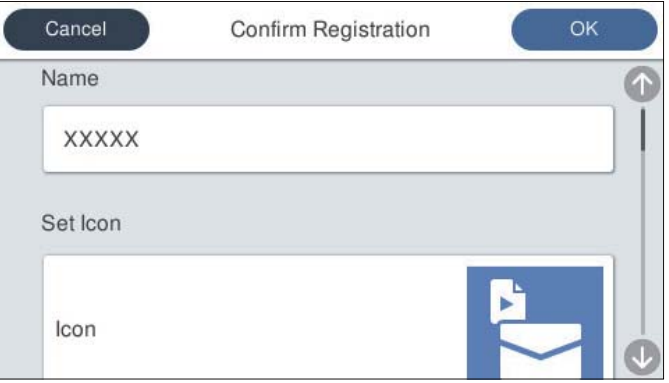

6. Velg **OK**.

### **Menyalternativer for Forhåndsinns**

Du kan endre forhåndsinnstillinger ved å velge  $\rightarrow$  i hver forhåndsinnstilling.

Endre navn:

Endrer navnet til forhåndsinnstillingen.

Endre Ikon:

Endrer ikonbildet og fargen til forhåndsinnstillingen.

Hurtigsende-innstilling:

Begynner å skanne umiddelbart uten bekreftelse når forhåndsinnstillingen velges.

Endre posisjon:

Endre visningsrekkefølgen til forhåndsinnstillingene.

Slett:

Sletter forhåndsinnstillingen.

Legg til eller fjern Ikon på Hjem:

Legger til eller fjerner ikonet til forhåndsinnstillingen fra startskjermen.

Bekreft detaljer:

Se innstillingene til en forhåndsinnstilling. Du kan laste inn forhåndsvisningen ved å velge **Bruk denne innstillingen**.

### **Redigere startskjermen til kontrollpanelet (Rediger Startskjerm)**

Du kan tilpasse startskjermen ved å velge **Innst.** > **Rediger Startskjerm** på skannerens kontrollpanel.

- ❏ Layout: endrer visningsmetoden til menyikonene. "Endre Layout på startskjermen" på side 99
- ❏ Legg til ikon: legger til ikoner i **Forhåndsinnstillinger**-innstillingene du har angitt, eller gjenoppretter ikoner som har blitt fjernet fra skjermen.

["Legg til ikon" på side 100](#page-99-0)

- ❏ Fjern ikon: fjerner ikoner fra startskjermen. ["Fjern ikon" på side 101](#page-100-0)
- ❏ Flytt ikon: endrer visningsrekkefølgen til ikonene. ["Flytt ikon" på side 101](#page-100-0)
- ❏ Gjenopprett standard ikonvisning: gjenoppretter standard skjerminnstillinger for startskjermen.
- ❏ Bakgrunn: endre bakgrunnsfargen til startskjermen.

### **Endre Layout på startskjermen**

- 1. Velg **Innst.** > **Rediger Startskjerm** > **Layout** på skannerens kontrollpanel.
- 2. Velg **Linje** eller **Matrise**.

### **Linje**:

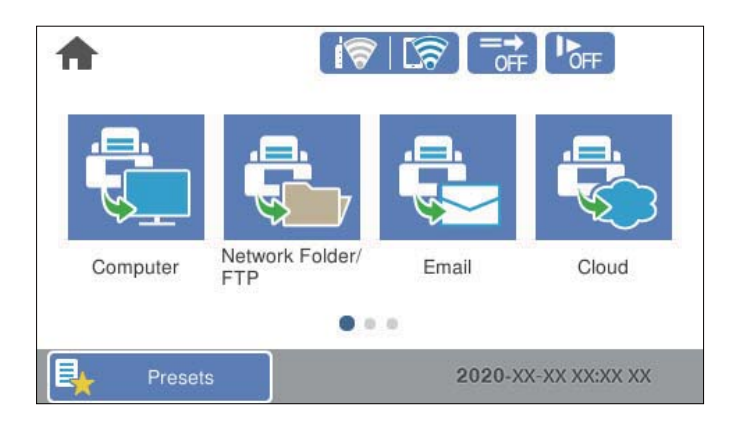

#### **Matrise**:

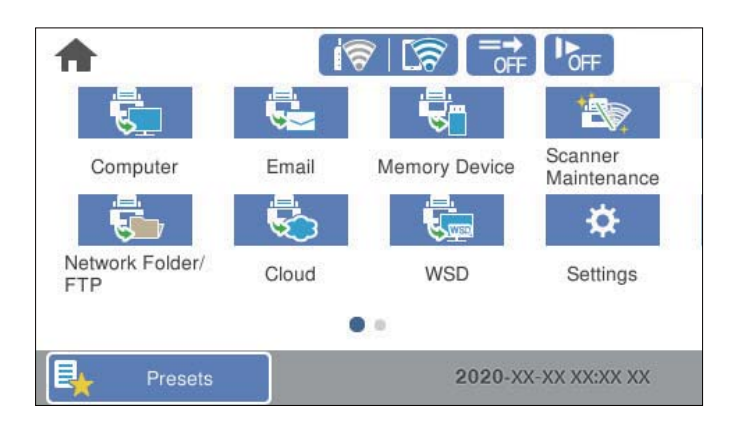

<span id="page-99-0"></span>3. Velg $\widehat{\mathbf{h}^+}$  for å gå tilbake og kontrollere startskjermen.

### **Legg til ikon**

- 1. Velg **Innst.** > **Rediger Startskjerm** > **Legg til ikon** på skannerens kontrollpanel.
- 2. Velg **Funksjon** eller **Forhåndsinnstillinger**.
	- ❏ Funksjon: viser standardfunksjonene som vises for startskjermen.
	- ❏ Forhåndsinnstillinger: viser registrerte forhåndsinnstillinger.

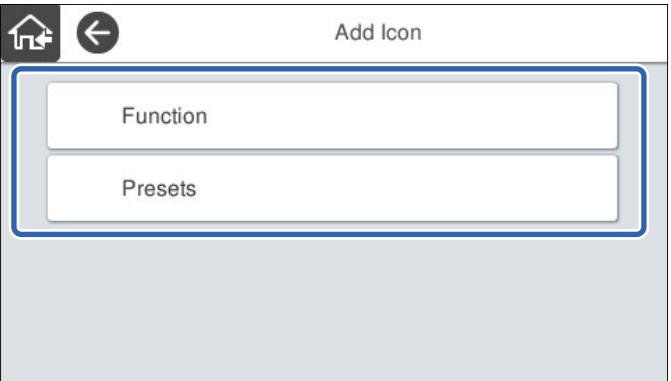

3. Velg elementet du vil legge til startskjermen.

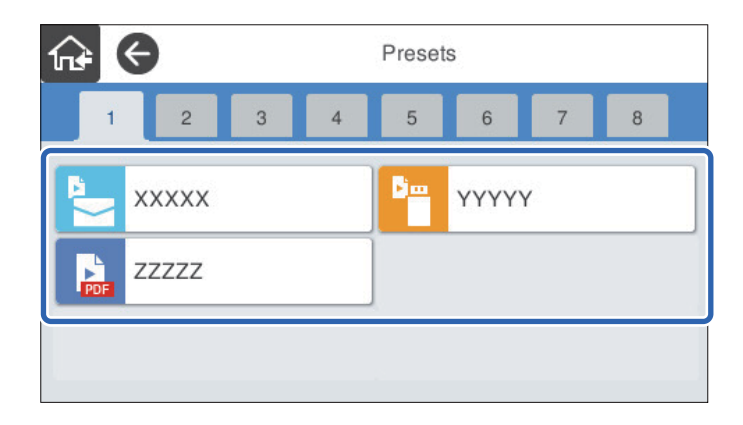

<span id="page-100-0"></span>4. Velg tomrommet hvor du vil legge til elementet.

Hvis du vil legge til flere ikoner gjentar du trinn 3 til 4.

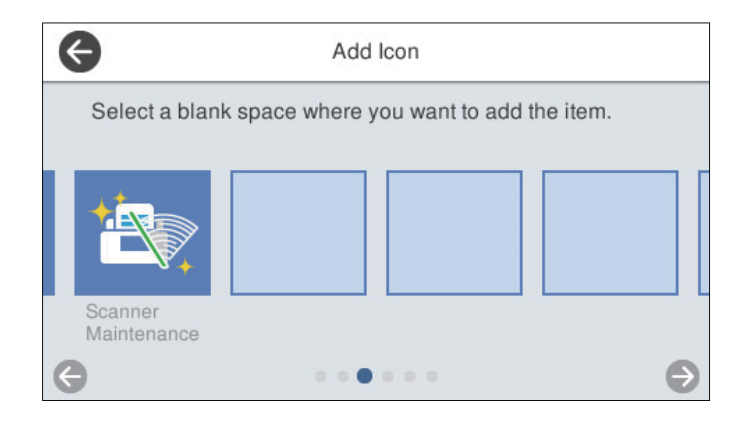

5. Velg  $\widehat{\mathbb{G}^*}$  for å gå tilbake og kontrollere startskjermen.

### **Fjern ikon**

- 1. Velg **Innst.** > **Rediger Startskjerm** > **Fjern ikon** på skannerens kontrollpanel.
- 2. Velg ikonet du vil fjerne.

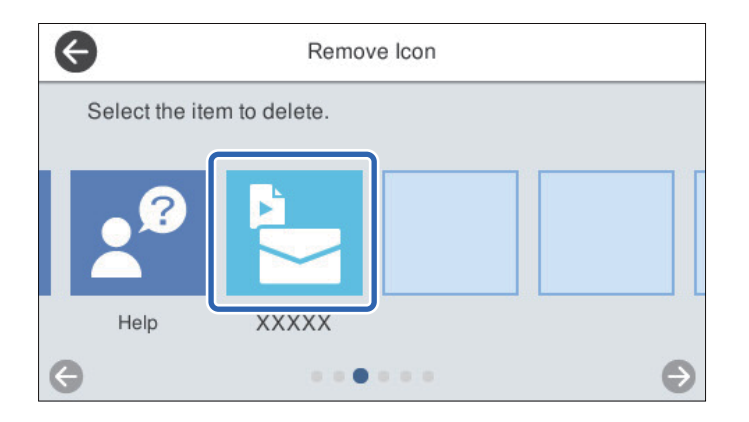

3. Velg **Ja** for å avslutte.

Hvis du vil fjerne flere ikoner gjentar du prosedyre 2 til 3.

- 4. Velg for å gå tilbake til skjermen **Rediger Startskjerm**.
- 5. Velg  $\widehat{h^*}$  for å gå tilbake og kontrollere startskjermen.

### **Flytt ikon**

1. Velg **Innst.** > **Rediger Startskjerm** > **Flytt ikon** på skannerens kontrollpanel.

2. Velg ikonet du vil flytte.

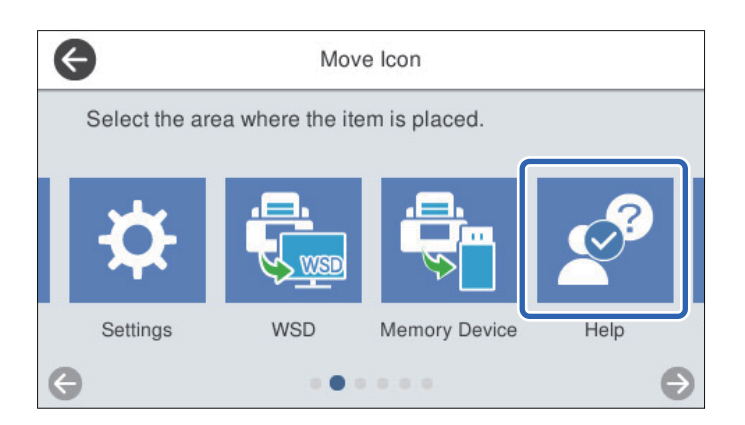

3. Velg destinasjonsrammen.

Hvis et annet ikon allerede befinner seg i destinasjonsrammen vil det nye ikonet erstatte det gamle.

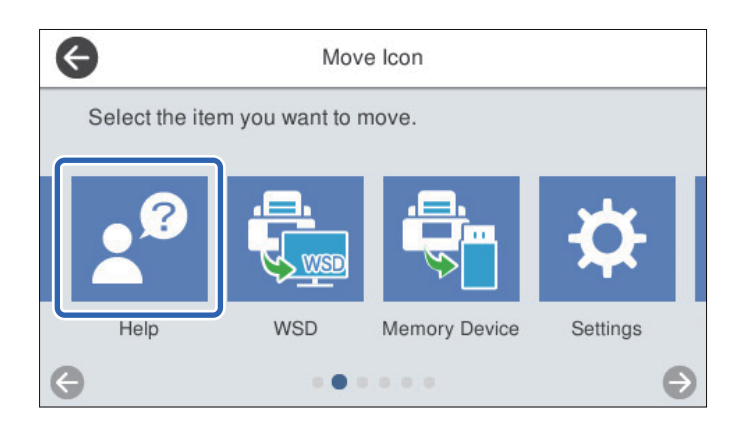

- 4. Velg for å gå tilbake til skjermen **Rediger Startskjerm**.
- 5. Velg $\widehat{\mathsf{fors}}$  for å gå tilbake og kontrollere startskjermen.

# <span id="page-102-0"></span>**Skanning**

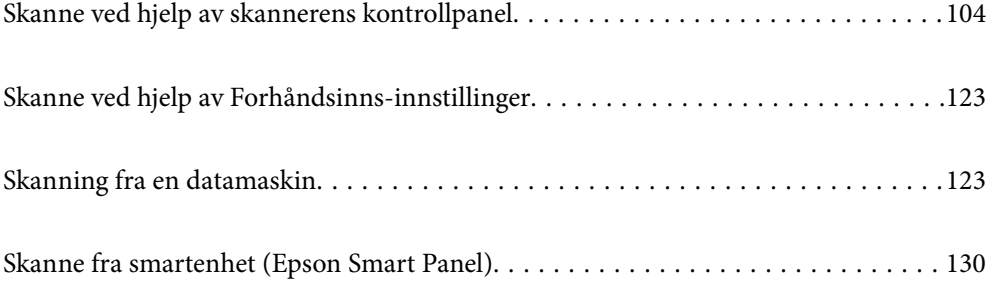

## <span id="page-103-0"></span>**Skanne ved hjelp av skannerens kontrollpanel**

Du kan lagre skannede bilder fra skannerens kontrollpanel til følgende steder.

#### Datamaskin

Du kan lagre det skannede bildet på en datamaskin som er koblet til skanneren.

#### Nettverksmapp/FTP

Du kan lagre det skannede bildet til en forhåndskonfigurert nettverksmappe.

#### E-post

Du kan sende det skannede bildet via e-post direkte fra skanneren gjennom en forhåndskonfigurert epostserver.

### Nettsky

Du kan sende det skannede bildet direkte til skytjenester som er registrert på forhånd.

#### Minneenhet

Du kan lagre det skannede bildet direkte på et USB-minne som er koblet til skanneren.

#### **WSD**

Du kan lagre det skannede bildet på en datamaskin som er koblet til skanneren ved hjelp av WSDfunksjonen.

#### **Relatert informasjon**

- & "Skanne originaler til en datamaskin" på side 104
- & ["Skanning til en nettverksmappe" på side 105](#page-104-0)
- & ["Skanne originaler til en e-post" på side 110](#page-109-0)
- & ["Skanning til skyen" på side 114](#page-113-0)
- & ["Skanning til en minneenhet" på side 117](#page-116-0)
- & ["Skanne med WSD" på side 121](#page-120-0)

### **Skanne originaler til en datamaskin**

#### *Merknad:*

Før skanning installerer du Epson ScanSmart på datamaskinen.

- 1. Plasser originalene.
- 2. Velg **Datamaskin** på startskjermen til skannerens kontrollpanel.

<span id="page-104-0"></span>3. Velg datamaskinen som du ønsker å lagre de skannede bildene på.

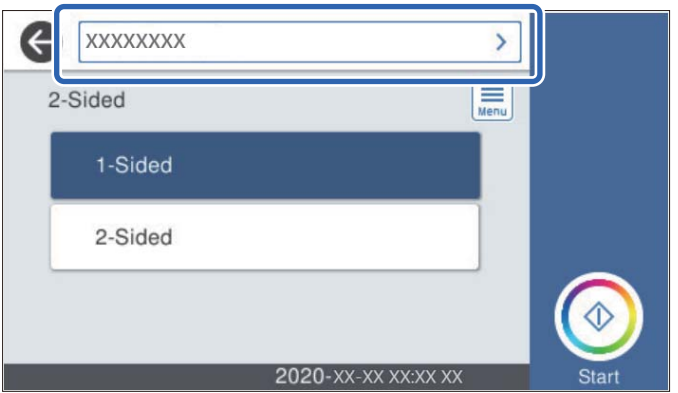

- 4. Velg skannesiden fra **1-sidig** eller **2-sidig**.
- 5. Velg , sjekk **Skannerinnstillinger**, og endre dem om nødvendig. Du kan endre innstillinger som **Sakte** eller **DFDS-funksjon**.
- 6. Trykk  $\lozenge$ .

Epson ScanSmart starter automatisk på datamaskinen din, og skanningen starter.

#### **Relatert informasjon**

& ["Program for skanning fra en datamaskin \(Epson ScanSmart\)" på side 25](#page-24-0)

### **Skanning til en nettverksmappe**

Du kan lagre det skannede bildet til en spesifiserte mappe på et nettverk. Du kan spesifisere mappen ved å angi en mappebane direkte, men det kan være lettere hvis du registrerer mappeinformasjonen i kontaktlisten først.

Før du skanner må du angi en nettverksmappe eller FTP-server.

#### *Merknad:*

- ❏ Forsikre at skannerens *Dato/kl.* og *Tidsforskjell*-innstillinger stemmer. Velg *Innst.* > *Basisinnstillinger* > *Innstillinger dato/kl.* på kontrollpanelet.
- ❏ Du kan sjekke destinasjonen før du skanner. Velg *Innst.* > *Skannerinnstillinger*, og aktiver deretter *Bekreft mottaker*.
- 1. Plasser originalene.
- 2. Velg **Nettverksmapp/FTP** på startskjermen til skannerens kontrollpanel.

3. Spesifiser mappen.

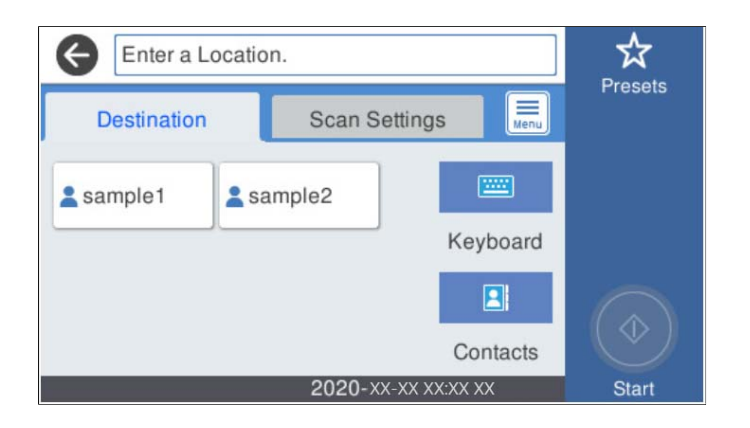

- ❏ For å velge ofte brukte adresser: Velg ikonene som vises på skjermen.
- ❏ Slik legger du inn mappebanen direkte: Velg **Tastatur**. Velg **Kommunikasjonsm.**, og skriv deretter inn mappebanen som **Sted (Påkrevd)**. Angi andre nødvendige alternativer.
- ❏ Slik velger du fra kontaktlisten: Velg **Kontakter**, velg en kontakt og velg **Lukk**.

Du kan søke etter enn mappe i kontaktlisten. Skriv inn søkeordet i boksen øverst på skjermen.

4. Velg **Skannerinnstillinger**, kontroller innstillinger som lagringsformat, og endre etter behov.

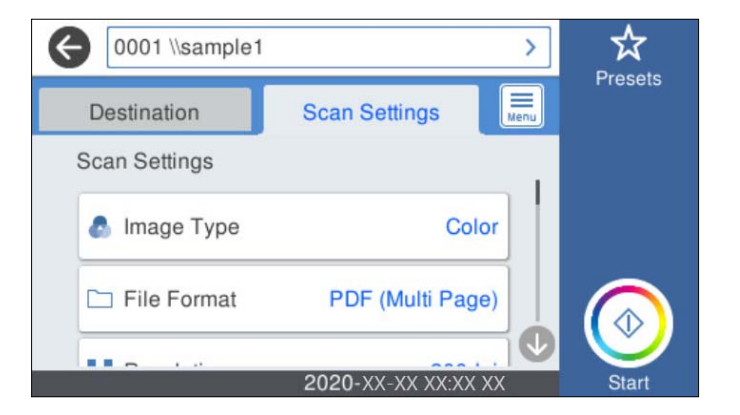

### *Merknad:*

Velg  $\overrightarrow{\mathbf{x}}$  for å lagre innstillingene dine som en forhåndsinnstilling.

- 5. Velg  $\left[\frac{1}{\text{length}}\right]$ , sjekk **Skannerinnstillinger**, og endre dem om nødvendig. Du kan endre innstillinger som **Sakte** eller **DFDS-funksjon**.
- 6. Trykk  $\lozenge$ .

### **Relatert informasjon**

& ["Konfigurere en delt nettverksmappe" på side 70](#page-69-0)

### **Destinasjonsmenyalternativer for skanning til en mappe**

Tastatur:

Åpne skjermen for **Rediger sted**. Fyll inn mappebanen og angi hvert element på skjermen.

❏ Kommunikasjonsm.

Velg kommunikasjonsmodus for mappen.

❏ Sted (Påkrevd)

Angi en mappebane som det skannede bildet skal lagres i. Skriv inn mappebanen i følgende format. Når du bruker SMB: \\vertsnavn\mappenavn

Når du bruker FTP: ftp://vertsnavn/mappenavn

Når du bruker FTPS: ftps://vertsnavn/mappenavn

Når du bruker WebDAV (HTTP): http://vertsnavn/mappenavn

Når du bruker WebDAV (HTTPS): https://vertsnavn/mappenavn

❏ Brukernavn

Angi et brukernavn for å logge på den spesifiserte mappen.

❏ Passord

Tast inn et passord som korresponderer til brukernavnet.

❏ Tilkoblingsmodus

Velg tilkoblingsmodus for mappen.

❏ Portnummer

Skriv inn portnummeret for mappen.

❏ Proxyserver-innst.:

Velg om du skal bruke en proxy-server.

#### Kontakter:

Velg mappen der det skannede bildet skal lagres fra kontaktlisten.

### **Menyalternativer for skanning til en mappe**

#### *Merknad:*

Elementene er muligens ikke tilgjengelig avhengig av andre innstillinger du valgte.

#### Bildetype:

Velg fargen til utskriftsbildet.

Når du velger følgende vil skanneren oppdage fargene i originalen automatisk, og lagre bildene automatisk med de oppdagede fargene.

❏ Farge/Gråtone:

Konverterer det skannede bildet til 24-biters farge eller 8-biters grå.

❏ Farge / Svart-hvitt:

Konverterer det skannede bildet til 24-biters farge eller svart/hvitt (svart-hvitt binært).

### Filformat:

Velg formatet som du ønsker å lagre det skannede bildet i.

Når du vil lagre som PDF, PDF/A eller TIFF, må du velge om du vil lagre alle originalene som én fil (flersidig) eller lagre hver original separat (én side).

❏ Kompr.forhold:

Velg hvor mye det skannede bildet skal komprimeres.

❏ PDF-innstillinger:

Når du har valgt PDF som lagringsformatinnstilling, må du bruke disse innstillingene for å beskytte PDF-filene.

For å opprette en PDF-fil som krever passord ved åpning, angi et Passord for å åpne doku.. For å opprette en PDF-fil som krever passord ved utskrift eller redigering, kan du angi Tillatelsespassord.

#### Oppløsning:

Velg skanneoppløsning.

#### 2-sidig:

Skann begge sider av originalen.

 $\Box$  Innbinding(O.):

Velg innbindingposisjon for originalen.

#### Orign. stør.:

Velg størrelsen av originalen du plasserte.

❏ Beskjær «Auto»-marginer:

Juster beskjæringsområdet når du velger **Oppdag automatisk**.

❏ Skann laminert kort:

For laminerte originaler, blir også gjennomsiktige områder rundt kantene skannet.

#### *Merknad:*

De passende effektene kan ikke oppnås avhengig av originalen.

#### Roter:

Roter der skannede bildet med klokken. Velg rotasjonsvinkelen avhengig av originalen du vil skanne.

### Tetthet:

Velg kontrasten for det skannede bildet.

#### Fjern bakgrunn:

Fjern bakgrunnsfargen til originalene fra det skannede bildet.

For å bruke denne funksjonen, bør bakgrunnsfargen på originalene være den lyseste fargen i originalene, og være ensartet. Denne funksjonen er ikke brukt på riktig måte hvis det er mønstre i bakgrunnen, eller det er tekst eller illustrasjoner som er en lysere farge enn bakgrunnen.

#### Tekstforbedring:

Gjør uskarpe bokstaver i originalen klare og skarpe.
#### ❏ Kantforbedring:

Du kan forbedre tekstkantene (kanten mellom teksten og bakgrunnen).

Når verdien økes, blir kantene på tynn tekst svart.

Reduser verdien hvis det er for mye støy i det skannede bildet.

#### ❏ Grenseverdi:

Du kan justere kantlinjen for monokrom binær (svart eller hvit).

De svarte områdene blir større når du øker verdien, og de hvite områdene blir større når du reduserer verdien.

#### ❏ Støyreduksjonsnivå:

Du kan justere nivået for støyreduksjon (unødvendige svarte prikker).

Høyere nivåer fører til at det påføres mer støyreduksjon.

#### Fjern skygge:

Fjern skyggene fra originalen som vises på det skannede bildet.

❏ Omkrans:

Fjern skyggene fra kanten på originalen.

#### Rette dokumentskjevhet:

Korriger skjevheter i det skannede bildet.

Denne funksjonen kan muligens ikke rette dokumenter som er for skjeve.

#### Hopp over tomme:

Hopp over tomme sider når du skanner, hvis det finnes i originalene.

Hvis resultatet ikke blir som forventet justerer du oppdagelsesnivået.

#### *Merknad:*

- ❏ Noen sider kan bli registrert som tomme sider feilaktig.
- ❏ Denne funksjonen er ikke tilgjengelig ved skanning av tosidige originaler som er sammensatt.

#### Modus for automatisk mating:

Angi Modus for automatisk mating. Denne funksjonen lar deg skanne originaler automatisk når de blir lagt til i ADF. Denne funksjonen er nyttig når du skanner originaler i forskjellige størrelser eller typer, én om gangen.

Juster papirlederne til skanneren før du plasserer hver original.

#### Registrer dobbeltmating:

Vis en advarsel når flere originaler mates samtidig.

- ❏ Ultralydsensor: Oppdager dobbeltmating ved hjelp av en ultrasonisk sensor.
- ❏ Lengde: Oppdager dobbeltmating etter lengde. Når lengden til den andre skannede originalen avviker fra den første, identifiseres dette som en dobbeltmating.

#### Filnavn:

❏ Filnavnprefiks:

Angi et prefiks for navnet på bildene med alfanumeriske tegn og symboler.

- <span id="page-109-0"></span>❏ Legg til dato: Lett til dato i filnavnet.
- ❏ Legg til klokkeslett:
	- Lett til klokkeslett i filnavnet.

#### Fjern alt

Tilbakestiller skanneinnstillingene til standard.

### **Skanne originaler til en e-post**

Du kan sende det skannede bildet via e-post direkte fra skanneren. Før du skanner må du konfigurere epostserveren.

Du kan spesifisere e-postadressen ved å angi den direkte, men det kan være lettere hvis du registrerer epostadressen i kontaktlisten først.

#### *Merknad:*

- ❏ Forsikre at skannerens *Dato/kl.* og *Tidsforskjell*-innstillinger stemmer. Velg *Innst.* > *Basisinnstillinger* > *Innstillinger dato/kl.* på kontrollpanelet.
- ❏ Du kan sjekke destinasjonen før du skanner. Velg *Innst.* > *Skannerinnstillinger*, og aktiver deretter *Bekreft mottaker*.
- 1. Plasser originalene.
- 2. Velg **E-post** på startskjermen til skannerens kontrollpanel.
- 3. Spesifiser destinasjonen.

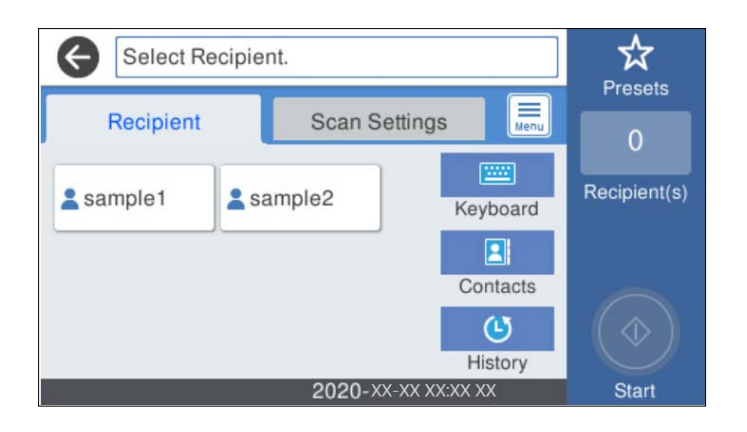

- ❏ For å velge ofte brukte adresser: Velg ikonene som vises på skjermen.
- ❏ Slik angir du en e-postadresse manuelt: Velg **Tastatur**, skriv inn e-postadressen, og velg så **OK**.
- ❏ Slik velger du fra kontaktlisten: Velg **Kontakter**, velg en kontakt eller en gruppe og velg **Lukk**. Du kan søke etter en kontakt fra kontaktlisten. Skriv inn søkeordet i boksen øverst på skjermen.
- ❏ Slik velger du fra kontaktlisten: Velg **Logg**, velg en kontakt og velg **Lukk**.

#### *Merknad:*

❏ Antall mottakere du har valgt, vises til høyre på skjermen. Du kan sende e-poster til opptil 10 e-postadresser og grupper.

Hvis grupper er inkludert i mottakere, kan du velge opptil 200 enkeltadresser totalt, når adressene i gruppene tas med i betraktningen.

- ❏ Velg adresseboksen øverst på skjermen for å se liste over valgte adresser.
- 4. Velg **Skannerinnstillinger**, kontroller innstillinger som lagringsformat, og endre etter behov.

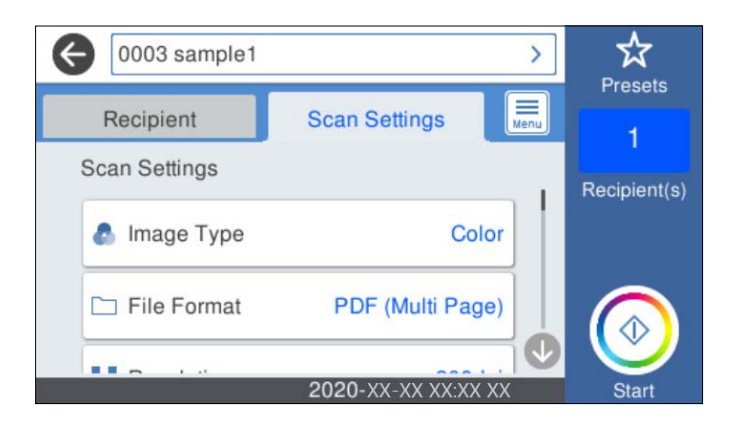

#### *Merknad:*

Velg  $\mathcal{\hat{X}}$  for å lagre innstillingene dine som en forhåndsinnstilling.

- 5. Velg  $\left| \equiv \atop{ \text{#s} \right| }$ , sjekk **Skannerinnstillinger**, og endre dem om nødvendig. Du kan endre innstillinger som **Sakte** eller **DFDS-funksjon**.
- 6. Trykk  $\lozenge$ .

#### **Relatert informasjon**

& ["Konfigurere en e-postserver" på side 67](#page-66-0)

### **Skannemenyalternativer for skanning til e-post**

#### *Merknad:*

Elementene er muligens ikke tilgjengelig avhengig av andre innstillinger du valgte.

#### Bildetype:

Velg fargen til utskriftsbildet.

Når du velger følgende vil skanneren oppdage fargene i originalen automatisk, og lagre bildene automatisk med de oppdagede fargene.

❏ Farge/Gråtone:

Konverterer det skannede bildet til 24-biters farge eller 8-biters grå.

❏ Farge / Svart-hvitt:

Konverterer det skannede bildet til 24-biters farge eller svart/hvitt (svart-hvitt binært).

#### Filformat:

Velg formatet som du ønsker å lagre det skannede bildet i.

Når du vil lagre som PDF, PDF/A eller TIFF, må du velge om du vil lagre alle originalene som én fil (flersidig) eller lagre hver original separat (én side).

❏ Kompr.forhold:

Velg hvor mye det skannede bildet skal komprimeres.

❏ PDF-innstillinger:

Når du har valgt PDF som lagringsformatinnstilling, må du bruke disse innstillingene for å beskytte PDF-filene.

For å opprette en PDF-fil som krever passord ved åpning, angi et Passord for å åpne doku.. For å opprette en PDF-fil som krever passord ved utskrift eller redigering, kan du angi Tillatelsespassord.

#### Oppløsning:

Velg skanneoppløsning.

#### 2-sidig:

Skann begge sider av originalen.

❏ Innbinding(O.):

Velg innbindingposisjon for originalen.

#### Orign. stør.:

Velg størrelsen av originalen du plasserte.

❏ Beskjær «Auto»-marginer:

Juster beskjæringsområdet når du velger **Oppdag automatisk**.

❏ Skann laminert kort:

For laminerte originaler, blir også gjennomsiktige områder rundt kantene skannet.

#### *Merknad:*

De passende effektene kan ikke oppnås avhengig av originalen.

#### Roter:

Roter der skannede bildet med klokken. Velg rotasjonsvinkelen avhengig av originalen du vil skanne.

#### Tetthet:

Velg kontrasten for det skannede bildet.

#### Fjern bakgrunn:

Fjern bakgrunnsfargen til originalene fra det skannede bildet.

For å bruke denne funksjonen, bør bakgrunnsfargen på originalene være den lyseste fargen i originalene, og være ensartet. Denne funksjonen er ikke brukt på riktig måte hvis det er mønstre i bakgrunnen, eller det er tekst eller illustrasjoner som er en lysere farge enn bakgrunnen.

#### Tekstforbedring:

Gjør uskarpe bokstaver i originalen klare og skarpe.

#### ❏ Kantforbedring:

Du kan forbedre tekstkantene (kanten mellom teksten og bakgrunnen).

Når verdien økes, blir kantene på tynn tekst svart.

Reduser verdien hvis det er for mye støy i det skannede bildet.

#### ❏ Grenseverdi:

Du kan justere kantlinjen for monokrom binær (svart eller hvit).

De svarte områdene blir større når du øker verdien, og de hvite områdene blir større når du reduserer verdien.

#### ❏ Støyreduksjonsnivå:

Du kan justere nivået for støyreduksjon (unødvendige svarte prikker).

Høyere nivåer fører til at det påføres mer støyreduksjon.

#### Fjern skygge:

Fjern skyggene fra originalen som vises på det skannede bildet.

❏ Omkrans:

Fjern skyggene fra kanten på originalen.

#### Rette dokumentskjevhet:

Korriger skjevheter i det skannede bildet.

Denne funksjonen kan muligens ikke rette dokumenter som er for skjeve.

#### Hopp over tomme:

Hopp over tomme sider når du skanner, hvis det finnes i originalene.

Hvis resultatet ikke blir som forventet justerer du oppdagelsesnivået.

#### *Merknad:*

- ❏ Noen sider kan bli registrert som tomme sider feilaktig.
- ❏ Denne funksjonen er ikke tilgjengelig ved skanning av tosidige originaler som er sammensatt.

#### Modus for automatisk mating:

Angi Modus for automatisk mating. Denne funksjonen lar deg skanne originaler automatisk når de blir lagt til i ADF. Denne funksjonen er nyttig når du skanner originaler i forskjellige størrelser eller typer, én om gangen.

Juster papirlederne til skanneren før du plasserer hver original.

#### Registrer dobbeltmating:

Vis en advarsel når flere originaler mates samtidig.

- ❏ Ultralydsensor: Oppdager dobbeltmating ved hjelp av en ultrasonisk sensor.
- ❏ Lengde: Oppdager dobbeltmating etter lengde. Når lengden til den andre skannede originalen avviker fra den første, identifiseres dette som en dobbeltmating.

#### Emne:

Angi et emne for e-posten med alfanumeriske tegn og symboler.

#### Vedlagt fil maks størrelse:

Velg maksimum filstørrelse som kan vedlegges e-posten.

<span id="page-113-0"></span>Filnavn:

❏ Filnavnprefiks:

Angi et prefiks for navnet på bildene med alfanumeriske tegn og symboler.

❏ Legg til dato:

Lett til dato i filnavnet.

❏ Legg til klokkeslett: Lett til klokkeslett i filnavnet.

Fjern alt

Tilbakestiller skanneinnstillingene til standard.

### **Skanning til skyen**

Du kan sende skannede bilder til nettskytjenester. Før du bruker denne funksjonen utfører du innstillingene ved hjelp av Epson Connect. Se Epson Connect-portalnettstedet for detaljer.

<https://www.epsonconnect.com/>

[http://www.epsonconnect.eu](http://www.epsonconnect.eu/) (kun Europa)

- 1. Plasser originalene.
- 2. Velg **Nettsky** på startskjermen til skannerens kontrollpanel.
- 3. Velg $\bigoplus$  øverst på skjermen, og velg så en destinasjon.
- 4. Angi innstillinger i **Basisinnstillinger** kategorien slik som lagringsformat.

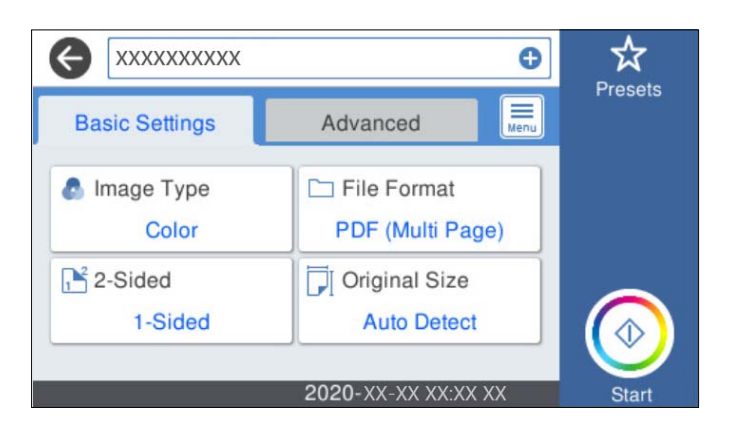

5. Velg **Avansert** og kontroller deretter innstillingene før du endrer dem hvis nødvendig.

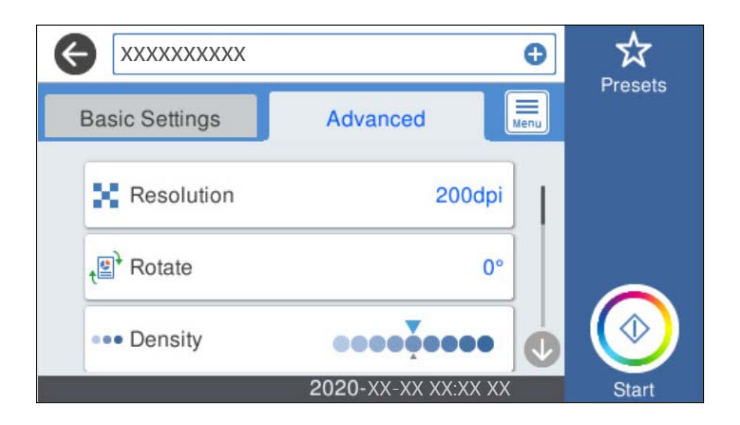

#### *Merknad:*

Velg $\overleftrightarrow{\mathbf{x}}$  for å lagre innstillingene dine som en forhåndsinnstilling.

- 6. Velg  $\equiv$  sjekk **Skannerinnstillinger**, og endre dem om nødvendig. Du kan endre innstillinger som **Sakte** eller **DFDS-funksjon**.
- 7. Trykk  $\lozenge$ .

### **Grunnleggende menyvalg for skanning til nettskyen**

#### *Merknad:*

Elementene er muligens ikke tilgjengelig avhengig av andre innstillinger du valgte.

#### Bildetype:

Velg fargen til utskriftsbildet.

Når du velger følgende vil skanneren oppdage fargene i originalen automatisk, og lagre bildene automatisk med de oppdagede fargene.

❏ Farge/Gråtone:

Konverterer det skannede bildet til 24-biters farge eller 8-biters grå.

#### Filformat:

Velg formatet som du ønsker å lagre det skannede bildet i.

Når du vil lagre som PDF, må du velge om du vil lagre alle originalene som én fil (flersidig) eller lagre hver original separat (én side).

#### 2-sidig:

Skann begge sider av originalen.

❏ Innbinding(O.):

Velg innbindingposisjon for originalen.

#### Orign. stør.:

Velg størrelsen av originalen du plasserte.

#### ❏ Beskjær «Auto»-marginer:

Juster beskjæringsområdet når du velger **Oppdag automatisk**.

#### ❏ Skann laminert kort:

For laminerte originaler, blir også gjennomsiktige områder rundt kantene skannet.

#### *Merknad:*

De passende effektene kan ikke oppnås avhengig av originalen.

#### **Avanserte menyvalg for skanning til nettskyen**

#### *Merknad:*

Elementene er muligens ikke tilgjengelig avhengig av andre innstillinger du valgte.

#### Oppløsning:

Velg skanneoppløsning.

#### Roter:

Roter der skannede bildet med klokken. Velg rotasjonsvinkelen avhengig av originalen du vil skanne.

#### Tetthet:

Velg kontrasten for det skannede bildet.

#### Fjern bakgrunn:

Fjern bakgrunnsfargen til originalene fra det skannede bildet.

For å bruke denne funksjonen, bør bakgrunnsfargen på originalene være den lyseste fargen i originalene, og være ensartet. Denne funksjonen er ikke brukt på riktig måte hvis det er mønstre i bakgrunnen, eller det er tekst eller illustrasjoner som er en lysere farge enn bakgrunnen.

#### Tekstforbedring:

Gjør uskarpe bokstaver i originalen klare og skarpe.

❏ Kantforbedring:

Du kan forbedre tekstkantene (kanten mellom teksten og bakgrunnen).

Når verdien økes, blir kantene på tynn tekst svart.

Reduser verdien hvis det er for mye støy i det skannede bildet.

❏ Grenseverdi:

Du kan justere kantlinjen for monokrom binær (svart eller hvit).

De svarte områdene blir større når du øker verdien, og de hvite områdene blir større når du reduserer verdien.

❏ Støyreduksjonsnivå:

Du kan justere nivået for støyreduksjon (unødvendige svarte prikker).

Høyere nivåer fører til at det påføres mer støyreduksjon.

#### Fjern skygge:

Fjern skyggene fra originalen som vises på det skannede bildet.

❏ Omkrans:

Fjern skyggene fra kanten på originalen.

#### <span id="page-116-0"></span>Rette dokumentskjevhet:

Korriger skjevheter i det skannede bildet.

Denne funksjonen kan muligens ikke rette dokumenter som er for skjeve.

#### Hopp over tomme:

Hopp over tomme sider når du skanner, hvis det finnes i originalene.

Hvis resultatet ikke blir som forventet justerer du oppdagelsesnivået.

#### *Merknad:*

❏ Noen sider kan bli registrert som tomme sider feilaktig.

❏ Denne funksjonen er ikke tilgjengelig ved skanning av tosidige originaler som er sammensatt.

#### Modus for automatisk mating:

Angi Modus for automatisk mating. Denne funksjonen lar deg skanne originaler automatisk når de blir lagt til i ADF. Denne funksjonen er nyttig når du skanner originaler i forskjellige størrelser eller typer, én om gangen.

Juster papirlederne til skanneren før du plasserer hver original.

#### Registrer dobbeltmating:

Vis en advarsel når flere originaler mates samtidig.

- ❏ Ultralydsensor: Oppdager dobbeltmating ved hjelp av en ultrasonisk sensor.
- ❏ Lengde: Oppdager dobbeltmating etter lengde. Når lengden til den andre skannede originalen avviker fra den første, identifiseres dette som en dobbeltmating.

#### Fjern alt

Tilbakestiller skanneinnstillingene til standard.

### **Skanning til en minneenhet**

Du kan lagre det skannede bildet på en ekstern USB-enhet.

- 1. Plasser originalene.
- 2. Sett inn en minneenhet i skannerens eksterne grensesnitt-USB-port.
- 3. Velg **Minneenhet** på startskjermen til skannerens kontrollpanel.

4. Angi innstillinger i **Basisinnstillinger** kategorien slik som lagringsformat.

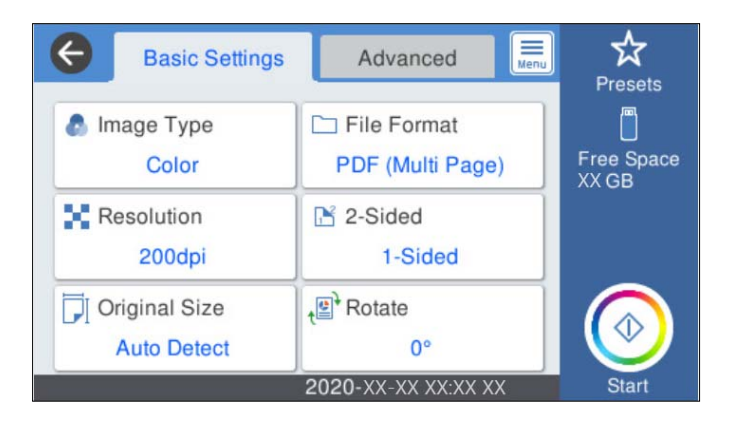

5. Velg **Avansert** og kontroller deretter innstillingene før du endrer dem hvis nødvendig.

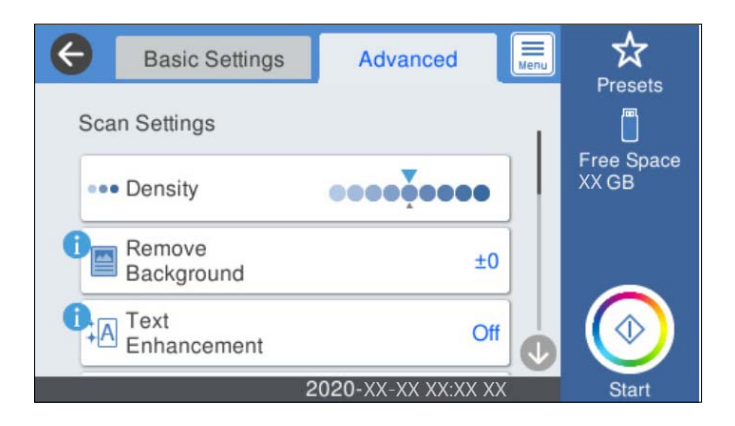

#### *Merknad:*

Velg $\overleftrightarrow{\mathbf{x}}$  for å lagre innstillingene dine som en forhåndsinnstilling.

- 6. Velg  $\left[\frac{\equiv}{\text{Mean}}\right]$ , sjekk **Skannerinnstillinger**, og endre dem om nødvendig. Du kan endre innstillinger som **Sakte** eller **DFDS-funksjon**.
- 7. Trykk  $\lozenge$ .

#### **Relatert informasjon**

& ["Sette inn og fjerne en ekstern USB-enhet" på side 20](#page-19-0)

### **Grunnleggende menyalternativer for skanning til en minneenhet**

#### *Merknad:*

Elementene er muligens ikke tilgjengelig avhengig av andre innstillinger du valgte.

#### Bildetype:

Velg fargen til utskriftsbildet.

Når du velger følgende vil skanneren oppdage fargene i originalen automatisk, og lagre bildene automatisk med de oppdagede fargene.

#### ❏ Farge/Gråtone:

Konverterer det skannede bildet til 24-biters farge eller 8-biters grå.

❏ Farge / Svart-hvitt:

Konverterer det skannede bildet til 24-biters farge eller svart/hvitt (svart-hvitt binært).

#### Filformat:

Velg formatet som du ønsker å lagre det skannede bildet i.

Når du vil lagre som PDF, PDF/A eller TIFF, må du velge om du vil lagre alle originalene som én fil (flersidig) eller lagre hver original separat (én side).

❏ Kompr.forhold:

Velg hvor mye det skannede bildet skal komprimeres.

❏ PDF-innstillinger:

Når du har valgt PDF som lagringsformatinnstilling, må du bruke disse innstillingene for å beskytte PDF-filene.

For å opprette en PDF-fil som krever passord ved åpning, angi et Passord for å åpne doku.. For å opprette en PDF-fil som krever passord ved utskrift eller redigering, kan du angi Tillatelsespassord.

#### Oppløsning:

Velg skanneoppløsning.

#### 2-sidig:

Skann begge sider av originalen.

 $\Box$  Innbinding(O.):

Velg innbindingposisjon for originalen.

#### Orign. stør.:

Velg størrelsen av originalen du plasserte.

❏ Beskjær «Auto»-marginer:

Juster beskjæringsområdet når du velger **Oppdag automatisk**.

❏ Skann laminert kort:

For laminerte originaler, blir også gjennomsiktige områder rundt kantene skannet.

#### *Merknad:*

De passende effektene kan ikke oppnås avhengig av originalen.

#### Roter:

Roter der skannede bildet med klokken. Velg rotasjonsvinkelen avhengig av originalen du vil skanne.

### **Avanserte menyalternativer for skanning til en minneenhet**

#### *Merknad:*

Elementene er muligens ikke tilgjengelig avhengig av andre innstillinger du valgte.

#### Tetthet:

Velg kontrasten for det skannede bildet.

#### Fjern bakgrunn:

Fjern bakgrunnsfargen til originalene fra det skannede bildet.

For å bruke denne funksjonen, bør bakgrunnsfargen på originalene være den lyseste fargen i originalene, og være ensartet. Denne funksjonen er ikke brukt på riktig måte hvis det er mønstre i bakgrunnen, eller det er tekst eller illustrasjoner som er en lysere farge enn bakgrunnen.

#### Tekstforbedring:

Gjør uskarpe bokstaver i originalen klare og skarpe.

❏ Kantforbedring:

Du kan forbedre tekstkantene (kanten mellom teksten og bakgrunnen).

Når verdien økes, blir kantene på tynn tekst svart.

Reduser verdien hvis det er for mye støy i det skannede bildet.

❏ Grenseverdi:

Du kan justere kantlinjen for monokrom binær (svart eller hvit).

De svarte områdene blir større når du øker verdien, og de hvite områdene blir større når du reduserer verdien.

❏ Støyreduksjonsnivå:

Du kan justere nivået for støyreduksjon (unødvendige svarte prikker).

Høyere nivåer fører til at det påføres mer støyreduksjon.

#### Fjern skygge:

Fjern skyggene fra originalen som vises på det skannede bildet.

❏ Omkrans:

Fjern skyggene fra kanten på originalen.

#### Rette dokumentskjevhet:

Korriger skjevheter i det skannede bildet.

Denne funksjonen kan muligens ikke rette dokumenter som er for skjeve.

#### Hopp over tomme:

Hopp over tomme sider når du skanner, hvis det finnes i originalene.

Hvis resultatet ikke blir som forventet justerer du oppdagelsesnivået.

#### *Merknad:*

❏ Noen sider kan bli registrert som tomme sider feilaktig.

❏ Denne funksjonen er ikke tilgjengelig ved skanning av tosidige originaler som er sammensatt.

#### Modus for automatisk mating:

Angi Modus for automatisk mating. Denne funksjonen lar deg skanne originaler automatisk når de blir lagt til i ADF. Denne funksjonen er nyttig når du skanner originaler i forskjellige størrelser eller typer, én om gangen.

Juster papirlederne til skanneren før du plasserer hver original.

#### Registrer dobbeltmating:

Vis en advarsel når flere originaler mates samtidig.

- <span id="page-120-0"></span>❏ Ultralydsensor: Oppdager dobbeltmating ved hjelp av en ultrasonisk sensor.
- ❏ Lengde: Oppdager dobbeltmating etter lengde. Når lengden til den andre skannede originalen avviker fra den første, identifiseres dette som en dobbeltmating.

#### Filnavn:

- ❏ Filnavnprefiks:
	- Angi et prefiks for navnet på bildene med alfanumeriske tegn og symboler.
- ❏ Legg til dato:

Lett til dato i filnavnet.

❏ Legg til klokkeslett:

Lett til klokkeslett i filnavnet.

#### Fjern alt

Tilbakestiller skanneinnstillingene til standard.

### **Skanne med WSD**

#### *Merknad:*

- ❏ Denne funksjonen er bare tilgjengelig for datamaskiner som kjører Windows 10/Windows 8.1/Windows 8.
- ❏ Hvis du bruker Windows 7, trenger du å sette opp maskinen på forhånd ved hjelp av denne funksjonen.
- 1. Plasser originalene.
- 2. Velg **WSD** på startskjermen til skannerens kontrollpanel.
- 3. Velg en datamaskin.
- 4. Trykk  $\lozenge$ .

### **Sette opp en WSD Port**

Denne delen forklarer hvordan du setter opp en WSD-port for Windows 7.

*Merknad:* For Windows 10/Windows 8.1/Windows 8, settes WSD-porten opp automatisk.

Følgende betingelser må være oppfylt for å sette opp en WSD-port.

- ❏ Skanneren og datamaskinen er koblet til nettverket.
- ❏ Skannerdriveren er installert på datamaskinen.
- 1. Slå på skanneren.
- 2. Klikk på start-knappen på datamaskinen, og klikk deretter **Nettverk**.
- 3. Høyreklikk skanneren, og klikk deretter **Installer**. Klikk **Fortsett** når **Brukerkonto-kontroll** skjermen vises.

Klikk **Avinstaller** og start igjen dersom **Avinstaller** skjermen vises.

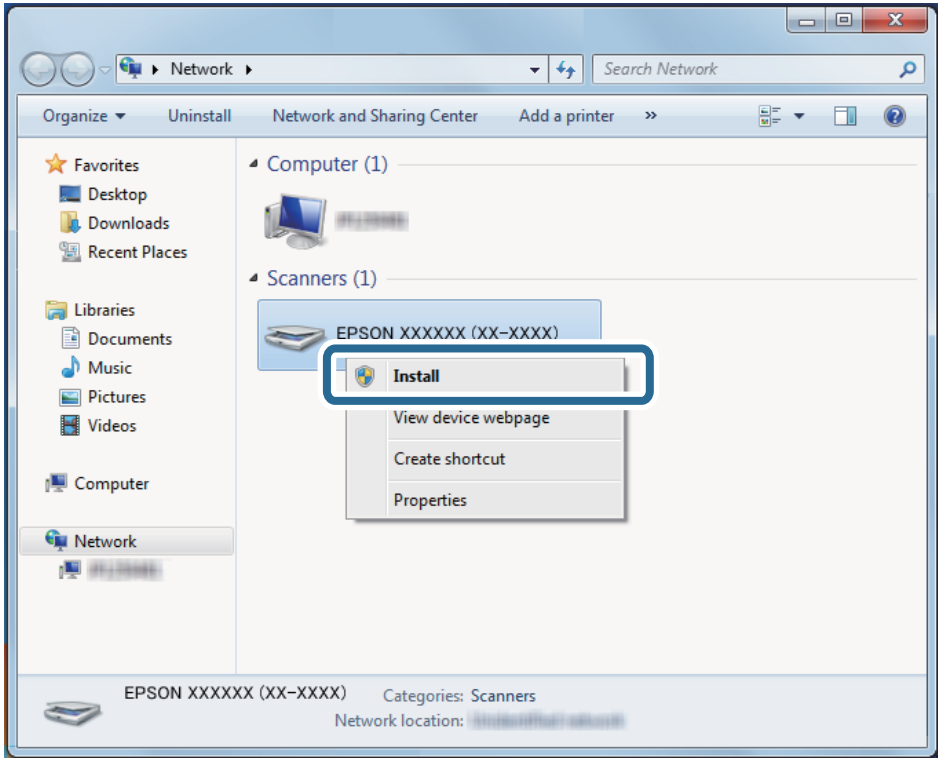

#### *Merknad:*

Skannernavn du setter på nettverk og modell navnet (EPSON XXXXXX (XX-XXXX)) vises på nettverksskjermen. Du kan sjekke en skanners navn som ble lagt til på nettverket fra skannerens kontrollpanel.

4. Klikk på meldingen som vises på datamaskinen, som sier at enheten er klar til bruk.

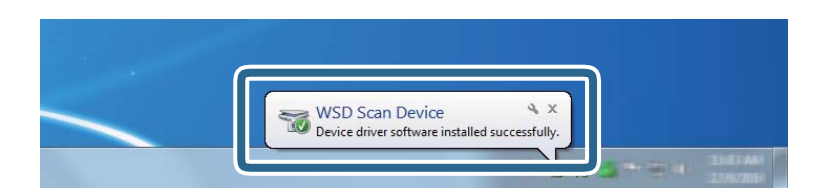

5. Sjekk meldingen på skjermen, og klikk deretter **Lukk**.

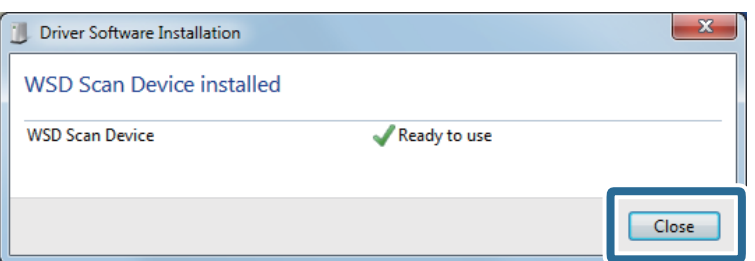

6. Åpne **Enheter og printere** skjermen.

Klikk start > **Kontrollpanel** > **Hardware og lyd** (eller **Hardware**) > **Enheter og printere**.

<span id="page-122-0"></span>7. Sjekk at et ikon med skannerens navn vises på nettverket.

Velg skannernavn når du bruker med WSD.

## **Skanne ved hjelp av Forhåndsinns-innstillinger**

Du kan laste inn de forhåndskonfigurerte **Forhåndsinns**-innstillingene du vil bruke til å skanne.

- 1. Bruk en av følgende metoder for å laste **Forhåndsinns**.
	- ❏ Velg **Forhåndsinns** på startskjermen til skannerens kontrollpanel, og velg deretter innstillingene fra listen.
	- ❏ Velg fra skannemenyen, og velg deretter innstillingen fra listen.

❏ Hvis du har lagt til **Forhåndsinns**-ikonet i startskjermen kan du velge ikonet fra startskjermen.

*Merknad:*

Hvis du har aktivert *Hurtigsende* i forhåndsinnstillingene vil lasting hoppes over i forhåndsinnstillingene, og skanningen vil starte umiddelbart.

- 2. Hvis lastebekreftelsesskjermen vises, velger du **Lukk** for å lukke skjermbildet.
- 3. Sjekk de lastede **Forhåndsinns**-innstillingene.
- 4. Trykk  $\lozenge$ .

#### **Relatert informasjon**

& ["Registrere Forhåndsinns" på side 97](#page-96-0)

# **Skanning fra en datamaskin**

### **Skanne ved hjelp av Epson ScanSmart**

Bruk skanneprogrammet Epson ScanSmart for å skanne.

Dette programmet lar deg enkelt skanne dokumenter, og deretter lagre de skannede bildene i enkle trinn. Se hjelpen for Epson ScanSmart for mer informasjon om bruk av programmet. Denne delen forklarer hvordan du skanner og lagrer til en PDF-fil som et grunnleggende trinn.

- 1. Plasser originalene på skanneren.
- 2. Start Epson ScanSmart.
	- ❏ Windows 10

Klikk på startknappen og velg **Epson Software** > **Epson ScanSmart**.

❏ Windows 8.1/Windows 8

Angi programvarens navn i søkeboksen og velg deretter det viste ikonet.

❏ Windows 7

Klikk på startknappen og velg deretter **Alle programmer** > **Epson Software** > **Epson ScanSmart**.

❏ Mac OS

Åpne **Programmer**-mappen og velg **Epson ScanSmart**.

3. Klikk på **Skann dobbeltsidig** eller **Skann enkeltsidig**.

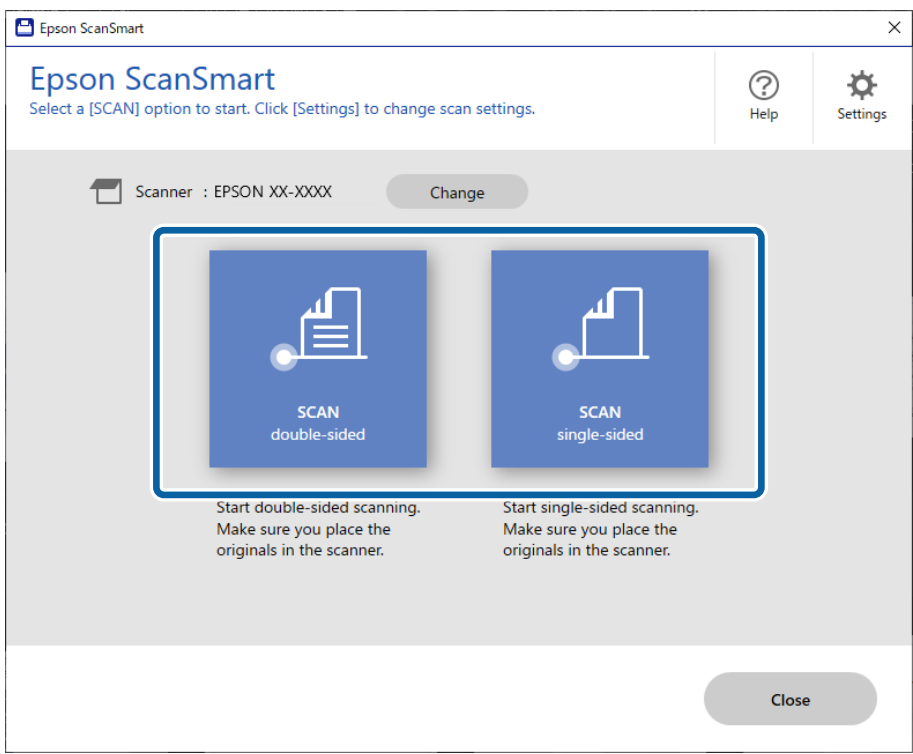

Skanning starter automatisk.

- 4. Sjekk de skannede bildene, og organiser hvis det er nødvendig.
	- ❏ Du kan legge til originaler og skanne dem ved å trykke på **Skann**.
	- ❏ Du kan bruke knappene øverst på skjermen til å rotere skannede bilder.
	- ❏ Du kan velge å beholde eller forkaste baksiden av dobbeltsidig skannede bilder fra **Inkluder baksider**.
- Epson ScanSmart  $\square$   $\blacksquare$  $\fbox{ \begin{picture}(10,10) \put(0,0){\line(1,0){15}} \put(0,0){\line(1,0){15}} \put(0,0){\line(1,0){15}} \put(0,0){\line(1,0){15}} \put(0,0){\line(1,0){15}} \put(0,0){\line(1,0){15}} \put(0,0){\line(1,0){15}} \put(0,0){\line(1,0){15}} \put(0,0){\line(1,0){15}} \put(0,0){\line(1,0){15}} \put(0,0){\line(1,0){15}} \put(0,0){\line(1,0){15}} \put$  $\begin{tabular}{|c|c|} \hline \quad \quad & \quad \quad & \quad \quad \\ \hline \quad \quad & \quad \quad & \quad \quad \\ \hline \quad \quad & \quad \quad & \quad \quad \\ \hline \quad \quad & \quad \quad & \quad \quad \\ \hline \quad \quad & \quad \quad & \quad \quad \\ \hline \quad \quad & \quad \quad & \quad \quad \\ \hline \end{tabular}$  $\begin{tabular}{|c|c|} \hline \quad \quad & \quad \quad & \quad \quad \\ \hline \quad \quad & \quad \quad & \quad \quad \\ \hline \quad \quad & \quad \quad \\ \hline \quad \quad & \quad \quad \\ \hline \end{tabular}$  $\overleftrightarrow{QP}$ <br>Settings Review Scans  $\bigodot$ <br>Help —<br>Stitch .<br>dick (Navt)  $+$  Scan  $\overline{ }$ Include back sides **a** On  $\frac{1}{2}$  $\blacksquare$ E  $\mathcal{A}$  $\overline{a}$ EN MARK I. × II. I.  $Q$ :<br>Infected : 1  $\odot$   $\ddot{2}$  ++  $\Box$  Skip this screen next time
- ❏ Hvis du ikke vil kontrollere skannede bilder hver gang, velger du **Hopp over denne skjermen neste gang.**.

5. Klikk på **Neste**.

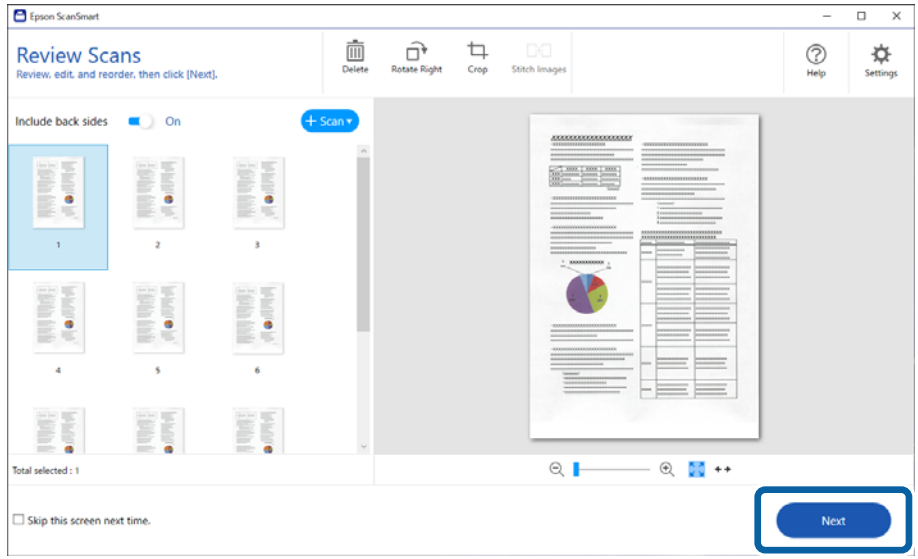

6. På **Velg handling**-skjermen klikker du **Lagre**.

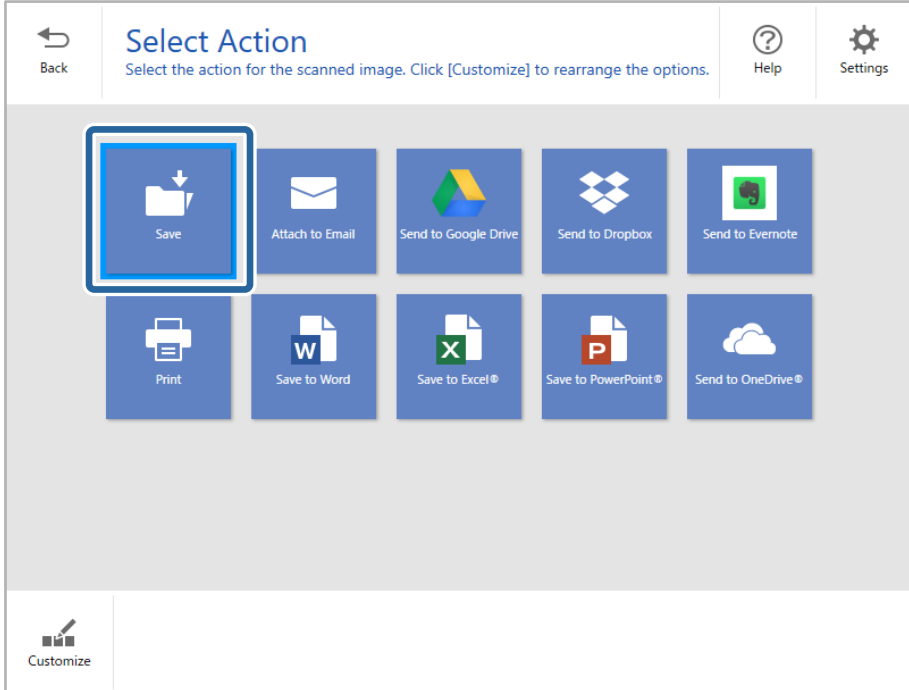

7. Kontroller eller endre lagringsinnstillingene etter behov.

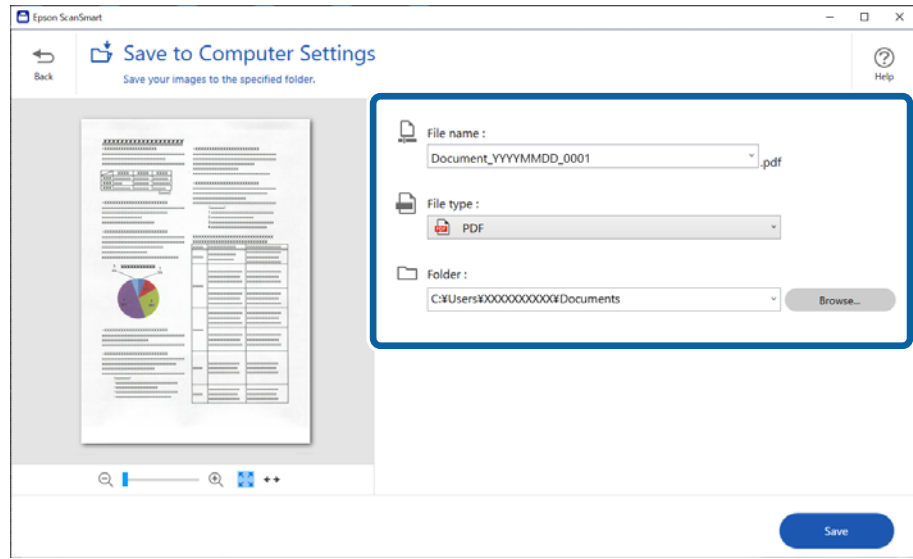

### 8. Klikk på **Lagre**.

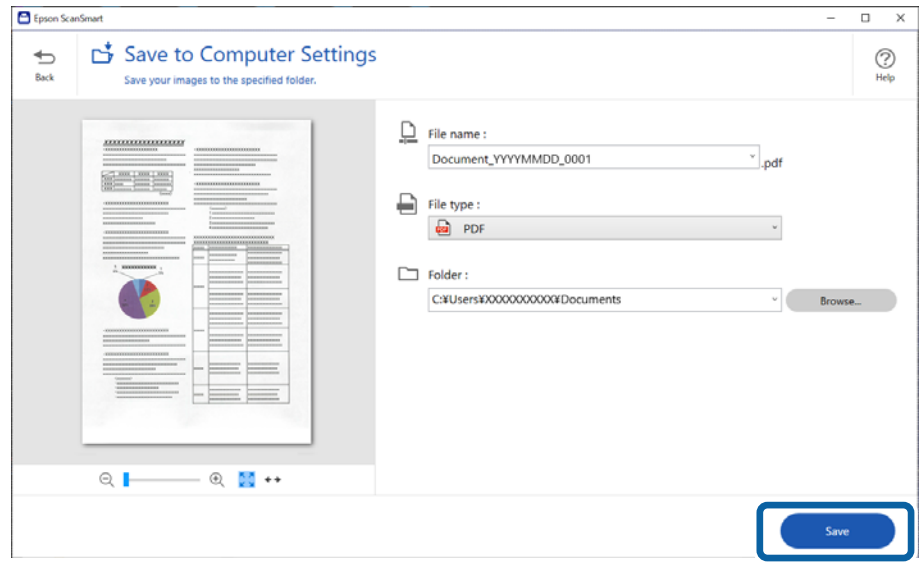

Det skannede bildet lagres i mappen du spesifiserte.

### **Nødvendige innstillinger for spesielle originaler i Windows Epson Scan 2 vindu**

Du må stille visse elementer i **Hovedinnstillinger**-fanen i Epson Scan 2-vinduet når du skanner spesielle originaler.

Når du bruker Epson ScanSmart, kan du åpne vinduet ved å trykke på **Innstillinger**-knappen > **Skannerinnstillinger**-fanen > **Skanningsinnstillinger**.

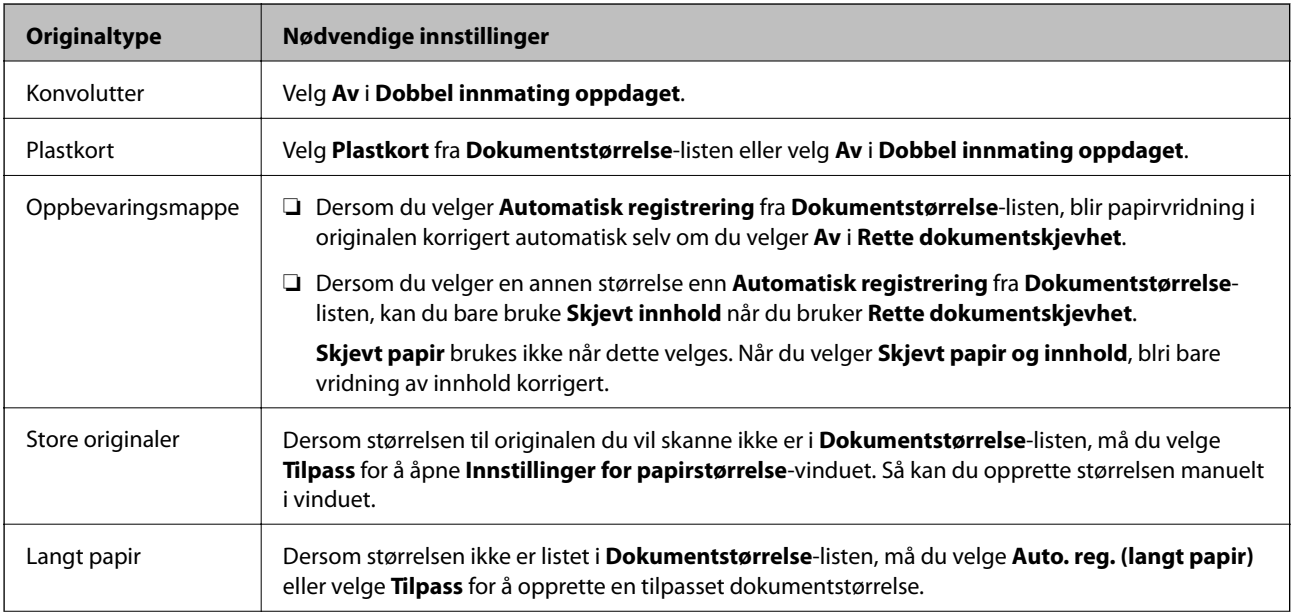

<span id="page-127-0"></span>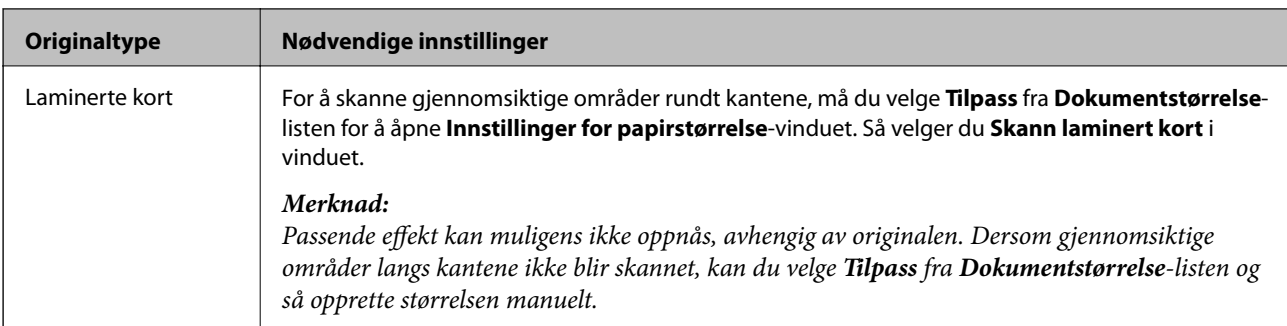

### **Skanne originaler av ulike størrelser eller typer kontinuerlig enkeltvis (Modus for automatisk mating)**

Du kan skanne forskjellige størrelser eller originaltyper enkeltvis ved å bruke Modus for automatisk mating. I denne modusen starter skanneren skanning automatisk når originalene blir lastet inn i skanneren.

- 1. Start Epson ScanSmart.
- 2. Klikk på **Innstillinger**.
- 3. Klikk på **Skanningsinnstillinger** i kategorien **Skannerinnstillinger**.

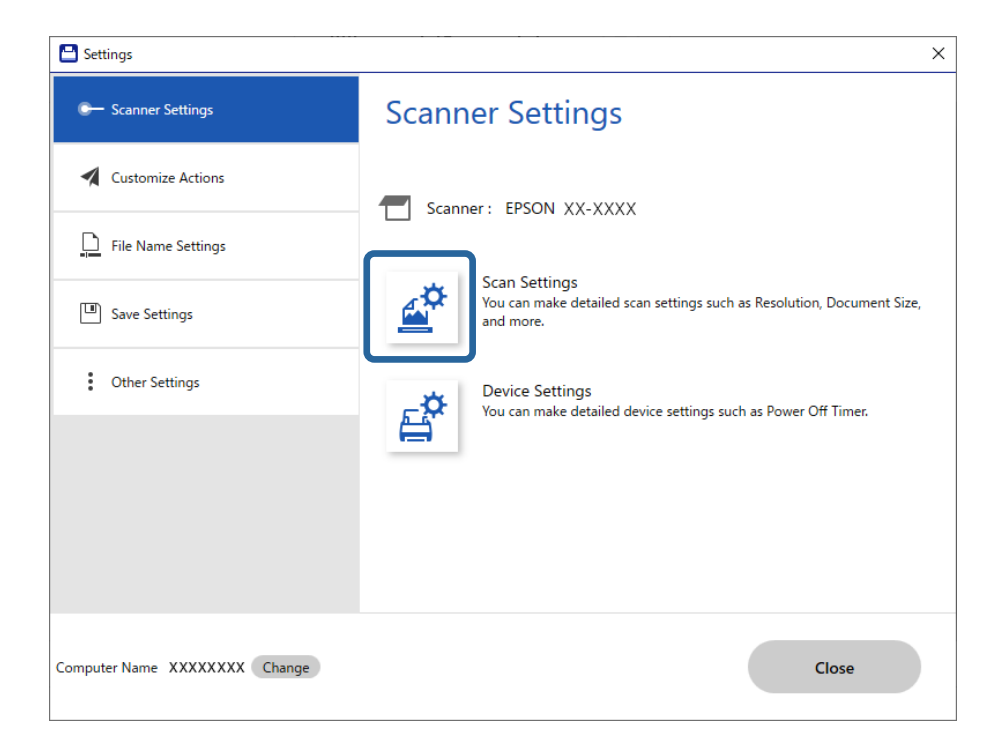

**Epson Scan 2**-vinduet vises.

4. Velg **Modus for automatisk mating** i **Hovedinnstillinger**-fanen.

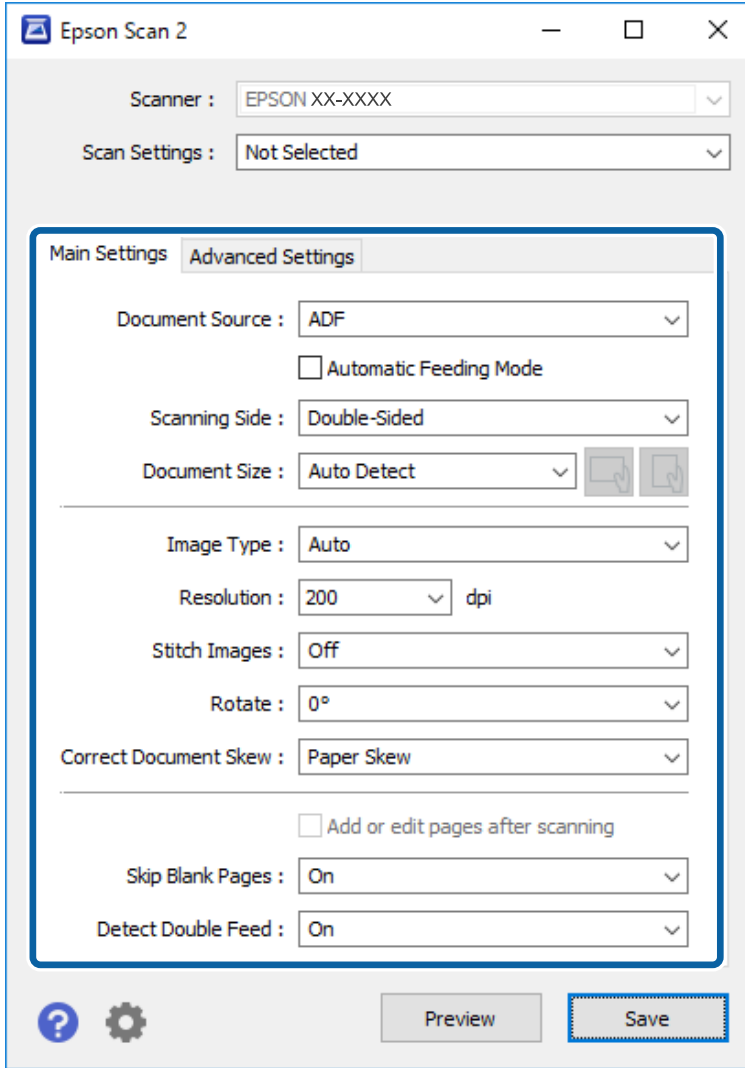

5. Angi andre innstillinger for skanning i Epson Scan 2-vinduet.

#### *Merknad:*

Du kan angi innstillinger for tidsavbrudd for å avslutte *Modus for automatisk mating*.

Velg *Innst.* fra *Dokumentkilde*-listen for å åpne *Innstillinger for papirkilde*-vinduet. Angi *Tidsavbrudd på modus for automatisk mating (minutter)* i vinduet.

- 6. Klikk på **Lagre** for å lukke Epson Scan 2-vinduet.
- 7. Klikk på **Lukk** for å lukke **Innstillinger**-vinduet.
- 8. Klikk på **Skann dobbeltsidig** eller **Skann enkeltsidig**. Modus for automatisk mating starter.
- 9. Juster papirlederne og plasser så originalene i ADF. Skanning starter automatisk.

10. Etter skanning stopper, kan du plassere de neste originalene i ADF.

Gjenta denne prosedyren til du har skannet alle originaler.

#### *Merknad:*

- ❏ Hvis du vil skanne originaler som er oppdaget som dobbeltmatet, for eksempel plastkort eller konvolutter, hopper du over oppdagelse av dobbeltmating. Velg *Skannerinnstillinger* på skannerens kontrollpanel, og aktiver deretter *DFDS-funksjon* før du plasserer originalen.
- ❏ Hvis du vil skanne originaler som har stor sannsynlighet for å sitte fast, for eksempel tynt papir, må du senke skannehastigheten. Velg *Skannerinnstillinger* på skannerens kontrollpanel, og aktiver deretter *Sakte* før du plasserer originalen.
- 11. Etter at du har skannet alle originalene, lukk Modus for automatisk mating.

Klikk på **Fullfør** på **Modus for automatisk mating**-vinduet som vises på datamaskinen din.

Følg instruksene til Epson ScanSmart for å lagre det skannede bildet.

# **Skanne fra smartenhet (Epson Smart Panel)**

For å skanne fra smartenheten din må du søke etter og installere Epson Smart Panel fra App Store eller Google Play.

#### *Merknad:*

Koble skanneren til smartenheten før du skanner.

- 1. Sett originalen på plass.
- 2. Start Epson Smart Panel.
- 3. Følg instruksjonene på skjermen for å skanne.

Det skannede bildet lagres på smartenheten din, sendes til skytjeneste eller sendes til e-post.

# <span id="page-130-0"></span>**Menyvalg for innstillinger**

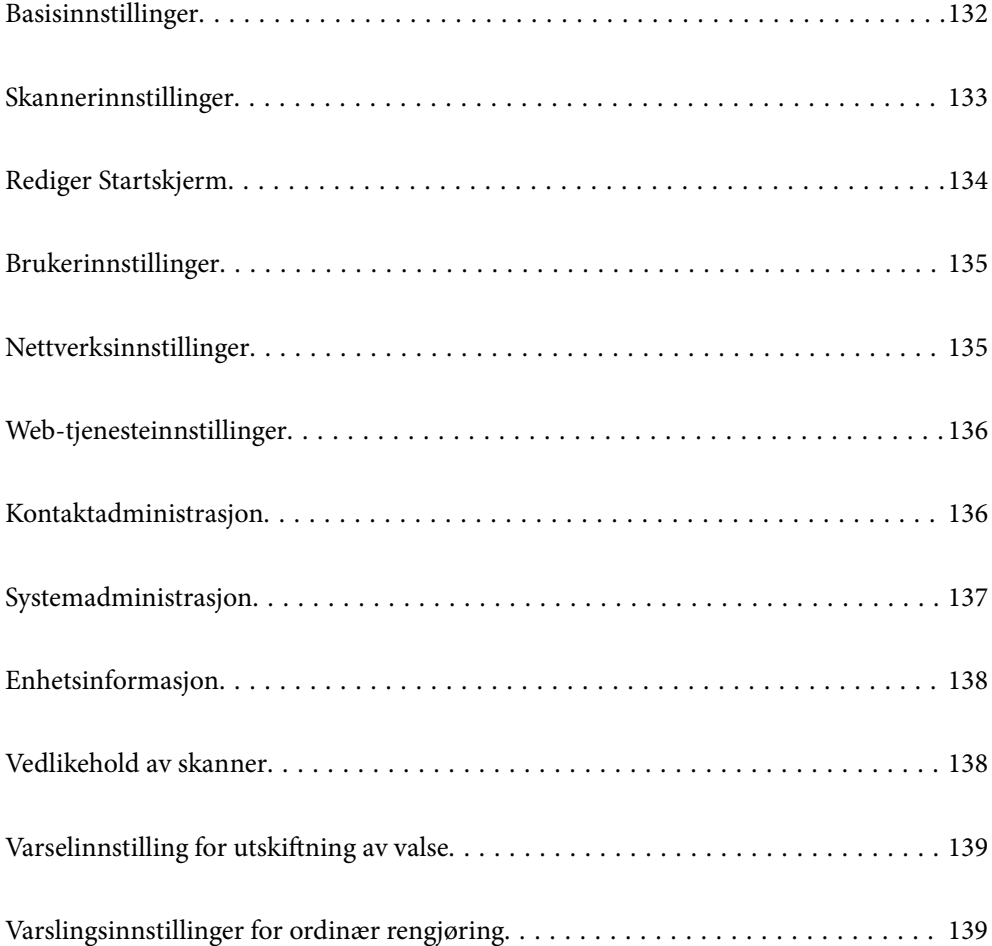

# <span id="page-131-0"></span>**Basisinnstillinger**

#### LCD-lysstyrke

Juster lysstyrken på LCD-skjermen.

#### Lyder

- ❏ Knappetrykk: Still inn volumet for bankelydene på kontrollpanelet, eller når godkjenningen er vellykket på innloggingsskjermen.
- ❏ Feilmelding: Still inn volumet for når det oppstår en feil, eller en godkjenning mislykkes på innloggingsskjermen.

#### Innsovingstid

Juster tidsperioden for hvilemodus (strømsparingsmodus) når skanneren ikke har utført noen operasjoner. LCD-skjermen blir svart når den innstilte tiden har gått.

#### Avslåingsinnst.

Produktet kan ha denne funksjonen eller **Strøm av-tidtaker** avhengig av kjøpssted.

❏ Slå av ved inaktiv

Velg denne innstillingen for å slå skanneren av automatisk dersom den ikke er i bruk i løpet av en bestemt periode. Økning vil påvirke produktets energieffektivitet. Ta hensyn til miljøet før du gjør noen endringer.

❏ Slå av ved frakobling

Denne innstillingen slår av skanneren etter 30 minutter når alle porter inkludert USB-porten er frakoblet. Denne funksjonen kan være utilgjengelig avhengig av region.

#### Innstillinger dato/kl.

- ❏ Dato/kl.: Angi gjeldende dato og klokkeslett.
- ❏ Sommertid: Velg sommertid innstillingen som gjelder for ditt område.
- ❏ Tidsforskjell: Angi tidsdifferansen mellom lokal tid og UTC (Coordinated Universal Time).

#### Språk/Language

Velg landet eller regionen der du bruker skanneren.

#### Tastatur

Endre oppsett av tastaturet på LCD-skjermen.

#### Tidsavbrudd for handling

Velg **På** for å gå tilbake til startskjermen når ingen operasjoner er utført for det angitte tidspunktet.

#### PC-tilkobling via USB

Du kan begrense bruken av USB-forbindelsen fra datamaskinen. Hvis du ønsker å begrense den, velg **Deaktiver**.

#### Direkte strøm på

Slå på skanneren direkte når skanneren er koblet til strømforsyningen, uten å trykke på strømknappen.

# <span id="page-132-0"></span>**Skannerinnstillinger**

#### Sakte

Senker matehastigheten når du skanner. Når angitt som På, endres ikonet til <sup>17</sup>00

Aktiver dette i følgende situasjoner:

- ❏ Når originaler ofte setter seg fast
- ❏ Ved innlasting av tynne originaler
- ❏ Ved skanning av flere typer eller størrelser av originaler samtidig
- ❏ Hvis du syns skanneren bråker for mye

#### Dobbelmatestopp-timing

Angi en handling for når dobbeltmating oppdages.

- ❏ Umiddelbart: stopper matingen umiddelbart når dobbeltmating oppdages.
- ❏ Etter utløsing: originaler som blir oppdaget som dobbeltmating blir skannet som de er, og den påfølgende matingen av originaler stoppes midlertidig.

Hvis det skannede bildet ikke har noe problem, kan du fortsette skanningen som den er.

#### DFDS-funksjon

Hopper over oppdagelse av dobbelmating en gang og gjenopptar skanning. Når angitt som **På**, endres ikonet til  $\begin{bmatrix} = \rightarrow \\ \hline \text{cm} \end{bmatrix}$ 

Aktiver dette for å skanne originalene som oppdages som dobbeltmating, for eksempel plastkort eller konvolutter.

#### Papirbeskyttelse

Minsker skade på originalene ved å stoppe skanning øyeblikkelig når følgende status oppdages.

❏ En materfeil for originalene oppstår

❏ Originalene mates skjevt

Velg oppdagelsesgrad for å aktivere denne funksjonen. Se tabellen under for å få mer informasjon om hvert nivå.

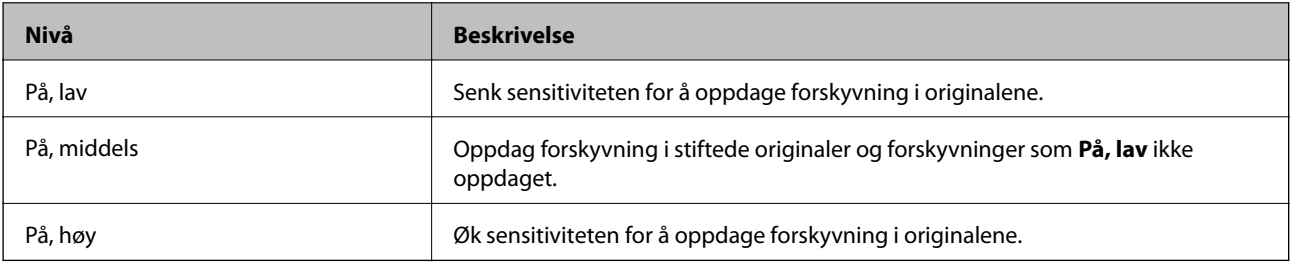

### c*Forsiktighetsregel:*

- ❏ Denne funksjonen forhindrer ikke alltid skade på originaler.
- ❏ Avhengig av tilstanden til originalene som mates, kan ikke materfeil oppdages.

#### <span id="page-133-0"></span>*Merknad:*

Avhengig av originalene, tilstanden til matingen eller graden du angir, vil kanskje ikke denne funksjonen fungere på riktig måte.

- ❏ Velg *Av* for å deaktivere funksjonen ved skanning av plastkort eller tykt papir.
- ❏ Hvis det jevnlig oppstår feilaktig deteksjon, kan du senke graden for denne funksjonen.
- ❏ Noen originaler kan bli feilaktig oppdaget som materfeil, for eksempel originaler med uvanlig form eller originaler som skannes skjevt.
- ❏ Når du legger inn flere originaler, må du sørge for å justere forkanten på originalene. Originaler kan feilaktig oppdages som materfeil hvis kantene deres ikke er i riktig posisjon, selv hvis de skannes riktig.
- ❏ For å skanne originalene uten skjevhet, må du justere kantførerne til å passe med originalene før skanning.

#### Oppdag glass smuss

Oppdager skitt på glassoverflaten inni skanneren. Du kan velge deteksjonsgrad.

Avhengig av type skitt, vil kanskje ikke denne funksjonen fungere på riktig måte.

#### Ultrasonisk registr. av dobbeltmating

Oppdager dobbel materfeil når flere originaler mates, og stopper skanning.

Avhengig av originalen, for eksempel konvolutt, plastkort, originaler med etiketter eller klistremerker osv., vil kanskje ikke denne funksjonen fungere på riktig måte.

#### Tidsavbrudd for Modus for automatisk mating

Still inn tidsavbrudd når du bruker Modus for automatisk mating.

Denne innstillingen er tilgjengelig ved skanning fra «Nttvksmapp/FTP», «E-post», «Nettsky» eller «Minneenhet».

#### Bekreft mottaker

Sjekk destinasjonen før du skanner.

## **Rediger Startskjerm**

Du kan redigere skjerminnstillingene for startskjermen.

❏ Layout

Endrer visningsmetoden til menyikonene.

❏ Legg til ikon

Legger til ikoner i **Forhåndsinnstillinger** du har angitt, eller går tilbake til ikoner du har fjernet fra skjermen før.

❏ Fjern ikon

Fjerner ikonet fra startskjermen. Hvis du vil vise fjernede ikoner igjen, velger du **Legg til ikon** eller **Gjenopprett standard ikonvisning**.

❏ Flytt ikon

Endrer visningsrekkefølgen til ikonene.

❏ Gjenopprett standard ikonvisning

Gjenoppretter standard skjerminnstillinger for startskjermen.

<span id="page-134-0"></span>❏ Bakgrunn

Endre bakgrunnsfargen på LCD-skjermen.

# **Brukerinnstillinger**

Du kan endre standardinnstillingene for følgende elementer.

- ❏ Skann t. nettverksmappe/FTP
- ❏ Skann til e-post
- ❏ Skann til minneenhet
- ❏ Skann til nettsky

# **Nettverksinnstillinger**

#### Wi-Fi-oppsett:

Konfigurere eller endre innstillinger for trådløst nettverk. Velg tilkoblingsmetode blant de følgende, og følg deretter instruksjonene på kontrollpanelet.

#### Ruter:

- ❏ Konfigurasjonveiledning for Wi-Fi
- ❏ Trykknapp-oppsett (WPS)
- ❏ Annet
	- ❏ Oppsett av PIN (WPS)
	- ❏ Wi-Fi autotilkobling
	- ❏ Deaktiver Wi-Fi

Du vil kanskje kunne løse nettverksproblemer ved å deaktivere Wi-Fi-innstillingene eller

angi Wi-Fi-innstillingene på nytt. Trykk  $\mathbf{F} \setminus \mathbf{F}$  > **Ruter** > **Endre innstillinger** > **Annet** > **Deaktiver Wi-Fi** > **Start oppsett**.

#### Wi-Fi Direct:

❏ iOS

- ❏ Android
- ❏ Enheter med andre OS
- ❏ Endre
	- ❏ Endre nettverksnavn
	- ❏ Endre passord
	- ❏ Endre frekvensområde

Denne innstillingen vises kanskje ikke, avhengig av område.

- ❏ Deaktiver Wi-Fi Direct
- ❏ Gjenopprett standardinnst.

#### <span id="page-135-0"></span>Nettverkstatus

Viser nåværende nettverksinnstillinger for følgende elementer.

- ❏ Wi-Fi-status
- ❏ Wi-Fi Direct-status
- ❏ E-postserverstatus

#### Avansert

Foreta følgende detaljerte innstillinger.

- ❏ Enhetsnavn
- ❏ TCP/IP
- ❏ Proxyserver
- ❏ E-postserver
	- ❏ Serverinnstillinger
	- ❏ Kontroller nettverkstilkoblingen
- ❏ IPv6-adresse
- ❏ Omdiriger HTTP til HTTPS
- ❏ Deaktiver IPsec/IP-filtrering

# **Web-tjenesteinnstillinger**

#### Epson Connect-tjenester:

Viser om skanneren er registrert og tilkoblet Epson Connect.

Du kan registrere til tjenesten ved å velge **Registrer** og følge instruksjonene.

Når du har registrert dem kan du endre følgende innstillinger.

- ❏ Frakoble/fortsett
- ❏ Avregistrer

Besøk følgende nettsted for mer informasjon.

<https://www.epsonconnect.com/>

[http://www.epsonconnect.eu](http://www.epsonconnect.eu/) (kun Europa)

## **Kontaktadministrasjon**

#### Registrer/Slett:

Registrer og/eller slett kontakter for menyene Skann til e-post og Skann t. nettverksmappe/FTP.

Hyppig:

Registrer ofte brukte kontakter for å få raskere tilgang til dem. Du kan også endre rekkefølgen på listen.

#### <span id="page-136-0"></span>Vis alternativer:

Endre måten kontaktlisten vises på.

#### Søkealternativer:

Endre søkemetode for å søke i kontaktene.

## **Systemadministrasjon**

#### Kontaktadministrasjon

#### Registrer/Slett:

Registrer og/eller slett kontakter for menyene Skann til e-post og Skann t. nettverksmappe/ FTP.

#### Hyppig:

Registrer ofte brukte kontakter for å få raskere tilgang til dem. Du kan også endre rekkefølgen på listen.

#### Vis alternativer:

Endre måten kontaktlisten vises på.

#### Søkealternativer:

Endre søkemetode for å søke i kontaktene.

#### Administratorinnstillinger

- ❏ Adminpassord: Sett inn et administrator-passord som kun tillater en administrator å endre innstillingene. Skriv inn passordet med inntil 20 tegn.
- ❏ Låsinnstilling: Lås innstillingene for å beskytte dem mot å bli endret av andre brukere.

#### Passordkryptering

Krypter passordet ditt.

Hvis du skrur av strømmen mens maskinen starter på nytt, kan data skades og skanneinnstillingene bli gjenopprettet til fabrikkstandard. I slike tilfeller må du stille inn passordinformasjonen på nytt.

#### Kundeforskning

Velg **Godkjenn** for å oppgi informasjon om produktbruk, for eksempel antall skanninger, til Seiko Epson Corporation.

#### WSD-innstillinger

Aktivere eller deaktivere WSD (Web Service for Devices) funksjonen.

#### Gjenopprett standardinnst.

- ❏ Nettverksinnstillinger: Gjenopprette nettverksrelaterte innstillinger til sin opprinnelige status.
- ❏ Alt unntatt Nettverksinnstillinger: Gjenopprette andre innstillinger til sin opprinnelige status unntatt nettverksrelaterte innstillinger.
- ❏ Alle innstillinger: Gjenopprette alle innstillinger til sin opprinnelige status når kjøpt.

#### <span id="page-137-0"></span>Fastvareoppdatering:

Du kan få fastvareinformasjon som for eksempel din gjeldende versjon og informasjon om tilgjengelige oppdateringer.

#### Oppdater:

Kontroller om den nyeste versjonen av fastvaren er lastet opp på nettverksserveren. Hvis det finnes en oppdatering, kan du velge om du vil oppdatere nå eller vente.

#### Varsel:

Velg **På** for å motta et varsel om en fastvare-oppdatering er tilgjengelig.

### **Enhetsinformasjon**

#### Serienummer

Viser serienummeret til skanneren.

#### Gjeldende versjon

Viser gjeldende fastvareversjon.

#### Sum skanninger

Viser totalt antall skanninger.

#### Antall 1-sidige skanninger

Viser antall ensidige skanninger.

#### Antall 2-sidige skanninger

Viser antall tosidige skanninger.

#### Antall skanninger med Bæreark

Viser antall skanninger ved hjelp av et Oppbevaringsmappe.

#### Antall skanninger etter valsbytte

Viser antall skanninger etter rullersettet har blitt byttet ut.

#### Antall skanninger etter Vanlig rengjøring

Viser antall skanninger etter vanlig rengjøring.

#### Tilbakestill antall skanninger

Nullstiller antallet skanninger. Velg funksjonen du vil nullstille fra **Antall skanninger etter valsbytte** eller **Antall skanninger etter Vanlig rengjøring**, og trykk deretter på **Ja**.

# **Vedlikehold av skanner**

#### Rengjøring av vals

Viser rengjøringsmetode for rullene inni skanneren.

#### <span id="page-138-0"></span>Utskiftning av vedlikeholdsvalse

Viser fremgangsmåte for utbytting av rullersettet. Du kan også tilbakestille antallet når du har byttet rullersettet.

#### Vanlig rengjøring

Viser vanlig rengjøringsmetode for innsiden av skanneren. Du kan også tilbakestille antallet etter du har utført vanlig rengjøring.

#### Glassrengjøring

Viser hvordan du rengjør skannerglasset på innsiden av skanneren.

# **Varselinnstilling for utskiftning av valse**

#### Antallvarsling

Endrer antall skanninger når varselet om rullersetterstatning skal vises.

# **Varslingsinnstillinger for ordinær rengjøring**

#### Varslingsinnstillinger for ordinær rengjøring

Varsler når du må rengjøre innsiden av skanneren.

#### Antallvarsling

Endrer antall skanninger når rengjøringsvarslingen vises.

# <span id="page-139-0"></span>**Vedlikehold**

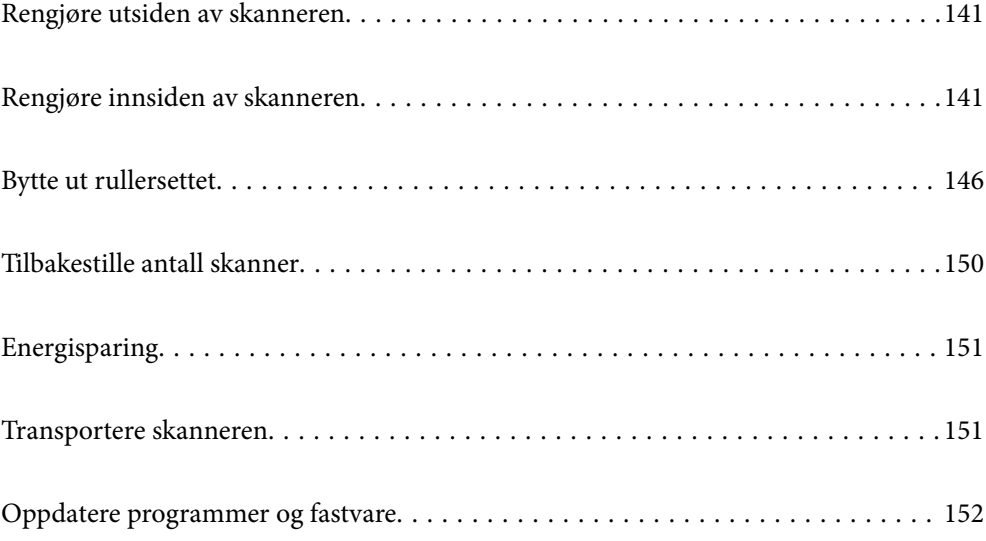

# <span id="page-140-0"></span>**Rengjøre utsiden av skanneren**

Tørk av eventuelle flekker på kabinettet med en tørr klut eller en klut fuktet med mildt rengjøringsmiddel og vann.

#### c*Forsiktighetsregel:*

- ❏ Bruk aldri alkohol, fortynningsmidler eller etsende løsemidler til å rengjøre skanneren. Misdannelse eller misfaring kan oppstå.
- ❏ Ikke la vann tre inn i produktet. Dette kan forårsake en funksjonssvikt.
- ❏ Ikke åpne skannerkabinettet.
- 1. Trykk  $\bigcup$ -knappen for å slå av skanneren.
- 2. Koble strømadapteren fra skanneren.
- 3. Rengjør kabinettet med en klut fuktet med et mildt vaskemiddel og vann.

#### *Merknad:*

Tørk av berøringsskjermen med en myk, tørr klut.

# **Rengjøre innsiden av skanneren**

Etter å ha brukt skanneren en stund, kan papir og romstøv på rulleren eller glassdelen på innsiden av skanneren forårsake problemer med papirmating eller kvalitet av skannede bilder. Rengjør innsiden av skanneren i intervaller på 5,000 skanninger.

Du kan sjekke siste antall skanninger på kontrollpanelet eller i Epson Scan 2 Utility.

Dersom det har kommet vanskelige flekker på overflaten, bruk et ekte Epson rensesett for å fjerne dem. Bruk en liten mengde rensemiddel på kluten og fjern flekkene.

### c*Forsiktighetsregel:*

- ❏ Bruk aldri alkohol, fortynningsmidler eller etsende løsemidler til å rengjøre skanneren. Misdannelse eller misfaring kan oppstå.
- ❏ Spray aldri væsker eller smøremiddel på skanneren. Skade på utstyr eller kretser kan forårsake unormal drift.
- ❏ Ikke åpne skannerkabinettet.
- 1. Trykk  $\bigcup$ -knappen for å slå av skanneren.
- 2. Koble AC-adapteren fra skanneren.

3. Dra i spaken og åpne skannerdekselet.

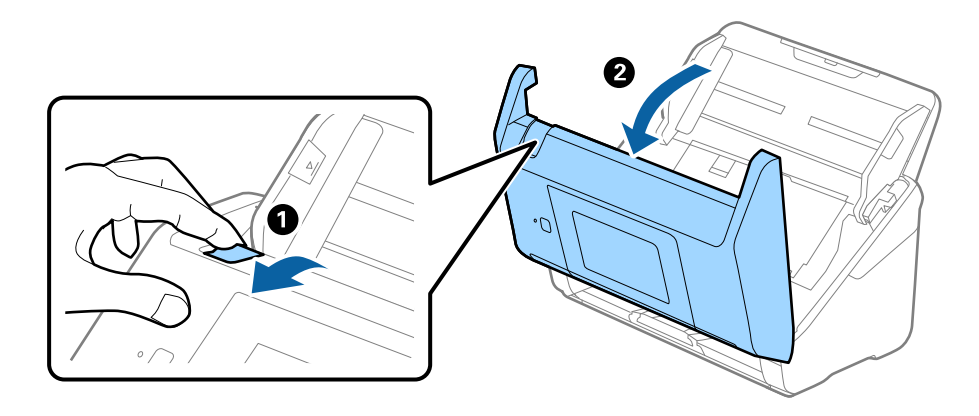

4. Tørk av eventuelle flekker på plastrullen og glassoverflaten på undersiden av skannerdekselet med en myk klut eller et ekte Epson-rengjøringssett.

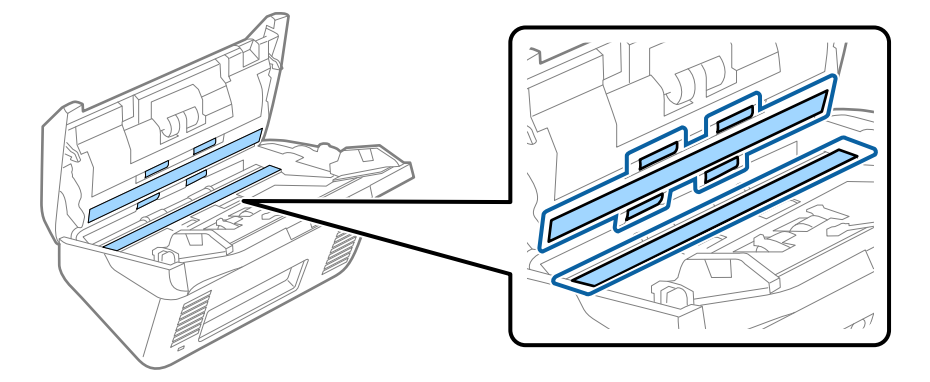

c*Forsiktighetsregel:*

- ❏ Ikke påfør for mye kraft på glassoverflaten.
- ❏ Ikke bruk en børste eller et hardt verktøy. Eventuelle skraper på glasset kan påvirke skannekvaliteten.
- ❏ Ikke spray rengjøringsmiddel direkte på glassoverflaten.
- 5. Tørk av eventuelle flekker på sensorene med en bomullspinne.

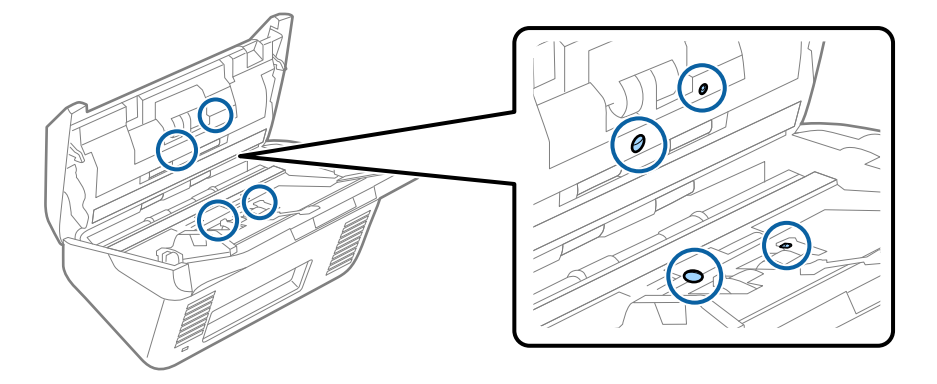

#### c*Forsiktighetsregel:*

Ikke bruk væsker slik som et rengjøringsmiddel på en bomullspinne.

6. Åpne dekselet og fjern så separasjonsrullen.

Se «Bytte ut rullersettet» for mer informasjon.

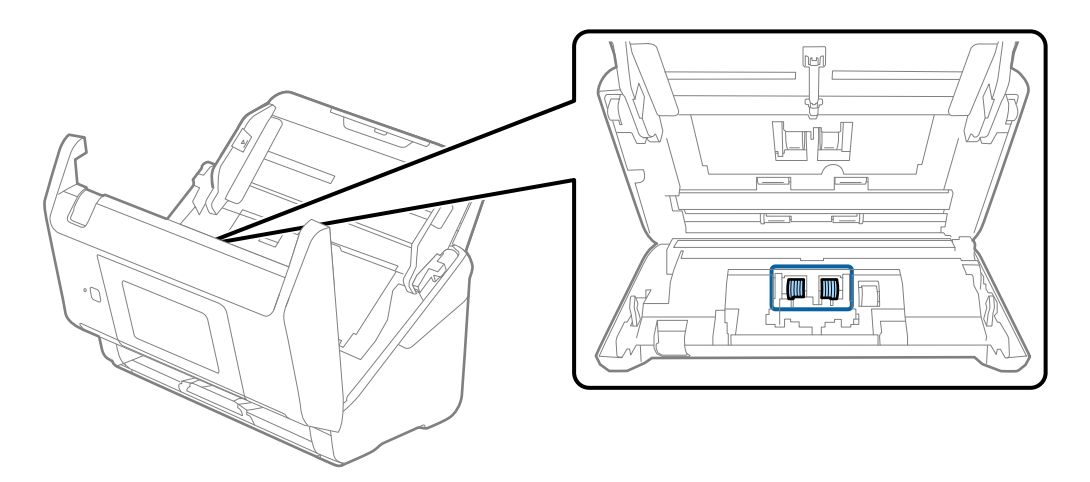

7. Tørk av støv eller skitt på separasjonsvalsen ved hjelp av et ekte Epson-rensesett eller en myk, fuktig klut.

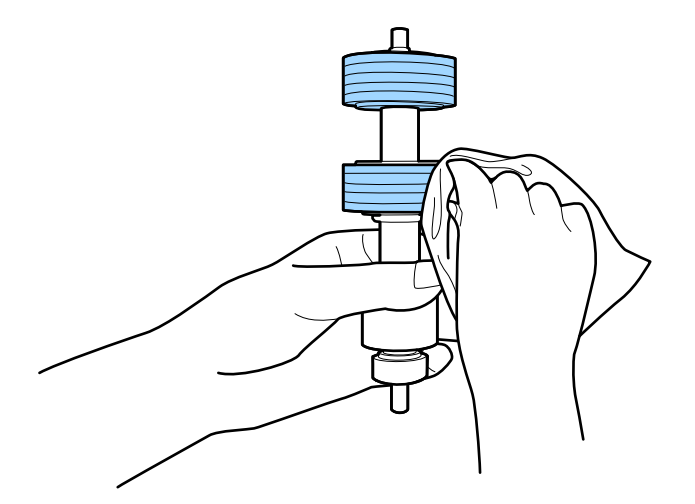

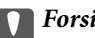

### c*Forsiktighetsregel:*

Bruk kun et ekte Epson-rensesett eller en myk, fuktig klut til å rengjøre valsen. Bruk av tørr klut kan skade overflaten av valsen.

8. Åpne dekselet og fjern så oppsamlingsrullen. Se «Bytte ut rullersettet» for mer informasjon.

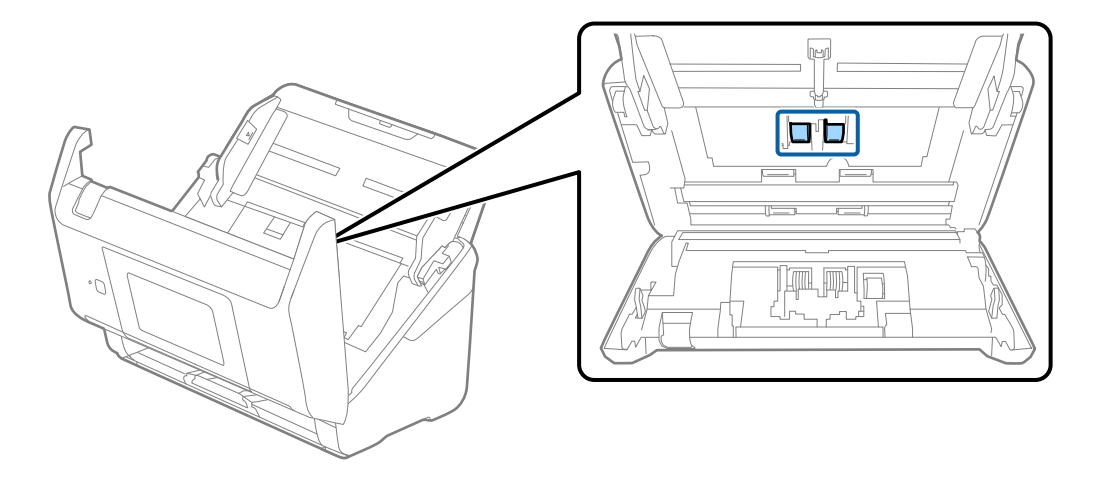

9. Tørk av støv eller skitt på oppsamlingsrullen ved hjelp av et ekte Epson-rensesett eller en myk, fuktig klut.

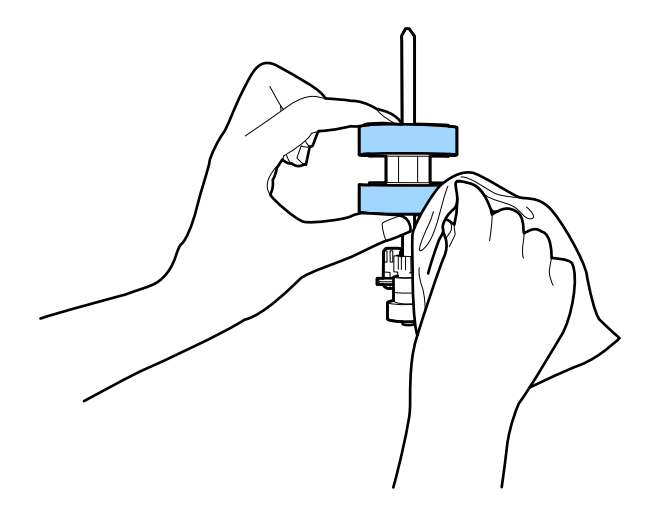

#### c*Forsiktighetsregel:*

Bruk kun et ekte Epson-rensesett eller en myk, fuktig klut til å rengjøre valsen. Bruk av tørr klut kan skade overflaten av valsen.

#### 10. Lukk skannerdekselet.

- 11. Sett inn AC-adapteren og slå så på skanneren.
- 12. Velg **Vedlikehold av skanner** fra hjemmeskjermen.
- 13. Velg **Rengjøring av vals** på **Vedlikehold av skanner** skjermen.
- 14. Trekk i spaken for å åpne skannerdekslet.

Skanneren går inn i rulle-rengjøringsmodus.
15. Sakte roter rullene i bunnen ved å trykke hvor som helst på skjermen. Tørk av valsene med et ekte Epsonrensesett eller en myk klut fuktet med vann. Gjenta inntil rullene er rengjort.

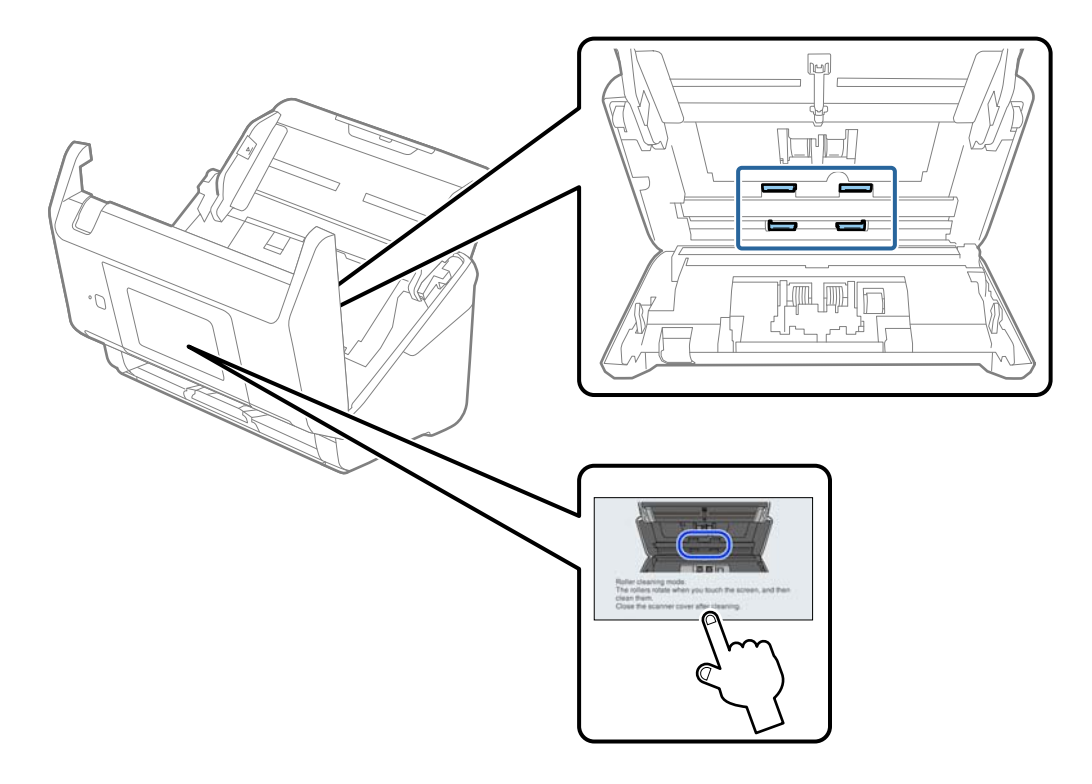

# !*Forsiktig:*

Vær forsiktig så hendene dine eller håret ditt ikke setter seg fast i mekanismen mens du opererer rullen. Dette kan forårsake en ulykke.

### 16. Lukk skannerdekselet.

Skanneren går ut av rulle-rengjøringsmodus.

### **Relatert informasjon**

- & ["Koder for rengjøringssett" på side 30](#page-29-0)
- & ["Bytte ut rullersettet" på side 146](#page-145-0)

# <span id="page-145-0"></span>**Bytte ut rullersettet**

Rullersettet (oppsamlingsrulleren og separasjonsrulleren) må byttes ut når antall skanninger overskrider livssyklusen til rullene. Når en erstatningsmelding vises på kontrollpanelet eller dataskjermen, følger du trinnene nedenfor for å erstatte det.

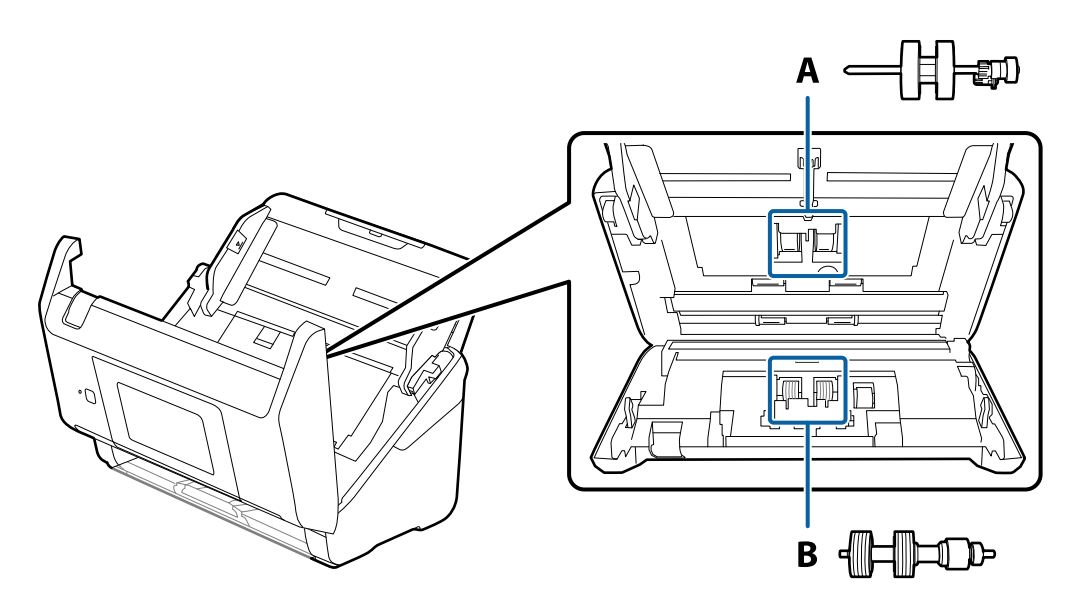

A: oppsamingsruller, B: separasjonsruller

- 1. Trykk  $\bigcup$ -knappen for å slå av skanneren.
- 2. Koble strømadapteren fra skanneren.
- 3. Dra i spaken og åpne skannerdekselet.

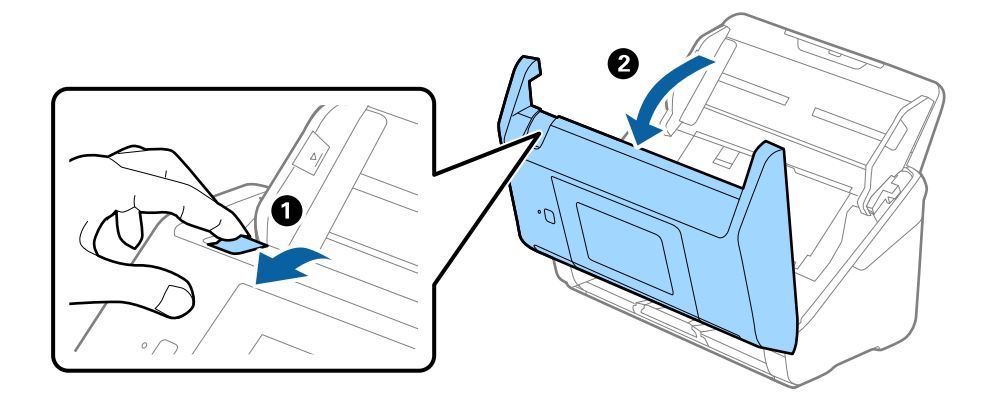

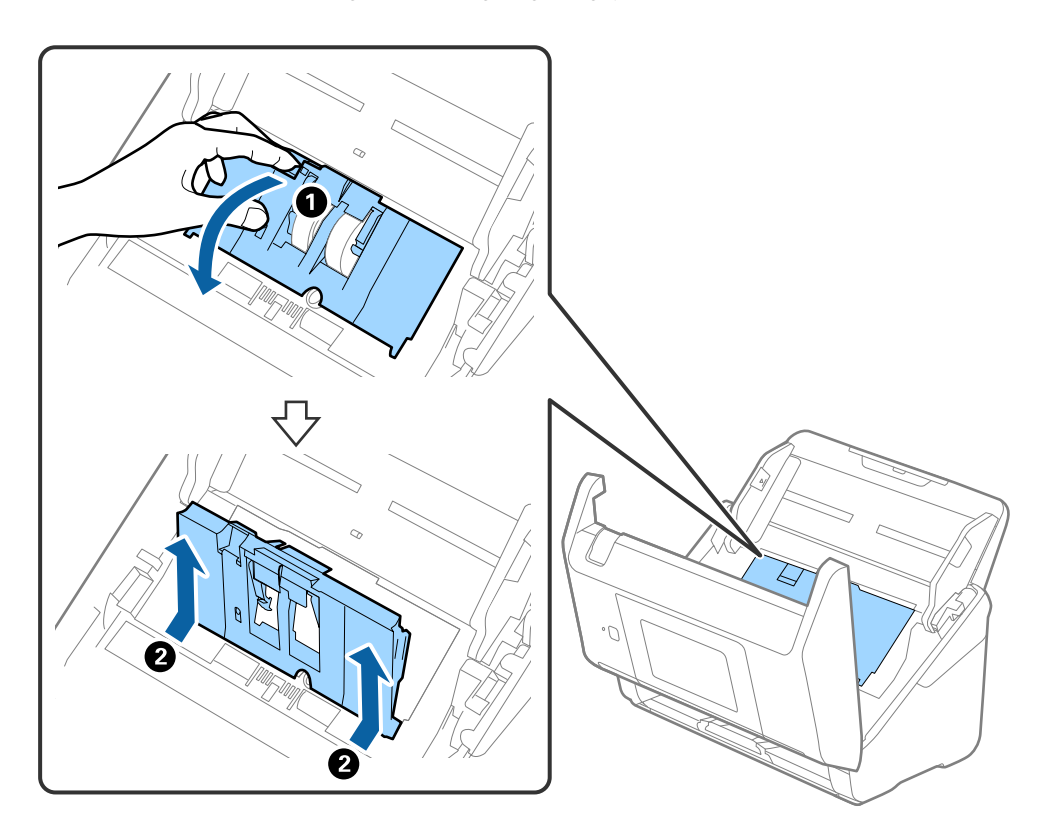

4. Åpne dekselet til oppsamlingsrulleren og så glir og fjerner du den.

5. Trekk så fiksturen av rulleraksen og så glir du og fjerner de monterte oppsamlingsrullene.

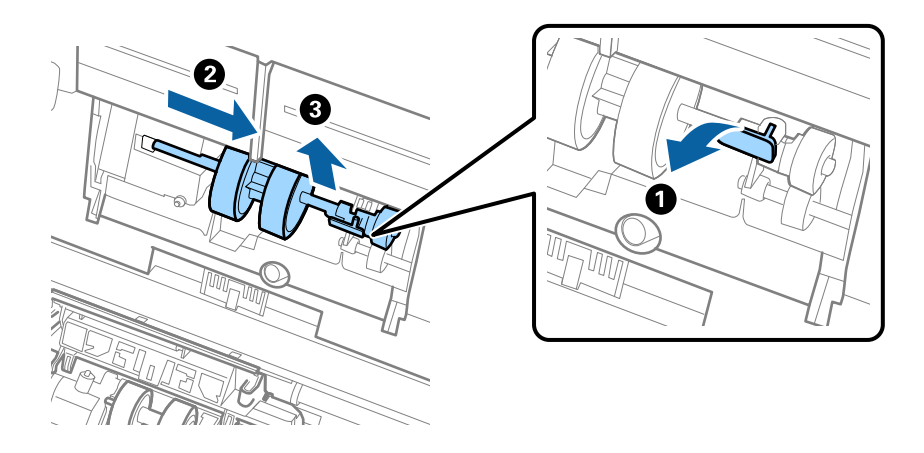

c*Forsiktighetsregel:* Ikke dra ut oppsamlingsrullen med makt. Dette kan skade innsiden av skanneren. 6. Mens du holder fiksturen nede, glir du den nye oppsamlingsrullen til venstre og setter den inn i hullet i skanneren. Trykk fiksturen for å sikre den.

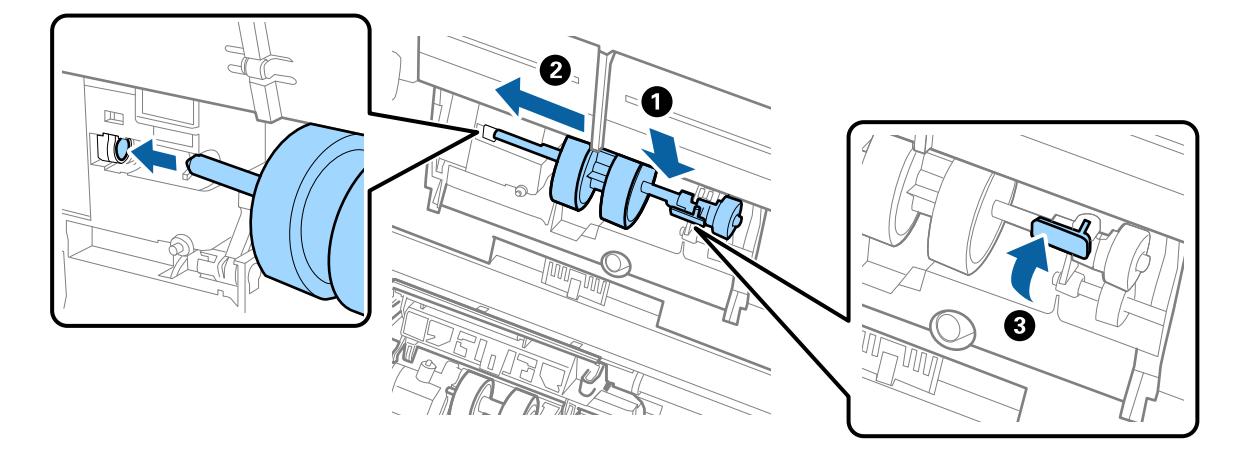

7. Sett kanten av dekselet til oppsamlingsrullen inn i sporet og gli den inn. Lukk dekselet godt.

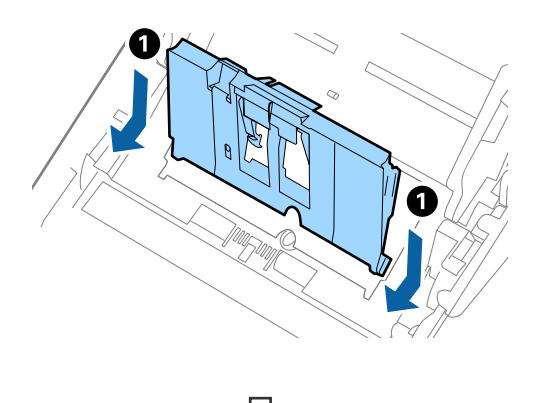

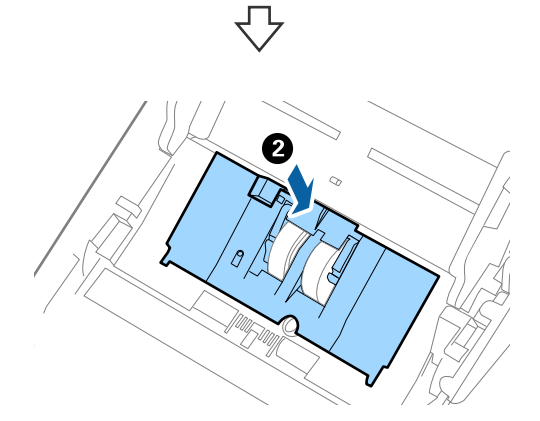

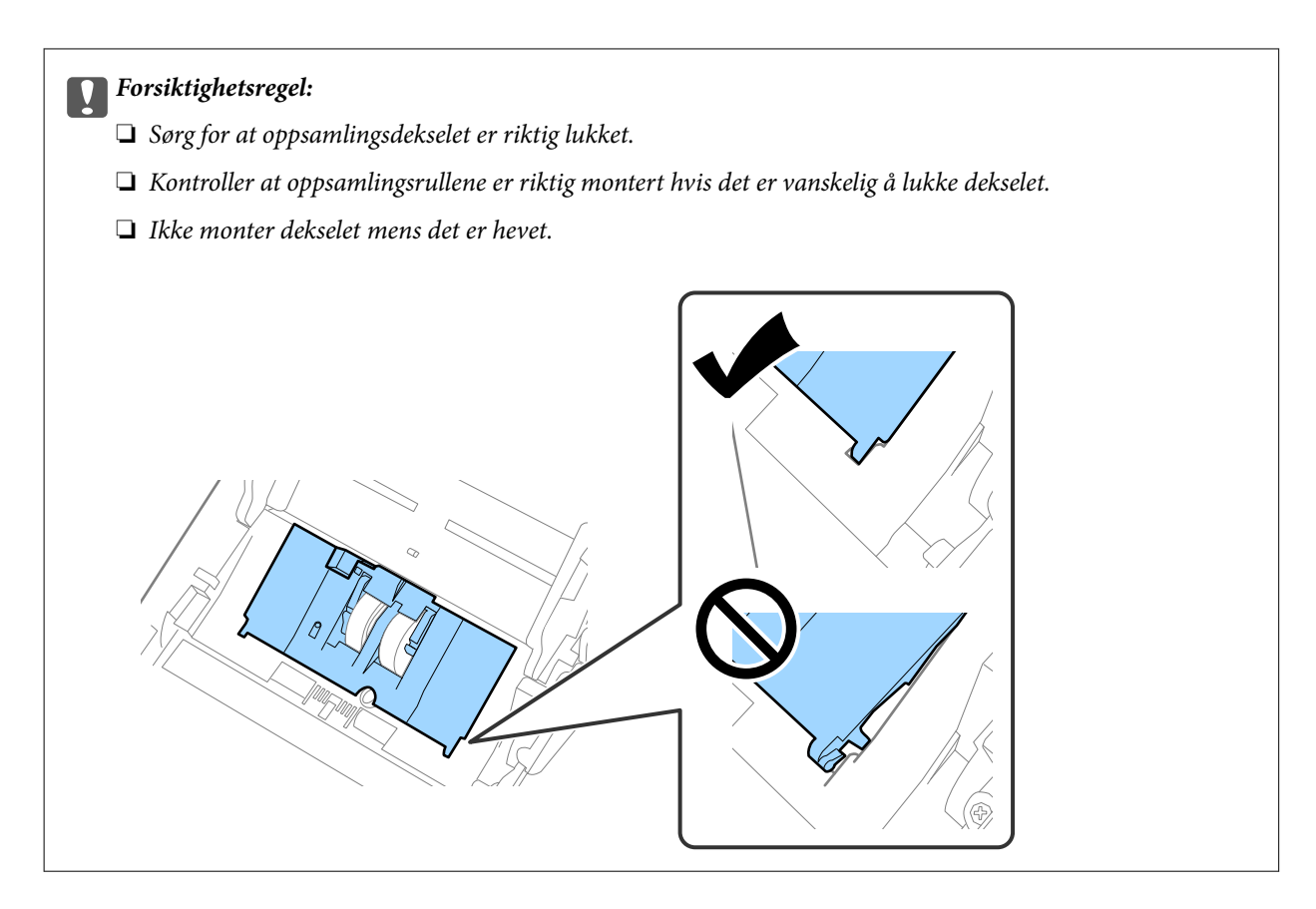

8. Dytt krokene på begge sider av dekselet til oppsamlingsrullen for å åpne dekselet.

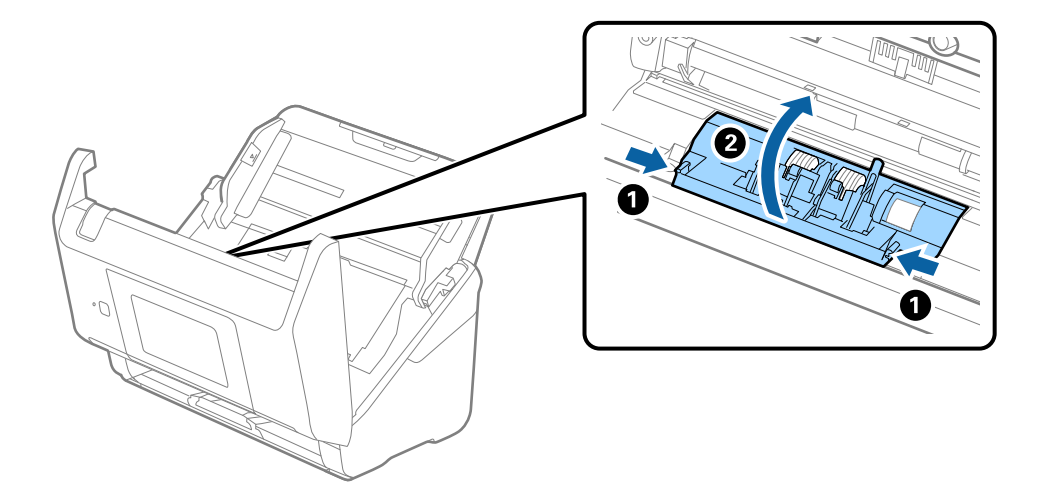

9. Løft venstre side av separasjonsrullen og så glir du og fjerner de monterte separasjonsrullene.

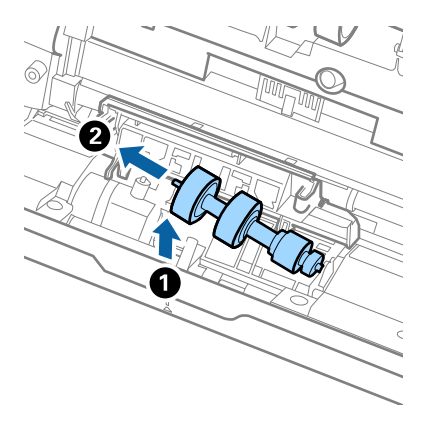

10. Sett den nye aksen for separasjonsrullen inn i hullet på høyre side, og så senker du rullen.

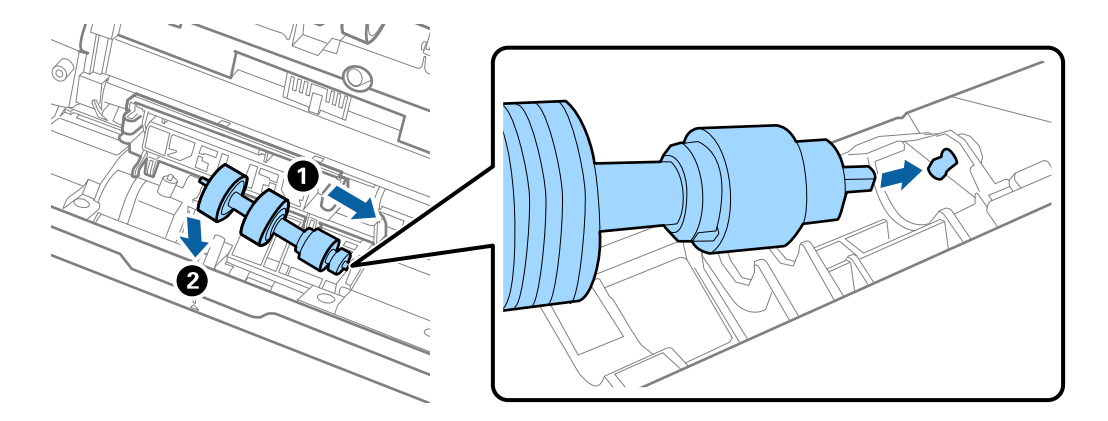

11. Lukk dekselet for separasjonsrullen.

### c*Forsiktighetsregel:*

Hvis dekselet er vanskelig å lukke, sjekk at separasjonsrullene er riktig installert.

- 12. Lukk skannerdekselet.
- 13. Sett inn AC-adapteren og slå så på skanneren.
- 14. Tilbakestill skanningsantallet på kontrollpanelet.

### *Merknad:*

Avhend oppsamlingsrullen og separasjonsrullen i henhold til lokale regler og bestemmelser. Ikke demonter dem.

### **Relatert informasjon**

& ["Koder for rullersett" på side 29](#page-28-0)

# **Tilbakestille antall skanner**

Nullstiller antall skanninger etter rullersettet har blitt byttet ut.

- 1. Velg **Innst.** > **Enhetsinformasjon** > **Tilbakestill antall skanninger** > **Antall skanninger etter valsbytte** fra startskjermen.
- 2. Trykk **Ja**.

### **Relatert informasjon**

& ["Bytte ut rullersettet" på side 146](#page-145-0)

# **Energisparing**

Du kan spare energi ved å bruke hvilemodus eller auto strøm av-modus når ingen operasjoner blir utført av skanneren. Du kan angi tidsperioden før skanneren går inn i hvilemodus og slår seg av automatisk. Økning vil påvirke produktets energieffektivitet. Tenk på miljøet før du gjør endringer.

- 1. Velg **Innst.** på startskjermen.
- 2. Velg **Basisinnstillinger**.
- 3. Velg **Avslåingsinnst.**, og angi deretter innstillingene.

### *Merknad:* Tilgjengelige funksjoner kan variere avhengig av kjøpssted.

# **Transportere skanneren**

Når du må transportere skanneren pga flytting eller reparasjon, må du følge trinnene under for å pakke skanneren.

- 1. Trykk  $\bigcup$ -knappen for å slå av skanneren.
- 2. Koble fra strømadapteren.
- 3. Fjern kablene og enhetene.

<span id="page-151-0"></span>4. Lukk innskuffens forlengelse og utskuffen.

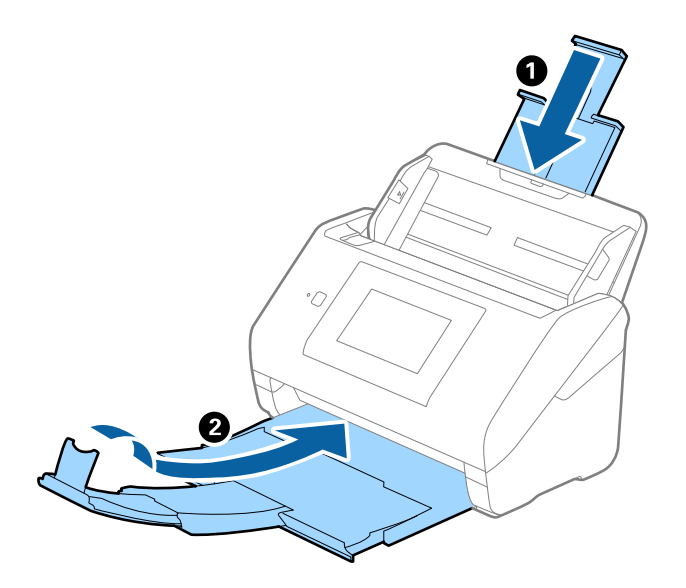

c*Forsiktighetsregel:* Sørg for at du lukker utskuffen godt, ellers kan den bli skadet under transport.

5. Fjern innskuffen.

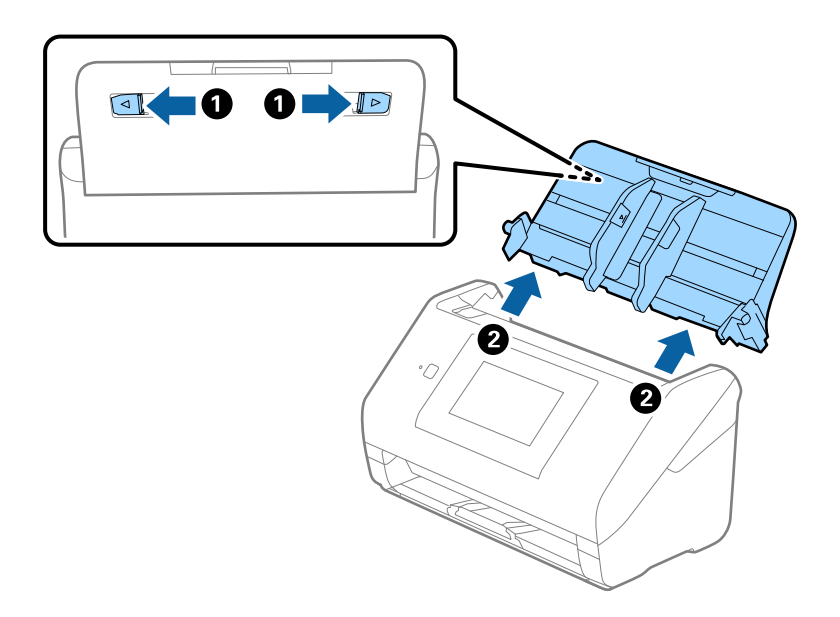

6. Fest emballasjen som fulgte med skanneren og pakk deretter skanneren ned igjen i originalesken eller en solid eske.

# **Oppdatere programmer og fastvare**

Du kan bli kvitt visse problemer og forbedre eller legge til funksjoner ved å oppdatere programmene og fastvaren. Forsikre deg om at du bruker den seneste versjonen av programmene og fastvaren.

### c*Forsiktighetsregel:*

❏ Ikke slå av datamaskinen eller skanneren under oppdatering.

- 1. Kontroller at skanneren og datamaskinen er koblet sammen, og at datamaskinen er koblet til Internett.
- 2. Start EPSON Software Updater, og oppdater programmene eller fastvaren.
	- ❏ Windows 10

Klikk på Start-knappen og velg **Epson Software** > **EPSON Software Updater**.

❏ Windows 8.1/Windows 8

Angi programvarens navn i søkeboksen og velg deretter det viste ikonet.

❏ Windows 7

Klikk Start-knappen, og velg deretter **Alle programmer** eller **Programmer** > **Epson Software** > **EPSON Software Updater**.

❏ Mac OS

Velg **Finder** > **Gå** > **Programmer** > **Epson Software** > **EPSON Software Updater**.

#### *Merknad:*

Hvis du ikke finner programmet du vil oppdatere i listen, kan du ikke oppdatere det ved hjelp av EPSON Software Updater. Se etter seneste versjoner av programmene på Epsons lokale nettside.

[http://www.epson.com](http://www.epson.com/)

## **Oppdatere skannerens fastvare ved hjelp av kontrollpanelet**

Hvis skanneren kan bli koblet til Internett, kan du oppdatere skannerens fastvare via kontrollpanelet. Du kan også angi at skanneren jevnlig skal se etter fastvareoppdateringer og varsle deg hvis det er noen.

- 1. Velg **Innst.** på startskjermen.
- 2. Velg **Systemadministrasjon** > **Fastvareoppdatering** > **Oppdater**.

#### *Merknad:*

Velg *Varsel* > *På* for å angi at skanneren jevnlig skal se etter tilgjengelige fastvareoppdateringer.

- 3. Se meldingen som vises på skjermen og begynn å søke etter tilgjengelige oppdateringer.
- 4. Hvis det vises en melding på LCD-skjermen om at det finnes en fastvareoppdatering, følger du instruksjonene på skjermen for å starte oppdateringen.

### c*Forsiktighetsregel:*

- ❏ Du må ikke slå av eller trekke ut kontakten til skanneren før oppdateringen er fullført, ellers kan det oppstå feil på skanneren.
- ❏ Hvis fastvareoppdateringen ikke fullføres eller er vellykket starter ikke skanneren som normalt og meldingen «Recovery Mode» vises på LCD-skjermen neste gang skanneren blir slått på. I så fall må du oppdatere fastvaren på nytt ved hjelp av datamaskinen. Koble skanneren til datamaskinen med en USB-kabel. Når «Recovery Mode» vises på skanneren, kan du ikke oppdatere fastvaren via en nettverkstilkobling. På datamaskinen går du til det lokale nettstedet til Epson, og deretter laster du ned den nyeste skannerfastvaren. Se i instruksjonene på nettstedet for hva du skal gjøre videre.

# **Oppdatere fastvaren ved å bruke Web Config**

Når skanneren kan koble til Internett, kan du oppdatere fastvaren via Web Config.

- 1. Gå inn på Web Config og velg **Enhetsadministrasjon**-fanen > **Fastvareoppdatering**.
- 2. Klikk på **Start**, og følg instruksjonene på skjermen.

Fastvarekontrollen starter, og fastvareinformasjonen vises dersom oppdatert fastvare finnes.

### *Merknad:*

Du kan også oppdatere fastvarer ved å bruke Epson Device Admin. Du kan ta en visuell sjekk av fastvareinformasjonen på enhetslisten. Dette er nyttig når du ønsker å oppdatere fastvaren på flere enheter. Se Epson Device Admin-veiledningen for mer informasjon.

### **Relatert informasjon**

& ["Program for konfigurering av skanneoperasjoner \(Web Config\)" på side 26](#page-25-0)

# **Oppdatere fastvaren uten å koble til Internett**

Du kan laste ned enhetens fastvare fra Epson-nettstedet på en datamaskin og deretter koble enheten til datamaskinen med en USB-kabel for å oppdatere fastvaren. Hvis du ikke kan oppdatere over nettverket, kan du forsøke denne metoden.

### *Merknad:*

Før du oppdaterer må du passe på at applikasjonen Epson ScanSmart er installert på datamaskinen. Hvis Epson ScanSmart ikke er installert, må du installere den på nytt.

1. Sjekk Epson-nettstedet for de siste fastvare-oppdateringene.

### [http://www.epson.com](http://www.epson.com/)

- ❏ Hvis fastvaren til skanneren din er der, laster du den ned og går til neste trinn.
- ❏ Hvis det ikke finnes fastvareinformasjon på nettstedet bruker du allerede den siste fastvaren.
- 2. Koble datamaskinen som fastvaren ble lastet ned til skanneren ved å bruke en USB-kabel.
- 3. Dobbeltklikk på den nedlastede .exe-filen. Epson Firmware Updater starter.
- 4. Følg instruksjonene på skjermen.

# <span id="page-154-0"></span>**Problemløsning**

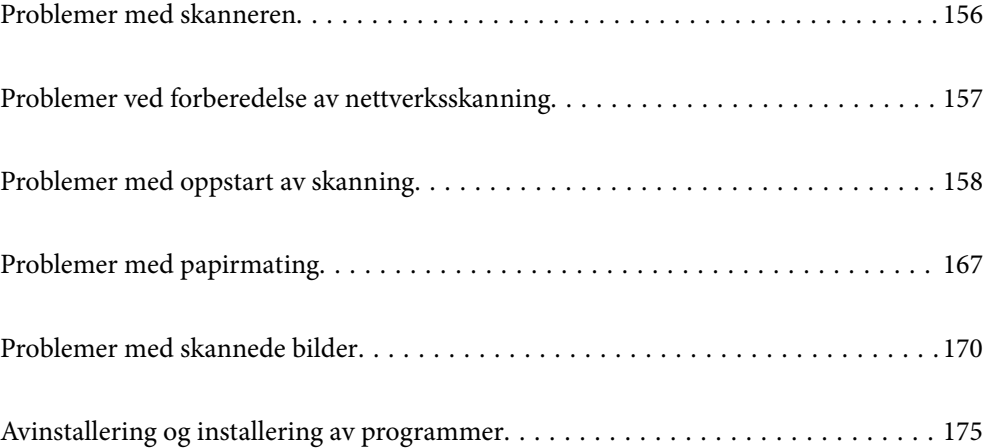

# <span id="page-155-0"></span>**Problemer med skanneren**

# **Sjekke feilmeldinger på kontrollpanelet**

Hvis en feilmelding vises på kontrollpanelet, må du følge instruksjonene på skjermen eller løsningene nedenfor for å løse problemet.

### *Merknad:*

Se følgende hvis en feilmelding vises når du skanner til en nettverksmappe.

["Meldinger vises på kontrollpanelet når du skanner til en nettverksmappe" på side 165](#page-164-0)

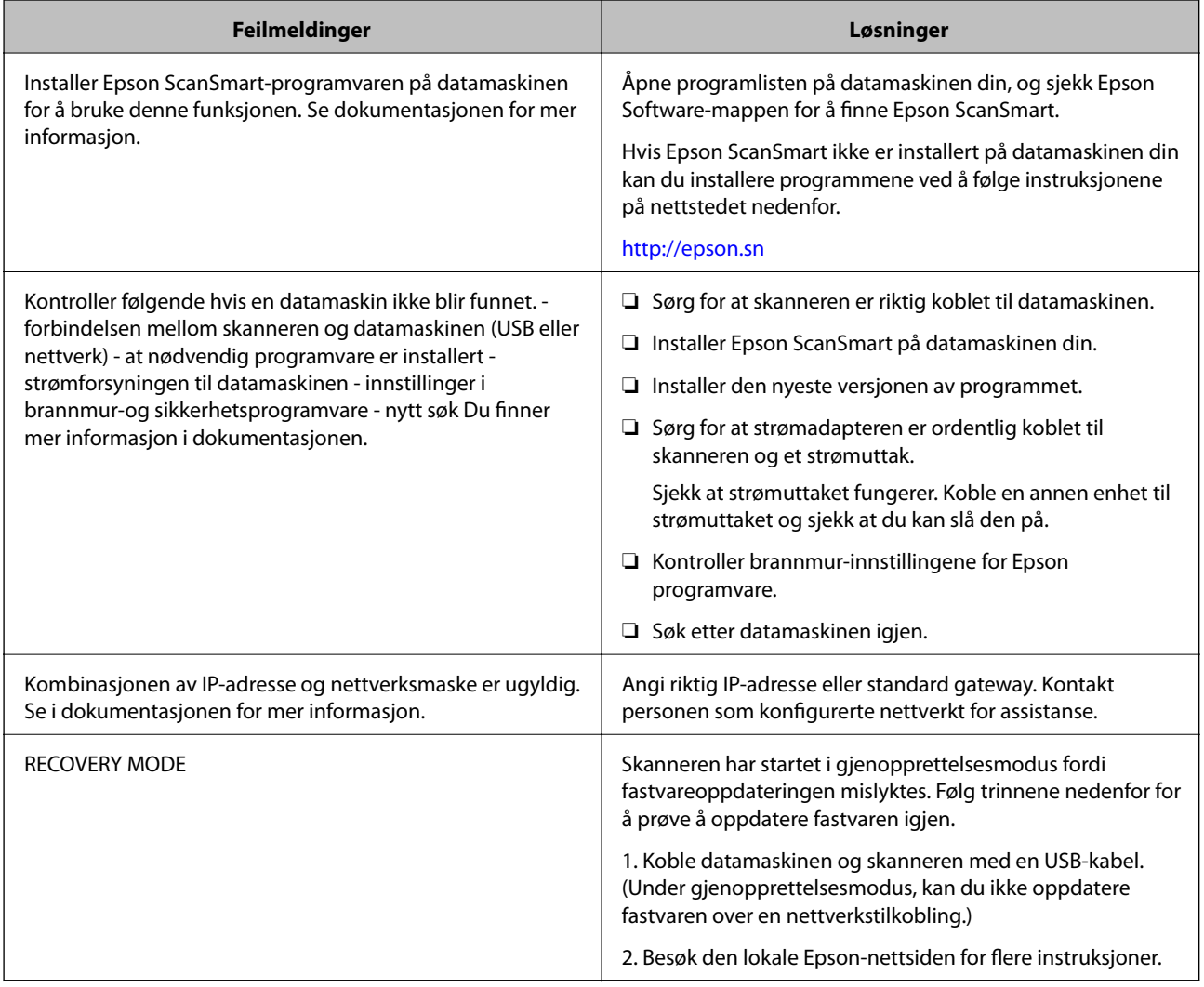

### **Relatert informasjon**

- & ["Oppdatere programmer og fastvare" på side 152](#page-151-0)
- & ["Installere programmene" på side 176](#page-175-0)

# **Skanneren blir ikke slått på**

❏ Sørg for at strømadapteren er ordentlig koblet til skanneren og et strømuttak.

<span id="page-156-0"></span>❏ Sjekk at strømuttaket fungerer. Koble en annen enhet til strømuttaket og sjekk at du kan slå den på.

# **Glemt administratorpassordet ditt**

Du trenger hjelp fra servicepersonell. Kontakt lokalforhandleren.

# **Problemer ved forberedelse av nettverksskanning**

# **Hint for å løse problemer**

❏ Kontrollere feilmeldingene

Når det har oppstått et problem, kontroller først om det står noen meldinger på skannerens kontrollpanel eller driverskjerm. Hvis du har angitt varsling på e-post når hendelsene oppstår, kan du raskt finne statusen.

❏ Kontrollere kommunikasjonsstatusen

Kontroller kommunikasjonsstatusen til server- eller klientdatamaskinen ved hjelp av kommandoer som ping og ipconfig.

❏ Tilkoblingstest

Utfør tilkoblingstesten fra skanneren for å kontrollere tilkoblingen mellom skanneren og e-postserveren. Kontroller også tilkoblingen fra klientdatamaskinen til serveren for å kontrollere kommunikasjonsstatusen.

❏ Initialisere innstillingene

Hvis innstillingene og kommunikasjonsstatusen ikke viser noe problem, kan problemet kanskje løses ved å deaktivere eller initialisere skannerens nettverksinnstillinger, og deretter konfigurere disse på nytt.

### **Får ikke tilgang til Web Config**

### **IP-adressen er ikke tilordnet til skanneren.**

### **Løsninger**

En gyldig IP-adresse kan ikke tilordnes til skanneren. Konfigurer IP-adressen ved hjelp av skannerens kontrollpanel. Du kan bekrefte gjeldende innstillingsinformasjon fra skannerens kontrollpanel.

### **Nettleseren støtter ikke krypteringsstyrken for SSL/TLS.**

### **Løsninger**

SSL/TLS har Krypteringsstyrke. Du kan åpne Web Config ved hjelp av en nettleser som støtter bulkkryptering, som angitt under. Kontroller at du bruker en støttet nettleser.

- ❏ 80 bit: AES256/AES128/3DES
- ❏ 112 bit: AES256/AES128/3DES
- ❏ 128 bit: AES256/AES128
- ❏ 192 bit: AES256
- ❏ 256 bit: AES256

### <span id="page-157-0"></span>**CA-signert sertifikat er utløpt.**

#### **Løsninger**

Hvis det er et problem med sertifikatets utløpsdato, vises «Sertifikatet er utløpt» ved tilkobling til Web Config med SSL/TLS-kommunikasjon (https). Hvis meldingen vises før utløpsdatoen, kontrollerer du at skannerens dato er riktig konfigurert.

#### **Sertifikatets og skannerens fellesnavn samsvarer ikke.**

### **Løsninger**

Hvis sertifikatets og skannerens fellesnavn ikke samsvarer, vises meldingen «Navnet på sikkerhetssertifikatet samsvarer ikke···» når Web Config åpnes ved hjelp av SSL/TLS-kommunikasjon (https). Dette skjer fordi følgende IP-adresser ikke samsvarer.

❏ Skannerens IP-adresse som er angitt for fellesnavn for å opprette et Selvsignert sertifikat eller CSR

❏ IP-adressen som er angitt til nettleseren når Web Config kjøres

Oppdater sertifikatet for Selvsignert sertifikat.

Ta sertifikatet igjen for skanneren for CA-signert sertifikat.

### **Innstillingen av lokal adresse for proxy-serveren er ikke angitt til nettleseren.**

#### **Løsninger**

Når skanneren er innstilt til å bruke en proxyserver, må nettleseren konfigureres til å ikke koble til den lokale adressen via proxyserveren.

#### ❏ Windows:

Velg **Kontrollpanel** > **Nettverk og Internett** > **Alternativer for Internett** > **Tilkoblinger** > **LANinnstillinger** > **Proxy-server**, og deretter konfigurerer du at proxy-serveren ikke skal brukes for LAN (lokale adresser).

#### ❏ Mac OS:

Velg **Systemvalg** > **Nettverk** > **Avansert** > **Proxyer**, og deretter registrerer du den lokale adressen for **Ignorer proxyinnstillinger for disse vertene og domenene**.

Eksempel:

192.168.1.\*: Lokal adresse 192.168.1.XXX, nettverksmaske 255.255.255.0

192.168.\*.\*: Lokal adresse 192.168.XXX.XXX, nettverksmaske 255.255.0.0

# **Problemer med oppstart av skanning**

### **Kan ikke starte skanning fra datamaskinen**

Sørg for at smartenheten og skanneren er riktig tilkoblet.

Årsaken til og løsningen på problemet varierer avhengig av om de er tilkoblet eller ikke.

### **Kontrollere tilkoblingsstatusen (Windows)**

Bruk Epson Scan 2 Utility for å kontrollere tilkoblingsstatusen.

### *Merknad:*

Epson Scan 2 Utility er et program som følger med skannerprogramvaren.

- 1. Start Epson Scan 2 Utility.
	- ❏ Windows 10

Klikk på startknappen, og velg deretter **EPSON** > **Epson Scan 2 Utility**.

❏ Windows 8.1/Windows 8

Angi programvarens navn i søkeboksen og velg deretter det viste ikonet.

❏ Windows 7

Klikk på startknappen, og velg deretter **Alle programmer** eller **Programmer** > **EPSON** > **Epson Scan 2 Utility**.

2. På skjermbildet **Epson Scan 2 Utility** åpner du **Skanner**-listen, og klikker på **Innst.** for å åpne **Skannerinnstillinger**-skjermbildet.

Hvis skjermbildet **Skannerinnstillinger** allerede vises i stedet for **Epson Scan 2 Utility**-skjermbildet kan du gå til neste.

3. Hvis skanneren ikke vises på skjermbildet **Skannerinnstillinger** har skanneren din ikke blitt oppdaget.

Klikk på **Legg til**, og legg til skanneren din på **Legg til nettverksskanner**-skjermbildet.

Hvis du ikke kan søke etter skanneren eller ikke kan skanne selv om riktig skanner er oppdaget kan du ser den relaterte informasjonen.

### **Relatert informasjon**

- & ["Kan ikke koble til et nettverk" på side 160](#page-159-0)
- & ["Skanneren kan ikke koble til via USB" på side 162](#page-161-0)
- $\blacktriangleright$  ["Kan ikke skanne selv om en tilkobling er riktig etablert" på side 162](#page-161-0)

### **Kontrollere tilkoblingsstatusen (Mac OS)**

Bruk Epson Scan 2 Utility for å kontrollere tilkoblingsstatusen.

### *Merknad:*

Epson Scan 2 Utility er et program som følger med skannerprogramvaren.

1. Start Epson Scan 2 Utility.

Velg **Gå** > **Programmer** > **Epson Software** > **Epson Scan 2 Utility**.

2. På skjermbildet **Epson Scan 2 Utility** åpner du **Skanner**-listen, og klikker på **Innst.** for å åpne **Skannerinnstillinger**-skjermbildet.

Hvis skjermbildet **Skannerinnstillinger** allerede vises i stedet for **Epson Scan 2 Utility**-skjermbildet kan du gå til neste

3. Hvis skanneren ikke vises på skjermbildet **Skannerinnstillinger** har skanneren din ikke blitt oppdaget.

Klikk på **-**ikonet, og tillate deretter programvaren å gjøre endringer.

4. Klikk på  $+$ -ikonet og legg deretter skanneren din til Legg til nettverksskanner-skjermen.

<span id="page-159-0"></span>Hvis du ikke kan søke etter skanneren eller ikke kan skanne selv om riktig skanner er oppdaget kan du ser den relaterte informasjonen.

### **Relatert informasjon**

- & "Kan ikke koble til et nettverk" på side 160
- & ["Skanneren kan ikke koble til via USB" på side 162](#page-161-0)
- & ["Kan ikke skanne selv om en tilkobling er riktig etablert" på side 162](#page-161-0)

### **Kan ikke koble til et nettverk**

Problemet kan være ett av følgende problemer.

### **Noe gikk galt med nettverksenheten for Wi-Fi-tilkobling.**

#### **Løsninger**

Slå av enhetene du vil koble til nettverket. Vent i omtrent 10 sekunder og slå deretter på enhetene i følgende rekkefølge: trådløs ruter, datamaskin eller smartenhet og deretter skanneren. Flytt skanneren og datamaskinen eller smartenheten nærmere den trådløse ruteren for å bedre radiobølgekommunikasjonen og prøv å angi nettverksinnstillinger på nytt.

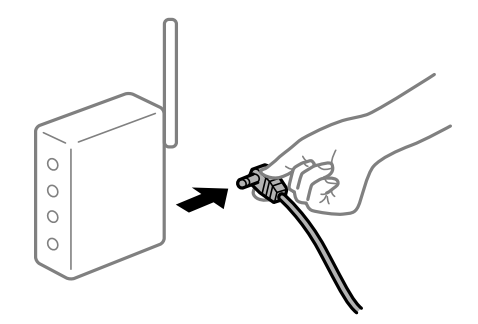

### **Enhetene kan ikke motta signaler fra den trådløse ruteren fordi de er for langt fra hverandre.**

#### **Løsninger**

Når du har flyttet datamaskinen eller smartenheten og skanneren nærmere den trådløse ruteren, slår du av den trådløse ruteren, og slår den deretter på igjen.

**Når du endrer den trådløse ruteren, stemmer ikke innstillingene med den nye ruteren.**

### **Løsninger**

Gjør tilkoblingsinnstillingene på nytt slik at de samsvarer med den nye trådløse ruteren.

& ["Når du skifter ut den trådløse ruteren" på side 181](#page-180-0)

### **SSID-ene som er koblet fra datamaskinen eller smartenhet og datamaskin, er forskjellige.**

### **Løsninger**

Når du bruker flere trådløse rutere samtidig, eller den trådløse ruteren har flere SSID-er, og enhetene er koblet til forskjellige SSID-er, kan du ikke koble til den trådløse ruteren.

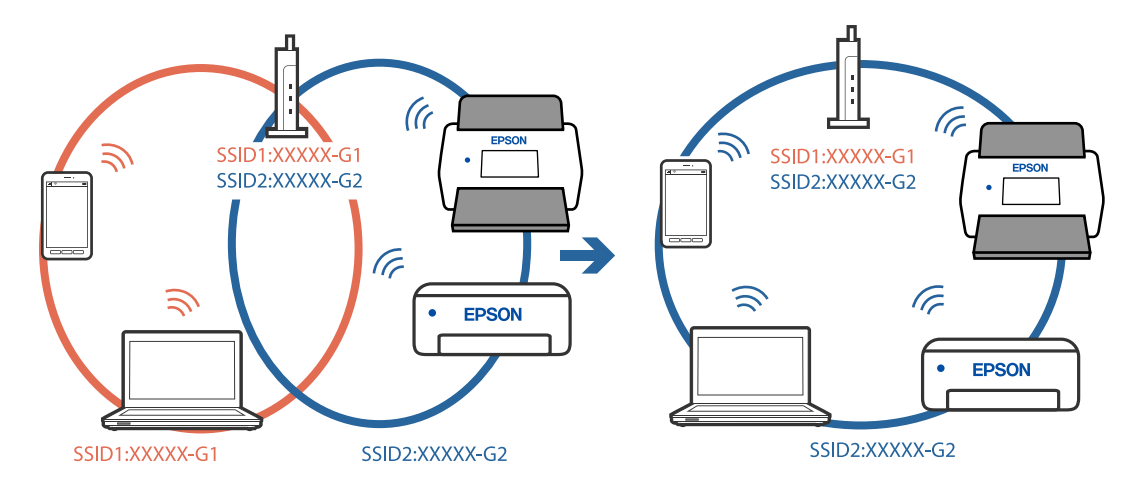

Koble datamaskinen eller smartenheten til samme SSID som skanneren.

### **En skillefunksjon for personvern er tilgjengelig på den trådløse ruteren.**

#### **Løsninger**

De fleste trådløse rutere har en skillefunksjon for personvern som blokkerer kommunikasjon mellom enhetene. Hvis du ikke kan kommunisere mellom skanneren og datamaskinen eller smartenheten, selv om de er koblet til samme nettverk, kan du deaktivere skillefunksjonen for personvern på den trådløse ruteren. Se bruksanvisningen som følger med den trådløse ruteren for mer informasjon.

### **IP-adressen er ikke tilordnet på riktig måte.**

### **Løsninger**

Hvis IP-adressen som er tilordnet til skanneren er 169.254.XXX.XXX, og nettverksmasken er 255.255.0.0, kan ikke IP-adressen tilordnes på riktig måte.

Velg **Innst.** > **Nettverksinnstillinger** > **Avansert** > **TCP/IP-oppsett** på skannerens kontrollpanel, og kontroller deretter IP-adressen og nettmasken tilordnet skanneren.

Start den trådløse ruteren på nytt eller tilbakestill skannerens nettverksinnstillinger.

& ["Tilbakestille nettverkstilkoblingen" på side 181](#page-180-0)

### **Det er et problem med nettverksinnstillingene på datamaskinen.**

### **Løsninger**

Prøv å åpne hvilken som helst nettside fra datamaskinen for å sørge for at datamaskinens nettverksinnstillinger er riktige. Hvis du ikke kan åpne noen nettsider, er det et problem på datamaskinen.

Kontroller nettverkstilkoblingen på datamaskinen. Se i dokumentasjonen som fulgte med datamaskinen for nærmere informasjon.

### **Skanneren er slått av.**

#### **Løsninger**

Pass på at skanneren er slått på.

Du må også vente til statuslampen slutter å blinke, noe som indikerer at skanneren er klar til å skanne.

### <span id="page-161-0"></span>**Skanneren kan ikke koble til via USB**

Følgende årsaker kan vurderes.

### **USB-kabelen er ikke satt i stikkontakten på riktig måte.**

### **Løsninger**

Koble USB-kabelen sikkert til skanneren og datamaskinen.

### **Det er et problem med USB-huben.**

### **Løsninger**

Hvis du bruker en USB-hub, må du prøve å koble skanneren direkte til datamaskinen.

### **Det er et problem med USB-kabelen eller USB-inngangen.**

### **Løsninger**

Hvis USB-kabelen ikke kan gjenkjennes, må du endre porten eller USB-kabelen.

### **Skanneren er slått av.**

### **Løsninger**

Pass på at skanneren er slått på.

Du må også vente til statuslampen slutter å blinke, noe som indikerer at skanneren er klar til å skanne.

### **Kan ikke skanne selv om en tilkobling er riktig etablert**

### **Påkrevde programmer er ikke installert på datamaskinen din.**

### **Løsninger**

Sørg for at programmet Epson ScanSmart er installert.

Hvis Epson ScanSmart ikke er installert, må du installere den på nytt.

& ["Installere programmene" på side 176](#page-175-0)

### **Hvis du bruker TWAIN-kompatible programmer, er ikke riktig skanner valgt som innstilling for skanner eller kilde. (Windows)**

### **Løsninger**

Kontroller at du velger riktig skanner fra programlisten din.

### **Kan ikke starte skanning fra smartenhet**

Sørg for at smartenheten og skanneren er riktig tilkoblet.

Årsaken til og løsningen på problemet varierer avhengig av om de er tilkoblet eller ikke.

### **Kontrollere tilkoblingsstatusen (Smartenhet)**

Du kan bruke Epson Smart Panel til å kontrollere tilkoblingsstatusen for smartenheten og skanneren.

- 1. Start Epson Smart Panel på smartenheten.
- 2. Sjekk hvorvidt skannernavnet vises i Epson Smart Panel.

Hvis skannernavnet vises, har det blitt etablert en tilkobling mellom smartenheten og skanneren.

Hvis en melding vises som sier at skanneren ikke er valgt har det ikke blitt etablert en tilkobling mellom smartenheten og skanneren. Følg instruksene på Epson Smart Panel for å koble til skanneren.

Hvis du ikke kan koble til skanneren over et nettverk kan du sjekke den relaterte informasjonen.

### **Relatert informasjon**

& "Kan ikke koble til et nettverk" på side 163

### **Kan ikke koble til et nettverk**

Problemet kan være ett av følgende problemer.

### **Noe gikk galt med nettverksenheten for Wi-Fi-tilkobling.**

### **Løsninger**

Slå av enhetene du vil koble til nettverket. Vent i omtrent 10 sekunder og slå deretter på enhetene i følgende rekkefølge: trådløs ruter, datamaskin eller smartenhet og deretter skanneren. Flytt skanneren og datamaskinen eller smartenheten nærmere den trådløse ruteren for å bedre radiobølgekommunikasjonen og prøv å angi nettverksinnstillinger på nytt.

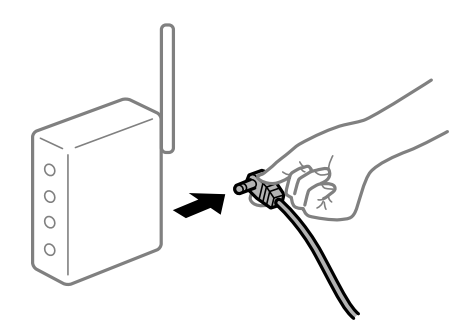

### **Enhetene kan ikke motta signaler fra den trådløse ruteren fordi de er for langt fra hverandre.**

### **Løsninger**

Når du har flyttet datamaskinen eller smartenheten og skanneren nærmere den trådløse ruteren, slår du av den trådløse ruteren, og slår den deretter på igjen.

#### **Når du endrer den trådløse ruteren, stemmer ikke innstillingene med den nye ruteren.**

### **Løsninger**

Gjør tilkoblingsinnstillingene på nytt slik at de samsvarer med den nye trådløse ruteren.

& ["Når du skifter ut den trådløse ruteren" på side 181](#page-180-0)

### **SSID-ene som er koblet fra datamaskinen eller smartenhet og datamaskin, er forskjellige. Løsninger**

Når du bruker flere trådløse rutere samtidig, eller den trådløse ruteren har flere SSID-er, og enhetene er koblet til forskjellige SSID-er, kan du ikke koble til den trådløse ruteren.

Koble datamaskinen eller smartenheten til samme SSID som skanneren.

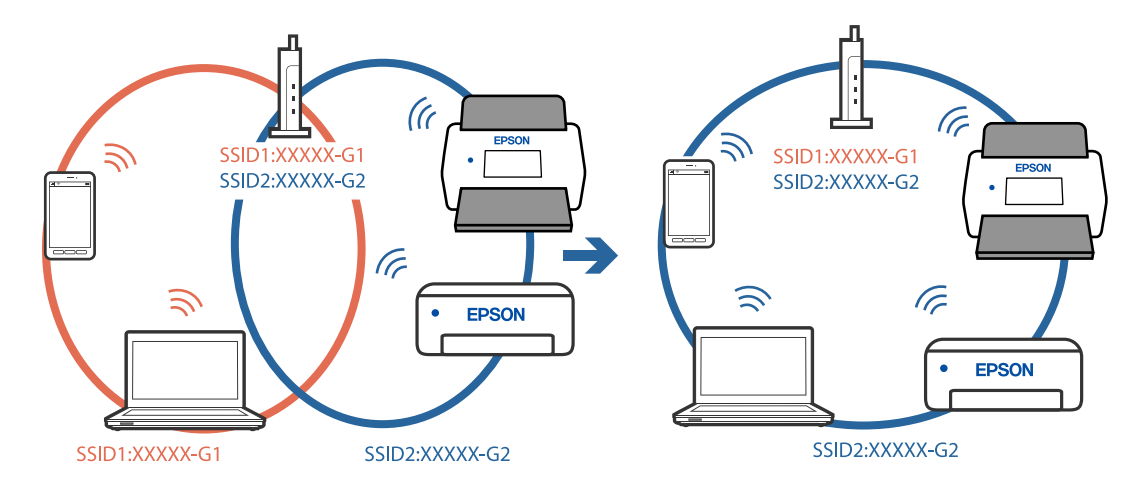

### **En skillefunksjon for personvern er tilgjengelig på den trådløse ruteren.**

### **Løsninger**

De fleste trådløse rutere har en skillefunksjon for personvern som blokkerer kommunikasjon mellom enhetene. Hvis du ikke kan kommunisere mellom skanneren og datamaskinen eller smartenheten, selv om de er koblet til samme nettverk, kan du deaktivere skillefunksjonen for personvern på den trådløse ruteren. Se bruksanvisningen som følger med den trådløse ruteren for mer informasjon.

### **IP-adressen er ikke tilordnet på riktig måte.**

#### **Løsninger**

Hvis IP-adressen som er tilordnet til skanneren er 169.254.XXX.XXX, og nettverksmasken er 255.255.0.0, kan ikke IP-adressen tilordnes på riktig måte.

Velg **Innst.** > **Nettverksinnstillinger** > **Avansert** > **TCP/IP-oppsett** på skannerens kontrollpanel, og kontroller deretter IP-adressen og nettmasken tilordnet skanneren.

Start den trådløse ruteren på nytt eller tilbakestill skannerens nettverksinnstillinger.

& ["Tilbakestille nettverkstilkoblingen" på side 181](#page-180-0)

### **Det er et problem med nettverksinnstillingene på smartenheten.**

### **Løsninger**

Prøv å åpne hvilken som helst nettside fra smartenheten for å sørge for at smartenhetens nettverksinnstillinger er riktige. Hvis du ikke kan åpne noen nettsider, er det et problem på smartenheten.

Kontroller nettverkstilkoblingen på datamaskinen. Se i dokumentasjonen som fulgte med smartenheten for nærmere informasjon.

### **Skanneren er slått av.**

#### **Løsninger**

Pass på at skanneren er slått på.

<span id="page-164-0"></span>Du må også vente til statuslampen slutter å blinke, noe som indikerer at skanneren er klar til å skanne.

# **Kan ikke lagre skannede bilder til den delte mappen**

### **Meldinger vises på kontrollpanelet når du skanner til en nettverksmappe**

Når feilmeldinger vises på kontrollpanelet, bør du sjekke meldingen selv, eller løsningene nedenfor, for å løse problemet.

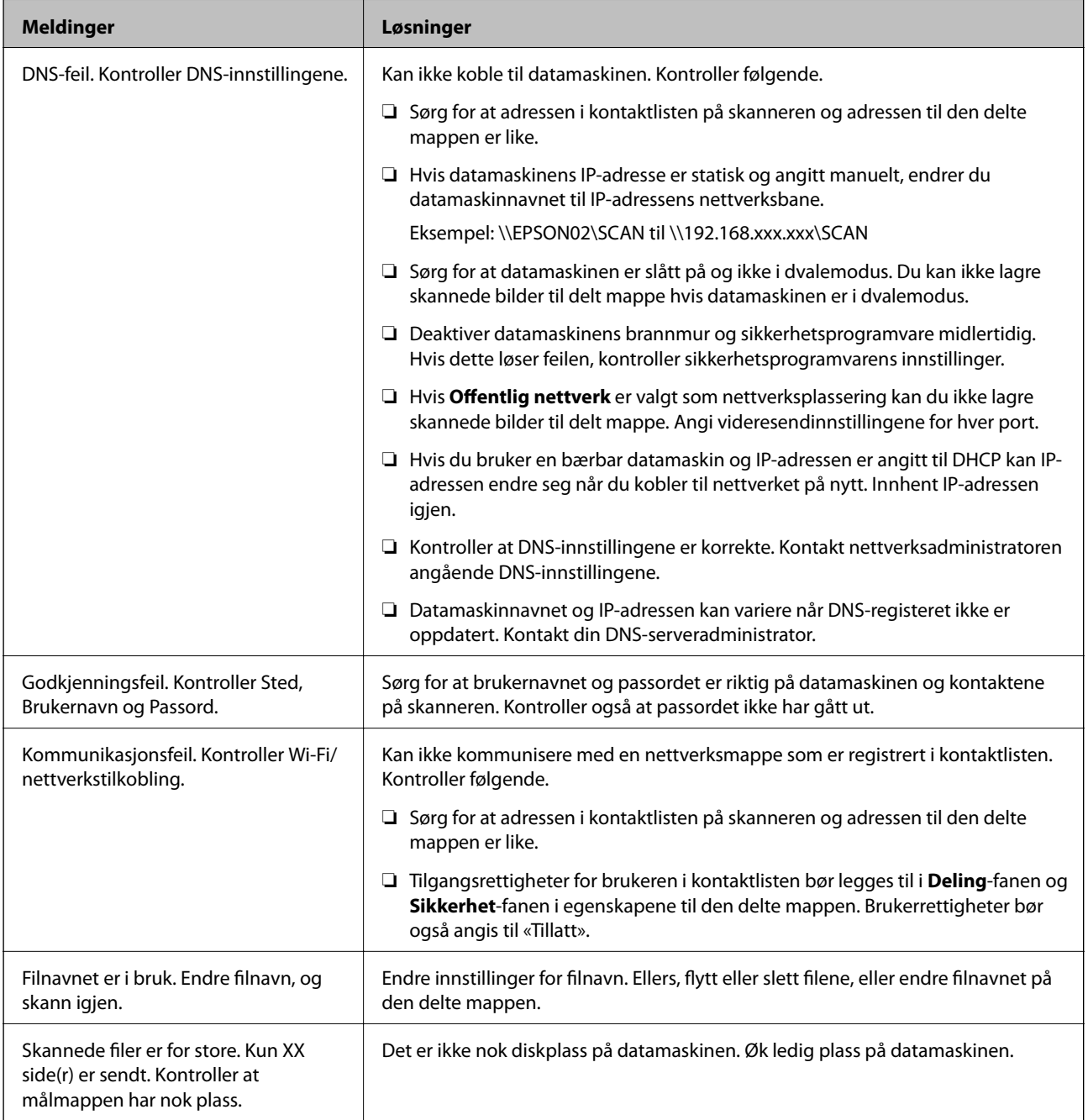

### *Kontrollerer hvor feilen oppsto*

Etter å ha lagret skannede bilder til delt mappe, foregår lagringsprosessen som følger. Du kan kontrollere ved hvilket trinn feilen oppsto.

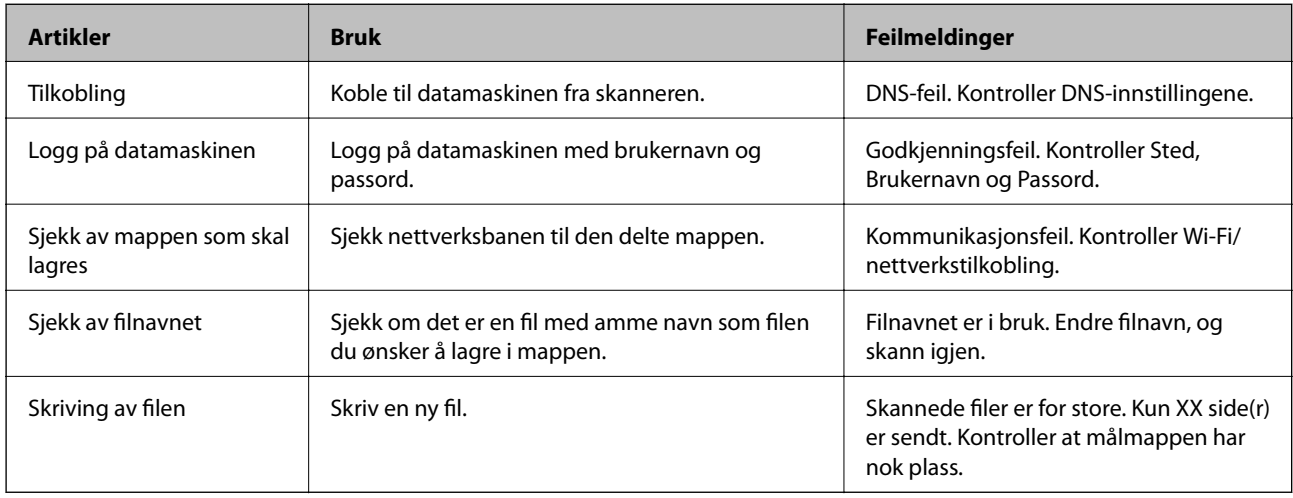

### **Lagring av skannede bilder tar lang tid**

### *Det tar lang tid for navnløsningen å svare med «domenenavnet» og «IP-adressen».*

Kontroller følgende punkter.

- ❏ Kontroller at DNS-innstillingene er korrekte.
- ❏ Kontroller at hver DNS-innstilling er korrekt når du sjekker Web Config.
- ❏ Kontroller at DNS-domenenavnet er korrekt.

## **Kan ikke sende skannede bilder til skyen**

- ❏ Påse at du angir korrekt informasjon når du logger på.
- ❏ Påse at tjenesten kjører. Tjenesten kan være nede på grunn av systemvedlikehold. Kontroller nettstedet for regnskapstjenesten for å få mer detaljert informasjon.

## **Kan ikke sende skannede bilder til en e-post**

- ❏ Pass på at e-posten du har skrevet inn virker.
- ❏ Sørg for at innstillingene for e-postserveren stemmer.
- ❏ Ta kontakt med administratoren av e-postserveren for å sikre at serveren er oppe.

### **Relatert informasjon**

& ["Kontrollere e-postservertilkoblingen" på side 68](#page-67-0)

# <span id="page-166-0"></span>**Problemer med papirmating**

# **Flere originaler mates (Dobbeltmating)**

Kontroller følgende når dobbeltmating oppstår.

- ❏ Når originaler setter seg fast inne i skanneren kan du åpne skannerdekselet og fjerne originalene, for så å lukke skannerdekselet.
- ❏ Sjekk det skannede bildet, og skann originalene igjen om nødvendig.

Prøv det følgende om flere originaler mates inn ofte.

- ❏ Dersom du laster inn originaler som ikke støttes, kan skanneren mate inn flere originaler samtidig.
- ❏ Rengjør rullene på innsiden av skanneren.
- ❏ Reduser antall originaler som blir plassert om gangen.
- ❏ Velg **Sakte** på kontrollpanelet for å dempe skanningshastigheten.
- ❏ Bruk **Modus for automatisk mating** og skann originaler enkeltvis.

### **Relatert informasjon**

& ["Skanne originaler av ulike størrelser eller typer kontinuerlig enkeltvis \(Modus for automatisk mating\)" på](#page-127-0) [side 128](#page-127-0)

Du kan skanne forskjellige størrelser eller originaltyper enkeltvis ved å bruke Modus for automatisk mating. I denne modusen starter skanneren skanning automatisk når originalene blir lastet inn i skanneren.

- & ["Rengjøre innsiden av skanneren" på side 141](#page-140-0)
- & "Fjerne originaler som sitter fast fra skanneren" på side 167

# **Fjerne originaler som sitter fast fra skanneren**

Dersom en original har satt seg fast i skanneren, kan du følge disse trinnene for å fjerne den.

### *Merknad:*

Epson Smart Panel støtter ikke skanning av langt papir (393,8 mm (15,5 tommer) eller større).

- 1. Fjern alle originaler som ligger i innskuffen.
- 2. Dra i spaken og åpne skannerdekselet.

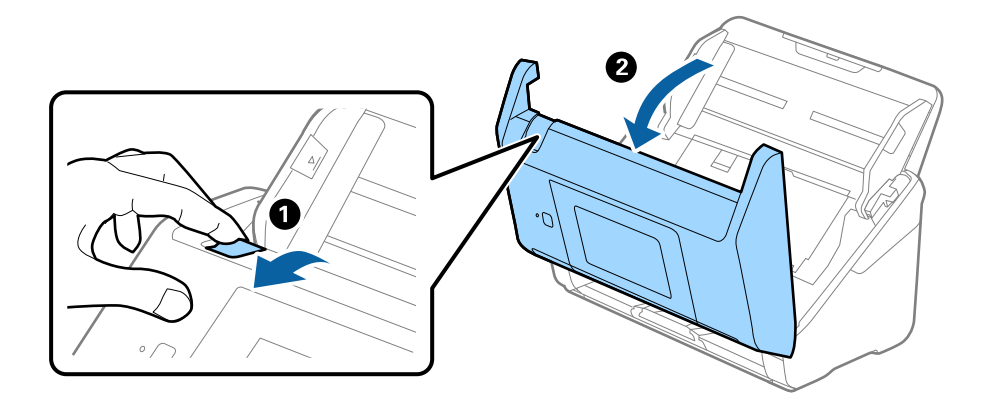

3. Fjern eventuelle originaler som ligger i skanneren forsiktig.

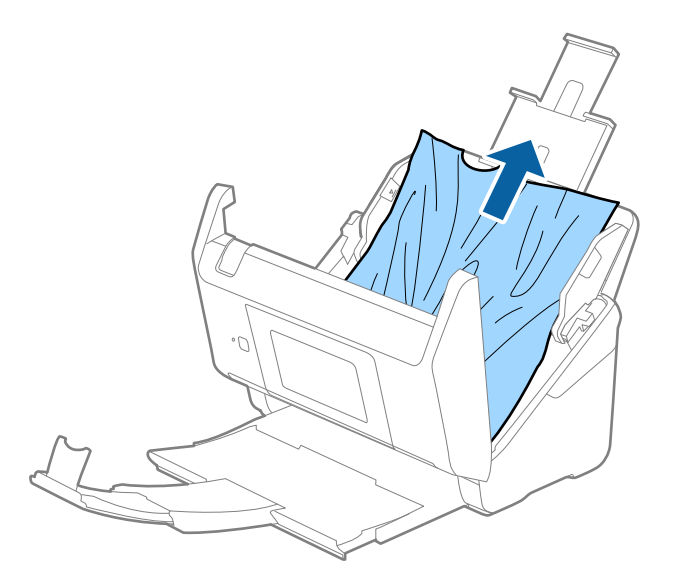

4. Hvis du ikke kan trekke originalene rett opp, trekk forsiktig ut eventuelle fastkjørte originaler fra utskuffen i pilens retning.

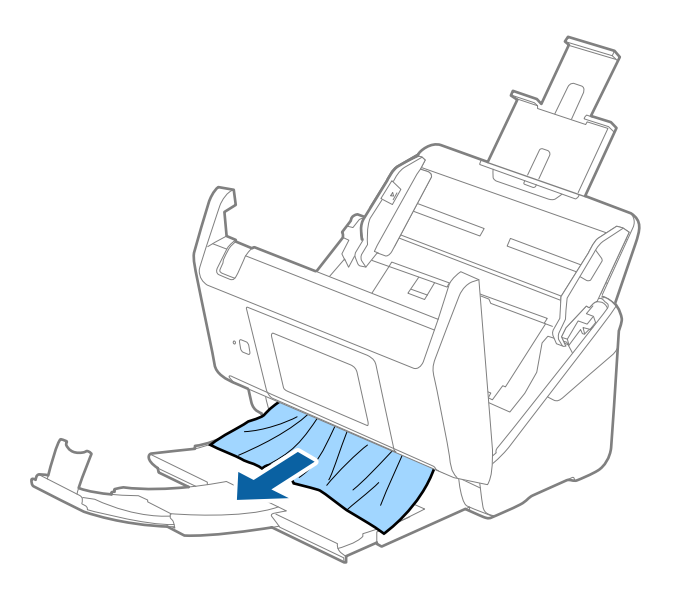

### c*Forsiktighetsregel:*

Sørg for at det ikke er noe papir inne i skanneren.

5. Lukk skannerdekselet.

### **Relatert informasjon**

- & ["Flere originaler mates \(Dobbeltmating\)" på side 167](#page-166-0)
- & ["Papirbeskyttelse fungerer ikke på riktig måte" på side 169](#page-168-0)

### <span id="page-168-0"></span>**Originalen setter seg ofte fast i skanneren**

Dersom originalen ofte setter seg fast i skanneren, kan du prøve det følgende.

- ❏ Velg **Sakte** på kontrollpanelet for å dempe skanningshastigheten.
- ❏ Rengjør rullene på innsiden av skanneren.
- ❏ Dersom originalene som mates ut setter seg fast i utskuffen, må du oppbevare utskuffen og ikke bruke den.

#### **Relatert informasjon**

- & ["Rengjøre innsiden av skanneren" på side 141](#page-140-0)
- & ["Flere originaler mates \(Dobbeltmating\)" på side 167](#page-166-0)
- & "Papirbeskyttelse fungerer ikke på riktig måte" på side 169

### **Papirbeskyttelse fungerer ikke på riktig måte**

Avhengig av originalene og graden du angir, vil kanskje ikke denne funksjonen fungere på riktig måte.

- ❏ Velg **Av** for å deaktivere funksjonen ved skanning av plastkort eller tykt papir.
- ❏ Hvis det jevnlig oppstår feilaktig deteksjon, kan du senke graden for denne funksjonen.
- ❏ Hvis originalene dine er skadet må du sjekke at denne funksjonen er aktivert. Hvis den allerede er aktivert kan du øke beskyttelsesnivået til funksjonen.

#### **Relatert informasjon**

- $\blacktriangleright$  ["Skannerinnstillinger" på side 133](#page-132-0)
- & ["Fjerne originaler som sitter fast fra skanneren" på side 167](#page-166-0)

### **Originalene blir skitne**

Rengjør innsiden av skanneren.

#### **Relatert informasjon**

& ["Rengjøre innsiden av skanneren" på side 141](#page-140-0)

### **Skannehastighet går ned ved kontinuerlig skanning**

Ved kontinuerlig skanning med ADF, senkes skannehastigheten for å forhindre at skannermekanismen overopphetes og blir skades. Du kan imidlertid fortsette å skanne.

For å vanlig skannehastighet igjen, må du la skanneres stå inaktiv i minst 30 minutter. Skanneshastighet gjenopprettes ikke selv om strømmen er av.

### **Skanningen tar lang tid**

❏ Skannehastigheten kan gå ned avhengig av skanneforholdene, som høy oppløsning, bildejusteringsfunksjoner, filformat osv.

- <span id="page-169-0"></span>❏ Datamaskiner med USB 3.0-porter (SuperSpeed) eller USB 2.0-porter (Hi-Speed) kan skanne raskere enn de med USB 1.1-porter. Hvis du bruker en USB 3.0- eller USB 2.0-port sammen med skanneren, må du kontrollere at den oppfyller systemkravene.
- ❏ Når du bruker sikkerhetsprogramvare, må du ekskludere TWAIN.log-filen fra kontroll eller angi TWAIN.log som en skrivebeskyttet fil. For mer informasjon om sikkerhetsprogramvarens funksjoner, kan du se hjelpavsnittet og annet som leveres med programvaren. TWAIN.log-filen lagres på følgende plassering.

C:\Users\(brukernavn)\AppData\Local\Temp

# **Problemer med skannede bilder**

### **Det vises rette linjer ved skanning fra ADF**

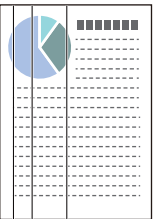

❏ Rengjør ADF.

Rette linjer kan vises på bildet hvis skrot eller skitt har kommet inn i ADF.

- ❏ Fjern alt skrot eller skitt som fester seg på originalen.
- ❏ Ved bruk av **Oppdag glass smuss**-funksjonen, vises varselmeldingen når skitt oppdages på skannerglassplaten. Velg **Innst.** på startskjermen > **Skannerinnstillinger** > **Oppdag glass smuss**, og velg **På, lav** eller **På, høy**. Når en varsling vises, må du rengjøre glassoverflatene inni skanneren ved hjelp av et original Epsonrengjøringssett eller en myk klut.

### *Merknad:*

- ❏ Avhengig av type skitt, kan det hende det ikke oppdages på riktig måte.
- ❏ Hvis oppdagelse ikke fungerer riktig, må du endre innstillingen.

Velg *På, høy* hvis skitt ikke oppdages. Velg *På, lav* eller *Av* hvis varslingen vises ved feilaktig oppdagelse.

### **Relatert informasjon**

& ["Rengjøre innsiden av skanneren" på side 141](#page-140-0)

## **Varsel om glassmuss går ikke bort**

Hvis varslingen om smuss på glassoverflaten ikke går bort etter du har rengjørt skanneren, sjekk glassoverflaten på nytt. Hvis det er riper på glasset vil disse regnes som smuss.

Glasset må i slikt tilfelle erstattes. Kontakt lokalforhandleren for reparasjon.

## **Fargene er ujevne i det skannede bildet**

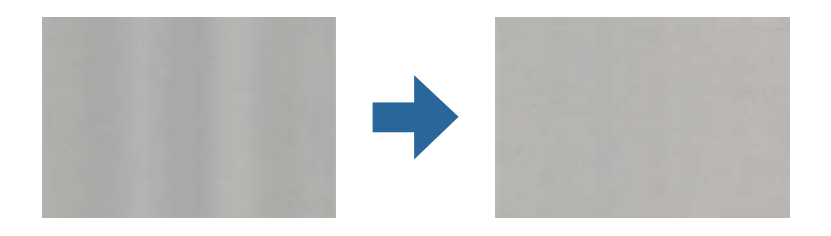

Hvis skanneren er utsatt for kraftig lys, for eksempel direkte sollys, vil sensoren inni skanneren feilaktig oppdage lys og farger i det skannede bildet, slik at det blir ujevnt.

- ❏ Endre retningen til skanneren slik at ikke noe lys treffer fremsiden av skanneren.
- ❏ Flytt skanneren til en plassering der den ikke blir utsatt for kraftig lys.

# **Utvide eller forminske det skannede bildet**

Når du utvider eller forminsker det skannede bildet, kan du justere utvidelsesforhold ved å bruke **Justeringer**funksjonen i Epson Scan 2 Utility. Denne funksjonen er bare tilgjengelig for Windows.

### *Merknad:*

Epson Scan 2 Utility er et av programmene som følger med skannerprogramvaren.

- 1. Start Epson Scan 2 Utility.
	- ❏ Windows 10

Klikk Start-knappen og velg **EPSON** > **Epson Scan 2** > **Epson Scan 2 Utility**.

❏ Windows 8.1/Windows 8

Angi programvarens navn i søkeboksen og velg deretter det viste ikonet.

❏ Windows 7

Klikk Start-knappen og velg **Alle programmer** eller **Programmer** > **EPSON** > **Epson Scan 2** > **Epson Scan 2 Utility**.

- 2. Velg **Justeringer**-fanen.
- 3. Bruk **Utvidelse/sammentrekning** for å justere utvidelsesforholdet for skannede bilder.
- 4. Klikk **Angi** for å bruke innstillingene for skanneren.

## **Forskyvning vises i bakgrunnen av bilder**

Bilder på baksiden av originalen kan vises på det skannede bildet.

❏ Når **Automatisk**, **Farge** eller **Gråtoner** er valgt som **Bildetype**.

❏ Sjekk at **Fjern bakgrunn** er valgt.

Klikk **Innstillinger** i **Epson ScanSmart**, **Gjennomgå skanninger** eller på **Velg handling**-vinduet, og klikk deretter på **Skannerinnstillinger**-fanen > **Skanningsinnstillinger**-knappen > **Avanserte innstillinger**fanen på Epson Scan 2-vinduet > **Fjern bakgrunn**.

❏ Sjekk at **Tekstforbedring** er valgt.

Klikk **Innstillinger** i **Epson ScanSmart**, **Gjennomgå skanninger** eller på **Velg handling**-vinduet > **Skannerinnstillinger**-fanen > **Skanningsinnstillinger**-knappen > **Avanserte innstillinger**-fanen i Epson Scan 2-vinduet > **Tekstforbedring**.

❏ Når **Svart-hvitt** er valgt som **Bildetype**.

❏ Sjekk at **Tekstforbedring** er valgt.

Klikk **Innstillinger** i **Epson ScanSmart**, **Gjennomgå skanninger** eller på **Velg handling**-vinduet, og klikk deretter på **Skannerinnstillinger**-fanen > **Skanningsinnstillinger**-knappen > **Avanserte innstillinger**fanen på Epson Scan 2-vinduet > **Tekstforbedring**.

Avhengig av tilstanden til det skannede bildet klikker du **Innst.** og prøver å sette et lavere nivå for **Kantforbedring** eller et høyere nivå for **Støyreduksjonsnivå**.

### **Skannet bilde eller tekst er uskarp**

Du kan justere utseendet til det skannede bildet eller teksten ved å øke oppløsningen eller justere bildekvaliteten.

❏ Prøv å øke oppløsningen og deretter skanne.

Angi oppløsningen som er best egnet for formålet til det skannede bildet ditt.

Klikk **Innstillinger** i **Epson ScanSmart**, **Gjennomgå skanninger** eller på **Velg handling**-vinduet, og klikk deretter på **Skannerinnstillinger**-fanen > **Skanningsinnstillinger**-knappen > **Hovedinnstillinger**-fanen på Epson Scan 2-vinduet > **Oppløsning**.

❏ Kontroller at Tekstforbedring er valgt.

Klikk **Innstillinger** i **Epson ScanSmart**, **Gjennomgå skanninger** eller på **Velg handling**-vinduet, og klikk deretter på **Skannerinnstillinger**-fanen > **Skanningsinnstillinger**-knappen > **Avanserte innstillinger**-fanen på Epson Scan 2-vinduet > **Tekstforbedring**.

❏ Når **Svart-hvitt** er valgt som **Bildetype**.

Avhengig av tilstanden til det skannede bildet klikker du **Innst.** og prøver å sette et lavere nivå for **Kantforbedring** eller et høyere nivå for **Støyreduksjonsnivå**.

❏ Hvis du skanner i JPEG-format, kan du prøve å endre komprimeringsnivået.

Klikk **Innstillinger** i **Epson ScanSmart**, **Gjennomgå skanninger** eller på **Velg handling**-vinduet, og klikk deretter på **Lagre innstillinger**-fanen > **Alternativer**-knappen.

### **Oversikt over anbefalte oppløsninger for dine formål**

Se listen og still inn oppløsningen som er best egnet for formålet for det skannede bildet ditt.

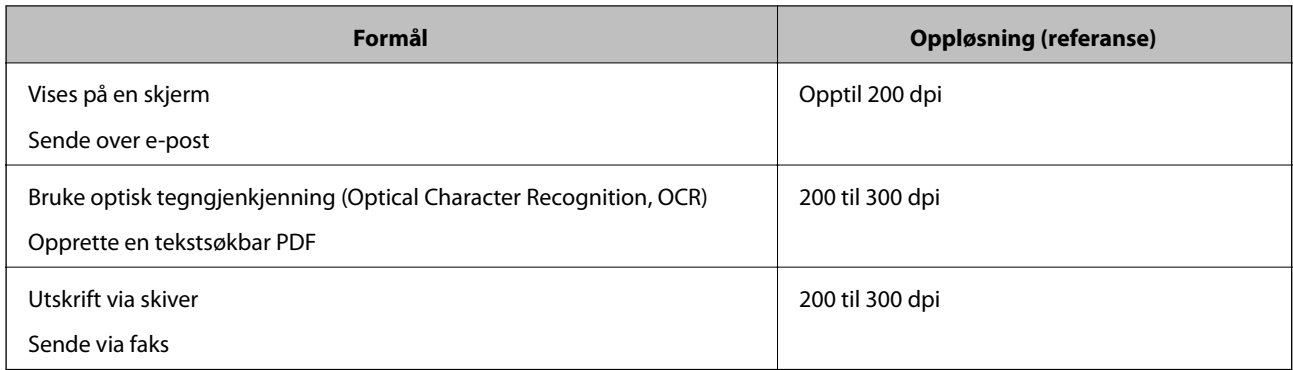

# **Det vises moaré (vevlignende skygger)**

Hvis originalen er et trykt dokument, kan moaré (vevlignende skygger) vises på det skannede bildet.

❏ Sjekk at **Derastrering** er valgt.

Klikk **Innstillinger** i **Epson ScanSmart**, **Gjennomgå skanninger** eller på **Velg handling**-vinduet, og klikk deretter på **Skannerinnstillinger**-fanen > **Skanningsinnstillinger**-knappen > **Avanserte innstillinger**-fanen på Epson Scan 2-vinduet > **Derastrering**.

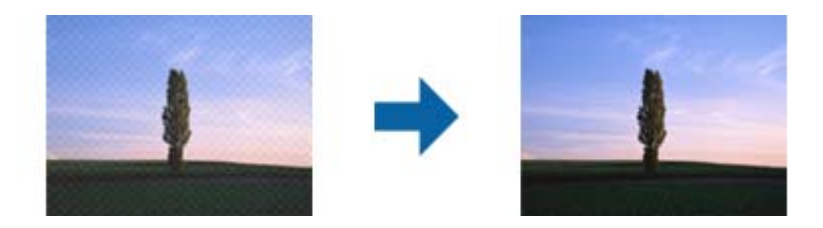

❏ Endre oppløsningen, og skann på nytt.

Klikk **Innstillinger** i **Epson ScanSmart**, **Gjennomgå skanninger** eller på **Velg handling**-vinduet, og klikk deretter på **Skannerinnstillinger**-fanen > **Skanningsinnstillinger**-knappen > **Hovedinnstillinger**-fanen på Epson Scan 2-vinduet > **Oppløsning**.

## **Kanten av originalen blir ikke skannet med automatisk oppdaging av originalens størrelse**

Avhengig av originalen kan kanten på originalen ikke skannes ved automatisk registrering av originalens størrelse

❏ Klikk **Innstillinger** i **Epson ScanSmart**, **Gjennomgå skanninger** eller på **Velg handling**-vinduet, og klikk deretter på **Skannerinnstillinger**-fanen > **Skanningsinnstillinger**-knappen.

I Epson Scan 2, velger du **Hovedinnstillinger**-fanen og så velger du **Dokumentstørrelse** > **Innst.**. I **Innstillinger for papirstørrelse**-vinduet, justerer du **Beskjæringsmarg for størrelse "Automatisk"**.

❏ Avhengig av originalen, kan muligens ikke arealet til originalen oppdages riktig med bruk av **Automatisk registrering**-funksjonen. Velg passende størrelse for originalen fra **Dokumentstørrelse**-listen.

Klikk **Innstillinger** i **Epson ScanSmart**, **Gjennomgå skanninger** eller på **Velg handling**-vinduet, og klikk deretter på **Skannerinnstillinger**-fanen > **Skanningsinnstillinger**-knappen.

I Epson Scan 2 klikker du **Hovedinnstillinger**-fanen og så klikker du **Dokumentstørrelse**.

#### *Merknad:*

Dersom størrelsen til originalen du vil skanne ikke er i listen, velger du *Tilpass*, og så oppretter du størrelsen manuelt.

Klikk *Innstillinger* i *Epson ScanSmart*, *Gjennomgå skanninger* eller på *Velg handling*-vinduet, og klikk deretter på *Skannerinnstillinger*-fanen > *Skanningsinnstillinger*-knappen.

I Epson Scan 2 klikker du *Hovedinnstillinger*-fanen og så klikker du *Tilpass* i *Dokumentstørrelse*.

### **Tegn gjenkjennes ikke riktig**

Kontroller følgende for å øke gjenkjenningsgraden for OCR (optisk tegngjenkjenning).

- ❏ Sjekk at originalene plasseres rett.
- ❏ Bruk en original med klar tekst. Tekstgjenkjennelse kan avta for følgende originaltyper.
	- ❏ Originaler som har blitt kopiert flere ganger
	- ❏ Originaler mottatt via faks (ved lav oppløsning)
	- ❏ Originaler der mellomrommet mellom bokstaver eller linjer er for lite
	- ❏ Originaler med linjer eller understreking over teksten
	- ❏ Originaler med håndskrevet tekst
	- ❏ Originaler med brett eller krøller
- ❏ Papirtype laget av termisk papir, som kvitteringer, kan forringes på grunn av alder eller friksjon. Skann dem så snart som mulig.
- ❏ Når du lagrer til Microsoft® Office eller **Søkbar PDF**-filer, må du kontrollere at riktig språk er valgt. Kontroller **Språk** på hvert lagringsinnstillingsvindu.

### **Kan ikke løse problemer i det skannede bildet**

Hvis du har prøvd alle løsningene og ikke har løst problemet, kan du initialisere programinnstillingene med Epson Scan 2 Utility.

#### *Merknad:*

Epson Scan 2 Utility er et av programmene som følger med skannerprogramvaren.

- 1. Start Epson Scan 2 Utility.
	- ❏ Windows 10

Klikk på startknappen og velg deretter **EPSON** > **Epson Scan 2 Utility**.

❏ Windows 8.1/Windows 8

Angi programvarens navn i søkeboksen og velg deretter det viste ikonet.

❏ Windows 7

Klikk på startknappen og velg deretter **Alle programmer** eller **Programmer** > **EPSON** > **Epson Scan 2** > **Epson Scan 2 Utility**.

❏ Mac OS

Velg **Gå** > **Applikasjoner** > **Epson Software** > **Epson Scan 2 Utility**.

2. Velg **Annet**-fanen.

### <span id="page-174-0"></span>3. Klikk på **Tilbakestill**.

### *Merknad:*

Hvis initialisering ikke løser problemet, avinstallerer du og installerer skannerdriveren på nytt (Epson Scan 2).

# **Avinstallering og installering av programmer**

### **Avinstallere programmene**

Du må kanskje avinstallere og deretter installere programmene på nytt for å løse visse problemer eller hvis du oppgraderer operativsystemet. Logg på datamaskinen som en administrator. Tast inn administratorpassordet hvis datamaskinen ber deg om det.

### **Avinstallere programmene for Windows**

- 1. Avslutt alle programmer som kjører.
- 2. Koble skanneren fra datamaskinen.
- 3. Åpne kontrollpanelet:
	- ❏ Windows 10

Høyreklikk Start-knappen eller trykk og hold den og velg **Kontrollpanel**.

❏ Windows 8.1/Windows 8

Velg **Skrivebord** > **Innstillinger** > **Kontrollpanel**.

❏ Windows 7

Klikk Start-knappen, og velg **Kontrollpanel**.

- 4. Velg **Avinstaller et program** i **Programmer**.
- 5. Velg programmet du ønsker å avinstallere.
- 6. Klikk **Avinstaller/Endre** eller **Avinstaller**.

```
Merknad:
```
Hvis brukerkontovinduet vises, klikk fortsett.

7. Følg instruksjonene på skjermen.

### *Merknad:*

Du kan se en melding som ber deg om å starte datamaskinen på nytt. Hvis det vises, kontrollerer du at *Jeg vil starte datamaskinen på nytt nå* er valgt, og klikker deretter på *Fullfør*.

### **Avinstallere applikasjoner for Mac OS**

### *Merknad:*

Kontroller at du har installert EPSON Software Updater.

<span id="page-175-0"></span>1. Last ned avinstalleringsprogrammet ved hjelp av EPSON Software Updater.

Når du har lastet ned avinstalleringsprogrammet, trenger du ikke å laste det ned igjen hver gang du avinstallerer programmet.

- 2. Koble skanneren fra datamaskinen.
- 3. Hvis du vil avinstallere skannerdriveren, velger du **Systemvalg** fra Apple-menyen > **Skrivere og skannere** (eller **Utskrift og skanning**, **Utskrift og faks**), og fjerner deretter skanneren fra listen over aktiverte skannere.
- 4. Avslutt alle programmer som kjører.
- 5. Velg **Gå** > **Programmer** > **Epson Software** > **Avinstallasjonsprogram**.
- 6. Velg programmet du ønsker å avinstallere, og klikk deretter Avinstaller.

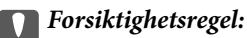

Avinstalleringsprogrammet fjerner alle drivere for Epson-skannere på datamaskinen. Hvis du bruker flere Epson-skannere, og du vil kun slette noen av driverne, sletter du først alle sammen, så kan du installere de nødvendige driverne på nytt etterpå.

#### *Merknad:*

Hvis du ikke finner programmet du vil avinstallere i programlisten, kan du ikke avinstallere det ved hjelp av avinstalleringsprogrammet. I denne situasjonen velger du *Gå* > *Programmer* > *Epson Software*, velger programmet du ønsker å avinstallere og drar det deretter til papirkurvikonet.

## **Installere programmene**

Følg trinnene nedenfor for å installere de nødvendige programmene.

### *Merknad:*

- ❏ Logg på datamaskinen som en administrator. Tast inn administratorpassordet hvis datamaskinen ber deg om det.
- ❏ Når du skal ominstallere programmer, må du først avinstallere dem.
- 1. Avslutt alle programmer som kjører.
- 2. Når du installerer skannerdriveren (Epson Scan 2), kobler du midlertidig skanneren fra datamaskinen.

### *Merknad:*

Ikke koble skanneren til datamaskinen før du blir bedt om å gjøre det.

3. Installer programmet ved å følge instruksjonene på nettsiden under.

### [http://epson.sn](http://epson.sn/?q=2)

### *Merknad:*

For Windows kan du også bruke programvareplaten som kom med skanneren.

# <span id="page-176-0"></span>**Legge til eller skifte ut datamaskinen eller enheter**

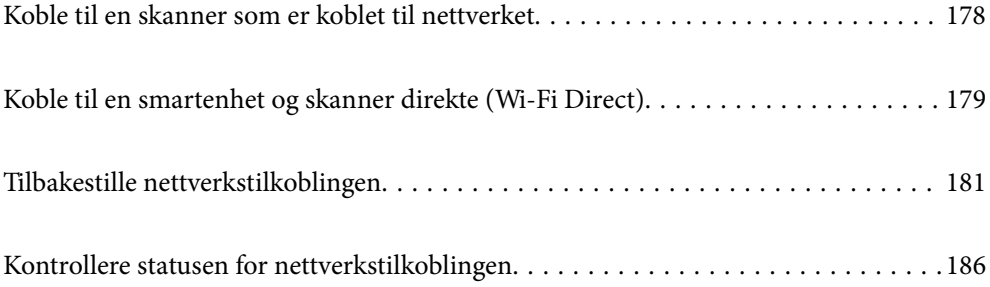

# <span id="page-177-0"></span>**Koble til en skanner som er koblet til nettverket**

Når skanneren allerede er koblet til nettverket, kan du koble en datamaskin eller en smartenhet til skanneren over nettverket.

# **Bruke en nettverksskanner fra en annen datamaskin**

Vi anbefaler å bruke installasjonsprogrammet for å koble skanneren til en datamaskin. Du kan kjøre installasjonsprogrammet med en av følgende metoder.

❏ Konfigurere fra nettstedet

Åpne den følgende nettsiden og tast inn produktnavnet. Gå til **Oppsett**, og start konfigurasjonen.

[http://epson.sn](http://epson.sn/?q=2)

❏ Konfigurering med programvaredisken (kun for modeller som har medfølgende programvaredisk og brukere med Windows-datamaskin med diskstasjon).

Sett programvaredisken inn i datamaskinen og følg så instruksjonene på skjermen.

### **Velge skanneren**

Følg instruksjonene på skjermen helt til følgende skjerm vises, velg skannernavnet du vil koble til, og klikk deretter på **Neste**.

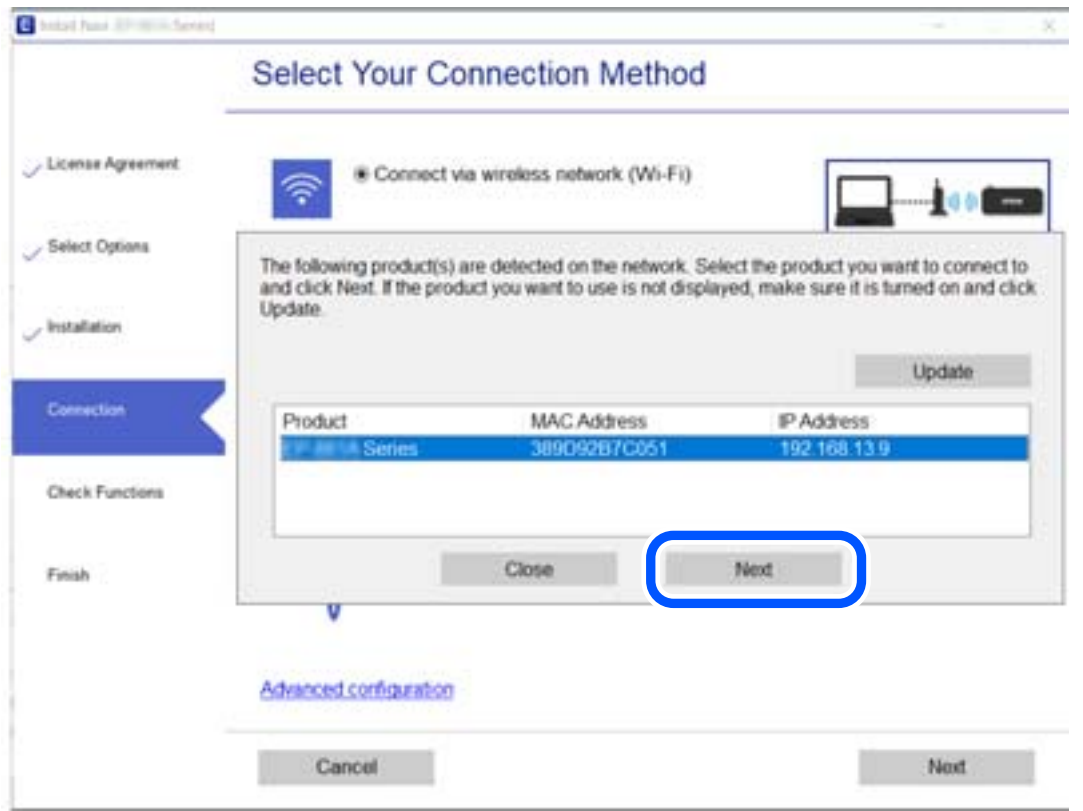

Følg instruksjonene på skjermen.

# <span id="page-178-0"></span>**Bruke en nettverksskanner fra en smartenhet**

Du kan koble en smartenhet til skanneren ved å bruke en av metodene nedenfor.

### **Koble til over en trådløs ruter**

Koble smartenheten til samme Wi-Fi-nettverk (SSID) som skanneren. Se følgende for mer informasjon. ["Angi innstillinger for tilkobling til smartenheten" på side 182](#page-181-0)

### **Koble til via Wi-Fi Direct**

Koble smartenheten til skanneren direkte, uten en trådløs ruter.

Se følgende for mer informasjon.

"Koble til en smartenhet og skanner direkte (Wi-Fi Direct)" på side 179

# **Koble til en smartenhet og skanner direkte (Wi-Fi Direct)**

Wi-Fi Direct (Enkel AP) lar deg koble en smartenhet direkte til skanneren uten en trådløs ruter og skanne fra smartenheten.

# **Om Wi-Fi Direct**

Bruk denne tilkoblingsmetoden når du ikke bruker Wi-Fi hjemme eller på kontoret, eller når du vil koble en datamaskin eller smartenhet direkte til skanneren. I denne modusen fungerer skanneren som en trådløs-ruter, og du kan koble enhetene til skanneren uten å bruke en vanlig trådløs-ruter. Enheter som er koblet direkte til skanneren kan imidlertid ikke kommunisere med hverandre gjennom skanneren.

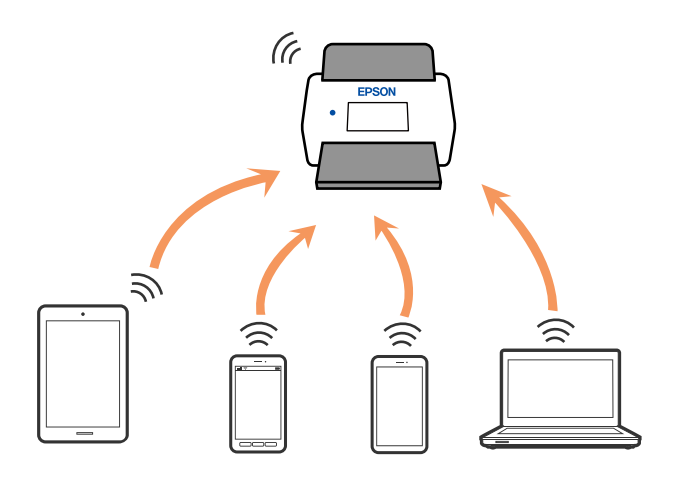

Skanneren kan kobles til med Wi-Fi og Wi-Fi Direct-modus (Enkel AP) samtidig. Hvis du starter en nettverkstilkobling i Wi-Fi Direct (Enkel AP)-modus mens skanneren er koblet til via Wi-Fi, blir imidlertid Wi-Fi midlertidig frakoblet.

## **Koble til en smartenhet med Wi-Fi Direct**

Denne metoden gir deg mulighet til å koble skanneren direkte til smartenheter uten bruk av trådløs ruter.

- 1.  $V_{\text{e}}$   $\boxed{\bigcirc}$   $\boxed{\bigcirc}$   $\gamma$ <sub>på startskjermen.</sub>
- 2. Velg **Wi-Fi Direct**.
- 3. Velg **Start oppsett**.
- 4. Start Epson Smart Panel på smartenheten.
- 5. Følg instruksene som vises på Epson Smart Panel for å koble til skanneren din. Når smartenheten din er koblet til skanneren kan du gå til neste trinn.
- 6. Velg **Ferdig** på skannerens kontrollpanel.

# **Koble fra Wi-Fi Direct (Enkel AP)-tilkobling**

Det finnes to metoder for å deaktivere en Wi-Fi Direct (Enkel AP)-tilkobling: du kan deaktivere alle tilkoblinger ved hjelp av skannerens kontrollpanel eller deaktivere hver tilkobling fra datamaskinen eller smartenheten. Når du vil deaktivere alle tilkoblinger, kan du se lenken til relatert informasjon nedenfor hvis du vil ha mer informasjon.

### c*Forsiktighetsregel:*

Når Wi-Fi Direct (Enkel AP)-tilkobling deaktiveres, blir alle datamaskiner og smartenheter som er koblet til skanneren med Wi-Fi Direct (Enkel AP)-tilkobling frakoblet.

### *Merknad:*

Hvis du vil koble fra en bestemt enhet, skal du koble den fra via enheten i stedet for via skanneren. Bruk en av følgende metoder til å koble Wi-Fi Direct (Enkel AP)-tilkoblingen fra enheten.

- ❏ Koble fra Wi-Fi-tilkoblingen til skannerens nettverksnavn (SSID).
- ❏ Koble til et annet nettverksnavn (SSID).

# **Endre innstillinger for Wi-Fi Direct (Enkel AP), som SSID**

Når Wi-Fi Direct-tilkobling (Enkel AP) er aktivert, kan du endre innstillingene fra **167 | L67** > **Wi-Fi Direct** > **Start oppsett** > **Endre**, og så vil de følgende menyelementene vises.

### **Endre nettverksnavn**

Endre Wi-Fi Direct (Enkel AP)-nettverksnavnet (SSID) brukt for å koble skanneren til ditt vilkårlige navn. Du kan angi nettverksnavnet (SSID) i ASCII-tegn som vises på programvaretastaturet på kontrollpanelet. Du kan skrive inn opptil 22 tegn.

Når nettverksnavnet (SSID) endres er alle tilkoblede enheter frakoblet. Bruk det nye nettverksnavnet (SSID) hvis du ønsker å koble til enheten igjen.
#### <span id="page-180-0"></span>**Endre passord**

Endre Wi-Fi Direct-passordet (Enkel AP) for tilkobling til skanneren til din vilkårlige verdi. Du kan angi ASCIItegn som vises på programvaretastaturet på kontrollpanelet. Du kan skrive inn 8 til 22 tegn.

Når passordet endres er alle tilkoblede enheter frakoblet. Bruk det nye passordet hvis du ønsker å koble til enheten igjen.

#### **Endre frekvensområde**

Endre frekvensområdet for Wi-Fi Direct som brukes til å koble til skanneren. Du kan velge 2,4 GHz eller 5 GHz.

Når frekvensområdet endres, blir alle tilkoblede enheter frakoblet. Koble til enheten på nytt.

Merk at når du endrer til 5 GHz, kan du ikke koble til enheter på nytt hvis enheten ikke støtter 5 GHzfrekvensområdet.

Innstillingen vises kanskje ikke, avhengige av området.

#### **Deaktiver Wi-Fi Direct**

Deaktiver Wi-Fi Direct-innstillingene for skanneren (Enkel AP). Når det deaktiveres, blir alle enheter koblet til skanneren i Wi-Fi Direct-tilkobling (Enkel AP), frakoblet.

#### **Gjenopprett standardinnst.**

Tilbakestill alle Wi-Fi Direct-innstillinger (Enkel AP) til standard.

Tilkoblingsinformasjonen for Wi-Fi Direct (Enkel AP) til smartenheten du lagret til skanneren er slettet.

#### *Merknad:*

Du kan også konfigurere fra *Nettverk*-fanen > *Wi-Fi Direct* på Web Config for følgende innstillinger.

- ❏ Aktivere eller deaktivere Wi-Fi Direct (Enkel AP)
- ❏ Endre nettverksnavn (SSID)
- ❏ Endre passord
- ❏ Endre frekvensområdet

Innstillingen vises kanskje ikke, avhengige av området.

❏ Tilbakestille Wi-Fi Direct-innstillinger (Enkel AP)

# **Tilbakestille nettverkstilkoblingen**

Dette avsnittet forklarer hvordan du foretar innstillingene for nettverkstilkobling og endrer tilkoblingsmetoden når du erstatter den trådløse ruteren eller datamaskinen.

## **Når du skifter ut den trådløse ruteren**

Når du skifter ut den trådløse ruteren, angir du innstillinger for tilkoblingen mellom datamaskinen eller smartenheten og skanneren.

Du må angi disse innstillingene hvis du endrer Internett-leverandøren din og så videre.

## **Angi innstillinger for tilkobling til datamaskinen**

Vi anbefaler å bruke installasjonsprogrammet for å koble skanneren til en datamaskin. Du kan kjøre installasjonsprogrammet med en av følgende metoder.

❏ Konfigurere fra nettstedet

Åpne den følgende nettsiden og tast inn produktnavnet. Gå til **Oppsett**, og start konfigurasjonen.

[http://epson.sn](http://epson.sn/?q=2)

❏ Konfigurering med programvaredisken (kun for modeller som har medfølgende programvaredisk og brukere med Windows-datamaskin med diskstasjon).

Sett programvaredisken inn i datamaskinen og følg så instruksjonene på skjermen.

#### **Velge tilkoblingsmetodene**

Følg instruksjonene på skjermen. På skjermbildet **Velg operasjon** velger du **Sett opp Skriver-tilkobling på nytt (for ny nettverksruter eller endring av USB til nettverk osv.)**, og klikker deretter på **Neste**.

Følg instruksjonene på skjermen for å fullføre oppsettet.

Hvis du ikke kan koble til, kan du se følgende for å prøve å løse problemet.

["Kan ikke koble til et nettverk" på side 160](#page-159-0)

## **Angi innstillinger for tilkobling til smartenheten**

Du kan bruke skanneren fra en smartenhet når du kobler skanneren til samme Wi-Fi-nettverk (SSID) som smartenheten. Konfigurer fra følgende nettsted for å bruke skanneren fra en smartenhet. Åpne nettstedet fra smartenheten som du ønsker å koble til skanneren.

[http://epson.sn](http://epson.sn/?q=2) > **Oppsett**

## **Når du endrer datamaskinen**

Når du endrer datamaskinen, må du angi tilkoblingsinnstillinger mellom datamaskinen og skanneren.

## **Angi innstillinger for tilkobling til datamaskinen**

Vi anbefaler bruk av installasjonsprogrammet for å koble skanneren til en datamaskin. Du kan kjøre installsjonsprogrammet på én av metodene nedenfor.

❏ Konfigurere fra nettstedet

Gå til følgende nettside og tast inn produktnavnet. Gå til **Oppsett**, og start konfigurasjonen.

[http://epson.sn](http://epson.sn/?q=2)

❏ Konfigurering med programvaredisken (kun for modeller som har medfølgende programvaredisk og brukere med Windows-datamaskin med diskstasjon).

Sett inn programvareplaten i datamaskinen, og følg deretter instruksjonene på skjermen.

Følg instruksjonene på skjermen.

# <span id="page-182-0"></span>**Endre tilkoblingsmetoden til datamaskinen**

Dette avsnittet forklarer hvordan du endrer tilkoblingsmetoden når datamaskinen og skanneren er koblet til.

## **Endre fra USB til en nettverkstilkobling**

Bruke installasjonsprogrammet og konfigurere igjen med en annen tilkoblingsmetode.

❏ Konfigurere fra nettstedet

Åpne den følgende nettsiden og tast inn produktnavnet. Gå til **Oppsett**, og start konfigurasjonen.

[http://epson.sn](http://epson.sn/?q=2)

❏ Konfigurering med programvaredisken (kun for modeller som har medfølgende programvaredisk og brukere med Windows-datamaskin med diskstasjon).

Sett programvaredisken inn i datamaskinen og følg så instruksjonene på skjermen.

## **Velge Endre tilkoblingsmetodene**

Følg instruksjonene på skjermen. På skjermbildet **Velg operasjon** velger du **Sett opp Skriver-tilkobling på nytt (for ny nettverksruter eller endring av USB til nettverk osv.)**, og klikker deretter på **Neste**.

Velg **Koble via trådløst nettverk (Wi-Fi)** og klikk så **Neste**.

Følg instruksjonene på skjermen for å fullføre oppsettet.

# **Angi Wi-Fi-innstillinger fra kontrollpanelet**

Du kan foreta nettverksinnstillinger fra skannerens kontrollpanel, på flere ulike måter. Velg en tilkoblingsmetode som passer med miljøet og forholdene du bruker enheten i.

Hvis du kjenner informasjonen til den trådløse ruteren, som SSID og passord, kan du angi innstillingene manuelt.

Hvis den trådløse ruteren støtter WPS, kan du angi innstillinger ved hjelp av konfigurering med trykknapp.

Etter du har koblet skanneren til nettverket, kobler til skanneren fra enheten du vil bruke (datamaskin, smartenhet, nettbrett og så videre.)

## **Angi Wi-Fi-innstillinger ved å angi SSID og passord**

Du kan konfigurere et Wi-Fi-nettverk ved å angi nødvendig informasjon for å koble til en trådløs ruter fra skannerens kontrollpanel. Hvis du vil konfigurere ved hjelp av denne metoden, trenger du SSID og passord til en trådløs ruter.

#### *Merknad:*

Hvis du bruker en trådløs ruter med standard innstillinger, er SSID og passord angitt på etiketten. Hvis du ikke kjenner SSID-en og passordet, tar du kontakt med personen som konfigurerte trådløs-ruteren, eller så kan du se i dokumentasjonen som fulgte med trådløs-ruteren.

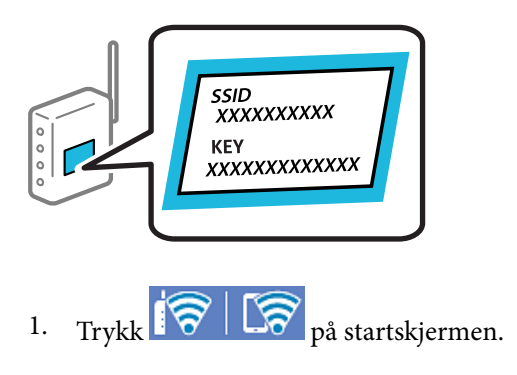

- 2. Velg **Ruter**.
- 3. Trykk **Start oppsett**.

Tilkoblingsdetaljene vises hvis nettverkstilkoblingen allerede er satt opp. Trykk **Bytt til Wi-Fi-tilkobling.** eller **Endre innstillinger** for å endre innstillingene.

## 4. Velg **Konfigurasjonveiledning for Wi-Fi**.

5. Følg instruksjonene på skjermen for å velge SSID-en, skrive inn passordet for den trådløse ruteren og starte oppsettet.

Hvis du vil sjekke skannerens tilkoblingsstatus til nettverket etter oppsett er fullført, kan du se lenken til relatert informasjon nedenfor hvis du vil ha mer informasjon.

## *Merknad:*

- ❏ Hvis du ikke vet SSID-en, kan du se om det står skrevet på etiketten til trådløs-ruteren. Hvis du bruker trådløsruterens standardinnstillinger, bruker du SSID-en angitt på etiketten. Hvis du ikke finner noen informasjon, kan du se dokumentasjonen som fulgte med den trådløse ruteren.
- ❏ Passordet skiller mellom små og store bokstaver.
- ❏ Hvis du ikke vet passordet, kan du se om informasjonen står skrevet på etiketten til den trådløse ruteren. På etiketten er passordet gjerne oppgitt som «Network Key», «Wireless Password» eller lignende. Hvis du bruker standardinnstillingene til den trådløse ruteren, bruker du passordet som er skrevet på etiketten.

## **Relatert informasjon**

& ["Kontrollere statusen for nettverkstilkoblingen" på side 186](#page-185-0)

## **Utføre Wi-Fi-innstillinger med konfigurasjon med trykknapp (WPS)**

Du kan konfigurere Wi-Fi-nettverk automatisk ved å trykke på en knapp på den trådløse ruteren. Du kan konfigurere med denne metoden hvis følgende betingelser er oppfylt.

❏ Den trådløse ruteren er kompatibel med WPS (Wi-Fi Protected Setup).

❏ Den gjeldende Wi-Fi-tilkoblingen har blitt etablert ved å trykke på en knapp på den trådløse ruteren.

#### *Merknad:*

Hvis du ikke finner knappen eller du konfigurere med programvaren, må du se dokumentasjonen som følger med den trådløse ruteren.

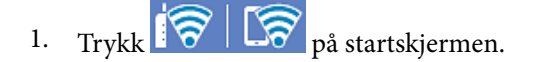

- 2. Velg **Ruter**.
- 3. Trykk **Start oppsett**.

Tilkoblingsdetaljene vises hvis nettverkstilkoblingen allerede er satt opp. Trykk **Bytt til Wi-Fi-tilkobling.** eller **Endre innstillinger** for å endre innstillingene.

- 4. Velg **Trykknapp-oppsett (WPS)**.
- 5. Følg instruksjonene på skjermen.

Hvis du vil sjekke skannerens tilkoblingsstatus til nettverket etter oppsett er fullført, kan du se lenken til relatert informasjon nedenfor hvis du vil ha mer informasjon.

*Merknad:* Hvis tilkoblingen mislykkes, starter du den trådløse ruteren på nytt, flytter den nærmere skanneren og prøver igjen.

## **Relatert informasjon**

& ["Kontrollere statusen for nettverkstilkoblingen" på side 186](#page-185-0)

## **Utføre Wi-Fi-innstillinger med konfigurasjon med PIN-kode (WPS)**

Du kan automatisk koble til en trådløs ruter ved hjelp av en PIN-kode. Du kan bruke denne metoden til å konfigurere en trådløs ruter hvis den er kompatibel med WPS (Wi-Fi-beskyttet konfigurering). Bruk en datamaskin til å angi PIN-kode til den trådløse ruteren.

- 1. Trykk  $\sqrt{\frac{1}{2}}$   $\sqrt{\frac{1}{2}}$  på startskjermen.
- 2. Velg **Ruter**.
- 3. Trykk **Start oppsett**.

Tilkoblingsdetaljene vises hvis nettverkstilkoblingen allerede er satt opp. Trykk **Bytt til Wi-Fi-tilkobling.** eller **Endre innstillinger** for å endre innstillingene.

## 4. Velg **Annet** > **Oppsett av PIN (WPS)**

5. Følg instruksjonene på skjermen.

Hvis du vil sjekke skannerens tilkoblingsstatus til nettverket etter oppsett er fullført, kan du se lenken til relatert informasjon nedenfor hvis du vil ha mer informasjon.

#### *Merknad:*

Se dokumentasjonen som følger med den trådløse ruteren for å få mer informasjon om hvordan du angir PIN-kode.

## **Relatert informasjon**

& ["Kontrollere statusen for nettverkstilkoblingen" på side 186](#page-185-0)

# <span id="page-185-0"></span>**Kontrollere statusen for nettverkstilkoblingen**

Du kan sjekke tilkoblingsstatus for nettverket på følgende vis.

# **Kontrollere status for nettverkstilkoblingen fra kontrollpanelet**

Du kan sjekke status for nettverkstilkobling med nettverksikonet eller nettverksinformasjonen på skannerens kontrollpanel.

## **Kontrollere status for nettverkstilkoblingen med nettverksikonet**

Du kan kontrollere tilkoblingsstatus og styrken på radiobølgene ved hjelp av nettverksikonet på skannerens startskjerm.

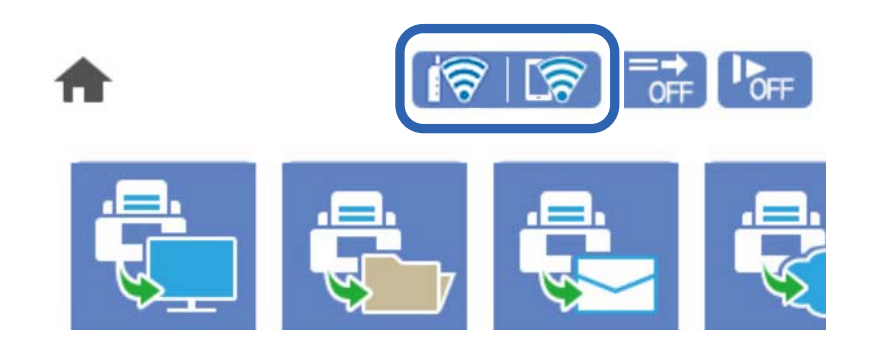

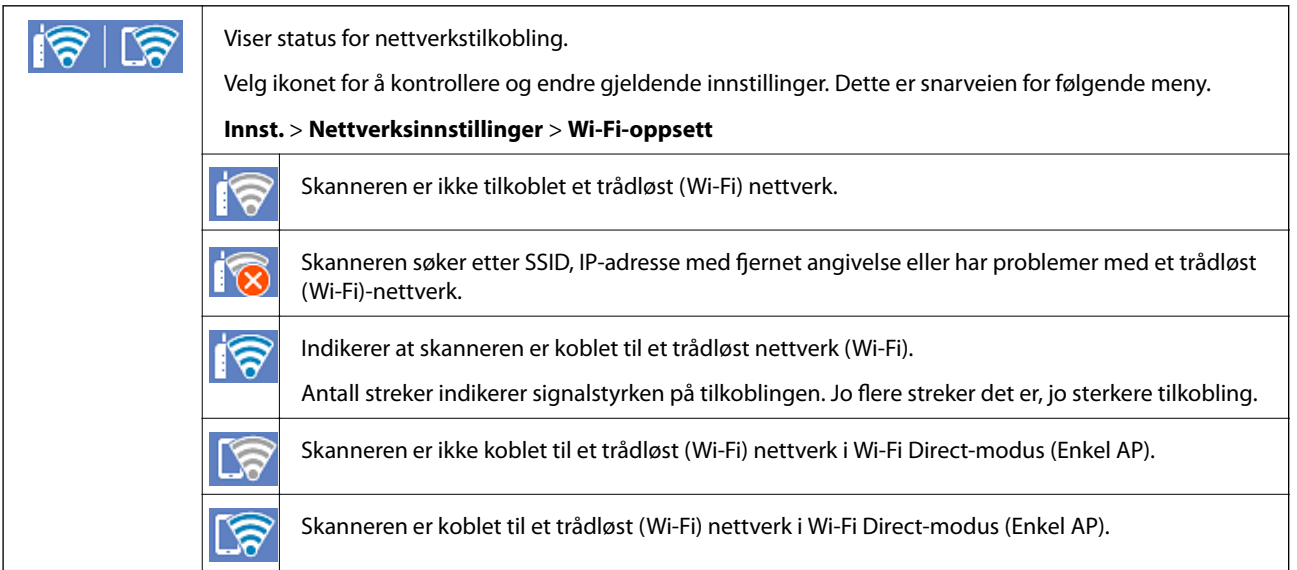

## **Vise detaljert nettverksinformasjon på kontrollpanelet**

Når skanneren er koblet til nettverket, kan du også vise annen nettverksrelatert informasjon ved å trykke nettverksmenyene du vil kontrollere.

1. Velg **Innst.** på startskjermen.

## 2. Velg **Nettverksinnstillinger** > **Nettverkstatus**.

- 3. For å kontrelle informasjonen, kan du velge menyene du vil kontrollere.
	- ❏ Wi-Fi-status

Viser nettverksinformasjon (enhetsnavn, tilkobling, signalstyrke, også videre) for Wi-Fi-tilkobling.

❏ Wi-Fi Direct-status

Viser hvorvidt Wi-Fi Direct er aktivert eller deaktivert, og SSID, passord også videre for Wi-Fi Directtilkoblinger.

❏ E-postserverstatus

Viser nettverksinformasjonen til e-postserveren.

## **Kontrollere datamaskinens nettverk (kun Windows)**

Bruk ledeteksten til å kontrollere tilkoblingsstatusen til datamaskinen og tilkoblingsbanen til skanneren. Dette vil veilede deg til å løse problemene.

❏ ipconfig-kommando

Vis tilkoblingsstatus for nettverksgrensesnittet som nå brukes på datamaskinen.

Ved å sammenligne konfigureringsinformasjonen med den faktiske kommunikasjonen, kan du kontrollere om tilkoblingen er riktig. Hvis det er flere DHCP-servere på samme nettverk, kan du finne den faktiske adressen som er tilordnet til datamaskinen, den henviste DNS-serveren osv.

❏ Format: ipconfig /all

❏ Eksempler:

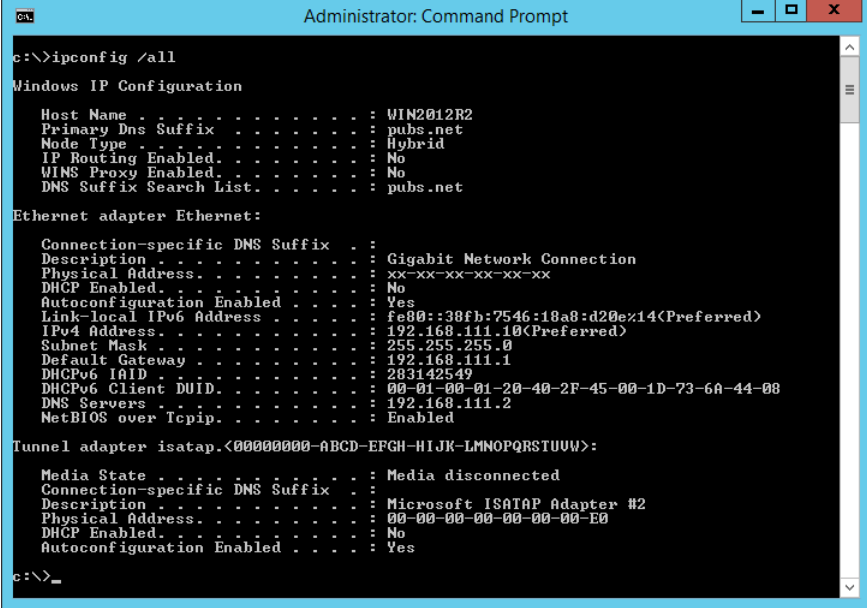

#### ❏ pathping-kommando

Du kan bekrefte listen over rutere som passerer gjennom destinasjonsverten og kommunikasjonsrutingen.

- ❏ Format: pathping xxx.xxx.xxx.xxx
- ❏ Eksempler: pathping 192.0.2.222

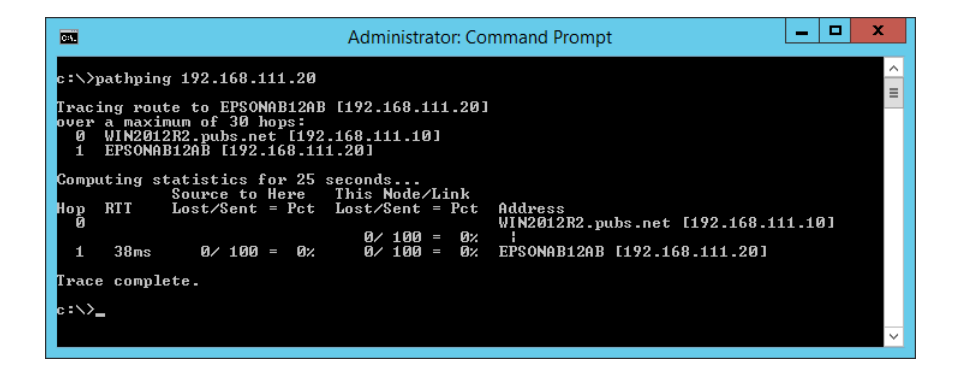

# <span id="page-188-0"></span>**Administratorinformasjon**

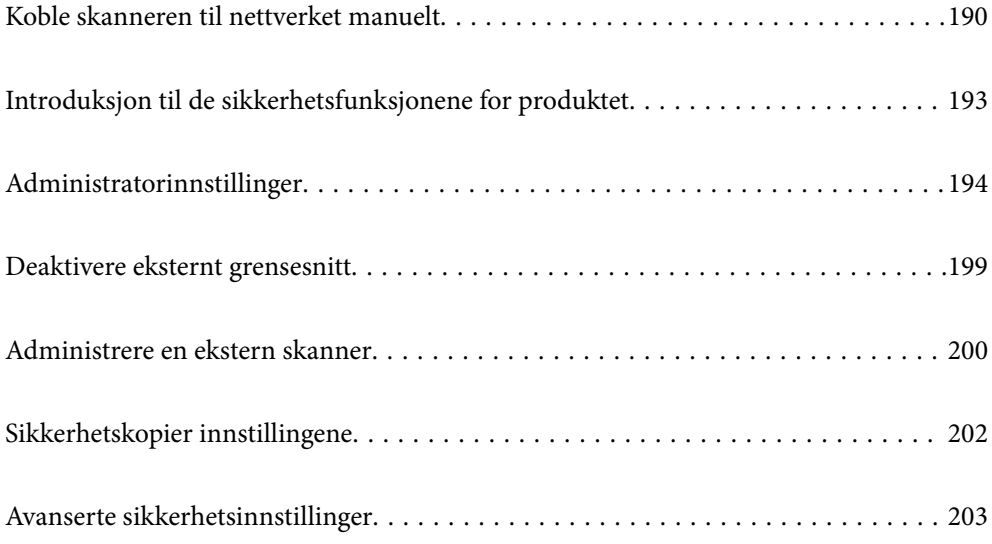

# <span id="page-189-0"></span>**Koble skanneren til nettverket manuelt**

Du kan koble skanneren til nettverket på flere måter.

- ❏ Koble til ved hjelp av avanserte innstillinger på kontrollpanelet.
- ❏ Koble til ved hjelp av installasjonsprogrammet på nettstedet eller programvareplaten.

Denne delen forklarer prosedyren for å koble skanneren til nettverket ved hjelp av skannerens kontrollpanel.

## **Før tilkobling til nettverket**

For å koble til nettverket må du kontrollere tilkoblingsmetoden og informasjonen om innstilling for tilkoblingen på forhånd.

## **Informasjonssamling i tilkoblingsinnstilling**

Klargjør nødvendig konfigureringsinformasjon for å koble til. Kontroller følgende informasjon på forhånd.

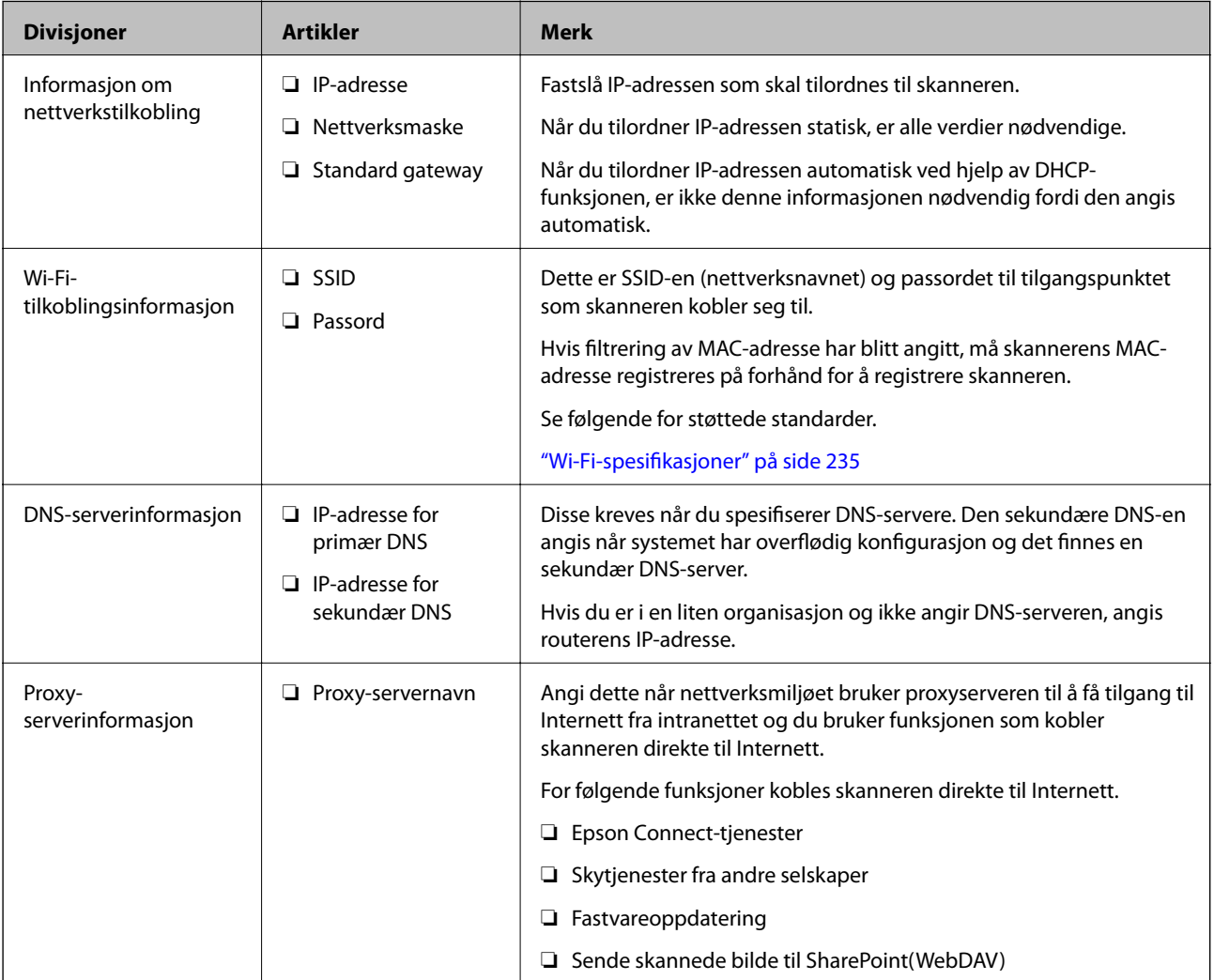

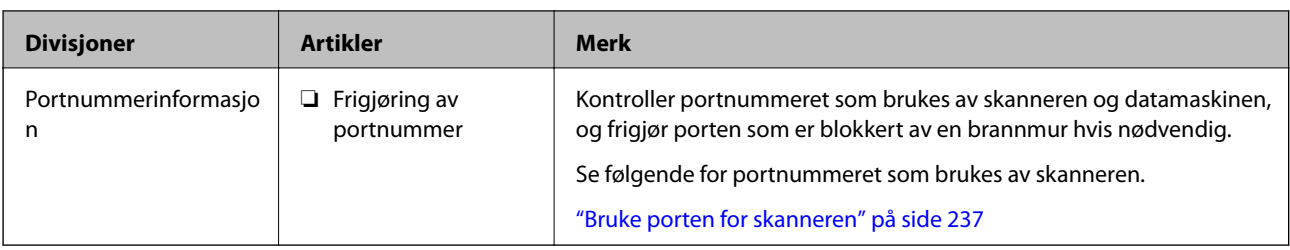

## **Tildeling av IP-adresse**

Dette er de følgende typer IP-adressetildeling.

## **Statisk IP-adresse:**

Tildel forhåndsbestemt IP-adresse til skanneren (vert) manuelt.

Informasjonen om å koble til nettverket (delmettmaske, standard gateway, DNS-server og så videre) må angis automatisk.

IP-adressen endres ikke når enheten slås av, noe som er nyttig når du ønsker å administrere enheter med et miljø hvor du ikke kan endre IP-adresse, eller du ønsker å administrere enheter ved hjelp av IP-adressen. Vi anbefaler innstillinger for skanneren, serveren, osv., som mange datamaskiner bruker. Når sikkerhetsfunksjoner som IPsec/IP-filtrering brukes, må du tildele en fast IP-adresse slik at IP-adressen ikke endres.

## **Automatisk tildeling ved hjelp av DHCP-funksjonen (dynamisk IP-adresse):**

Tildel IP-adressen automatisk til skanneren (vert) ved hjelp av DHCP-funksjonen til DHCP-serveren eller routeren.

Informasjonen om å koble til nettverket (delnettmaske, standard gateway, DNS-server og så videre) angis automatisk, så du kan enkelt koble enheten til nettverket.

Hvis enheten eller routeren er slått av, eller avhengig av DHCP-serverens innstillinger, kan IP-adressen endres ved ny tilkobling.

Vi anbefaler å administrere enheter med annet enn IP-adressen og kommunisere med protokoller som kan følge IP-adressen.

## *Merknad:*

Når du bruker DHCP-ens reservasjonsfunksjon for IP-adresse, kan du når som helst tildele samme IP-adresse til enhetene.

## **DNS-server og proxy-server**

DNS-serveren har et vertsnavn, domenenavn for e-postadressen osv., i forbindelse med IP-adresseinformasjonen.

Kommunikasjon er ikke mulig hvis den andre parten beskrives av vertsnavnet, domenenavnet osv., når datamaskinen eller skanneren utfører IP-kommunikasjon.

Spør DNS-serveren om den informasjonen og får IP-adressen til den andre parten. Denne prosessen kalles navneløsing.

Derfor kan enheter som datamaskiner og skannere kommunisere ved hjelp av IP-adressen.

Navneløsing er nødvendig for at skanneren skal kunne kommunisere ved hjelp av e-postfunksjonen eller funksjonen for Internet-tilkobling.

Når du bruker disse funksjonene, må innstillingene for DNS-server angis.

Når du tilordner skannerens IP-adresse ved hjelp av DHCP-funksjonen til DHCP-serveren eller -routeren, angis dette automatisk.

Proxy-serveren er plassert på gateway mellom nettverket og Internett, og kommuniserer til datamaskinen, skanner og Internett (motsatt server) på vegne av hver av dem. Den motsatte serveren kommuniserer bare til proxyserveren. Derfor vil skannerinformasjon som IP-adresse og portnummer kanskje ikke leses, noe som er forbundet med økt sikkerhet.

Når du kobler til Internett via proxyserver, må proxyserveren konfigureres på skanneren.

## **Koble til nettverket fra kontrollpanelet**

Koble skanneren til nettverket ved å bruke kontrollpanelet på skanneren.

## **Tilordne IP-adressen**

Still inn de grunnleggende elementene, for eksempel vertsadresse, Nettverksmaske eller Standard gateway.

Denne seksjonen forklarer prosedyren for hvordan du angir en statisk IP-adresse.

- 1. Slå på skanneren.
- 2. Velg **Innst.** på startskjermen til skannerens kontrollpanel.
- 3. Velg **Nettverksinnstillinger** > **Avansert** > **TCP/IP**.
- 4. Velg **Manuell** ved **Skaff IP-adresse**.

Når du stiller inn IP-adresse automatisk ved å bruke DHCP-funksjonen på ruteren, velger du **Auto**. I slikt tilfelle stilles også **IP-adresse**, **Nettverksmaske** og **Standard gateway** i trinn 5 til 6 inn automatisk. Gå derfor til trinn 7.

5. Skriv inn IP-adressen.

Fokus flyttes til fremste eller bakerste segment separert med punktum hvis du velger  $\triangleleft$  og  $\triangleright$ .

Bekreft verdien som ble vist på forrige skjerm.

## 6. Konfigurer **Nettverksmaske** og **Standard gateway**.

Bekreft verdien som ble vist på forrige skjerm.

## c*Forsiktighetsregel:*

Hvis kombinasjonen av IP-adresse, Nettverksmaske og Standard gateway er feil, blir *Start oppsett* inaktiv og vil ikke kunne fortsette med innstillingene. Kontroller at alt som er skrevet inn er riktig.

7. Skriv inn IP-adressen for den primære DNS-serveren.

Bekreft verdien som ble vist på forrige skjerm.

#### *Merknad:*

Når du velger *Auto* i innstillingene for tilordning av IP-adresse, kan du velge DNS-serverinnstillinger fra *Manuell* eller *Auto*. Hvis du ikke kan hente DNS-server automatisk, velger du *Manuell* og angir DNS-serveradresse. Deretter skriver du sekundær DNS-serveradresse direkte inn. Hvis du velger *Auto*, går du til trinn 9.

- <span id="page-192-0"></span>8. Skriv inn IP-adressen for den sekundære DNS-serveren. Bekreft verdien som ble vist på forrige skjerm.
- 9. Trykk **Start oppsett**.

## *Angi proxy-server*

Konfigurer proxyserveren hvis begge av følgende er sant.

- ❏ Proxyserveren er bygget for Internett-tilkobling.
- ❏ Ved bruk av en funksjon hvor en skanner kobler direkte til Internett, som Epson Connect-tjenester eller andre selskapers skytjenester.
- 1. Velg **Innst.** på startskjermen.

Når du angir innstillinger etter innstilling av IP-adresse, vises **Avansert**-skjermen. Gå til trinn 3.

- 2. Velg **Nettverksinnstillinger** > **Avansert**.
- 3. Velg **Proxyserver**.
- 4. Velg **Bruk** ved **Proxyserver-innst.**.
- 5. Skriv inn adressen for proxy-serveren med IPv4- eller FQDN-format. Bekreft verdien som ble vist på forrige skjerm.
- 6. Skriv inn portnummeret for proxy-serveren. Bekreft verdien som ble vist på forrige skjerm.
- 7. Trykk **Start oppsett**.

## **Koble til trådløst LAN (Wi-Fi)**

Du kan koble skanneren til trådløst LAN (Wi-Fi) på flere måter. Velg en tilkoblingsmetode som passer med miljøet og forholdene du bruker enheten i.

Hvis du kjenner informasjonen til den trådløse ruteren, som SSID og passord, kan du angi innstillingene manuelt.

Hvis den trådløse ruteren støtter WPS, kan du angi innstillinger ved hjelp av konfigurering med trykknapp.

Etter du har koblet skanneren til nettverket, kobler til skanneren fra enheten du vil bruke (datamaskin, smartenhet, nettbrett og så videre.)

# **Introduksjon til de sikkerhetsfunksjonene for produktet**

Dette avsnittet introduserer sikkerhetsfunksjonen til Epson-enhetene.

<span id="page-193-0"></span>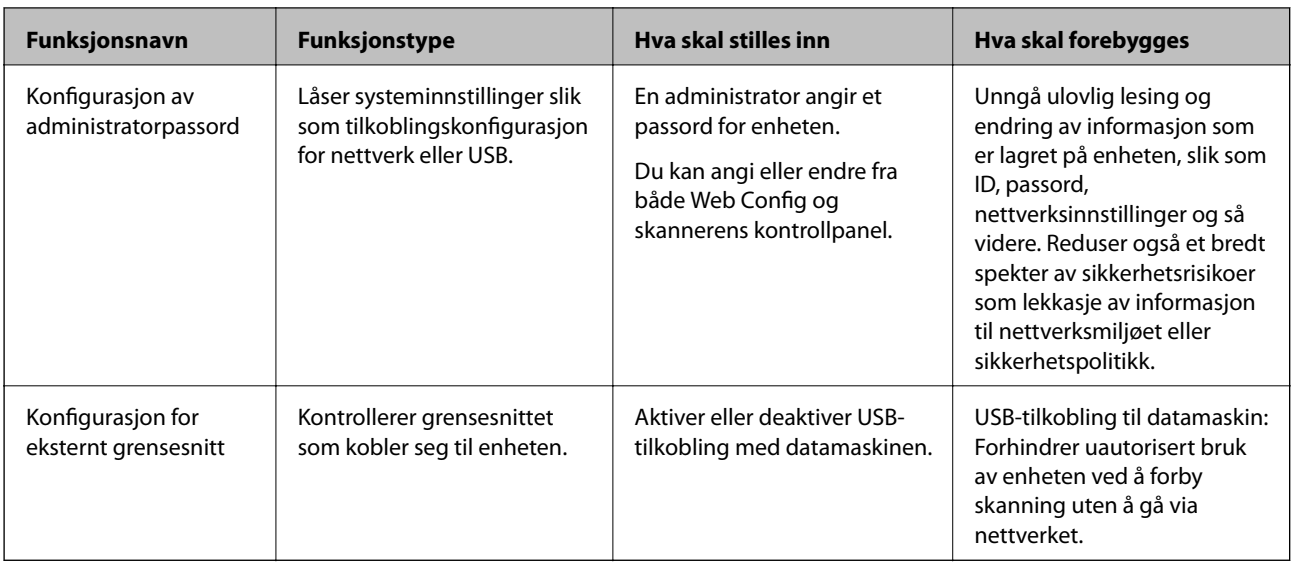

## **Relatert informasjon**

- & "Konfigurere administratorpassordet" på side 194
- & ["Deaktivere eksternt grensesnitt" på side 199](#page-198-0)

# **Administratorinnstillinger**

# **Konfigurere administratorpassordet**

Når du angir administratorpassordet, kan du forhindre at brukeren endrer innstillinger for systembehandling. Du kan angi og endre administratorpassord ved å bruke enten Web Config, skannerens kontrollpanel eller Epson Device Admin. Når du bruker Epson Device Admin, bør du bruke Epson Device Admin-veiledingen.

## **Relatert informasjon**

- & ["Kjøre web-konfigurasjon på en nettleser" på side 26](#page-25-0)
- & ["Programvare for administrering av enheten på nettverket \(Epson Device Admin\)" på side 28](#page-27-0)

## **Konfigurere administratorpassord fra kontrollpanelet**

Du kan angi administratorpassord fra skannerens kontrollpanel.

- 1. Velg **Innst.** på skannerens kontrollpanel.
- 2. Velg **Systemadministrasjon** > **Administratorinnstillinger**.
- 3. Velg **Adminpassord** > **Registrer**.
- 4. Angi det nye passordet.
- 5. Angi passordet på nytt.

#### <span id="page-194-0"></span>*Merknad:*

Du kan endre eller slette administratorpassordet ved å velge *Endre* eller *Tilbakestill* på skjermen *Adminpassord*, og deretter angi administratorpassord.

## **Konfigurere administratorpassord fra en datamaskin**

Du kan angi administratorpassord ved å bruke Web Config.

- 1. Gå inn på Web Config og velg **Produktsikkerhet**-fanen > **Endre administratorpassord**.
- 2. Skriv inn et passord i **Nytt passord** og **Bekreft nytt passord**. Angi brukernavn om nødvendig.

Hvis du vil endre til et nytt passord, skriver du inn nåværende passord.

3. Velg **OK**.

#### *Merknad:*

- ❏ For å angi eller endre en låst meny klikker du på *Pålogging for administrator* og angir deretter administratorpassordet.
- ❏ For å slette administratorpassordet klikker du på *Produktsikkerhet*-fanen > *Slett administratorpassord*, og deretter skriver du inn administratorpassordet.

## **Relatert informasjon**

& ["Kjøre web-konfigurasjon på en nettleser" på side 26](#page-25-0)

# **Kontrollere panelbetjeningen**

Hvis du angir administratorpassordet og aktiverer Låsinnstilling, kan du låse elementene knyttet til skannerens systeminnstillinger slik at andre brukere ikke kan endre dem.

## **Aktivere Låsinnstilling**

Aktivere Låsinnstilling for skanneren hvor passordet er angitt.

Angi et administratorpassord først.

## *Aktivering av Låsinnstilling fra kontrollpanelet*

- 1. Velg **Innst.** på skannerens kontrollpanel.
- 2. Velg **Systemadministrasjon** > **Administratorinnstillinger**.
- 3. Velg **På** på **Låsinnstilling**.

Velg **Innst.** > **Nettverksinnstillinger**, og kontroller deretter at passordet kreves.

## *Aktivere Låsinnstilling fra en datamaskin*

- 1. Åpne Web Config og klikk **Pålogging for administrator**.
- 2. Skriv inn brukernavn og passord for, og klikk deretter **OK**.
- 3. Velg **Enhetsadministrasjon**-fanen > **Kontrollpanel**.
- 4. På **Panellås**, velg **På**.
- 5. Klikk på **OK**.
- 6. Velg **Innst.** > **Nettverkstatus** på skannerens kontrollpanel, og kontroller deretter at du blir bedt om passord.

## **Relatert informasjon**

& ["Kjøre web-konfigurasjon på en nettleser" på side 26](#page-25-0)

## **Låsinnstilling-elementer for Innst.-meny**

Dette er en liste over Låsinnstilling-elementer i **Innst.** på kontrollpanelet.

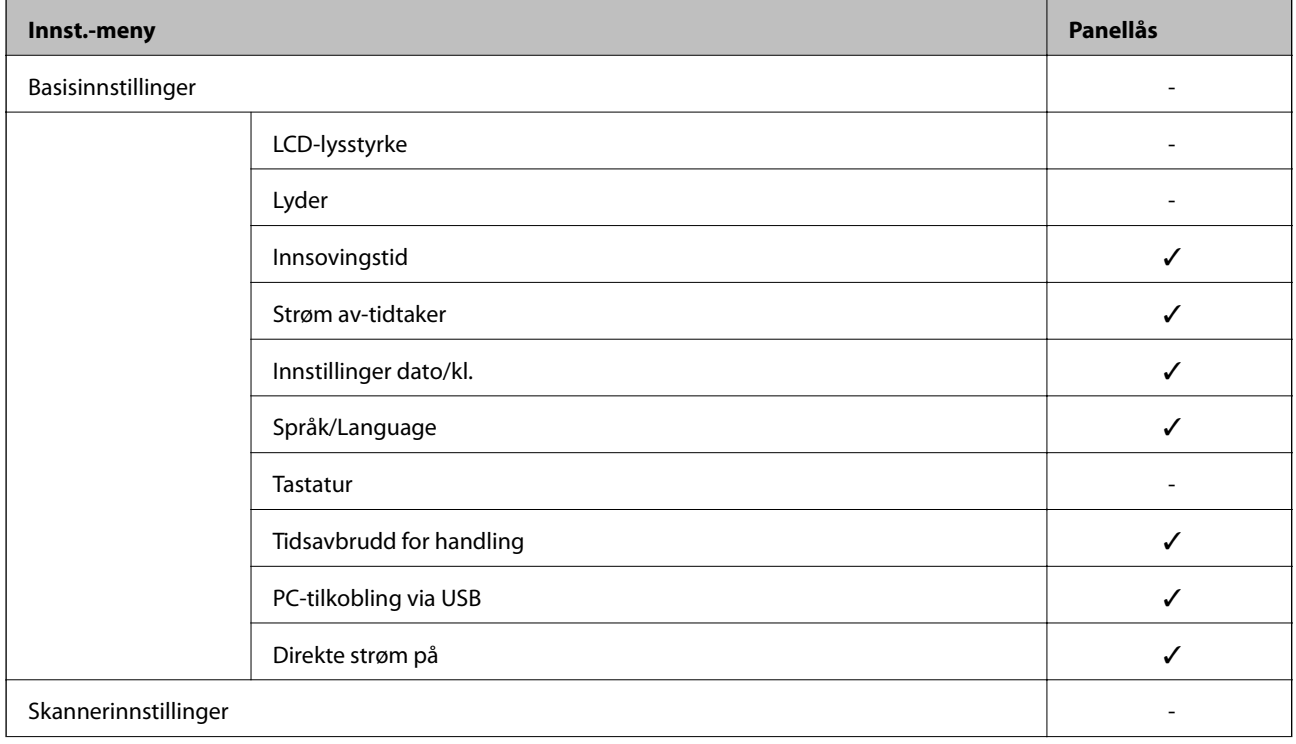

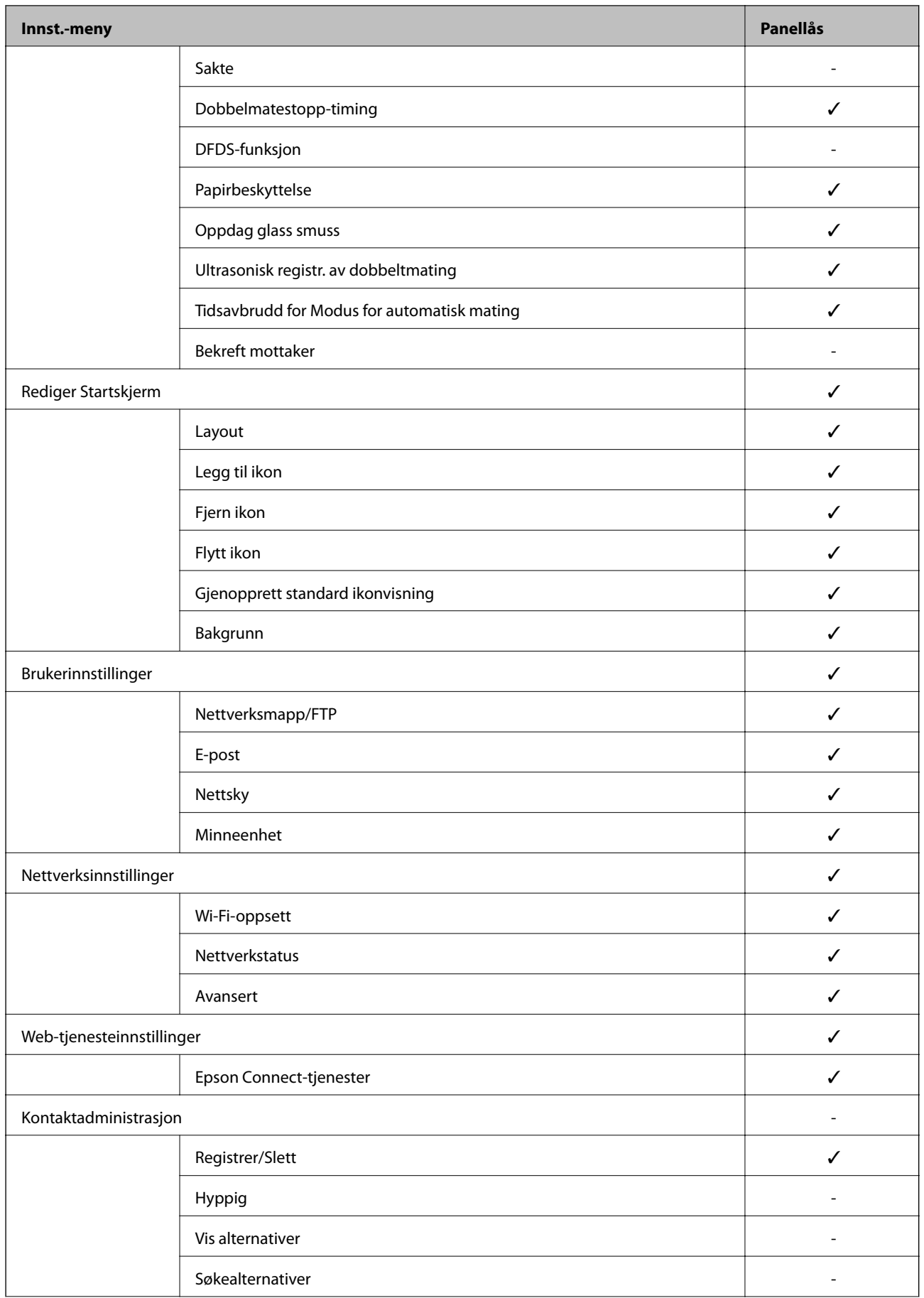

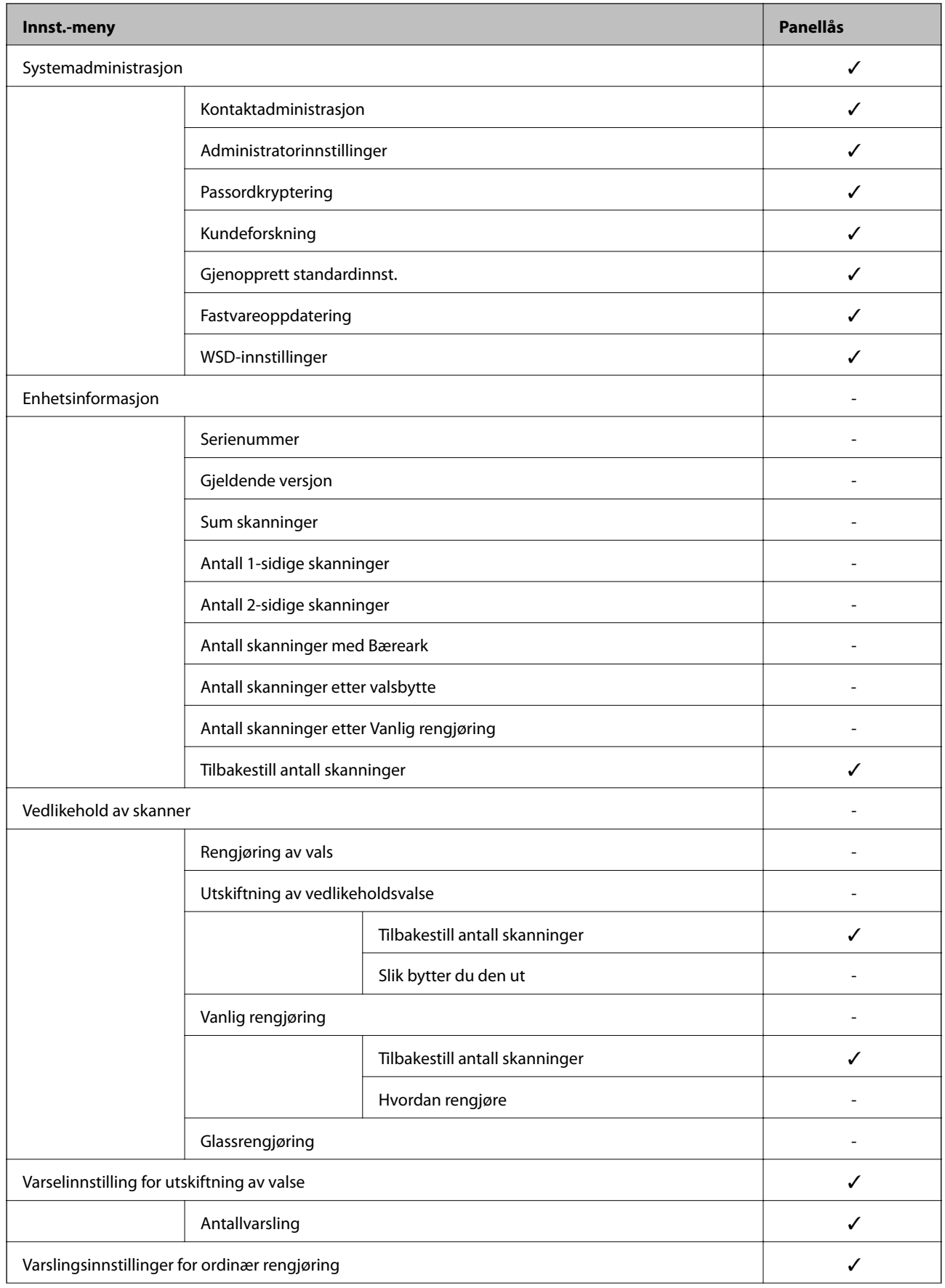

<span id="page-198-0"></span>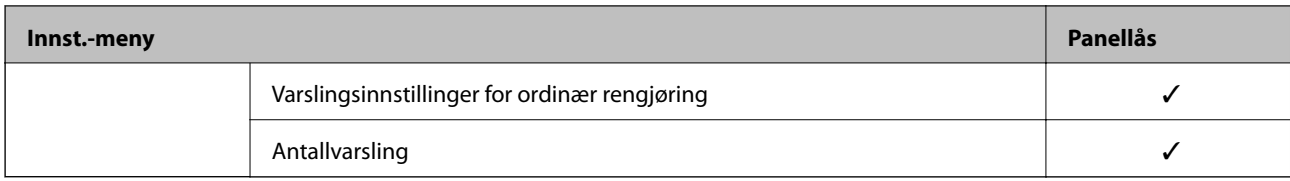

 $\checkmark$  = Skal låses.

- = Skal ikke låses.

# **Logge på skanneren som en administrator**

Hvis administratorpassordet angis til skanneren, må du logge på som administrator for å bruke låste menyelementer på Web Config.

Skriv inn passordet for å betjene låste menyelementer på kontrollpanelet.

## **Logge på skanneren fra en datamaskin**

Når du logger på Web Config som administrator, kan du betjene elementene som er angitt i Låsinnstilling.

- 1. Angi skannerens IP-adresse i nettleseres for å kjøre Web Config.
- 2. Klikk på **Pålogging for administrator**.
- 3. Angi brukernavnet og administratorpassordet i **Brukernavn** og **Nåværende passord**.
- 4. Klikk på **OK**.

De låste elementene og **Avlogging for administrator** vises under godkjenningen.

Klikk på **Avlogging for administrator** for å logge av.

#### *Merknad:*

Når du velger *På* for *Enhetsadministrasjon*-fanen > *Kontrollpanel* > *Tidsavbrudd for operasjon*, logger du av automatisk etter en bestemt tidsperiode hvis det ikke er aktivitet på kontrollpanelet.

## **Relatert informasjon**

& ["Kjøre web-konfigurasjon på en nettleser" på side 26](#page-25-0)

# **Deaktivere eksternt grensesnitt**

Du kan deaktivere grensesnittet som brukes for å koble enheten til skanneren. Angi innstillingene for begrensningen for å begrense skanning annet enn via nettverket.

#### *Merknad:*

Du kan også angi innstillinger for begrensningen på skannerens kontrollpanel.

PC-tilkobling via USB: *Innst.* > *Basisinnstillinger* > *PC-tilkobling via USB*

1. Gå inn på Web Config og velg **Produktsikkerhet**-fanen > **Eksternt grensesnitt**.

<span id="page-199-0"></span>2. Velg **Deaktiver** på funksjonene du vil angi.

Velg **Aktiver** når du vil avbryte kontrollering.

PC-tilkobling via USB

Du kan begrense bruken av USB-forbindelsen fra datamaskinen. Hvis du ønsker å begrense den, velg **Deaktiver**.

- 3. Klikk på **OK**.
- 4. Kontroller at den deaktiverte porten ikke kan brukes.

PC-tilkobling via USB

Hvis driveren ble installert på datamaskinen

Koble skanneren til datamaskinen med en USB-kabel, og bekreft at skanneren ikke skanner.

Hvis driveren ikke ble installert på datamaskinen

Windows:

Åpne enhetsbehandling og ikke lukk den igjen, koble skanneren til datamaskinen med en USB-kabel og bekreft at enhetsbehandlerens visning av innhold ikke endres.

Mac OS:

Koble skanneren til datamaskinen med en USB-kabel, og bekreft deretter at du ikke kan legge til skanneren fra **Skrivere og skannere**.

## **Relatert informasjon**

& ["Kjøre web-konfigurasjon på en nettleser" på side 26](#page-25-0)

# **Administrere en ekstern skanner**

# **Sjekke informasjon for en ekstern skanner**

Du kan kontrollere følgende informasjon om skanneren fra **Status** ved å bruke Web Config.

❏ Produktets status

Sjekk status, skytjeneste, produktnummer, MAC-adresse, osv.

❏ Nettverkstatus

Sjekk informasjon om status for nettverkstilkobling, IP-adresse, DNS-server, osv.

❏ Bruksstatus

Sjekk første dags skanninger, skanningsteller, osv.

❏ Maskinvarestatus

Sjekk statusen til hver av skannerens funksjoner.

❏ Paneløyeblikksbilde

Viser et øyeblikksbilde av skjermen som vises på skannerens kontrollpanel.

## **Motta e-postvarslinger når det skjer hendelser**

## **Om e-postvarsler**

Dette er varslingsfunksjonen som, når hendelser som skannestopp og skannerfeil oppstår, sender e-posten til den angitte adressen.

Du kan registrere opptil fem destinasjoner og angi varslingsinnstillingene for hver destinasjon.

For å bruke denne funksjonen, må du konfigurere e-postserveren før du konfigurerer varslinger.

#### **Relatert informasjon**

& ["Konfigurere en e-postserver" på side 67](#page-66-0)

## **Konfiguere e-postvarsel**

Konfigurer e-postvarsel ved hjelp av Web Config.

- 1. Gå inn på Web Config og velg **Enhetsadministrasjon**-fanen > **E-postvarsling**.
- 2. Angi emnet for e-postvarsling.

Velg innholdet som vises på emnet fra de to nedtrekkslistene.

- ❏ Det valgte innholdet vises ved siden av **Emne**.
- ❏ Det samme innholdet kan angis til venstre og høyre.

❏ Når antall tegn i **Sted** overskrider 32 bytes, utelates de overskridende tegnene.

3. Skriv inn e-postadressen som skal sende e-postvarslingen.

Bruk A–Z a–z 0–9 ! # \$ % & ' \* + - . / = ? ^ \_ { | } ~ @, og skriv inn mellom 1 og 255 tegn.

- 4. Velg språk for e-postvarsler.
- 5. Velg avkrysningsboksen på hendelsen du ønsker å motta varsling for.

Antall **Varslingsinnstillinger** er knyttet til destinasjonsantallet for **E-postadresseinnstillinger**.

Eksempel:

Hvis du ønsker å sende et varsel til e-postadressen som er angitt for nummer 1 i **E-postadresseinnstillinger**, når administratorpassordet er endret, velger du avmerkingsboksen for kolonne **1** i linjen **Administratorpassord endret**.

6. Klikk på **OK**.

Bekreft at en e-postvarsling vil bli sendt ved å forårsake en hendelse.

Eksempel: Administratorpassordet har blitt endret.

#### **Relatert informasjon**

& ["Kjøre web-konfigurasjon på en nettleser" på side 26](#page-25-0)

## <span id="page-201-0"></span>*Elementer for e-postvarsling*

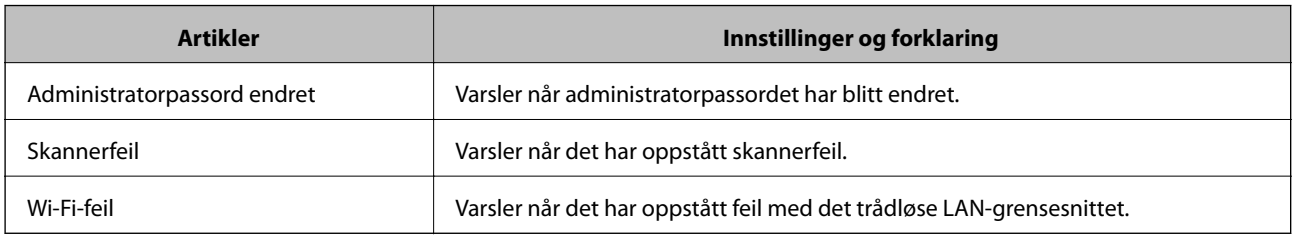

# **Sikkerhetskopier innstillingene**

Du kan eksportere innstillingsverdien angitt fra Web Config til filen. Du kan bruke den til å sikkerhetskopiere kontaktene, stille inn verdier, bytte skanneren, osv.

Den eksporterte filen kan redigeres fordi den eksporteres som en binær fil.

# **Eksportere innstillingene**

Eksporter innstillingen for skanneren.

- 1. Gå inn på Web Config, og velg deretter **Enhetsadministrasjon**-fanen > **Innstillingsverdi for eksportering og importering** > **Eksporter**.
- 2. Velg innstillingene du vil eksportere.

Velg innstillingene du vil eksportere. Hvis du velger en overordnet kategori, velges også underkategorier. Imidlertid kan underkategorier som forårsaker feil ved duplisering innenfor samme nettverk (for eksempel IPadresser og så videre) ikke velges.

3. Skriv inn et passord for å kryptere den eksporterte filen.

Du trenger passordet for å importere filen. La dette stå tomt hvis du ikke ønsker å kryptere filen.

4. Klikk på **Eksporter**.

## c*Forsiktighetsregel:*

Hvis du vil eksportere nettverksinnstillingene til skanneren, som enhetsnavnet og IPv6-adresse, velger du *Aktiver for å velge individuelle innstillinger for enhet* og velger flere elementer. Bruk bare de valgte verdiene for skanneren som utskiftes.

## **Relatert informasjon**

 $\blacktriangleright$  ["Kjøre web-konfigurasjon på en nettleser" på side 26](#page-25-0)

# **Importere innstillingene**

Importer den eksporterte Web Config-filen til skanneren.

## <span id="page-202-0"></span>c*Forsiktighetsregel:*

Ved import av verdier som inkluderer individuell informasjon, for eksempel skannernavn eller IP-adresse, må du kontrollere at den samme IP-adressen ikke eksisterer på samme nettverk.

- 1. Åpne Web Config og velg **Enhetsadministrasjon**-fanen > **Innstillingsverdi for eksportering og importering** > **Importer**.
- 2. Velg den eksporterte filen og skriv deretter inn det krypterte passordet.
- 3. Klikk på **Neste**.
- 4. Velg innstillingene du vil importere, og klikk deretter **Neste**.
- 5. Klikk på **OK**.

Innstillingene brukes på skanneren.

#### **Relatert informasjon**

& ["Kjøre web-konfigurasjon på en nettleser" på side 26](#page-25-0)

# **Avanserte sikkerhetsinnstillinger**

Denne delen forklarer de avansere sikkerhetsinnstillingene.

## **Sikkerhetsinnstillinger og forebygging av farlige situasjoner**

Når en skanner er koblet til et nettverk, kan du få tilgang til den eksternt. I tillegg kan flere personer dele skanneren, noe som er nyttig for å øke effektiviteten av driften og gi økt bekvemmelighet. Imidlertid økes risikoen for ulovlig tilgang, ulovlig bruk og manipulering av data. Hvis du bruker skanneren i et miljø hvor det er tilgang til Internett, er risikoen enda høyere.

For skannere som ikke har ekstern tilgangsbeskyttelse vil det være mulig å lese historikk for kontakter som er lagret i skanneren via Internett.

For å unngå denne risikoen tilbyr Epson-skanner en rekke ulike sikkerhetsteknologier.

Still inn skanneren etter behov i henhold til de miljøforhold som har blitt bygget etter kundens miljøinformasjon.

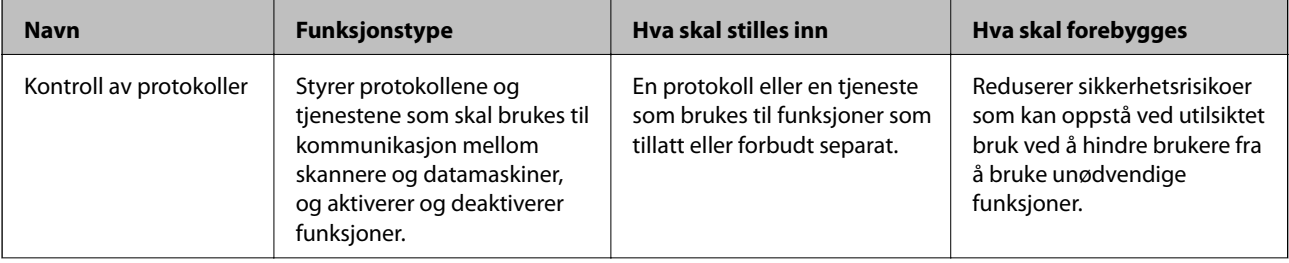

<span id="page-203-0"></span>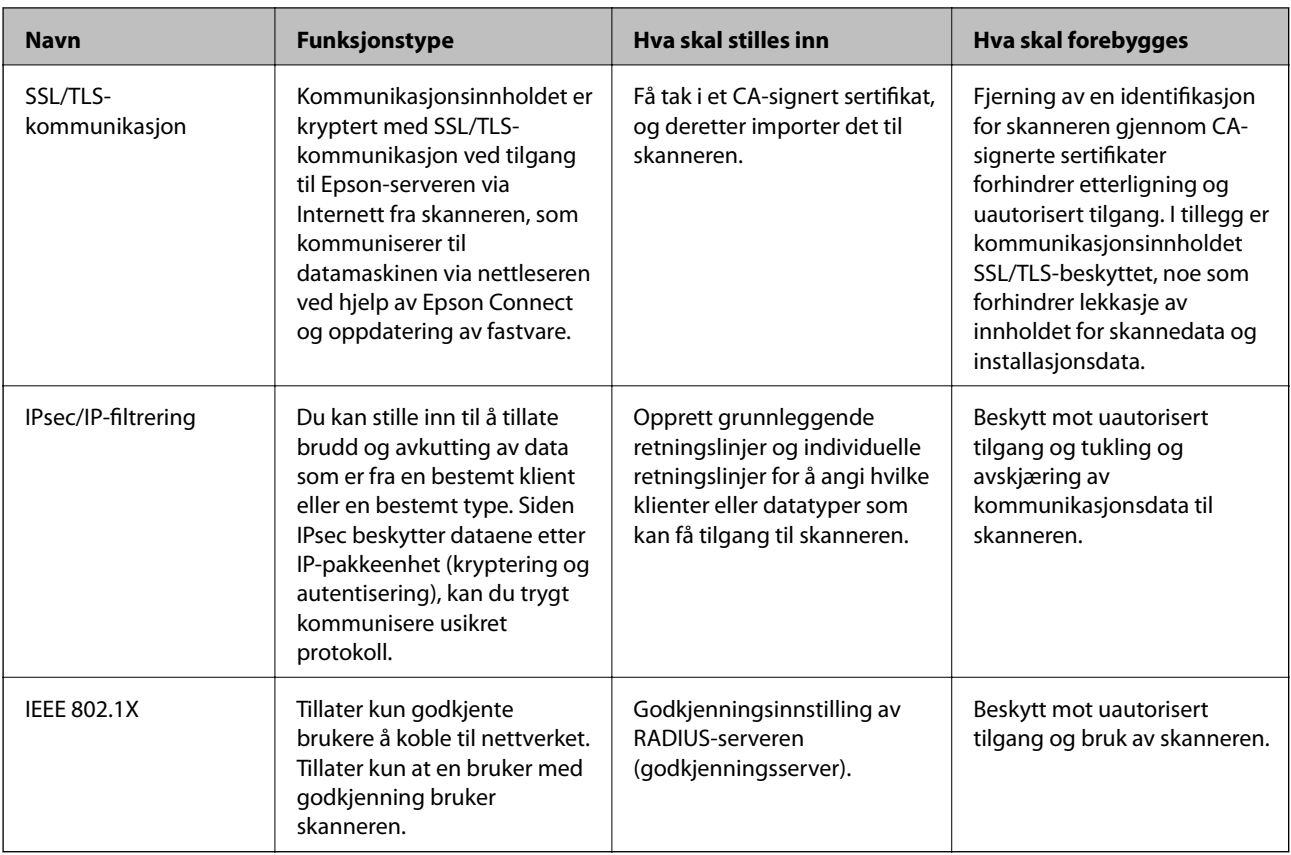

## **Relatert informasjon**

- & "Kontrollere med protokoller" på side 204
- & ["Bruke et digitalt sertifikat" på side 207](#page-206-0)
- & ["SSL/TLS-kommunikasjon med skanneren" på side 213](#page-212-0)
- & ["Kryptert kommunikasjon ved bruk av IPsec/IP-filtrering" på side 214](#page-213-0)
- & ["Koble skanneren til et IEEE802.1X-nettverk" på side 225](#page-224-0)

## **Innstilling av sikkerhetsfunksjoner**

Ved innstilling av IPsec/IP-filtrering eller IEEE 802.1X, anbefales det at du går inn på Web Config med SSL/TLS for å kommunisere innstillingsinformasjon for å redusere faren for sikkerhetsbrudd slik som manipulering eller avskjæring.

Forsikre at du konfigurerer administratorpassordet før du angir IPsec/IP-filtrering eller IEEE 802.1X.

# **Kontrollere med protokoller**

Du kan skanne via ulike baner og protokoller. Du kan også bruke nettverkskanning fra et uspesifisert antall datamaskiner i nettverket.

Du kan redusere utilsiktede sikkerhetsrisikoer ved å begrense skanning via bestemte baner eller ved å kontrollere de tilgjengelige funksjonene.

## **Kontrollprotokoller**

Konfigurer protokollinnstillingene som støttes av skanneren.

- 1. Gå inn på Web Config, og velg deretter **Nettverkssikkerhet** tab > **Protokoll**.
- 2. Konfigurer hvert element.
- 3. Klikk på **Neste**.
- 4. Klikk på **OK**.

Innstillingene brukes på skanneren.

## **Relatert informasjon**

& ["Kjøre web-konfigurasjon på en nettleser" på side 26](#page-25-0)

## **Protokoller du kan Aktivere eller Deaktivere**

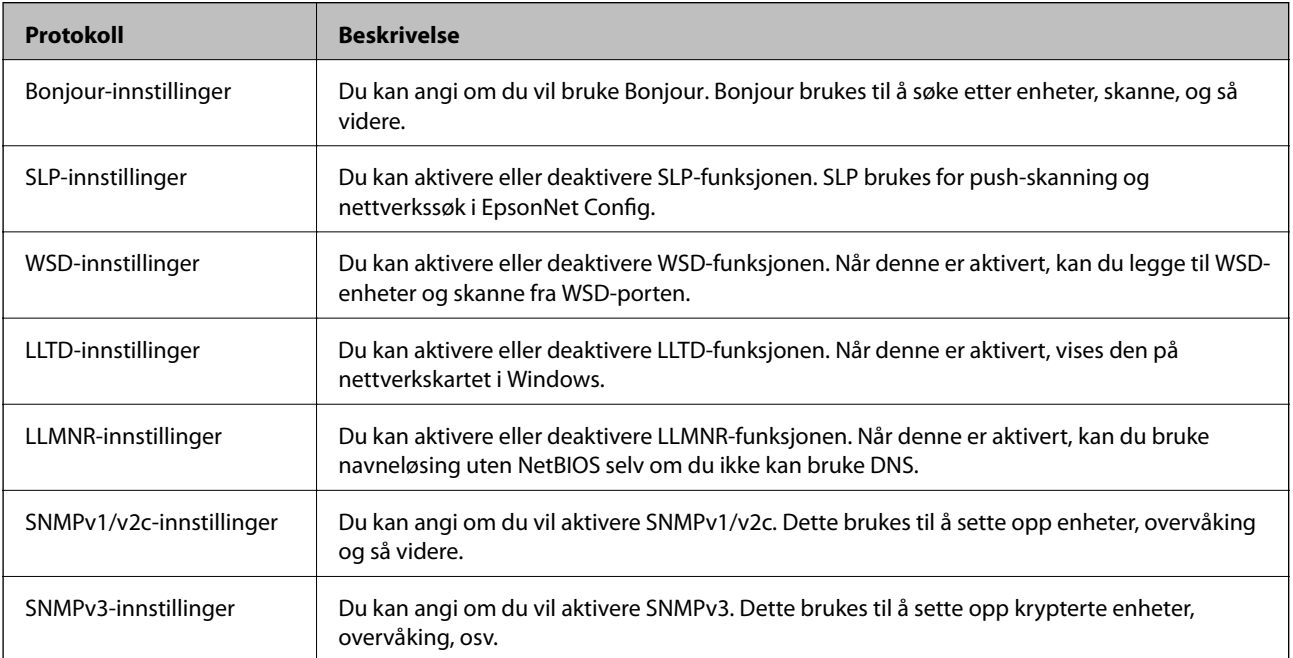

## **Innstillingselementer for protokoll**

Bonjour-innstillinger

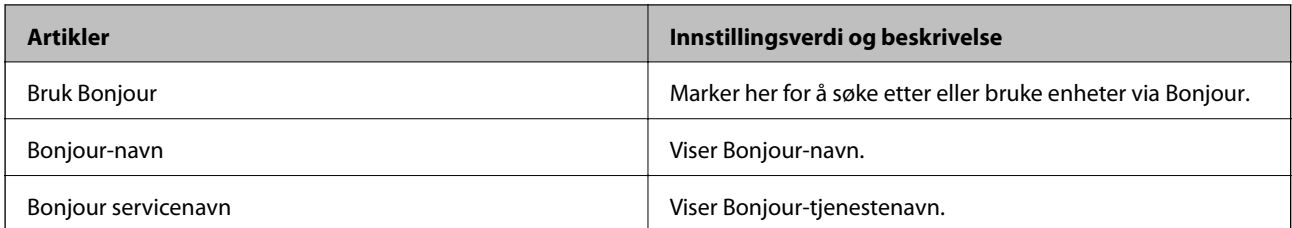

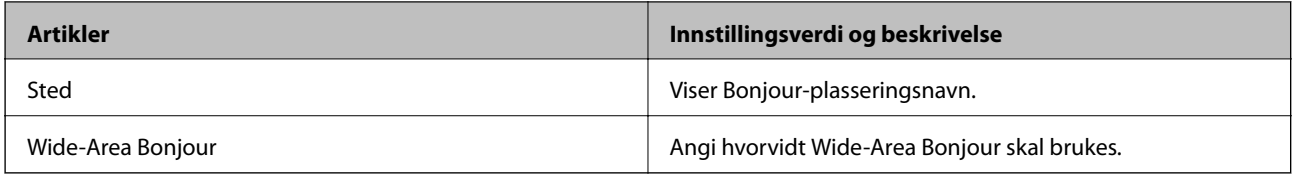

## SLP-innstillinger

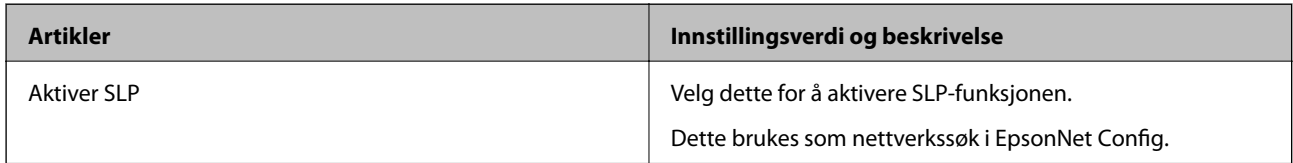

## WSD-innstillinger

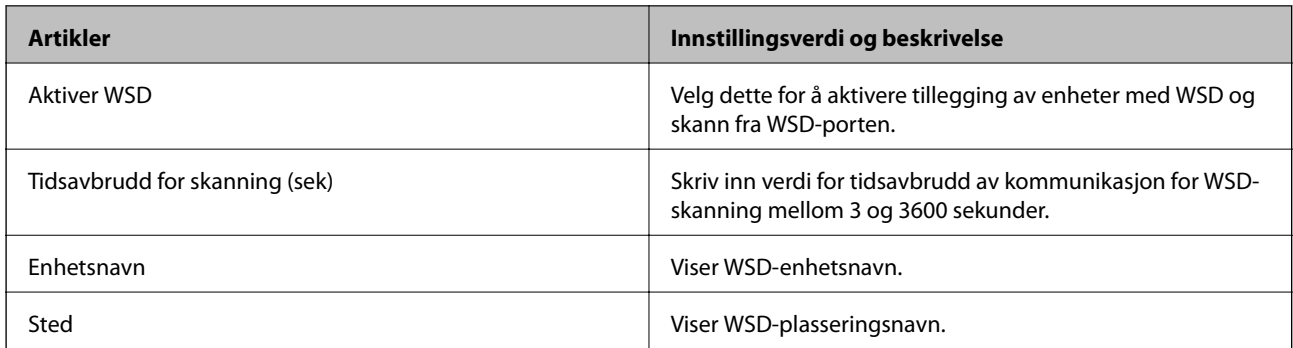

## LLTD-innstillinger

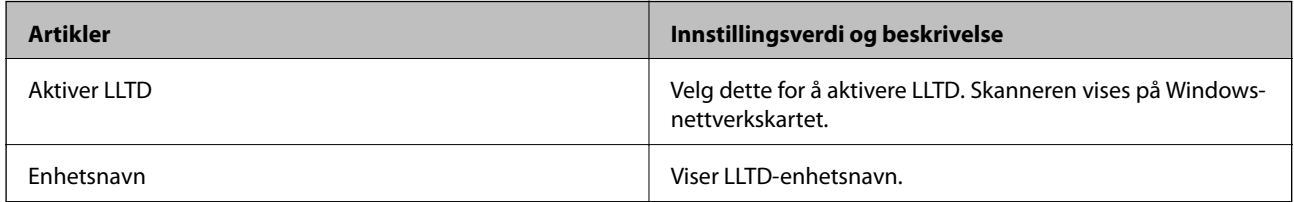

## LLMNR-innstillinger

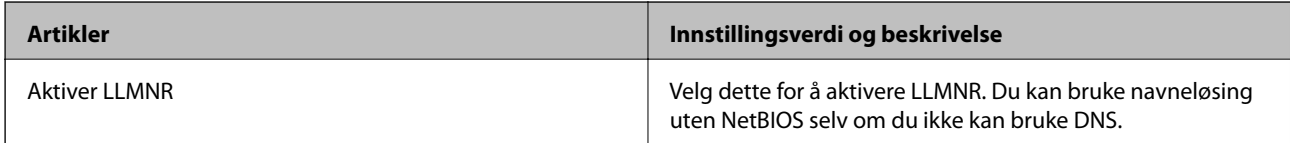

## SNMPv1/v2c-innstillinger

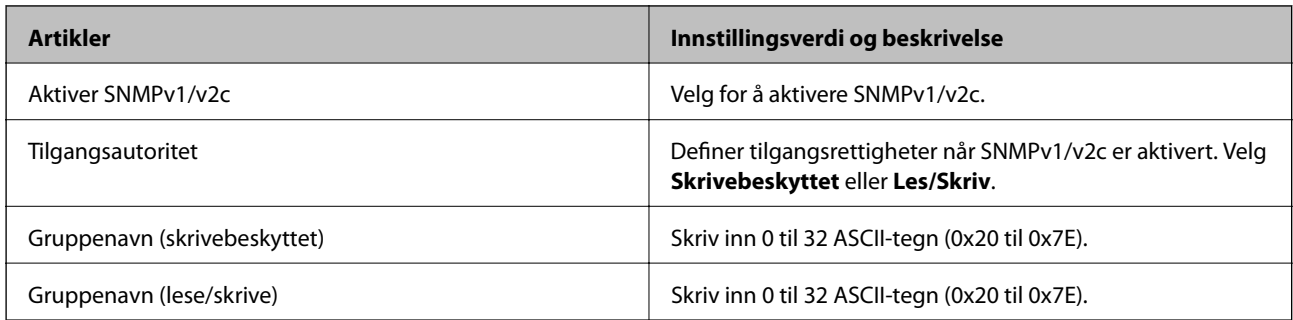

<span id="page-206-0"></span>SNMPv3-innstillinger

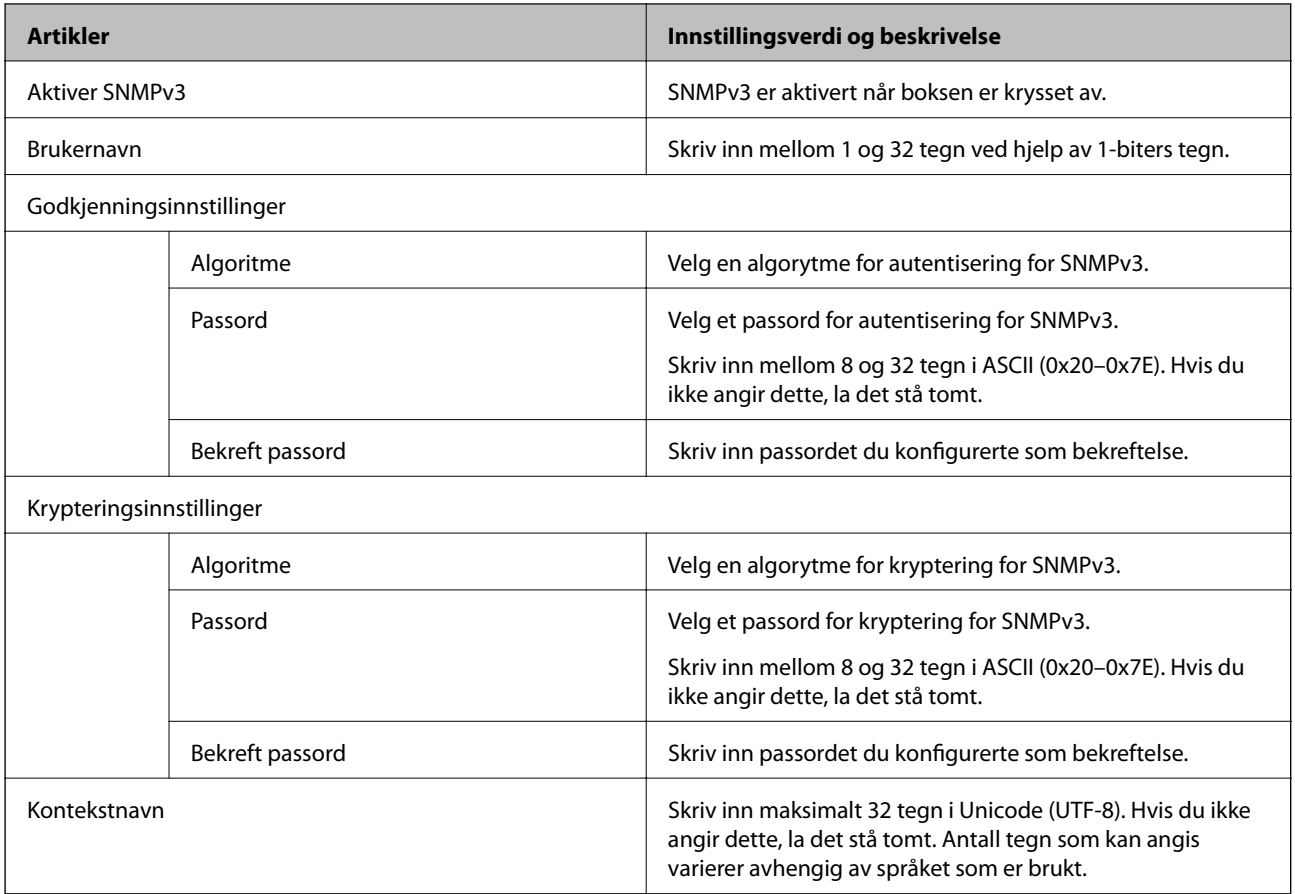

# **Bruke et digitalt sertifikat**

## **Om digital sertifisering**

❏ CA-signert sertifikat

Dette sertifikatet er signert av CA (sertifiseringsinstans). Du kan få det ved å søke til sertifiseringsinstansen. Dette sertifikatet sertifiserer skannerens eksistens og brukes for SSL/TLS-kommunikasjon, slik at du kan påse at datakommunikasjonen er sikker.

Når dette brukes for SSL/TLS-kommunikasjon, brukes det som et serversertifikat.

Når det er angitt til kommunikasjon med IPsec/IP-filtrering eller IEEE 802.1X, brukes det som et klientsertifikat.

❏ CA-sertifikat

Dette er et sertifikat i kjeden av CA-signert sertifikat, også kalt det mellomliggende CA-sertifikatet. Det brukes av nettleseren til å validere banen til skannerens sertifikat når du åpner serveren til den andre parten eller Web Config.

For CA-sertifikatet, angi når validering skal gjennomføres for banen til serversertifikat som åpnes fra skanneren. For skanneren, angi til å sertifisere banen til CA-signert sertifikat for SSL/TLS-tilkobling.

Du kan få skannerens CA-sertifikat fra sertifiseringsinstansen hvor CA-sertifikatet ble utstedt.

Du kan også få CA-sertifikatet brukt til å validere den andre partens server fra sertifiseringsinstansen som utstedte CA-signert sertifikat til den andre serveren.

<span id="page-207-0"></span>❏ Selvsignert sertifikat

Dette er et sertifikat som skanneren signerer og til utsteder selv. Det kalles også rotsertifikatet. Ettersom utstederen sertifiserer selv, er det ikke pålitelig og kan ikke forhindre falske identiteter.

Bruk det når sikkerhetsinnstilling angis og når enkel SSL/TLS-kommunikasjon utføres uten CA-signert sertifikat.

Hvis du bruker dette sertifikatet som SSL/TLS-kommunikasjon, kan det vises en sikkerhetsadvarsel i nettleseren ettersom sertifikatet ikke er registrert på en nettleseren. Du kan bare bruke Selvsignert sertifikat for SSL/TLSkommunikasjon.

#### **Relatert informasjon**

- & "Konfigurere et CA-signert sertifikat" på side 208
- & ["Oppdatere et selvsignert sertifikat" på side 211](#page-210-0)
- & ["Konfigurere et CA-sertifikat" på side 212](#page-211-0)

## **Konfigurere et CA-signert sertifikat**

## *Hente et CA-signert sertifikat*

Vil du hente et CA-signert sertifikat, oppretter du en CSR (forespørsel om sertifikatsignering) og sender den til sertifiseringsinstansen. Du kan opprette en CSR ved hjelp av Web Config og en datamaskin.

Følg trinnene for å opprette en CSR og hente et CA-signert sertifikat med Web Config. Når du oppretter en CSR med Web Config, får sertifikatet PEM/DER-format.

1. Gå inn på Web Config, og velg deretter **Nettverkssikkerhet**-fanen. Deretter velger du **SSL/TLS** > **Sertifikat**, eller **IPsec/IP-filtrering** > **Klientsertifikat** eller **IEEE802.1X** > **Klientsertifikat**.

Uansett hva du velger, kan du få samme sertifikat og bruke det i felles.

2. Klikk **Generer** under **CSR**.

Det åpnes en side for oppretting av CSR.

3. Angi en verdi for hvert element.

#### *Merknad:*

Tilgjengelig nøkkellengde og forkortelser varierer etter sertifiseringsinstans. Opprett en forespørsel i henhold til reglene for hver sertifiseringsinstans.

4. Klikk på **OK**.

Det vises en fullføringsmelding.

5. Velg kategorien **Nettverkssikkerhet**. Deretter velger du **SSL/TLS** > **Sertifikat**, eller **IPsec/IP-filtrering** > **Klientsertifikat** eller **IEEE802.1X** > **Klientsertifikat**.

6. Klikk én av nedlastingsknappene under **CSR** i henhold til angitt format for hver sertifiseringsinstans for å laste ned en CSR til datamaskinen.

#### c*Forsiktighetsregel:*

Ikke generer CSR på nytt. Hvis du gjør det, kan du ikke være i stand til å importere et utstedt CA-signert sertifikat.

- 7. Send CSR-en til en sertifiseringsinstans, og hent et CA-signert sertifikat. Følg reglene til hver sertifiseringsinstans når det gjelder sendemetode og format.
- 8. Lagre utstedt CA-signert sertifikat på en datamaskin som er koblet til skanneren. Hentingen av et CA-signert sertifikat er fullført når du lagrer sertifikatet et sted.

#### **Relatert informasjon**

& ["Kjøre web-konfigurasjon på en nettleser" på side 26](#page-25-0)

#### **Innstillingselementer for CSR**

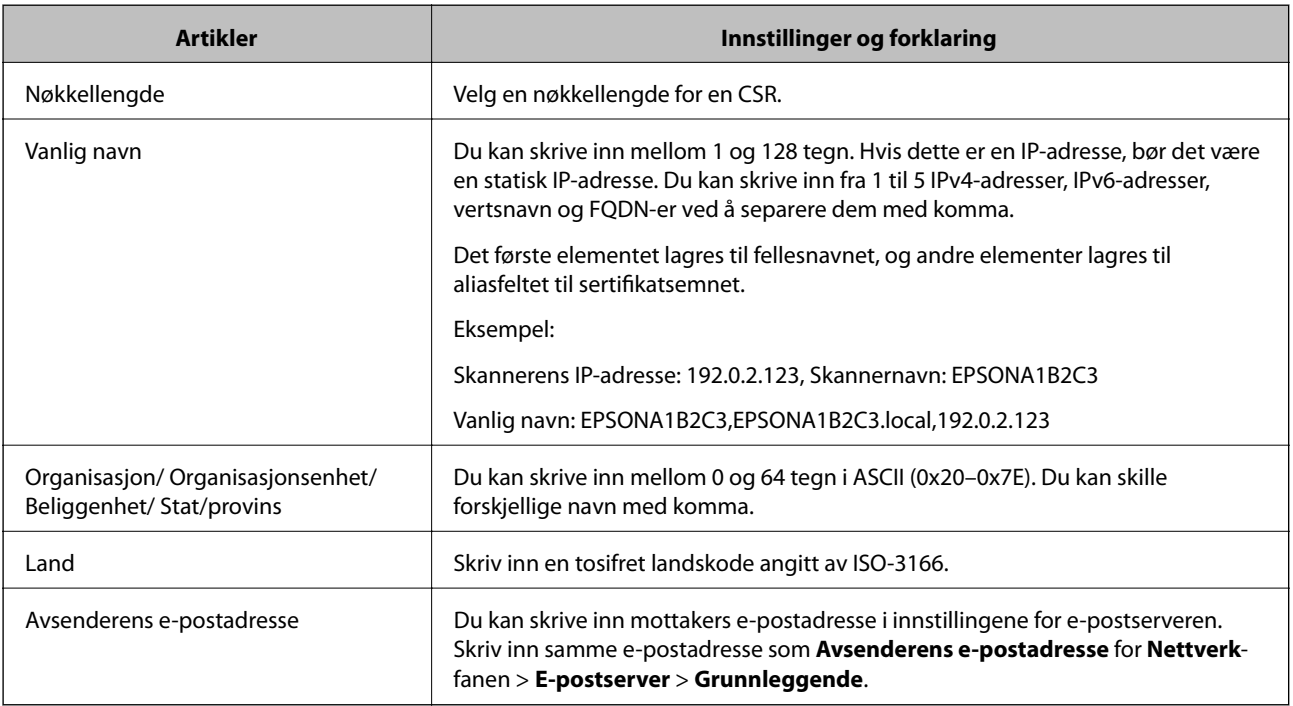

## *Importere et CA-signert sertifikat*

Importer det hentede CA-signert sertifikat til skanneren.

#### c*Forsiktighetsregel:*

- ❏ Kontroller at skannerens dato og klokkeslett er riktig innstilt. Sertifikatet kan være ugyldig.
- ❏ Hvis du henter et sertifikat med en CSR som er opprettet fra Web Config, kan du importere et sertifikat én gang.
- 1. Gå inn på Web Config, og velg deretter **Nettverkssikkerhet**-fanen. Deretter velger du **SSL/TLS** > **Sertifikat**, eller **IPsec/IP-filtrering** > **Klientsertifikat** eller **IEEE802.1X** > **Klientsertifikat**.
- 2. Klikk **Importer**

Det åpnes en side for import av sertifikatet.

3. Angi en verdi for hvert element. Angi **CA-sertifikat 1** og **CA-sertifikat 2** ved verifisering av sertifikatets bane på nettleseren som har tilgang til skanneren.

Avhengig av hvor du oppretter CSR og filformatet til sertifikatet, kan påkrevde innstillingselementer variere. Skriv inn verdier for påkrevde elementer i henhold til følgende.

- ❏ Et sertifikat med PEM/DER-format som er hentet fra Web Config
	- ❏ **Privat nøkkel**: Må ikke konfigureres fordi skanneren inneholder en privattast.
	- ❏ **Passord**: Skal ikke konfigureres.
	- ❏ **CA-sertifikat 1**/**CA-sertifikat 2**: Valgfritt
- ❏ Et sertifikat med PEM/DER-format som er hentet fra datamaskinen
	- ❏ **Privat nøkkel**: Må angis.
	- ❏ **Passord**: Skal ikke konfigureres.
	- ❏ **CA-sertifikat 1**/**CA-sertifikat 2**: Valgfritt
- ❏ Et sertifikat med PKCS#12-format som er hentet fra datamaskinen
	- ❏ **Privat nøkkel**: Skal ikke konfigureres.
	- ❏ **Passord**: Valgfritt
	- ❏ **CA-sertifikat 1**/**CA-sertifikat 2**: Skal ikke konfigureres.
- 4. Klikk på **OK**.

Det vises en fullføringsmelding.

#### *Merknad:*

Klikk *Bekreft* for å bekrefte sertifikatinformasjonen.

## **Relatert informasjon**

& ["Kjøre web-konfigurasjon på en nettleser" på side 26](#page-25-0)

#### **Innstillingselementer for import av CA-signert sertifikat**

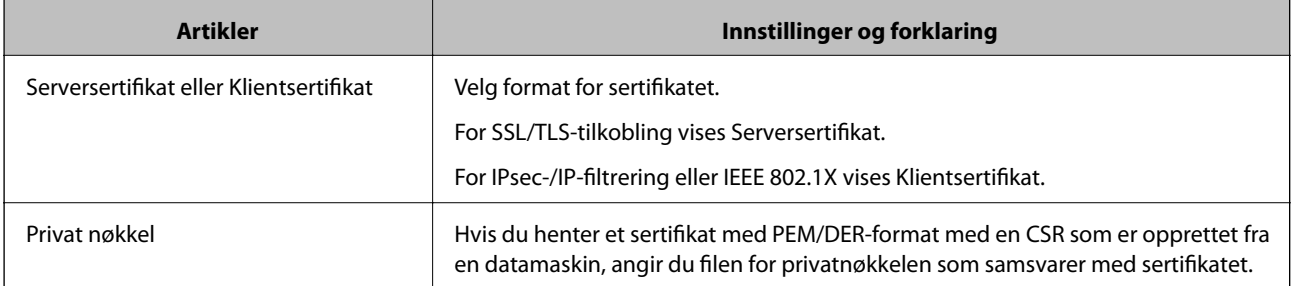

<span id="page-210-0"></span>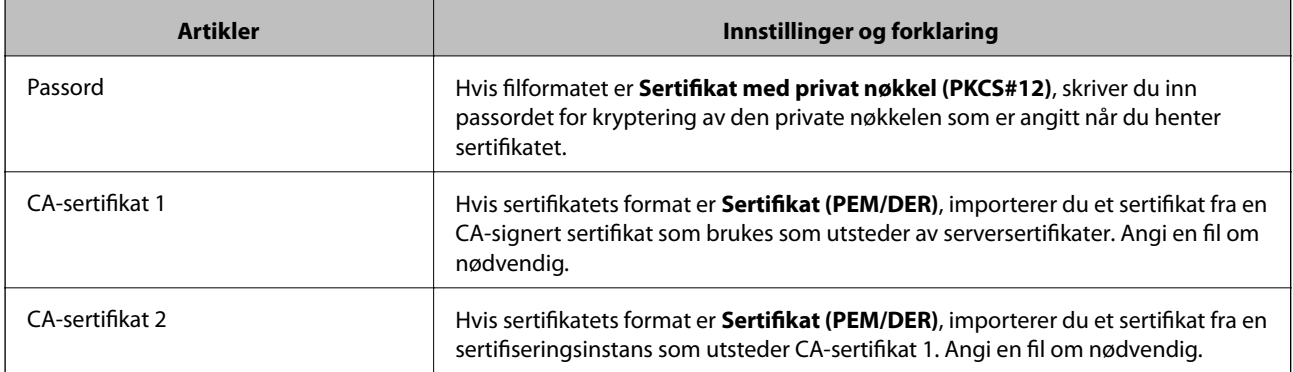

## *Slette et CA-signert sertifikat*

Du kan slette et importert sertifikat når sertifikatet er utløpt eller når en kryptert tilkobling ikke lenger er nødvendig.

#### c*Forsiktighetsregel:*

Hvis du henter et sertifikat med en CSR som er opprettet fra Web Config, kan du ikke importere et slettet sertifikat på nytt.I så fall må du opprette en CSR og hente et sertifikat på nytt.

- 1. Gå inn på Web Config, og velg deretter **Nettverkssikkerhet**-fanen.Deretter velger du **SSL/TLS** > **Sertifikat**, eller **IPsec/IP-filtrering** > **Klientsertifikat** eller **IEEE802.1X** > **Klientsertifikat**.
- 2. Klikk på **Slett**.
- 3. Bekreft at du vil slette sertifikatet i meldingen som vises.

#### **Relatert informasjon**

 $\blacktriangleright$  ["Kjøre web-konfigurasjon på en nettleser" på side 26](#page-25-0)

## **Oppdatere et selvsignert sertifikat**

Ettersom Selvsignert sertifikat utstedes av skanneren, kan du oppdatere det når det har utløpt eller når innholdsbeskrivelsen endres.

- 1. Gå inn på Web Config og velg **Nettverkssikkerhet** tab > **SSL/TLS** > **Sertifikat**.
- 2. Klikk på **Oppdater**.
- 3. Skriv inn **Vanlig navn**.

Du kan skrive inn opptil 5 IPv4-adresser, IPv6-adresser, vertsnavn og FQDN-er mellom 1 og 128 tegn og separere dem med komma. Den første parameteren lagres til fellesnavnet, og de andre lagres til aliasfeltet for emnet til sertifikatet.

Eksempel:

Skannerens IP-adresse: 192.0.2.123, Skannernavn: EPSONA1B2C3

Fellesnavn: EPSONA1B2C3,EPSONA1B2C3.local,192.0.2.123

- <span id="page-211-0"></span>4. Angi en gyldighetsperiode for sertifikatet.
- 5. Klikk på **Neste**.

Det vises en bekreftelsesmelding.

6. Klikk på **OK**.

Skanneren er oppdatert.

#### *Merknad:*

Du kan kontrollere sertifikatinformasjonen fra *Nettverkssikkerhet*-fanen > *SSL/TLS* > *Sertifikat* > *Selvsignert sertifikat* og klikk på *Bekreft*.

#### **Relatert informasjon**

& ["Kjøre web-konfigurasjon på en nettleser" på side 26](#page-25-0)

## **Konfigurere et CA-sertifikat**

Når du angir CA-sertifikat, kan du validere banen til serverens CA-sertifikat som brukes av skanneren. Dette kan forhindre falske identiteter.

Du kan få CA-sertifikat fra sertifiseringsinstansen hvor CA-signert sertifikat ble utstedt.

## *Importere et CA-sertifikat*

Importer CA-sertifikat til skanneren.

- 1. Åpne Web Config og velg **Nettverkssikkerhet**-fanen > **CA-sertifikat**.
- 2. Klikk på **Importer**.
- 3. Velg CA-sertifikat du vil importere.
- 4. Klikk på **OK**.

Når importeringen er fullført, sendes du tilbake til **CA-sertifikat** skjermen, og importert CA-sertifikat vises.

#### **Relatert informasjon**

& ["Kjøre web-konfigurasjon på en nettleser" på side 26](#page-25-0)

## *Slette et CA-sertifikat*

Du kan slette et importert CA-sertifikat.

- 1. Gå inn på Web Config og velg deretter **Nettverkssikkerhet**-fanen > **CA-sertifikat**.
- 2. Klikk på **Slett** ved siden av CA-sertifikat du vil slette.
- 3. Bekreft at du vil slette sertifikatet i meldingen som vises.

<span id="page-212-0"></span>4. Klikk på **Start nettverk på nytt** og kontroller at det slettede CA-sertifikatet ikke er oppført i det oppdaterte skjermbildet.

#### **Relatert informasjon**

& ["Kjøre web-konfigurasjon på en nettleser" på side 26](#page-25-0)

## **SSL/TLS-kommunikasjon med skanneren**

Når skriversertifikatet angis ved bruk av SSL/TLS (Secure Sockets Layer/Transport Layer Security) kommunikasjon med skanneren kan du kryptere kommunikasjonsbanen mellom datamaskinene. Gjør dette dersom du ønsker å forhindre ekstern eller uautorisert tilgang.

## **Konfigurere grunnleggende SSL/TLS-innstillinger**

Hvis skanneren støtter HTTPS-serverfunksjonen, kan du bruke SSL/TLS-kommunikasjon til å kryptere kommunikasjon. Du kan konfigurere og styre skanneren med Web Config på en sikker måte.

Konfigurer krypteringsstyrke og funksjon for videresending.

- 1. Gå inn på Web Config og velg **Nettverkssikkerhet**-fanen > **SSL/TLS** > **Grunnleggende**.
- 2. Velg en verdi for hvert element.
	- ❏ Krypteringsstyrke Velg nivå for krypteringsstyrke.
	- ❏ Omdiriger HTTP til HTTPS Omdirigering til HTTPS når HTTP åpnes.
- 3. Klikk på **Neste**. Det vises en bekreftelsesmelding.
- 4. Klikk på **OK**. Skanneren er oppdatert.

#### **Relatert informasjon**

& ["Kjøre web-konfigurasjon på en nettleser" på side 26](#page-25-0)

## **Konfigurere et serversertifikat for skanneren**

- 1. Gå inn på Web Config og velg **Nettverkssikkerhet**-fanen > **SSL/TLS** > **Sertifikat**.
- 2. Angi sertifikatet som skal brukes på **Serversertifikat**.
	- ❏ Selvsignert sertifikat

Det er generert et selvsignert sertifikat av skanneren. Velg dette hvis du ikke henter et CA-signert sertifikat.

<span id="page-213-0"></span>❏ CA-signert sertifikat

Hvis du har hentet og importert et CA-signert sertifikat på forhånd, kan du angi dette.

3. Klikk på **Neste**.

Det vises en bekreftelsesmelding.

4. Klikk på **OK**.

Skanneren er oppdatert.

## **Relatert informasjon**

- & ["Kjøre web-konfigurasjon på en nettleser" på side 26](#page-25-0)
- & ["Konfigurere et CA-signert sertifikat" på side 208](#page-207-0)
- & ["Konfigurere et CA-sertifikat" på side 212](#page-211-0)

# **Kryptert kommunikasjon ved bruk av IPsec/IP-filtrering**

## **Om IPsec/IP-filtrering**

Du kan filtrere trafikk basert på IP-adresser, tjenester og port ved å bruke IPsec/IP-filtreringsfunksjon. Ved å kombinere filtreringen kan du konfigurere skanneren til å godta eller blokkere bestemte klienter og bestemte data. Du kan dessuten øke sikkerhetsnivået ved hjelp av IPsec.

#### *Merknad:*

Datamaskiner som kjører Windows Vista eller senere, eller Windows Server 2008 eller senere støtter IPsec.

## **Konfigurere standardpolicy**

Vil du filtrere trafikk, kan du konfigurere standardpolicyen. Standardpolicyen gjelder for alle brukere eller grupper som kobler til skanneren. Du kan konfigurere gruppepolicyer hvis du vil ha mer detaljert kontroll over brukere og brukergrupper.

- 1. Gå inn på Web Config, og velg deretter **Nettverkssikkerhet**-fanen > **IPsec/IP-filtrering** > **Grunnleggende**.
- 2. Angi en verdi for hvert element.
- 3. Klikk på **Neste**.

Det vises en bekreftelsesmelding.

4. Klikk på **OK**. Skanneren er oppdatert.

## **Relatert informasjon**

& ["Kjøre web-konfigurasjon på en nettleser" på side 26](#page-25-0)

## *Innstillingselementer for Standardpolicy*

## **Standardpolicy**

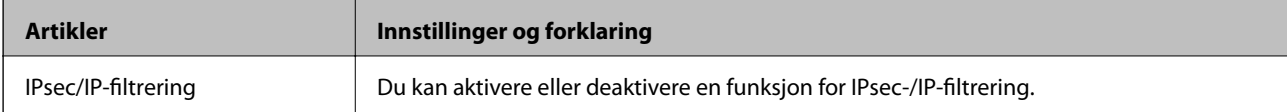

## ❏ **Tilgangskontroll**

Konfigurer en kontrollmetode for trafikk av IP-pakker.

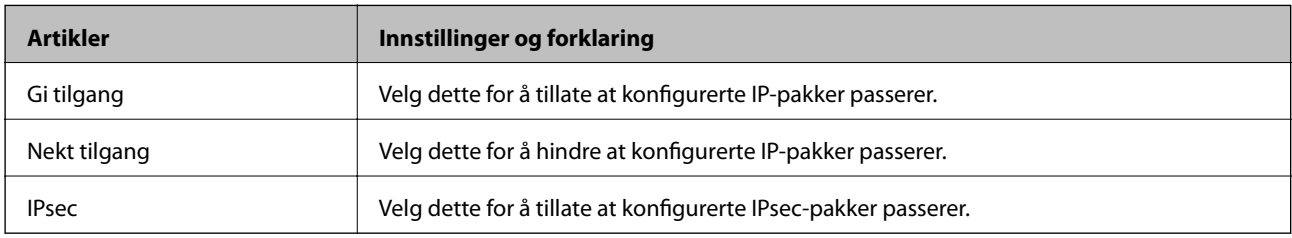

## ❏ **IKE-versjon**

Velg **IKEv1** eller **IKEv2** for **IKE-versjon**. Velg en av dem avhengig av hvilken enhet skanneren er koblet til.

## ❏ IKEv1

Følgende elementer vises når du velger **IKEv1** for **IKE-versjon**.

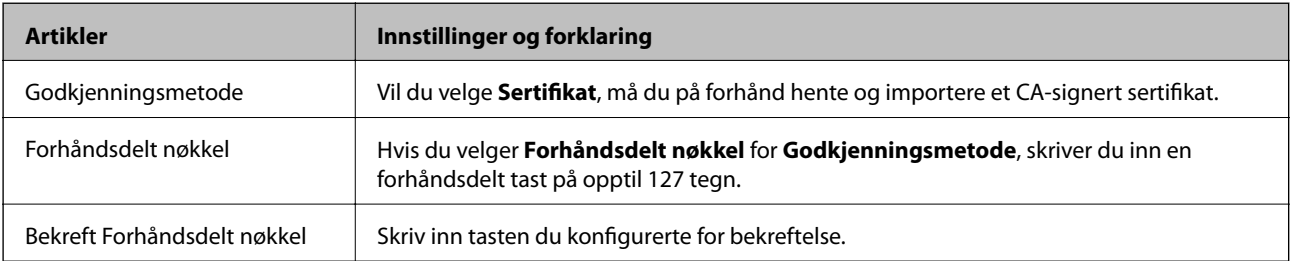

## ❏ IKEv2

Følgende elementer vises når du velger **IKEv2** for **IKE-versjon**.

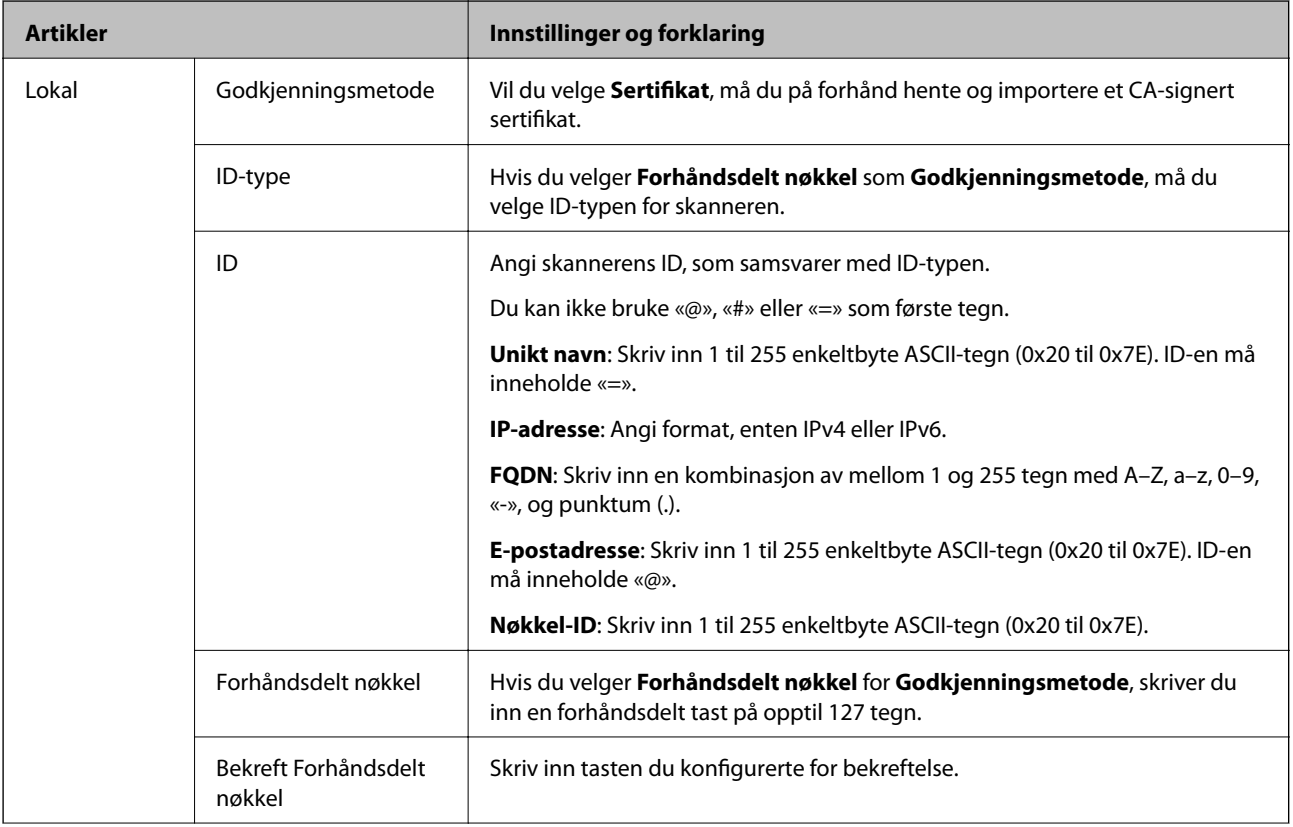
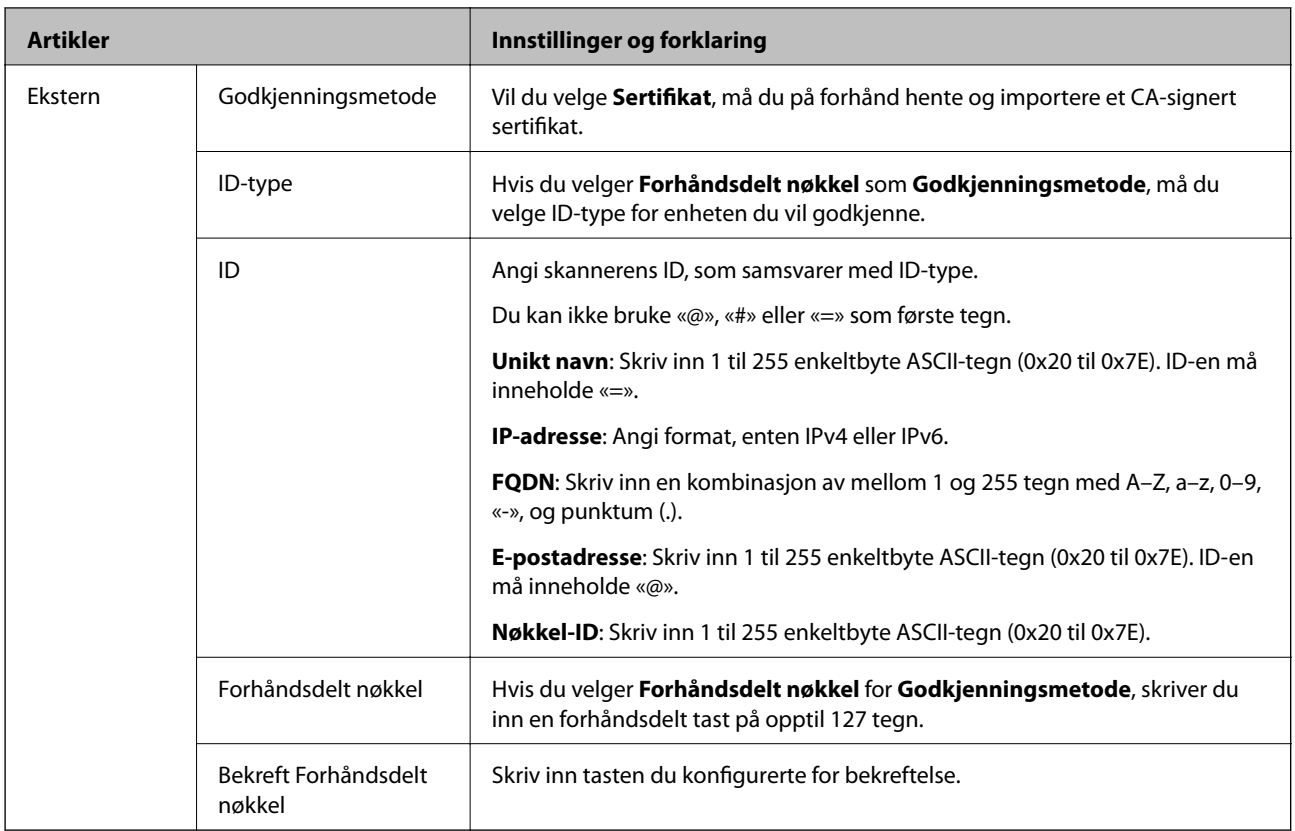

### ❏ **Innkapsling**

Velger du **IPsec** for **Tilgangskontroll**, må du konfigurere en innkapslingsmodus.

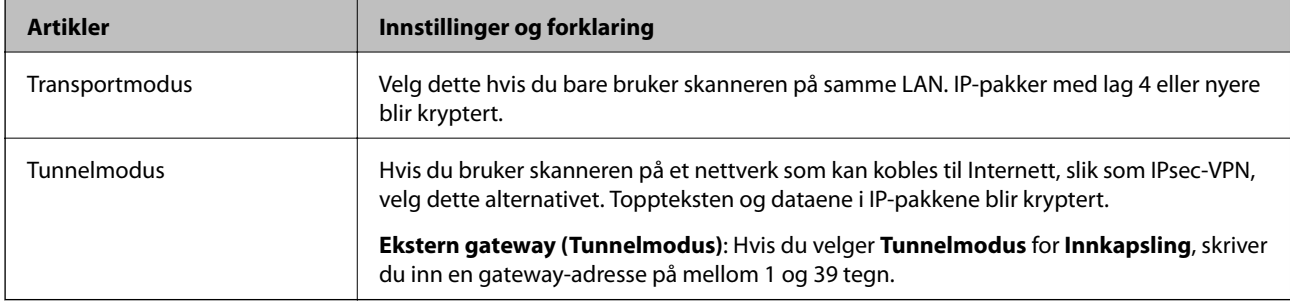

### ❏ **Sikkerhetsprotokoll**

Velg et alternativ hvis du velger **IPsec** for **Tilgangskontroll**.

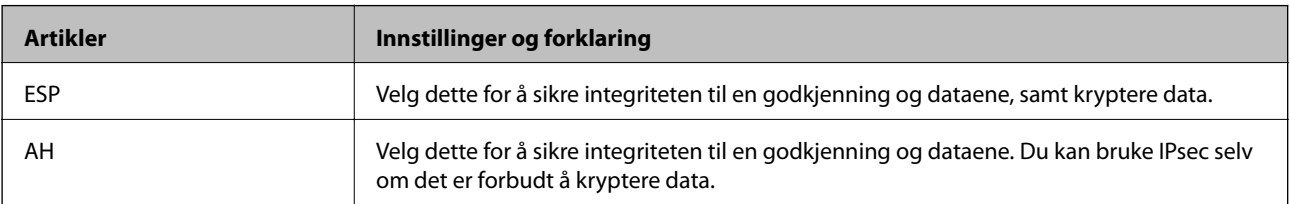

### ❏ **Algoritmeinnstillinger**

Det anbefales at du velger **Enhver** for alle innstillinger, eller velger et annet element enn **Enhver** for hver innstilling. Hvis du velger **Enhver** for enkelte innstillinger, og velger et annet element enn **Enhver** for de andre innstillingene, kan enheten muligens ikke kommunisere, avhengig av den andre enheten du vil godkjenne.

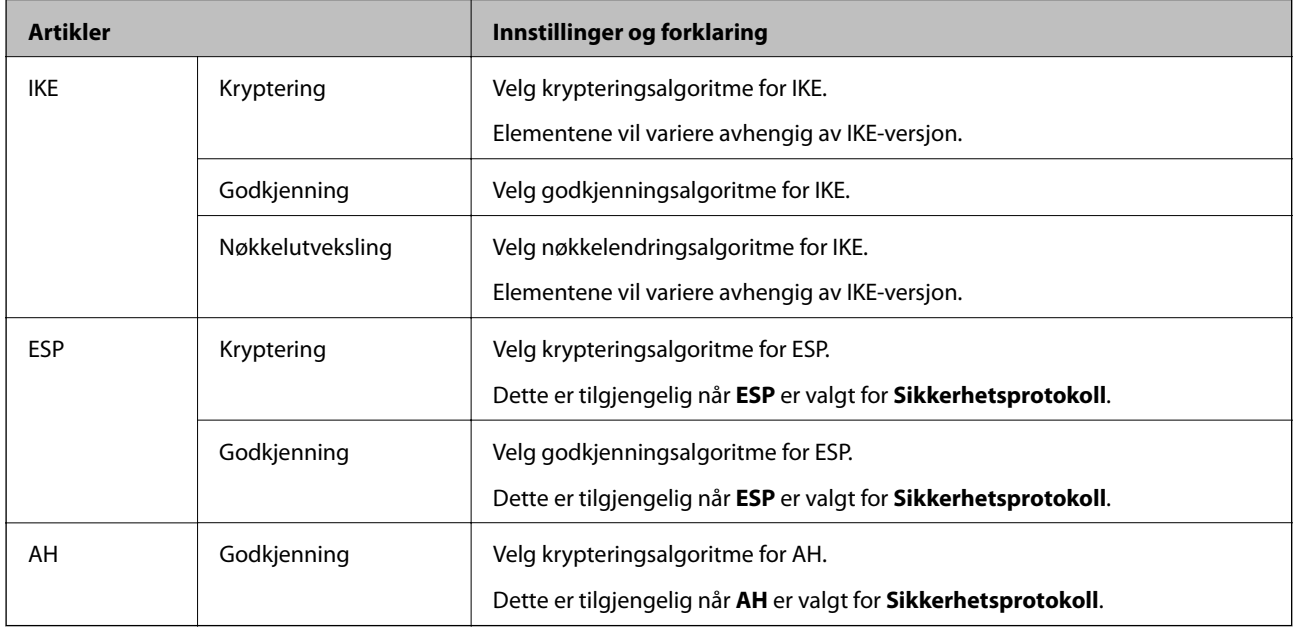

### **Konfigurere gruppepolicy**

En gruppepolicy er én eller flere regler som brukes på en bruker eller brukergruppe. Skanneren kontrollerer IPpakker som samsvarer med konfigurerte policyer. IP-pakker godkjennes i rekkefølge som gruppepolicy 1 til 10, og deretter som standardpolicy.

- 1. Gå inn på Web Config, og velg deretter **Nettverkssikkerhet**-fanen > **IPsec/IP-filtrering** > **Grunnleggende**.
- 2. Klikk på en numerert tast du vil konfigurere.
- 3. Angi en verdi for hvert element.
- 4. Klikk på **Neste**.

Det vises en bekreftelsesmelding.

5. Klikk på **OK**.

Skanneren er oppdatert.

### *Innstillingselementer for Gruppepolicy*

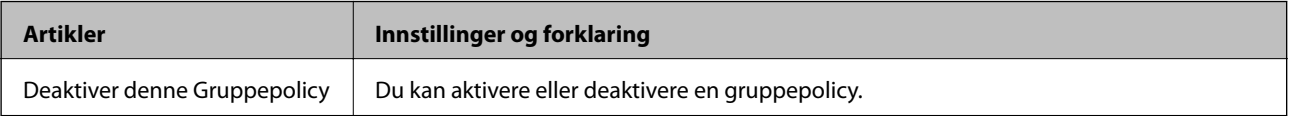

### **Tilgangskontroll**

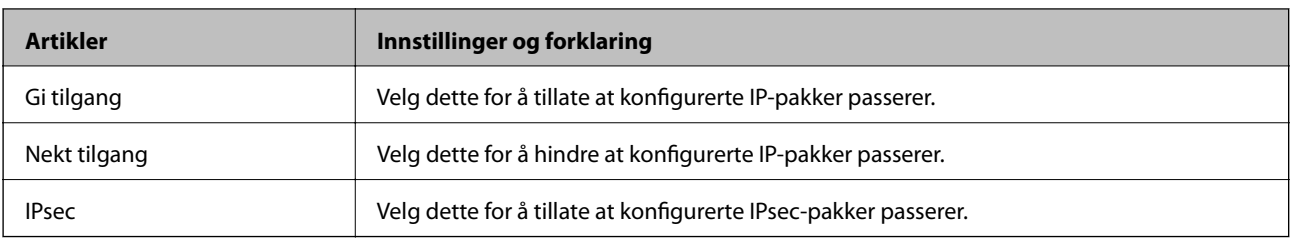

Konfigurer en kontrollmetode for trafikk av IP-pakker.

### **Lokal adresse (skanner)**

Velg en IPv4-adresse eller IPv6-adresse som matcher ditt nettverksmiljø. Hvis en IP-adresse er gitt automatisk, kan du velge **Bruk automatisk innhentet IPv4-adresse**.

### *Merknad:*

Hvis en IPv6-adresse tilordnes automatisk, kan tilkoblingen være utilgjengelig. Konfigurer en statisk IPv6-adresse.

### **Ekstern adresse (vert)**

Skriv inn en enhets IP-adresse for å kontrollere tilgangen. IP-adressen må være mindre enn 43 tegn. Hvis du ikke skriver inn en IP-adresse, blir alle adressene kontrollerte.

### *Merknad:*

Hvis en IP-adresse tilordnes automatisk (f.eks. tilordnes via DHCP), kan tilkoblingen være utilgjengelig. Konfigurer en statisk IP-adresse.

### **Metode for å velge port**

Velg en metode for å spesifisere porter.

❏ Tjenestenavn

Velg et alternativ hvis du velger **Tjenestenavn** for **Metode for å velge port**.

❏ Transportprotokoll

Velger du **Portnummer** for **Metode for å velge port**, må du konfigurere en innkapslingsmodus.

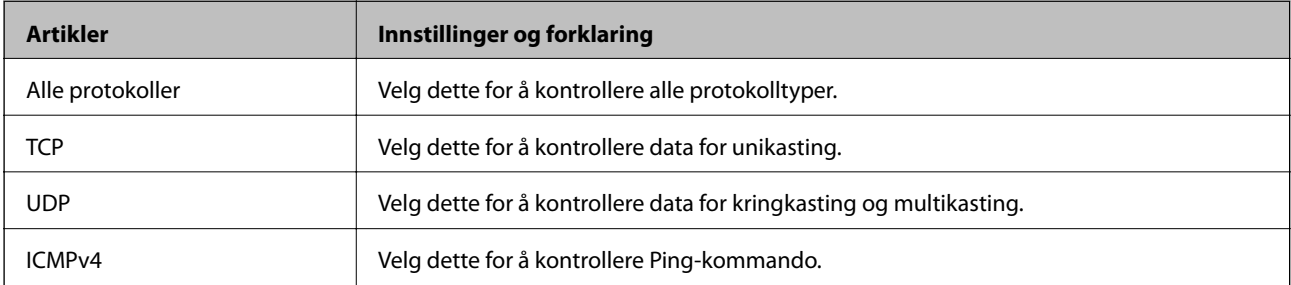

❏ Lokal port

Hvis du velger **Portnummer** for **Metode for å velge port** og hvis du velger **TCP** eller **UDP** for **Transportprotokoll**, skriv inn portnumre for å kontrollere mottakspakker, og separer dem med kommaer. Du kan skrive inn opptil 10 portnumre.

Eksempel: 20,80,119,5220

Hvis du ikke skriver inn et portnummer, blir alle portene kontrollert.

### ❏ Ekstern port

Hvis du velger **Portnummer** for **Metode for å velge port** og hvis du velger **TCP** eller **UDP** for **Transportprotokoll**, skriv inn portnumre for å kontrollere sendingspakker, og separer dem med kommaer. Du kan skrive inn opptil 10 portnumre.

Eksempel: 25,80,143,5220

Hvis du ikke skriver inn et portnummer, blir alle portene kontrollert.

### **IKE-versjon**

Velg **IKEv1** eller **IKEv2** for **IKE-versjon**. Velg en av dem avhengig av hvilken enhet skanneren er koblet til.

### ❏ IKEv1

Følgende elementer vises når du velger **IKEv1** for **IKE-versjon**.

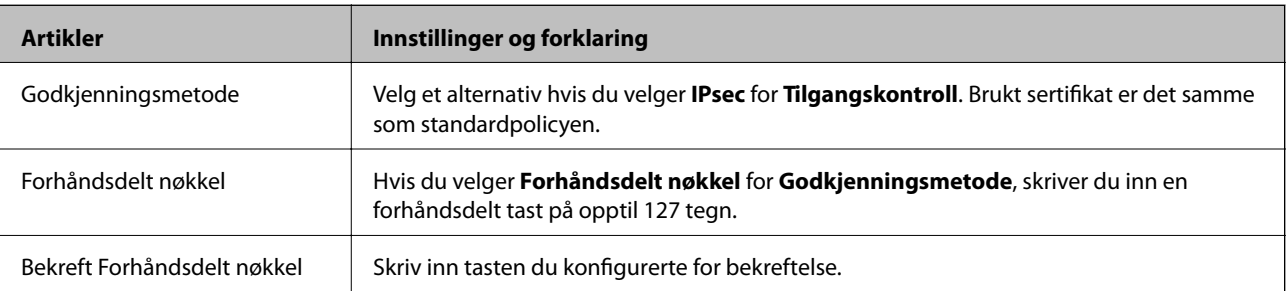

### ❏ IKEv2

Følgende elementer vises når du velger **IKEv2** for **IKE-versjon**.

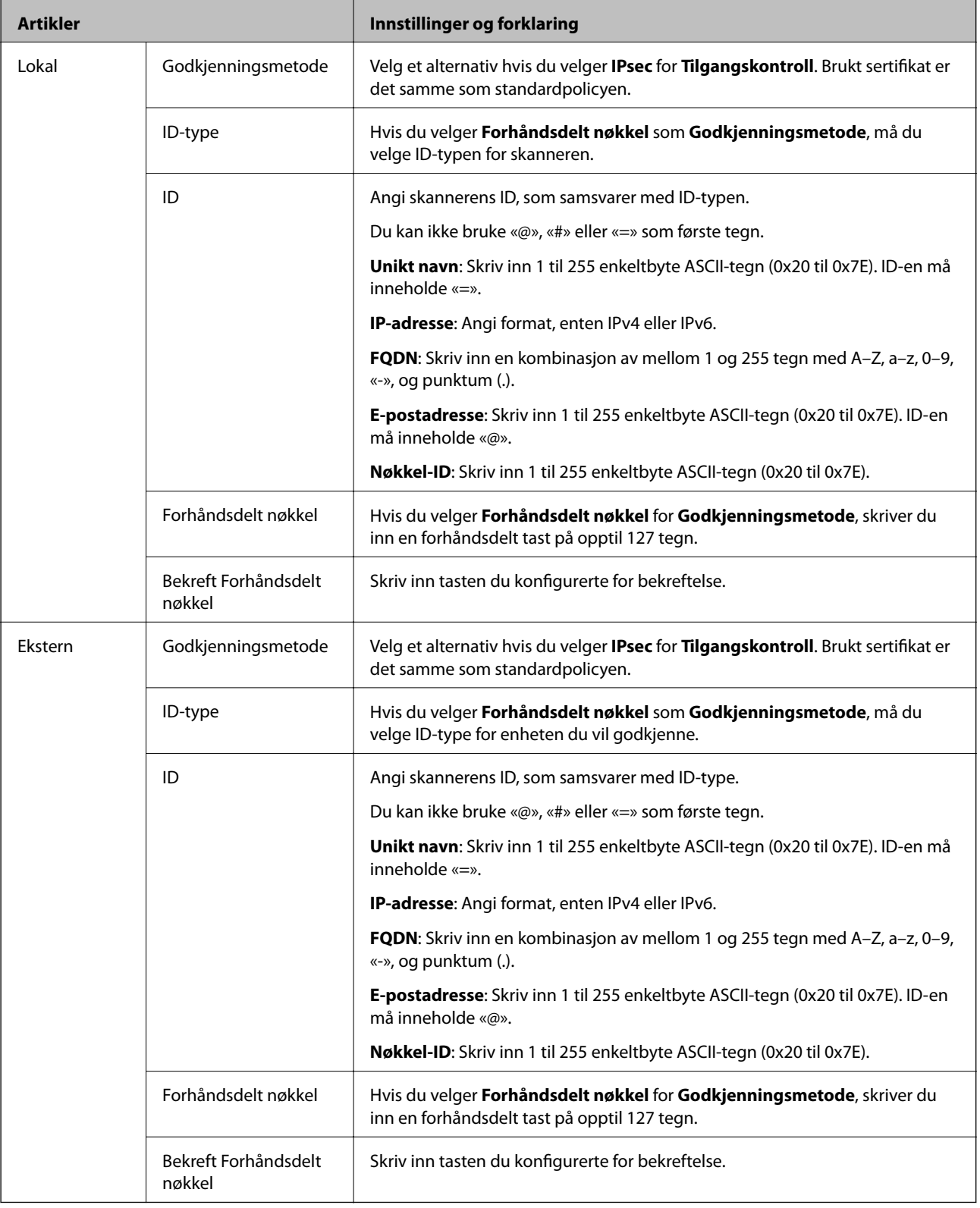

### **Innkapsling**

Velger du **IPsec** for **Tilgangskontroll**, må du konfigurere en innkapslingsmodus.

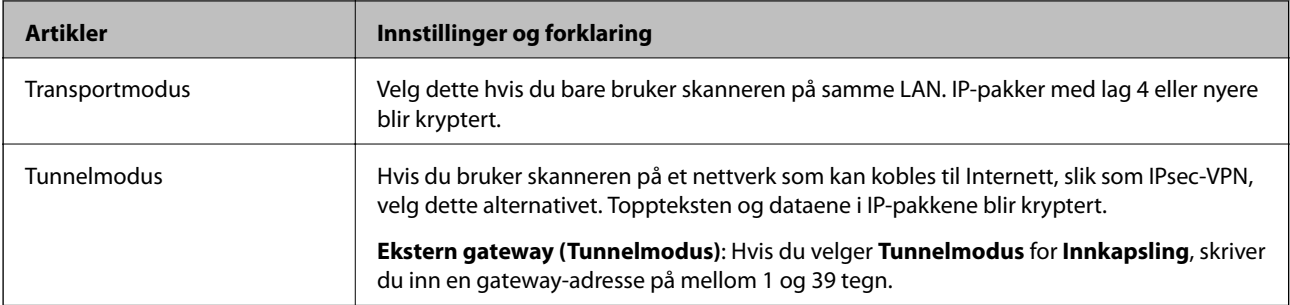

### **Sikkerhetsprotokoll**

Velg et alternativ hvis du velger **IPsec** for **Tilgangskontroll**.

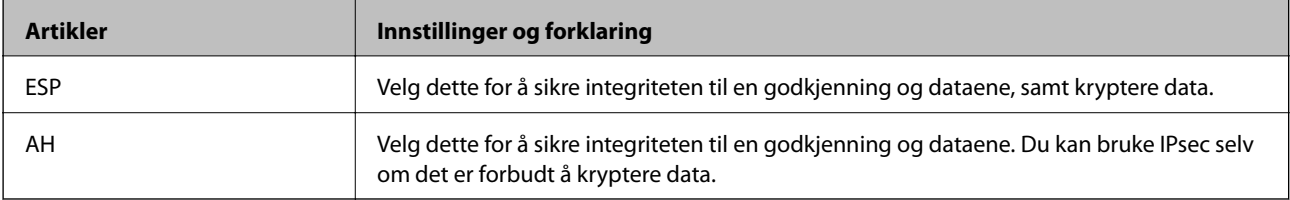

### **Algoritmeinnstillinger**

Det anbefales at du velger **Enhver** for alle innstillinger, eller velger et annet element enn **Enhver** for hver innstilling. Hvis du velger **Enhver** for enkelte innstillinger, og velger et annet element enn **Enhver** for de andre innstillingene, kan enheten muligens ikke kommunisere, avhengig av den andre enheten du vil godkjenne.

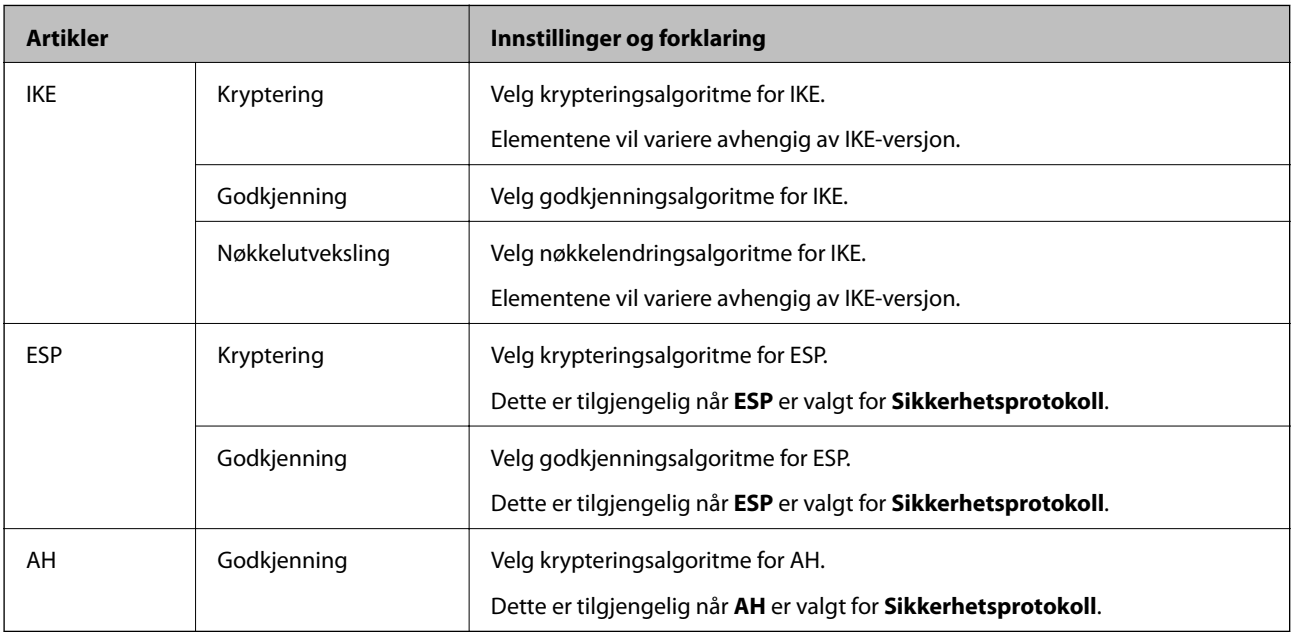

### *Kombinasjon av Lokal adresse (skanner) og Ekstern adresse (vert) på Gruppepolicy*

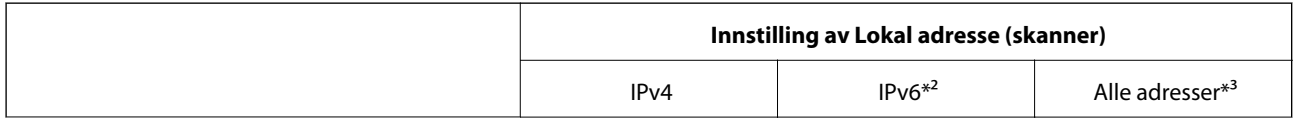

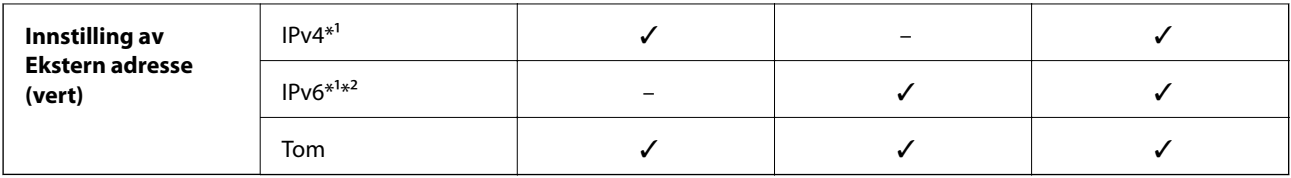

\*1 Hvis **IPsec** er valgt for **Tilgangskontroll**, kan du ikke spesifisere i en prefikslengde.

\*2 Hvis **IPsec** er valgt for **Tilgangskontroll**, kan du velge en link-lokal-adresse (fe80::), men gruppepolicy vil deaktiveres.

\*3 Utenom IPv6-link-lokal-adresser.

### **Relatert informasjon**

& ["Kjøre web-konfigurasjon på en nettleser" på side 26](#page-25-0)

### *Referanser for tjenestenavn på gruppepolicy*

### *Merknad:*

Utilgjengelige tjenester vil vises men kan ikke velges.

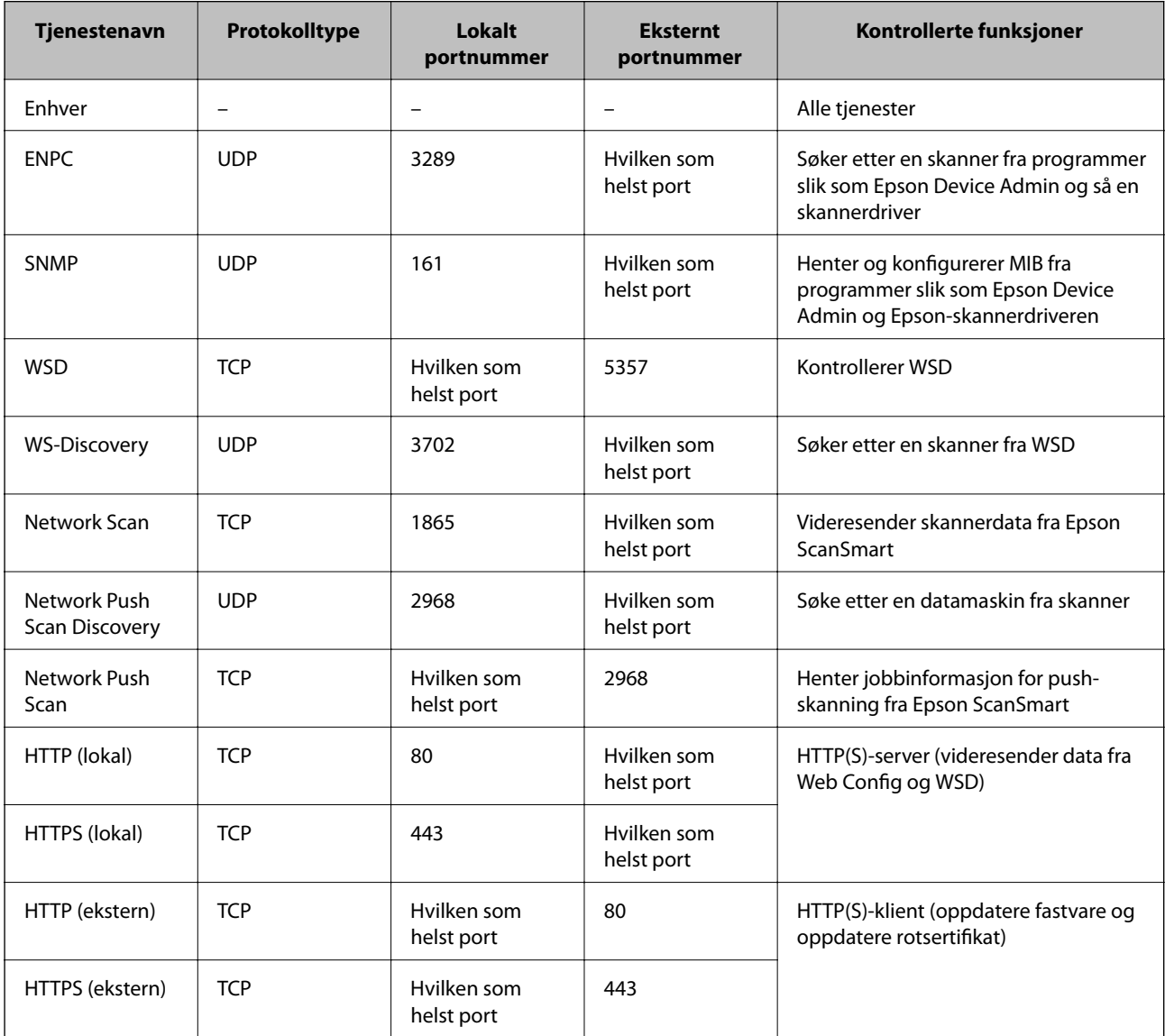

### **Eksempler på IPsec/IP-filtrering**

### **Mottar kun IPsec-pakker**

Dette eksemplet viser kun hvordan du konfigurerer en standardpolicy.

- **Standardpolicy**:
- ❏ **IPsec/IP-filtrering**: **Aktiver**
- ❏ **Tilgangskontroll**: **IPsec**
- ❏ **Godkjenningsmetode**: **Forhåndsdelt nøkkel**
- ❏ **Forhåndsdelt nøkkel**: Skriv inn opptil 127 tegn.

**Gruppepolicy**: Skal ikke konfigureres.

### **Mottar skannerdata og skanneinnstillinger**

Dette eksemplet tillater kommunikasjon av skannerdata og skannerkonfigurasjon fra spesifiserte skannere.

**Standardpolicy**:

- ❏ **IPsec/IP-filtrering**: **Aktiver**
- ❏ **Tilgangskontroll**: **Nekt tilgang**

**Gruppepolicy**:

- ❏ **Deaktiver denne Gruppepolicy**: Merk av for dette alternativet.
- ❏ **Tilgangskontroll**: **Gi tilgang**
- ❏ **Ekstern adresse (vert)**: IP-adresse til en klient
- ❏ **Metode for å velge port**: **Tjenestenavn**
- ❏ **Tjenestenavn**: Huk av boksen for **ENPC**, **SNMP**, **HTTP (lokal)**, **HTTPS (lokal)** og **Network Scan**.

### **Få tilgang kun fra en angitt IP-adresse**

Dette eksemplet tillater at en angitt IP-adresse får tilgang til skanneren.

**Standardpolicy**:

- ❏ **IPsec/IP-filtrering**: **Aktiver**
- ❏ **Tilgangskontroll**:**Nekt tilgang**

**Gruppepolicy**:

- ❏ **Deaktiver denne Gruppepolicy**: Merk av for dette alternativet.
- ❏ **Tilgangskontroll**: **Gi tilgang**
- ❏ **Ekstern adresse (vert)**: IP-adresse til en administrators klient

### *Merknad:*

Uavhengig av policykonfigurasjonen vil klienten kunne få tilgang til og konfigurere skanneren.

### **Konfigurere et sertifikat for IPsec/IP-filtrering**

Konfigurer klientsertifikat for IPsec/IP-filtrering. Når du angir det, kan du bruke sertifikatet som en godkjenningsmetode for IPsec/IP-filtrering. Hvis du vil konfigurere sertifiseringsinstans, går du til **CA-sertifikat**.

- <span id="page-224-0"></span>1. Gå inn på Web Config og velg deretter **Nettverkssikkerhet**-fanen > **IPsec/IP-filtrering** > **Klientsertifikat**.
- 2. Importer sertifikatet i **Klientsertifikat**.

Hvis du allerede har importert et sertifikat utgitt av en sertifiseringsinstans, kan du kopiere sertifikatet og bruke det i IPsec/IP-filtrering. Slik kopierer du det: Velg sertifikatet fra **Kopier fra**, og klikk deretter på **Kopi**.

### **Relatert informasjon**

- & ["Kjøre web-konfigurasjon på en nettleser" på side 26](#page-25-0)
- & ["Konfigurere et CA-signert sertifikat" på side 208](#page-207-0)
- & ["Konfigurere et CA-sertifikat" på side 212](#page-211-0)

## **Koble skanneren til et IEEE802.1X-nettverk**

### **Konfigurere et IEEE 802.1X-nettverk**

Når du angir IEEE 802.1X til skanneren, kan du bruke det på nettverket koblet til en RADIUS-server, en LANbryter med godkjenningsfunksjon eller et tilgangspunkt.

- 1. Gå inn på Web Config, og velg deretter **Nettverkssikkerhet**-fanen > **IEEE802.1X** > **Grunnleggende**.
- 2. Angi en verdi for hvert element.

Hvis du vil bruke skanneren på et trådløst nettverk, klikk på **Wi-Fi-konfigurering** og velg eller fyll inn en SSID.

3. Klikk på **Neste**.

Det vises en bekreftelsesmelding.

4. Klikk på **OK**.

Skanneren er oppdatert.

### **Relatert informasjon**

& ["Kjøre web-konfigurasjon på en nettleser" på side 26](#page-25-0)

### *Innstillingselementer for IEEE 802.1X-nettverk*

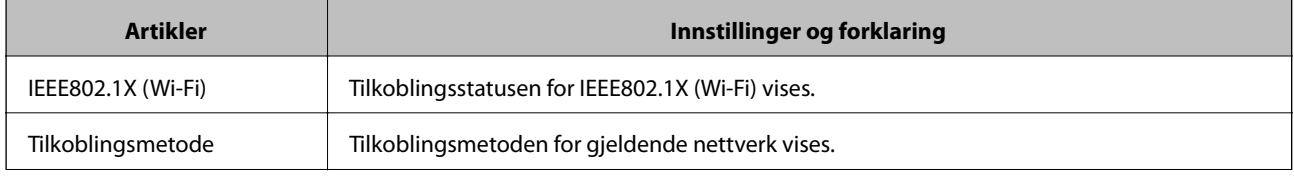

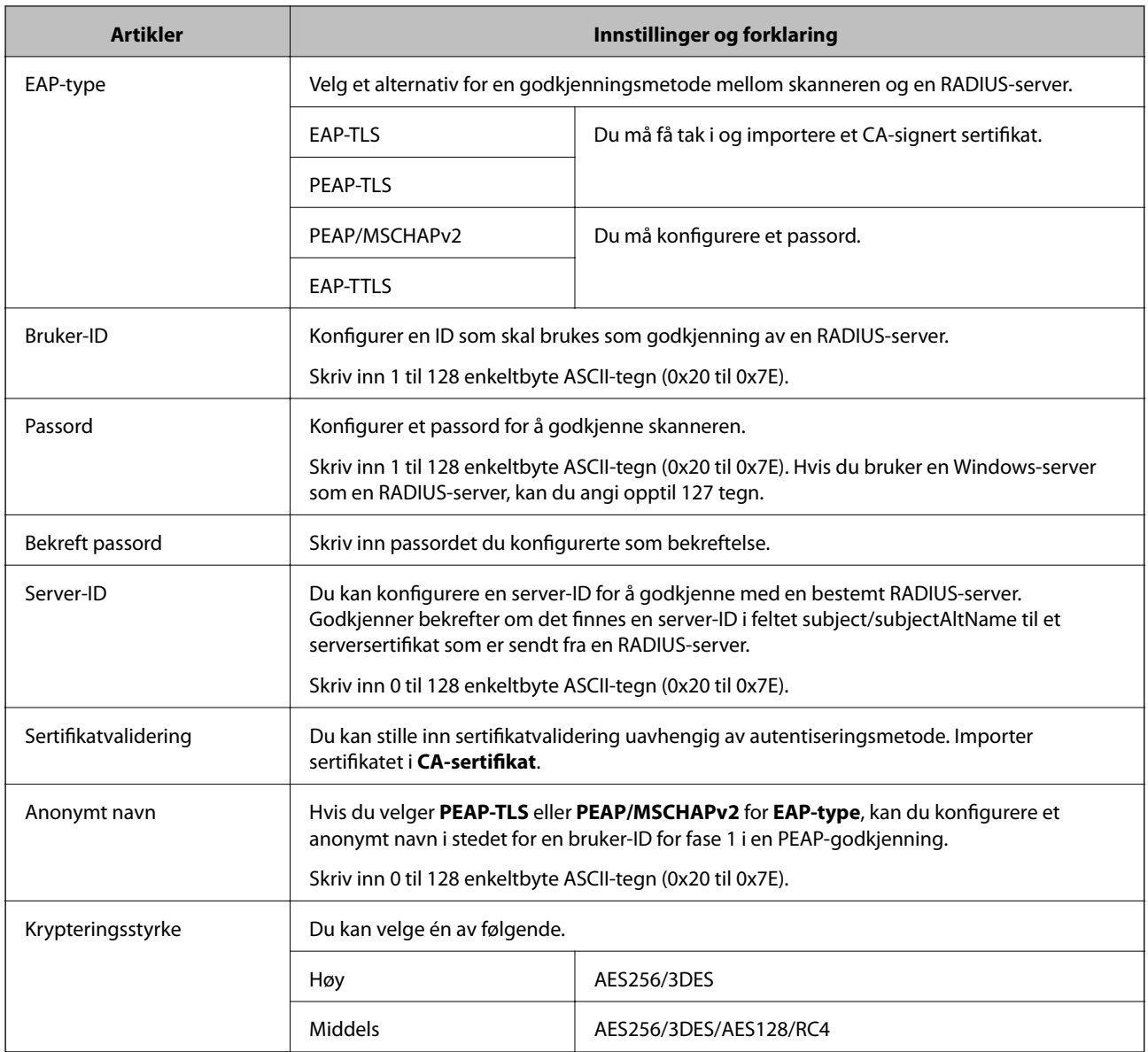

### **Konfigurere et sertifikat for IEEE 802.1X**

Konfigurer klientsertifikat for IEEE802.1X. Når du angir det, kan du bruke **EAP-TLS** og **PEAP-TLS** som godkjenningsmetode for IEEE 802.1X. Hvis du vil konfigurere sertifiseringsinstanssertifikatet, går du til **CAsertifikat**.

- 1. Gå inn på Web Config og velg deretter **Nettverkssikkerhet**-fanen > **IEEE802.1X** > **Klientsertifikat**.
- 2. Angi et sertifikat i **Klientsertifikat**.

Hvis du allerede har importert et sertifikat utgitt av en sertifiseringsinstans, kan du kopiere sertifikatet og bruke det i IEEE802.1X. Slik kopierer du det: Velg sertifikatet fra **Kopier fra**, og klikk deretter på **Kopi**.

### **Relatert informasjon**

& ["Kjøre web-konfigurasjon på en nettleser" på side 26](#page-25-0)

## <span id="page-226-0"></span>**Løse problemer med avanserte sikkerhetsinnstillinger**

### **Gjenopprette sikkerhetsinnstillingene**

Når du oppretter et svært sikkert miljø slik som IPsec/IP-filtrering, vil du kanskje ikke være i stand til å kommunisere med enheter på grunn av feil innstillinger eller problemer med enheten eller serveren. I dette tilfellet, gjenoppretter du sikkerhetsinnstillingene for å foreta innstillinger av enheten på nytt eller muliggjøre midlertidig bruk.

### *Deaktivere sikkerhetsfunksjonen fra kontrollpanelet*

Du kan deaktivere IPsec/IP-filtrering med Web Config.

- 1. Gå inn på Web Config og velg **Nettverkssikkerhet**-fanen > **IPsec/IP-filtrering** > **Grunnleggende**.
- 2. Deaktiver **IPsec/IP-filtrering**.

### **Problemer ved bruk av funksjoner for nettverkssikkerhet**

### *Glemt en forhåndsdelt tast*

### **Konfigurere en forhåndsdelt tast på nytt.**

For å endre tasten, gå inn på Web Config og velg **Nettverkssikkerhet**-fanen > **IPsec/IP-filtrering** > **Grunnleggende** > **Standardpolicy** eller **Gruppepolicy**.

Når du endrer den forhåndsdelte nøkkelen, konfigurer den forhåndsdelte nøkkelen for datamaskiner.

### **Relatert informasjon**

- & ["Kjøre web-konfigurasjon på en nettleser" på side 26](#page-25-0)
- & ["Kryptert kommunikasjon ved bruk av IPsec/IP-filtrering" på side 214](#page-213-0)

### *Kan ikke kommunisere med IPsec-kommunikasjon*

### **Spesifiser algoritmen som skanneren eller datamaskinen ikke støtter.**

Skanneren støtter følgende algoritmer. Kontroller innstillingene på datamaskinen.

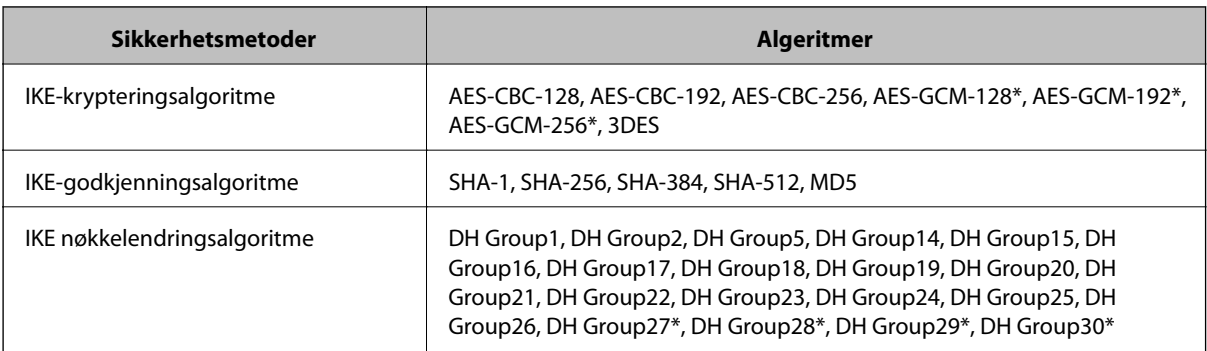

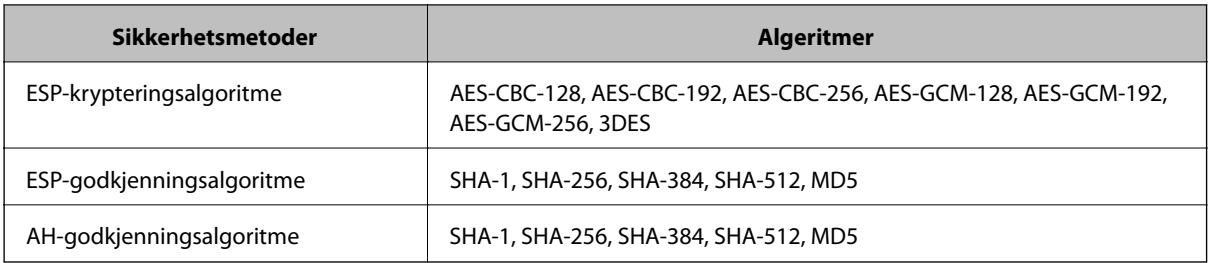

\* kun tilgjengelig for IKEv2

### **Relatert informasjon**

& ["Kryptert kommunikasjon ved bruk av IPsec/IP-filtrering" på side 214](#page-213-0)

### *Kan plutselig ikke kommunisere*

### **Skannerens IP-adresse har blitt endret eller kan ikke brukes.**

Når IP-adressen registrert til den lokale adressen på Gruppepolicy har blitt endret eller ikke kan brukes, kan ikke IPsec-kommunisering gjennomføres. Deaktiver IPsec via skannerens kontrollpanel.

Hvis DHCP er utgått, eller omstart eller IPv6-adresse er utgått eller ikke har blitt hentet, vil IP-adressen som er registrert i skannerens Web Config (**Nettverkssikkerhet**-fanen > **IPsec/IP-filtrering** > **Grunnleggende** > **Gruppepolicy** > **Lokal adresse (skanner)**), kanskje ikke bli oppdaget.

Bruk en statisk IP-adresse.

### **Datamaskinens IP-adresse har blitt endret eller kan ikke brukes.**

Når IP-adressen registrert til den eksterne adressen på Gruppepolicy har blitt endret eller ikke kan brukes, kan ikke IPsec-kommunisering gjennomføres.

Deaktiver IPsec via skannerens kontrollpanel.

Hvis DHCP er utgått, eller omstart eller IPv6-adresse er utgått eller ikke har blitt hentet, vil IP-adressen som er registrert i skannerens Web Config (**Nettverkssikkerhet**-fanen > **IPsec/IP-filtrering** > **Grunnleggende** > **Gruppepolicy** > **Ekstern adresse (vert)**), kanskje ikke bli oppdaget.

Bruk en statisk IP-adresse.

### **Relatert informasjon**

- & ["Kjøre web-konfigurasjon på en nettleser" på side 26](#page-25-0)
- & ["Kryptert kommunikasjon ved bruk av IPsec/IP-filtrering" på side 214](#page-213-0)

### *Kan ikke koble til etter konfigurering av IPsec/IP-filtrering*

### **Innstillingene til IPsec/IP-filtrering er feil.**

Deaktiver IPsec/IP-filtrering via skannerens kontrollpanel. Koble sammen skanneren og datamaskinen og still inn IPsec/IP-filtrering på nytt.

### **Relatert informasjon**

& ["Kryptert kommunikasjon ved bruk av IPsec/IP-filtrering" på side 214](#page-213-0)

### *Får ikke tilgang til skanner etter konfigurering av IEEE802.1X*

### **Innstillingene til IEEE 802.1X er feil.**

Deaktiver IEEE 802.1X og Wi-Fi fra skannerens kontrollpanel. Koble til skanneren og en datamaskin, og konfigurer deretter IEEE 802.1X igjen.

### **Relatert informasjon**

& ["Konfigurere et IEEE 802.1X-nettverk" på side 225](#page-224-0)

### **Problemer med å bruke et digitalt sertifikat**

### *Kan ikke importere et CA-signert sertifikat*

### **CA-signert sertifikat og informasjonen på CSR samsvarer ikke.**

Hvis CA-signert sertifikat og CSR-en ikke har samme informasjon, kan ikke CSR importeres. Kontroller følgende:

- ❏ Prøver du å importere sertifikatet til en enhet som ikke har den samme informasjonen? Kontroller informasjonen til CSR-en, og importer deretter sertifikatet til en enhet som har samme informasjon.
- ❏ Overskrev du CSR-en som var lagret på skanneren etter at du sendte CSR-en til sertifiseringsinstansen? Hent det CA-signerte sertifikatet på nytt med CSR-en.

### **CA-signert sertifikat er mer enn 5 kB.**

Du kan ikke importere et CA-signert sertifikat som er større enn 5 kB.

### **Passordet for å importere sertifikatet er feil.**

Oppgi riktig passord. Hvis du glemmer passordet, kan du ikke importere sertifikatet. Innhent CA-signert sertifikat på nytt.

### **Relatert informasjon**

& ["Importere et CA-signert sertifikat" på side 209](#page-208-0)

### *Kan ikke oppdatere et selvsignert sertifikat*

### **Vanlig navn har ikke blitt skrevet inn.**

**Vanlig navn** må være angitt.

### **Det har blitt skrevet inn tegn i Vanlig navn som ikke støttes.**

Skriv inn mellom 1 og 128 tegn med enten IPv4, IPv6, vertsnavn eller FQDN-format i ASCII (0x20–0x7E).

### **Det finnes komma eller mellomrom i fellesnavnet.**

Hvis du har skrevet inn et komma, vil **Vanlig navn** være delt på det stedet. Det oppstår en feil hvis du har skrevet inn bare et mellomrom før eller etter et komma.

### **Relatert informasjon**

& ["Oppdatere et selvsignert sertifikat" på side 211](#page-210-0)

### *Kan ikke opprette CSR*

### **Vanlig navn har ikke blitt skrevet inn.**

**Vanlig navn** må være angitt.

### **Det har blitt skrevet inn tegn i Vanlig navn, Organisasjon, Organisasjonsenhet, Beliggenhet og Stat/ provins som ikke støttes.**

Skriv inn tegn med enten IPv4, IPv6, vertsnavn eller FQDN-format i ASCII (0x20–0x7E).

### **Det finnes komma eller mellomrom i Vanlig navn.**

Hvis du har skrevet inn et komma, vil **Vanlig navn** være delt på det stedet. Det oppstår en feil hvis du har skrevet inn bare et mellomrom før eller etter et komma.

### **Relatert informasjon**

& ["Hente et CA-signert sertifikat" på side 208](#page-207-0)

### *Det vises en advarsel om digitalt sertifikat*

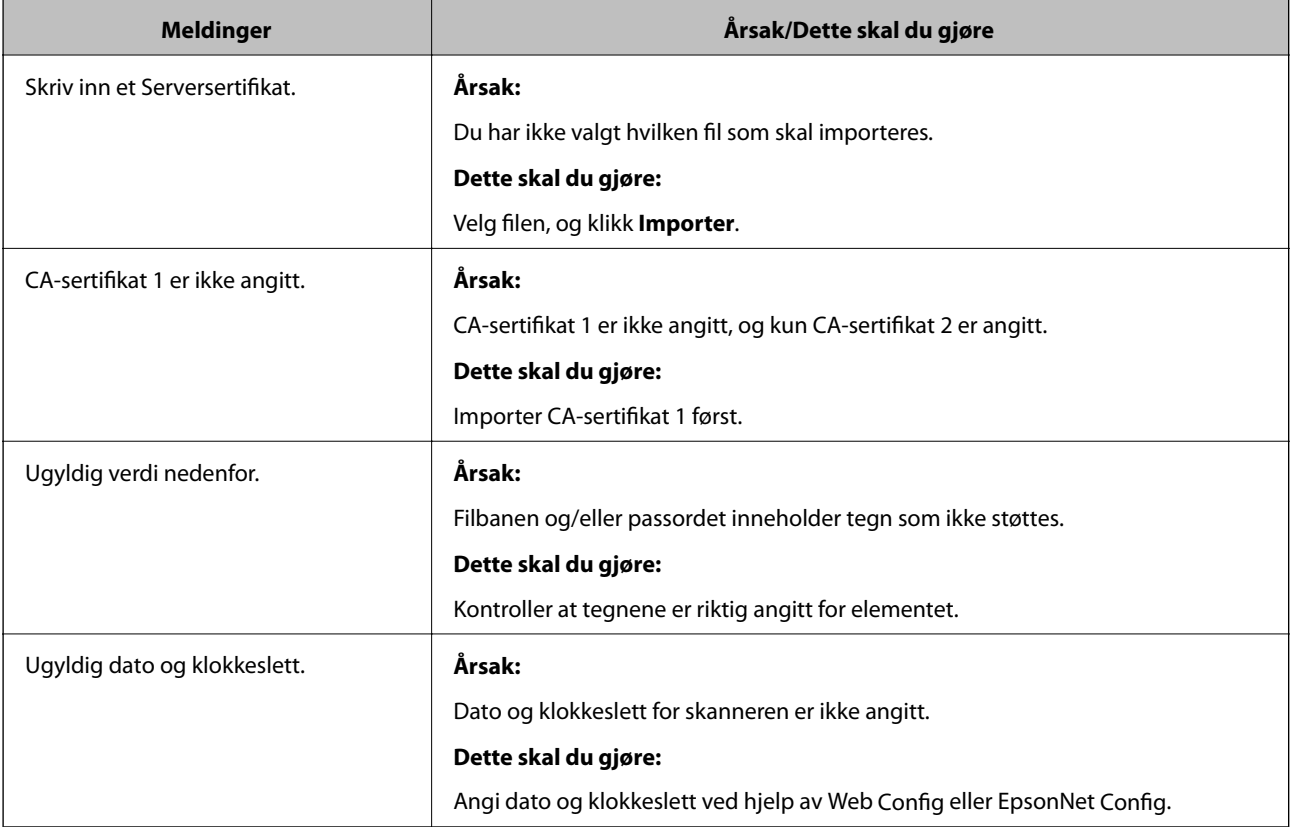

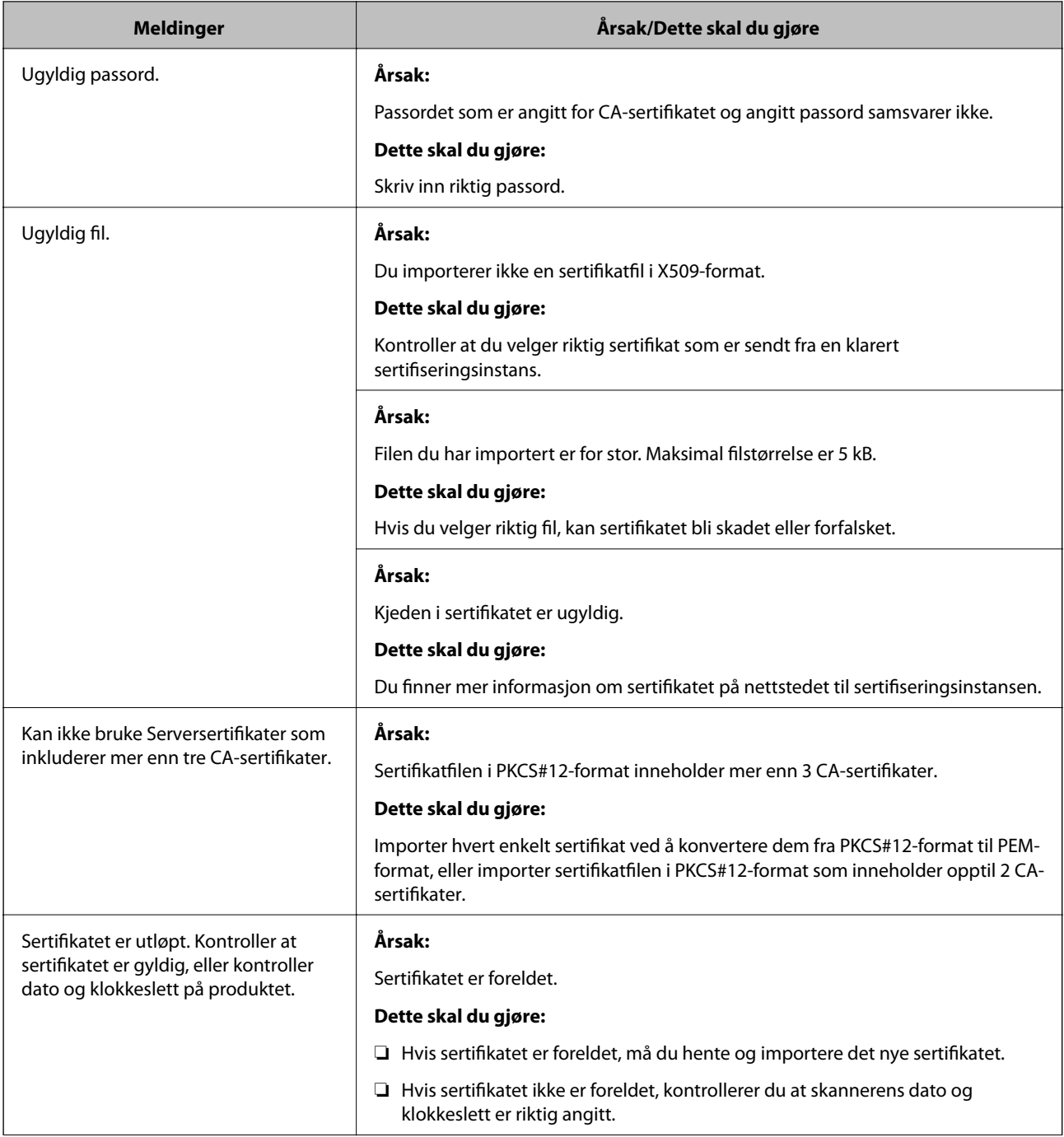

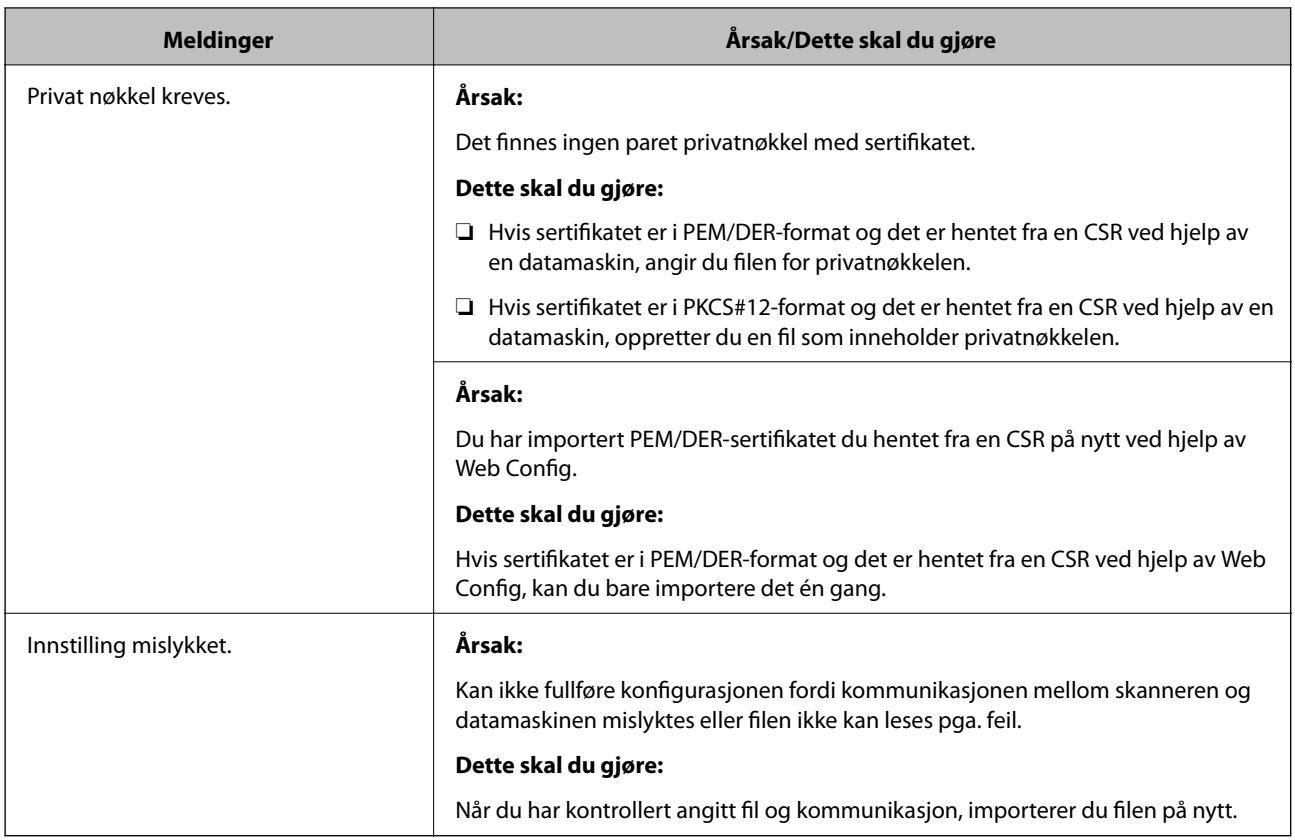

### **Relatert informasjon**

& ["Om digital sertifisering" på side 207](#page-206-0)

### *Slette et CA-signert sertifikat ved et uhell*

### **Det finnes ingen sikkerhetskopifil for det CA-signerte sertifikatet.**

Hvis du har sikkerhetskopifilen, kan du importere sertifikatet på nytt.

Hvis du henter et sertifikat med en CSR som er opprettet fra Web Config, kan du ikke importere et slettet sertifikat på nytt. Opprett en CSR, og hent et nytt sertifikat.

### **Relatert informasjon**

- & ["Importere et CA-signert sertifikat" på side 209](#page-208-0)
- & ["Slette et CA-signert sertifikat" på side 211](#page-210-0)

# <span id="page-232-0"></span>**Tekniske spesifikasjoner**

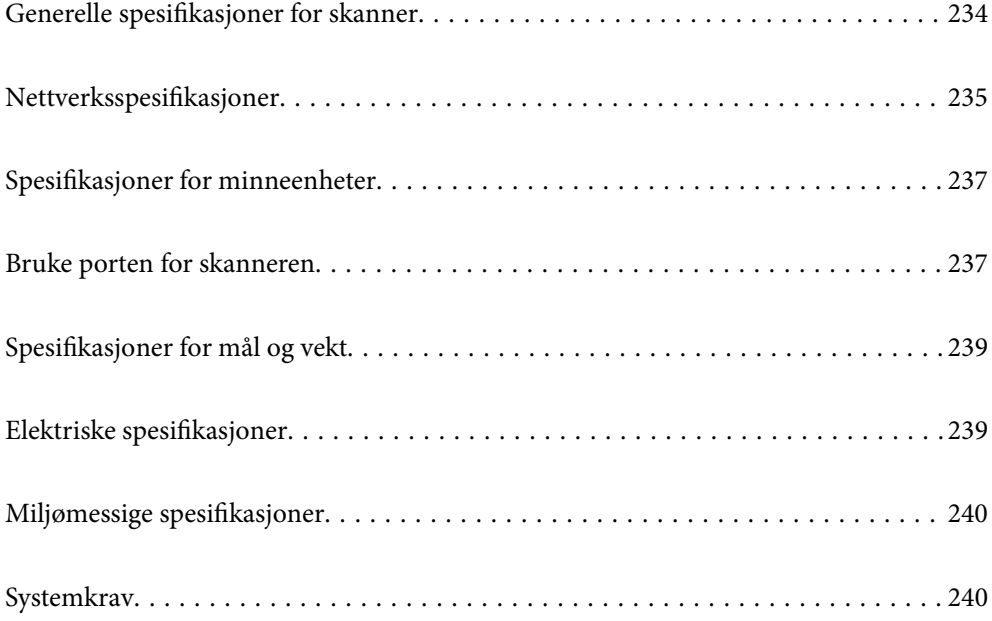

# <span id="page-233-0"></span>**Generelle spesifikasjoner for skanner**

### *Merknad:*

Spesifikasjonene kan endres uten forvarsel.

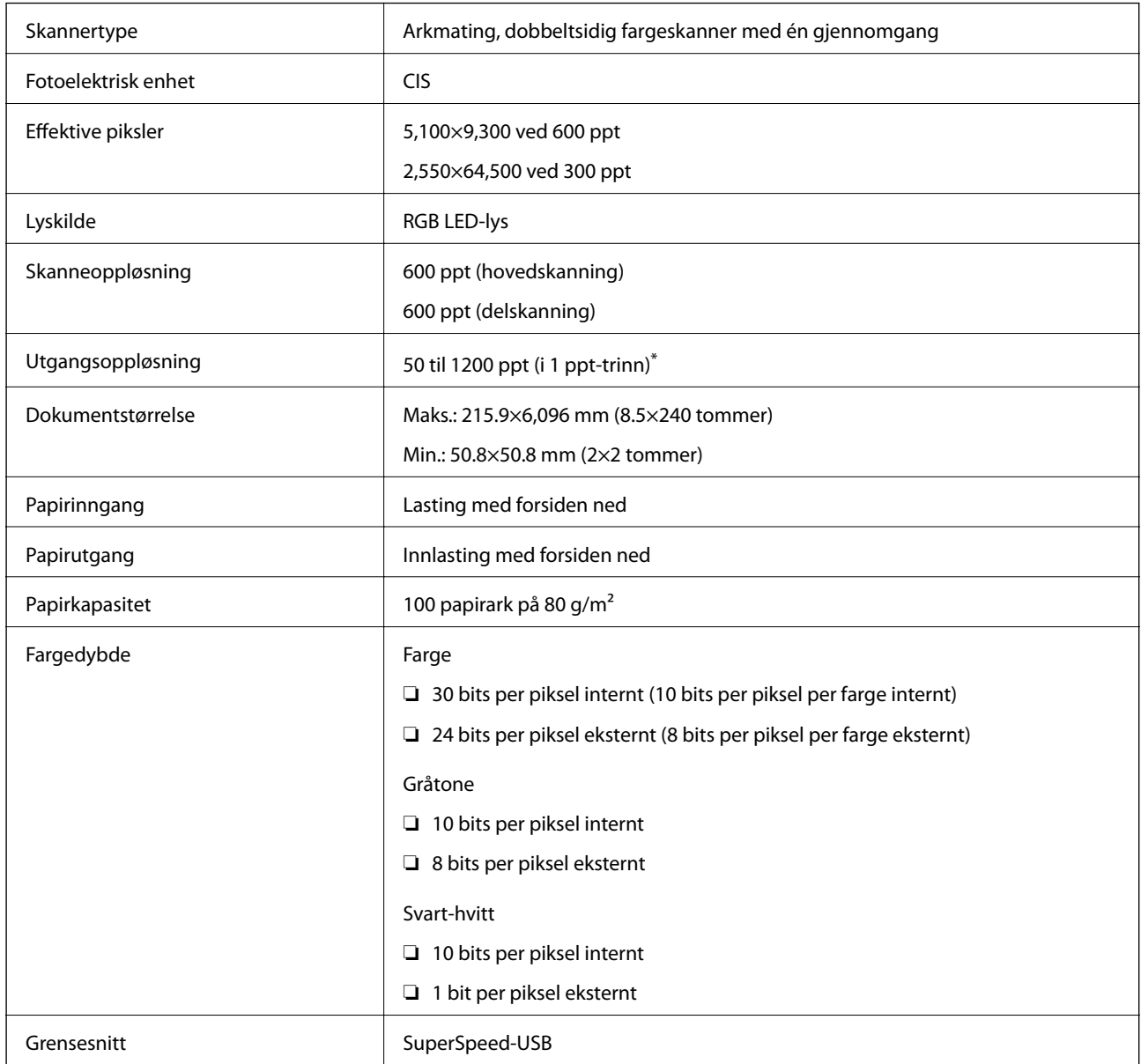

\* Du kan skanne langt papir i følgende oppløsninger.

❏ 1346,0 mm (53 tommer) eller mindre: opptil 600 ppt

❏ 5461,0 mm (215 tommer) eller mindre: opptil 300 ppt

❏ 6096,0 mm (220 tommer) eller mindre: opptil 200 ppt

# <span id="page-234-0"></span>**Nettverksspesifikasjoner**

# **Wi-Fi-spesifikasjoner**

Se følgende tabell for Wi-Fi-spesifikasjonene.

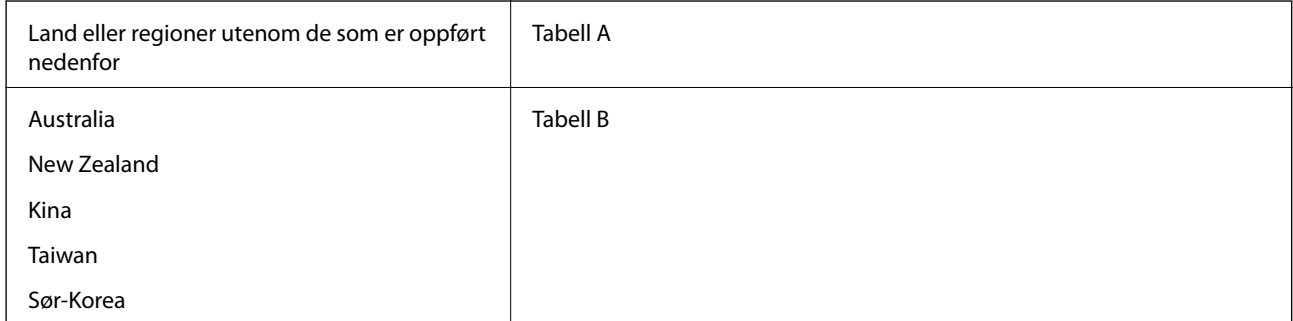

### Tabell A

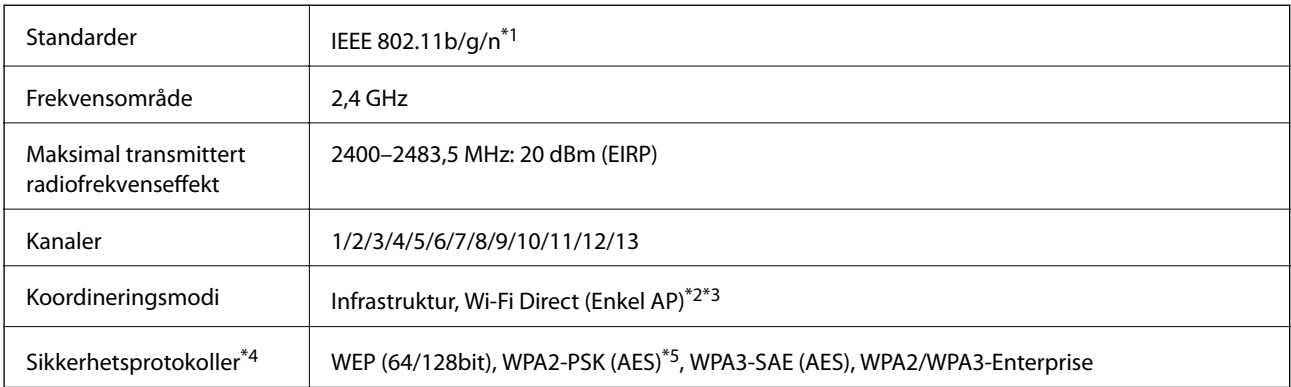

\*1 Bare tilgjengelig for HT20.

- \*2 Støttes ikke for IEEE 802.11b.
- \*3 Infrastruktur- og Wi-Fi Direct-modus kan brukes samtidig.
- \*4 Wi-Fi Direct støtter kun WPA2-PSK (AES).
- \*5 Overholder WPA2-standarder med støtte for WPA/WPA2 Personal.

### Tabell B

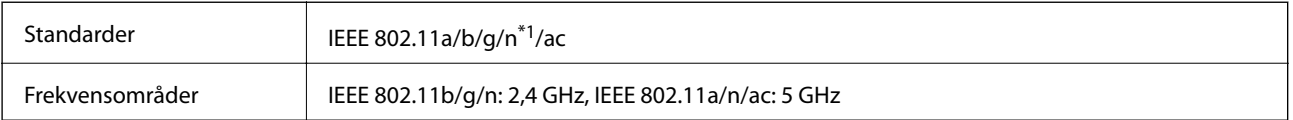

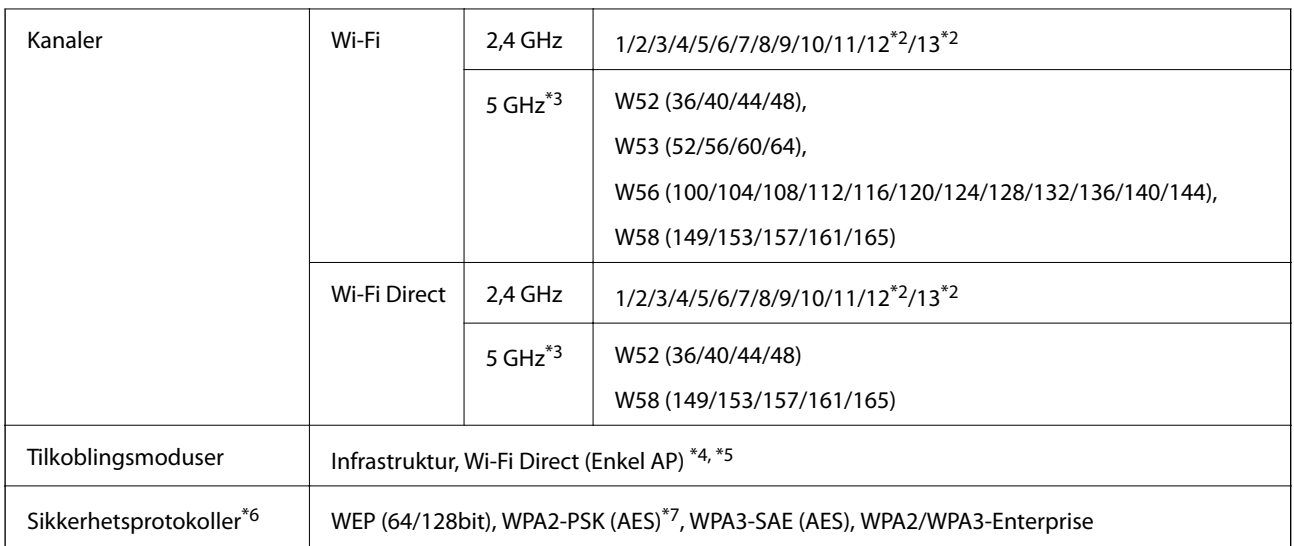

- \*1 Bare tilgjengelig for HT20.
- \*2 Ikke tilgjengelig i Taiwan.
- \*3 Tilgjengeligheten til disse kanalene og bruken av produktene utendørs med disse kanalene varierer etter sted. Les <http://support.epson.net/wifi5ghz/>for å få mer informasjon.
- \*4 Støttes ikke for IEEE 802.11b.
- \*5 Infrastruktur- og Wi-Fi Direct-modus kan brukes samtidig.
- \*6 Wi-Fi Direct støtter bare WPA2-PSK (AES).
- \*7 Overholder WPA2-standarder med støtte for WPA/WPA2 Personal.

# **Nettverksfunksjoner og IPv4/IPv6**

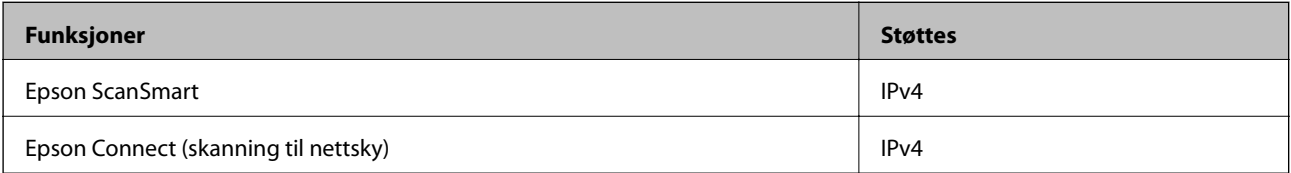

# **Sikkerhetsprotokoll**

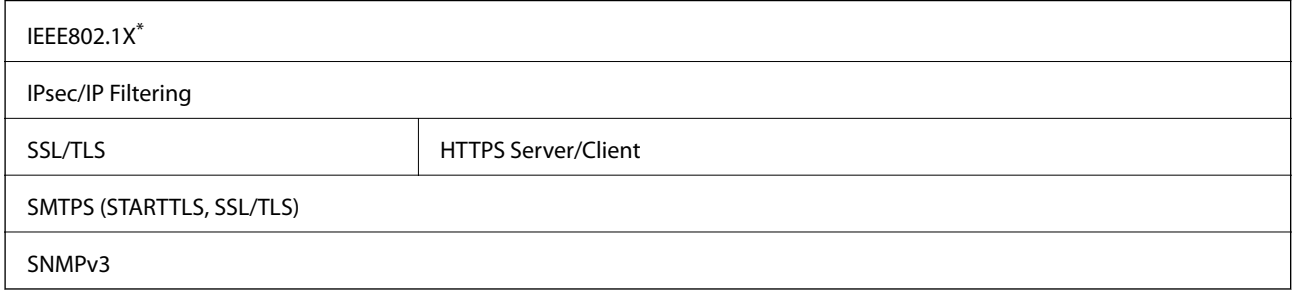

\* Du må bruke en tilkoblingsenhet som oppfyller IEEE802.1X.

# <span id="page-236-0"></span>**Spesifikasjoner for minneenheter**

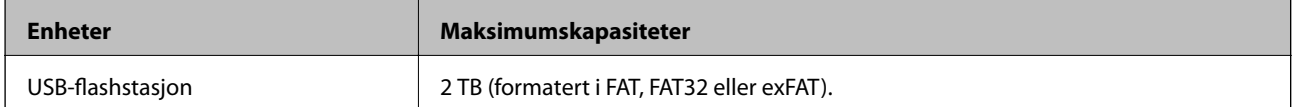

Du kan ikke bruke følgende enheter:

❏ Enhet som krever en egen driver

❏ Enhet med sikkerhetsinnstillinger (passord, kryptering og liknende)

Epson kan ikke garantere alle operasjoner av ekstern tilkoblede enheter.

# **Bruke porten for skanneren**

Skanneren bruker følgende port. Disse portene bør tillates å bli gjort tilgjengelig av nettverksadministrator etter behov.

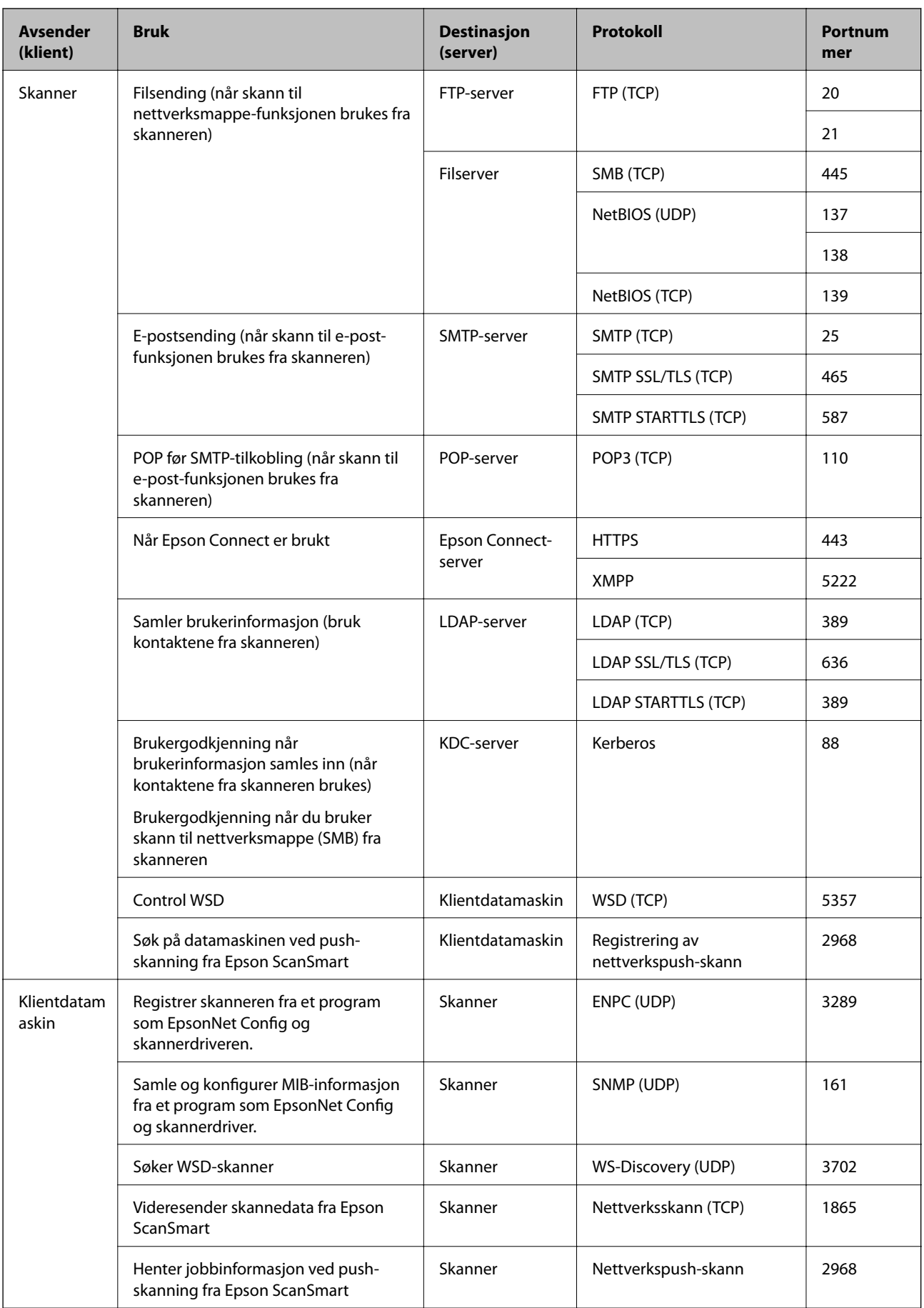

# <span id="page-238-0"></span>**Spesifikasjoner for mål og vekt**

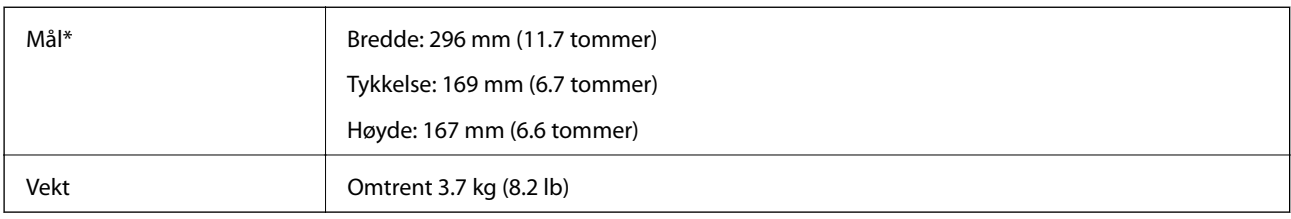

\* Uten utstikkende deler og inntaks-skuffen.

# **Elektriske spesifikasjoner**

# **Skannerens elektriske spesifikasjoner**

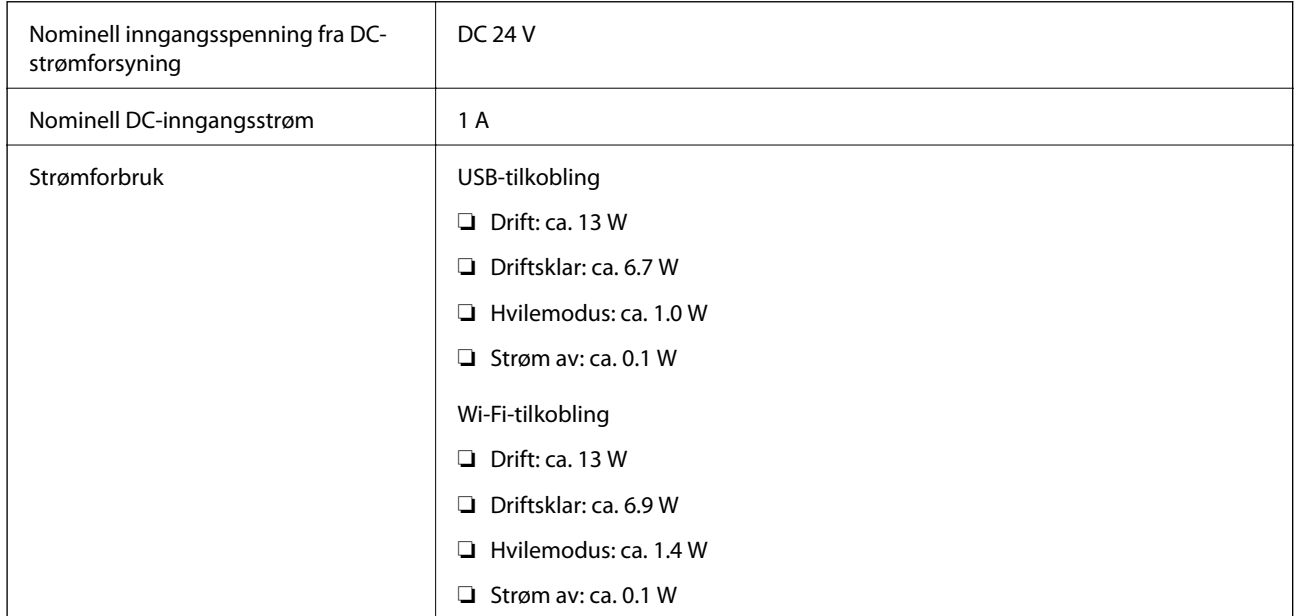

### *Merknad:*

For europeiske brukere: Se følgende nettsted for detaljer om strømforbruk.

<http://www.epson.eu/energy-consumption>

# **Strømadapterens elektriske spesifikasjoner**

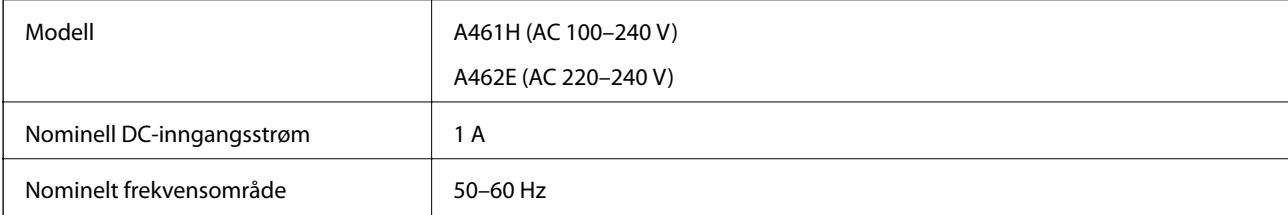

<span id="page-239-0"></span>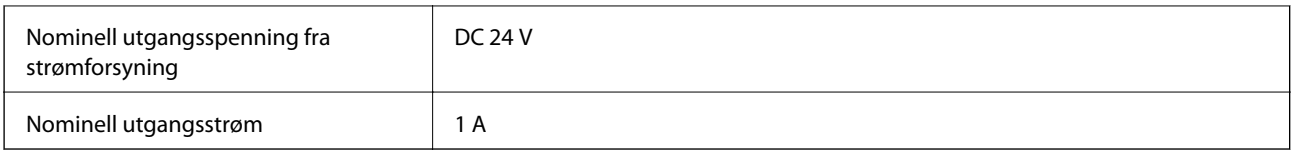

*Merknad:*

For europeiske brukere: Se følgende nettsted for detaljer om strømforbruk.

<http://www.epson.eu/energy-consumption>

# **Miljømessige spesifikasjoner**

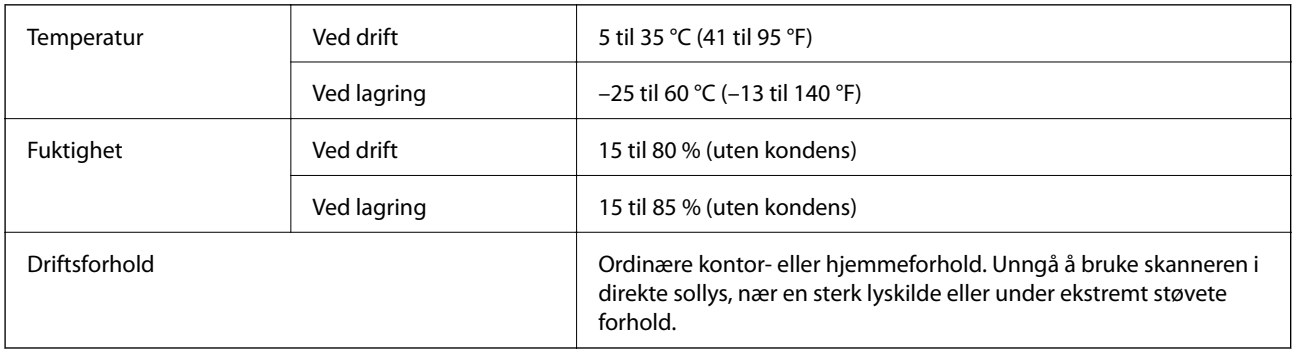

# **Systemkrav**

Støttede operativsystem kan variere, avhengig av programmet.

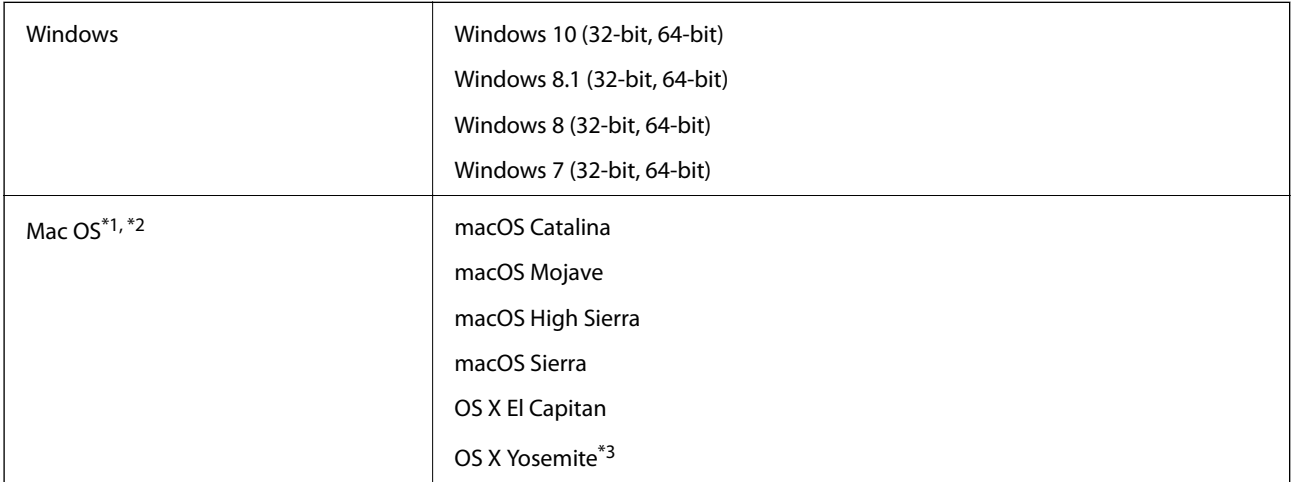

- \*1 Fast User Switching på Mac OS eller senere, støttes ikke.
- \*2 UNIX Filsystem (UFS) for Mac OS støttes ikke.
- \*3 Epson ScanSmart støtter ikke OS X Yosemite.

# <span id="page-240-0"></span>**Standarder og godkjenninger**

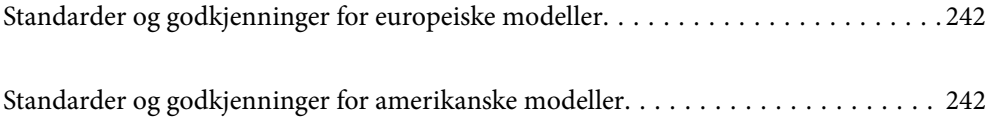

# <span id="page-241-0"></span>**Standarder og godkjenninger for europeiske modeller**

### **Produkt og strømadapter**

For europeiske brukere

Seiko Epson Corporation erklærer herved at følgende radioutstyrmodeller er i samsvar med direktiv 2014/53/EU. Den fullstendige teksten for EU-samsvarserklæringen er tilgjengelig på følgende nettside.

<http://www.epson.eu/conformity>

J382B

A461H, A462E

Bare for bruk i Irland, Storbritannia, Østerrike, Tyskland, Liechtenstein, Sveits, Frankrike, Belgia, Luxembourg, Nederland, Italia, Portugal, Spania, Danmark, Finland, Norge, Sverige, Island, Kroatia, Kypros, Hellas, Slovenia, Malta, Bulgaria, Tsjekkia, Estland, Ungarn, Latvia, Litauen, Polen, Romania og Slovakia.

Epson kan ikke godta ansvar for unnlatelse fra å tilfredsstille beskyttelseskravene som resultat av ikke-anbefalt modifikasjon av produktet.

# $\epsilon$

# **Standarder og godkjenninger for amerikanske modeller**

### **Produkt**

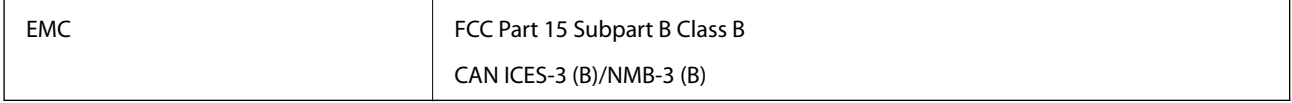

Dette utstyret inneholder følgende trådløse modul.

Fabrikant: Seiko Epson Corporation

Type: J26H005

Dette produkter er i overensstemmelse med del 15 av FCC-reglene og RSS-210 av IC-reglene. Epson kan ikke godta ansvar for unnlatelse fra å tilfredsstille beskyttelseskravene som resultat av ikke-anbefalt modifikasjon av produktet. Operasjon er underlagt de følgende to betingelsene: (1) denne enheten kan ikke forårsake skadelig interferens, og (2) denne enheten må godta all interferens som mottas, inkludert interferens som kan forårsake uønsket operasjon av enheten.

For å forhindre radiointerferens til den lisensierte tjenesten, er denne enheten tiltenkt operasjon innendørs og unna vinduer for å gi maksimal avskjerming. Utstyr (eller overføringsantenne) som er installert utendørs er underlagt lisensiering.

Dette utstyret overholder FCC/IC-strålingstoleransen som er oppgitt for ukontrollerte miljøer, og oppfyller tekniske retningslinjer for FCC-radiofrekvens (RF) i Vedlegg C til OET65 og RSS-102 i eksponeringsregler for ICradiofrekvens (RF). Dette utstyret skal installeres og brukes slik at radiatoren holdes på minst 20 cm (7,9 tommer) avstand fra en persons kropp (unntatt ekstremiteter: Hender, håndledd, føtter og ankler).

### **Strømadapter (A461H)**

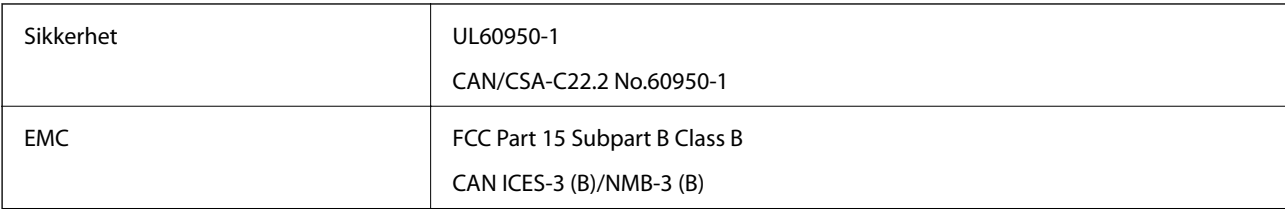

# <span id="page-243-0"></span>**Hvis du trenger hjelp**

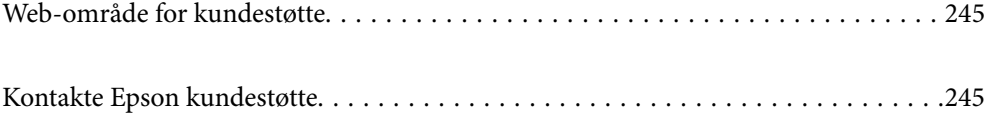

# <span id="page-244-0"></span>**Web-område for kundestøtte**

Hvis du trenger mer hjelp, kan du gå til Epsons nettsted for kundestøtte nedenfor. Velg ditt land eller område, og gå til støttedelen på ditt lokale Epson-nettsted. De nyeste driverne, svar på vanlige spørsmål, håndbøker eller annet nedlastbart materiale, er også tilgjengelig på nettstedet.

<http://support.epson.net/>

<http://www.epson.eu/support> (Europa)

Hvis Epson-produktet ikke fungerer ordentlig, og du ikke kan løse problemet, kontakter du Epsons kundestøtte for å få hjelp.

# **Kontakte Epson kundestøtte**

## **Før du kontakter Epson**

Hvis Epson-produktet ikke fungerer ordentlig, og du ikke kan løse problemet ved hjelp av feilsøkingsinformasjonen i produkthåndbøkene, må du kontakte Epsons kundestøtte for å få hjelp. Hvis Epson kundestøtte for området ditt ikke står oppført nedenfor, kontakter du forhandleren du kjøpte produktet av.

Epson kundestøtte kan hjelpe deg mye raskere hvis du oppgir følgende informasjon:

- ❏ Serienummeret for produktet
	- (Etiketten med serienummeret er vanligvis plassert bak på produktet.)
- ❏ Produktmodell
- ❏ Programvareversjon

(Klikk på **About**, **Version Info**, eller en lignende knapp i produktprogramvaren.)

- ❏ Merke og modell på datamaskinen du bruker
- ❏ Navn og versjonsnummer på operativsystemet på datamaskinen
- ❏ Navn og versjoner på programmene du vanligvis bruker med produktet

#### *Merknad:*

Avhengig av produktet, kan listen med nummer for faks og/eller nettverksinnstillinger lagres i produktets minne. Ved feil eller reparasjon av et produkt, kan data og/eller innstillinger gå tapt. Epson skal ikke holdes ansvarlig for eventuelle tap av data, for sikkerhetskopiering eller gjenoppretting av data og/eller innstillinger, selv i løpet av en garantiperiode. Vi anbefaler at du selv sikkerhetskopierer data eller noterer dem ned.

## **Hjelp for brukere i Europa**

Se i dokumentet Pan-European Warranty Document for å finne informasjon om hvordan du kontakter Epson kundestøtte.

### **Hjelp for brukere i Taiwan**

Kontaktsted for informasjon, kundestøtte og tjenester er:

### **Internett**

### [http://www.epson.com.tw](http://www.epson.com.tw/)

Informasjon om produktspesifikasjoner, drivere for nedlasting og produktspørsmål er tilgjengelige.

### **Epsons sentralbord**

Telefon: +886-2-80242008

Sentralbordbetjeningen kan hjelpe deg med følgende over telefon:

- ❏ Salgsspørsmål og produktinformasjon
- ❏ Spørsmål eller problemer knyttet til bruk av produktet
- ❏ Spørsmål om reparasjonstjenester og garantier

### **Reparasjons- og servicesenter:**

<http://www.tekcare.com.tw/branchMap.page>

TekCare Corporation er et autorisert servicesenter for Epson Taiwan Technology & Trading Ltd.

# **Hjelp for brukere i Singapore**

Følgende kilder til informasjon, støtte og tjenester er tilgjengelige fra Epson Singapore:

### **Internett**

### [http://www.epson.com.sg](http://www.epson.com.sg/)

Informasjon om produktspesifikasjoner, drivere for nedlasting, svar på vanlige spørsmål, salgsspørsmål og kundestøtte via e-post er tilgjengelig.

### **Epsons sentralbord**

Grønt nummer: 800-120-5564

Sentralbordbetjeningen kan hjelpe deg med følgende over telefon:

- ❏ Salgsspørsmål og produktinformasjon
- ❏ Spørsmål eller feilsøking knyttet til bruk av produktet
- ❏ Spørsmål om reparasjonstjenester og garantier

# **Hjelp for brukere i Thailand**

Kontaktsted for informasjon, kundestøtte og tjenester er:

### **Internett**

### [http://www.epson.co.th](http://www.epson.co.th/)

Informasjon om produktspesifikasjoner, drivere for nedlasting, svar på vanlige spørsmål og e-post er tilgjengelig.

### **Epsons kundestøtte**

Telefon: 66-2685-9899

<span id="page-246-0"></span>E-post: support@eth.epson.co.th Kundestøtteteamet vårt kan hjelpe deg med følgende over telefon: ❏ Salgsspørsmål og produktinformasjon

- ❏ Spørsmål eller problemer knyttet til bruk av produktet
- ❏ Spørsmål om reparasjonstjenester og garantier

# **Hjelp for brukere i Vietnam**

Kontaktsted for informasjon, kundestøtte og tjenester er:

### **Epson servicesenter**

65 Truong Dinh Street, District 1, Ho Chi Minh City, Vietnam. Telefon (Ho Chi Minh City): 84-8-3823-9239, 84-8-3825-6234 29 Tue Tinh, Quan Hai Ba Trung, Hanoi City, Vietnam Telefon (Hanoi City): 84-4-3978-4785, 84-4-3978-4775

# **Hjelp for brukere i Indonesia**

Kontaktsted for informasjon, kundestøtte og tjenester er:

### **Internett**

### [http://www.epson.co.id](http://www.epson.co.id/)

❏ Informasjon om produktspesifikasjoner, drivere for nedlasting

❏ Svar på vanlige spørsmål, salgsspørsmål, spørsmål via e-post

### **Epson direkte**

Telefon: +62-1500-766 Faks: +62-21-808-66-799 Betjeningen på direktelinjen kan hjelpe deg med følgende over telefon eller faks: ❏ Salgsspørsmål og produktinformasjon ❏ Kundestøtte

### **Epson servicesenter**

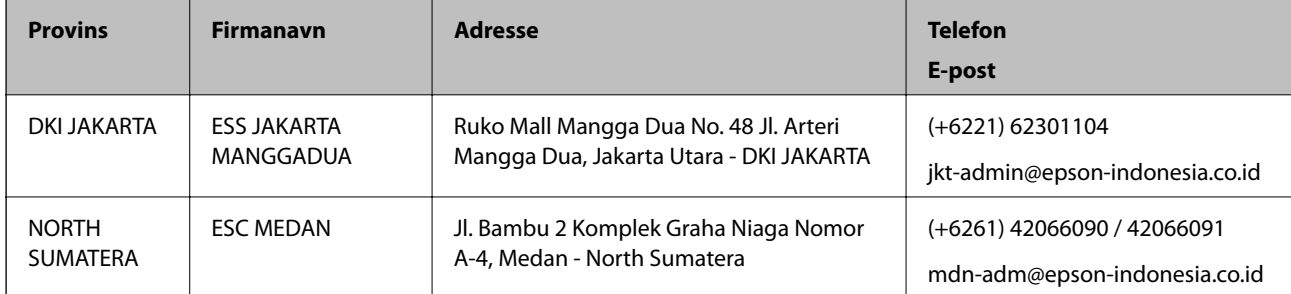

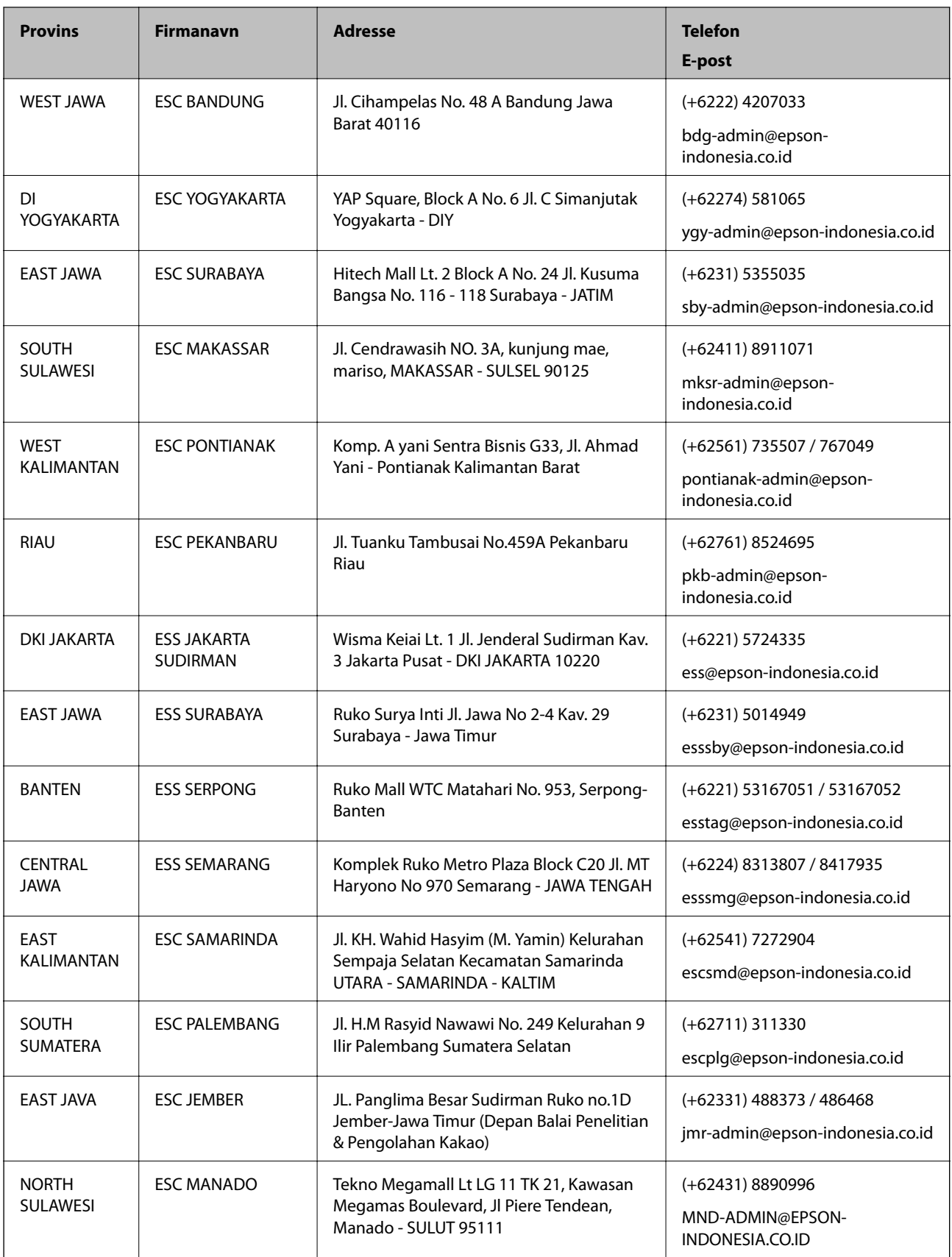

For andre byer som ikke står oppført her, ringer du direkte til: 08071137766.

# **Hjelp for brukere i Hongkong**

Brukere kan kontakte Epson Hong Kong Limited for å få kundestøtte samt tilgang til andre tjenester knyttet til produktkjøp.

### **Hjemmeside på Internett**

#### [http://www.epson.com.hk](http://www.epson.com.hk/)

Epson Hong Kong har opprettet en lokal hjemmeside på Internett på både kinesisk og engelsk for å tilby brukere følgende informasjon:

- ❏ Produktinformasjon
- ❏ Svar på vanlige spørsmål
- ❏ Nyeste versjon av drivere for Epson-produkter

#### **Direkte kundestøtte**

Du kan også kontakte våre teknikere på følgende telefon- og faksnumre:

Telefon: 852-2827-8911

Faks: 852-2827-4383

## **Hjelp for brukere i Malaysia**

Kontaktsted for informasjon, kundestøtte og tjenester er:

### **Internett**

#### [http://www.epson.com.my](http://www.epson.com.my/)

- ❏ Informasjon om produktspesifikasjoner, drivere for nedlasting
- ❏ Svar på vanlige spørsmål, salgsspørsmål, spørsmål via e-post

### **Epsons kundestøtte**

Telefon: +60 1800-8-17349

- ❏ Salgsspørsmål og produktinformasjon
- ❏ Spørsmål eller problemer knyttet til bruk av produktet
- ❏ Spørsmål om reparasjonstjenester og garantier

### **Hovedkontor**

Telefon: 603-56288288 Faks: 603-5628 8388/603-5621 2088

## **Hjelp for brukere i India**

Kontaktsted for informasjon, kundestøtte og tjenester er:

### **Internett**

#### [http://www.epson.co.in](http://www.epson.co.in/)

Informasjon om produktspesifikasjoner, drivere for nedlasting og produktspørsmål er tilgjengelige.

### **Telefonhjelp**

❏ Service, produktinformasjon og bestille forbruksvarer (BSNL Lines) Grønt nummer: 18004250011 Åpent kl. 9.00–18.00, mandag til lørdag (unntatt i ferier)

❏ Service (CDMA- og mobilbrukere) Grønt nummer: 186030001600 Åpent kl. 9.00–18.00, mandag til lørdag (unntatt i ferier)

# **Hjelp for brukere på Filippinene**

Brukere kan kontakte Epson Philippines Corporation for å få kundestøtte samt tilgang til andre tjenester knyttet til produktkjøp på telefon- og faksnumrene samt på e-postadressen nedenfor:

### **Internett**

### [http://www.epson.com.ph](http://www.epson.com.ph/)

Informasjon om produktspesifikasjoner, drivere for nedlasting, svar på vanlige spørsmål og e-postspørsmål er tilgjengelig.

### **Epson Philippines kundestøtte**

Grønt nummer: (PLDT) 1-800-1069-37766 Grønt nummer: (Digitalt) 1-800-3-0037766 Metro Manila: (+632)441-9030 Nettsted: <https://www.epson.com.ph/contact> E-post: customercare@epc.epson.som.ph Åpent kl. 9.00–18.00, mandag til lørdag (unntatt i ferier) Kundestøttebehandlerne kan hjelpe deg med følgende over telefon: ❏ Salgsspørsmål og produktinformasjon ❏ Spørsmål eller problemer knyttet til bruk av produktet

❏ Spørsmål om reparasjonstjenester og garantier

### **Epson Philippines Corporation**

Fra utlandet: +632-706-2609 Faks: +632-706-2663